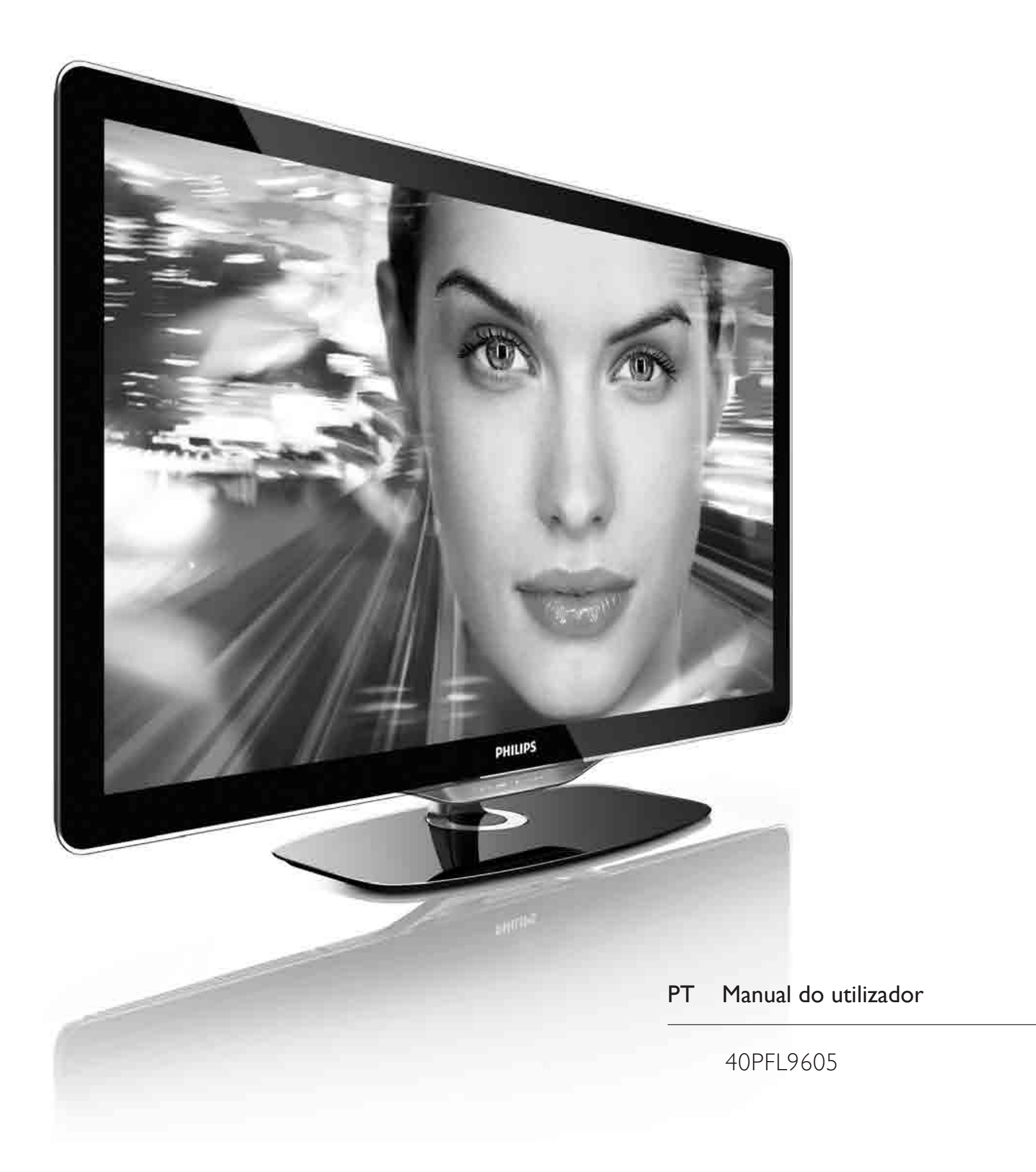

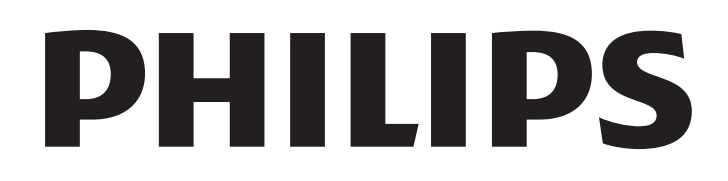

2010 © Koninklijke Philips Electronics N.V. Todos os direitos reservados. As especificações estão sujeitas a alteração sem aviso prévio. As marcas comerciais são propriedade de Koninklijke Philips Electronics N.V. ou dos seus respectivos proprietários.

A Philips reserva-se o direito de alterar os produtos a qualquer altura sem ser obrigada a modificar as versões mais antigas. O material que se encontra neste manual é considerado adequado para o fim a que se destina o sistema. Se o produto, os seus módulos individuais ou procedimentos forem utilizados para outros fins para além dos aqui especificados, deve confirmar-se a sua validade e conformidade. A Philips garante que o material não infringe patentes dos Estados Unidos da América. Não está expressa ou implícita qualquer outra garantia.

#### Garantia

Os componentes não podem ser reparados pelo utilizador. Não abra nem remova tampa e não introduza objectos nos orifícios de ventilacão nem introduza objectos não adequados para ligação aos  $\overline{3}$ conectores. As reparações só podem ser efectuadas por Centros de Assistência Philips e centros de reparação oficiais. O não cumprimento destas observações resultará na anulação de qualquer garantia, explícita ou implícita. Qualquer operação expressamente proibida neste manual, quaisquer ajustes ou procedimentos de montagem não recomendados ou autorizados neste manual deverão invalidar a garantia.

#### Características de pixels

Este LCD possui um elevado número de pixels de cor. Embora tenha um valor efectivo de pixels de 99.999% ou mais, pontos pretos ou brilhantes (vermelho, verde ou azul) poderão aparecer constantemente no ecrã. Esta é uma propriedade estrutural do ecrã (dentro das normas da indústria) e não se trata de uma avaria.

#### Software de origem aberta

Este televisor contém software de origem aberta. A Philips oferece-se para fornecer ou disponibilizar, mediante pedido e por um valor não superior ao custo de distribuição do software original, uma cópia executável completa do código fonte correspondente, de uma forma habitualmente utilizada para intercâmbio de software. Esta oferta é válida por um período de 3 anos após a data de compra deste produto. Para obter o código de origem, escreva para Open Source Team, Philips Electronics High Tech Campus Bld HTC-44 5600 AE Eindhoven The Netherlands E-mail: open.source@philips.com

#### Conformidade com as normas EMF (campos electromagnéticos

A Koninklijke Philips Electronics N.V. fabrica e comercializa muitos produtos de consumo que, tal como qualquer aparelho electrónico em geral, têm a capacidade de emitir e receber sinais electromagnéticos. Um dos mais importantes princípios empresariais da Philips é a implementação de todas as medidas de saúde e segurança necessárias nos seus produtos, de forma a cumprir todos os requisitos legais aplicáveis, bem como normas EMF aplicáveis no momento de fabrico dos produtos. A Philips está empenhada em desenvolver, produzir e comercializar produtos que não causem efeitos adversos na saúde. A Philips confirma que se os seus produtos forem devidamente utilizados para o fim a que se destinam são seguros de utilizar, de acordo com as provas científicas actualmente disponíveis. A Philips desempenha um papel activo no desenvolvimento de normas internacionais sobre EMF e segurança, permitindo à Philips incorporar previamente melhoramentos no processo de fabrico dos seus produtos.

#### Regulamento ESD

Este aparelho cumpre com os critérios de desempenho A de ESD. No caso do aparelho não recuperar em modo DLNA devido a descarga electrostática, é necessária a intervenção do utilizador.

#### Direitos de autor

Sin Sitter Ferrians.<br>VESA, FDMI e o logótipo VESA Mounting Compliant são marcas comerciais da Video Electronics Standards Association. Fabricado sob licença da Dolby Laboratories. 'Dolby', 'Pro Logic' e o símbolo de duplo D são marcas comerciais da Dolby Laboratories. Windows Media é uma marca registada ou uma marca comercial da Microsoft Corporation nos Estados Unidos e/ou noutros países. DLNA®, o logótipo DLNA e DNLA Certified™ são marcas comerciais, marcas de serviço ou marcas de certificação da Digital Living Network Alliance.

Todas as outras marcas comerciais registadas e não registadas são propriedade dos respectivos proprietários.

### Europe EC Declaration of Conformity

#### **English**

Hereby, Philips Innovative Applications N.V. declares that this television is in compliance with the essential requirements and other relevant provisions of Directive 1999/5/EC.

#### **Deutsch**

Hiermit erklärt Philips Innovative Applications N.V. dass sich das Fernsehgerät in Übereinstimmung mit den grundlegenden Anforderungen und den übrigen einschlägigen Bestimmungen der Richtlinie 1999/5/EG befindet.

#### **Francais**

Par la présente Philips Innovative Applications N.V. déclare que cet appareil de télévision est conforme aux exigences essentielles et aux autres dispositions pertinentes de la directive 1999/5/CE.

#### **Nederlands**

Hierbij verklaart Philips Innovative Applications N.V. dat deze televisie in overeenstemming is met de essentiële eisen en de andere relevante bepalingen van richtlijn 1999/5/EG.

#### Español

Por medio de la presente Philips Innovative Applications N.V. declara que el televisor cumple con los requisitos esenciales y cualesquiera otras disposiciones aplicables o exigibles de la Directiva 1999/5/CE.

#### **Italiano**

Con la presente Philips Innovative Applications N.V. dichiara che questo televisore è conforme ai requisiti essenziali ed alle altre disposizioni pertinenti stabilite dalla direttiva 1999/5/CE.

#### **Português**

Philips Innovative Applications N.V. declara que este televisor está conforme com os requisitos essenciais e outras disposições da Directiva 1999/5/CE.

#### **Ελληνικά**

ME THN ΠΑΡΟΥΣΑ Η Philips Innovative Applications N.V. ΔΗΛΩΝΕΙ ΟΤΙ Η ΤΗΛΕΌΡΑΣΗ ΣΥΜΜΟΡΦΩΝΕΤΑΙ ΠΡΟΣ **ΤΙΣ ΟΥΣΙΩΔΕΙΣ ΑΠΑΙΤΗΣΕΙΣ ΚΑΙ ΤΙΣ ΛΟΙΠΕΣ ΣΧΕΤΙΚΕΣ ΛΙΑΤΑΞΕΙΣ ΤΗΣ ΟΛΗΓΙΑΣ 1999/5/ΕΚ.** 

#### Svenska

Härmed intygar Philips Innovative Applications N.V. att denna TV står i överensstämmelse med de väsentliga egenskapskrav och övriga relevanta bestämmelser som framgår av direktiv 1999/5/EG.

#### **Norsk**

Philips Innovative Applications N.V. erklærer herved at utstyret TV er i samsvar med de grunnleggende krav og øvrige relevante krav i direktiv 1999/5/EF.

#### Dansk

Undertegnede Philips Innovative Applications N.V. erklærer herved, at dette TV overholder de væsentlige krav og øvrige relevante krav i direktiv 1999/5/EF.

#### **Suomi**

Philips Innovative Applications N.V. vakuuttaa täten että tämaä televisio on direktiivin 1999/5/EY oleellisten vaatimusten ja sitä koskevien direktiivin muiden ehtojen mukainen.

#### **Polski**

Firma Philips Innovative Applications N.V. niniejszym oświadcza, że 'Telewizor' jest zgodny z zasadniczymi wymogami oraz pozostałymi stosownymi postanowieniami Dyrektywy 1999/5/EC.

#### **Magyar**

Alulírott, Philips Innovative Applications N.V. nyilatkozom, hogy a televízió megfelel a vonatkozó alapvető követelményeknek és az 1999/5/EC irányelv egyéb előírásainak.

#### $\check{\mathsf{C}}$ esky

Philips Innovative Applications N.V. tímto prohlašuje, že tento televizor je ve shodě se základními požadavky a dalšími příslušnými ustanoveními směrnice 1999/5/ES.

#### **Slovensky**

Philips Innovative Applications N.V. týmto vyhlasuje, že tento televízor spĺňa základné požiadavky a všetky príslušné ustanovenia Smernice 1999/5/ES.

#### **Slovensko**

Philips Innovative Applications N.V. izjavlja, da je ta televizor v skladu z bistvenimi zahtevami in ostalimi relevantnimi določili direktive 1999/5/ES.

#### $Eest$

Käesolevaga kinnitab Philips Innovative Applications N.V. seadme Teler vastavust direktiivi 1999/5/EÜ põhinõuetele ja nimetatud direktiivist tulenevatele teistele asjakohastele sätetele.

#### Latviski

Ar šo Philips Innovative Applications N.V. deklarē, ka 'Televizors' atbilst Direktīvas 1999/5/EK būtiskajām prasībām un citiem ar to saistītajiem noteikumiem.

#### **Lietuviu**

Šiuo Philips Innovative Applications N.V. deklaruoja, kad šis 'Televizorius' atitinka esminius reikalavimus ir kitas 1999/5/EB Direktyvos nuostatas.

#### **Malti**

Hawnhekk, Philips Innovative Applications N.V., jiddikjara li dan 'Television' jikkonforma mal-htigijiet essenzjali u ma provvedimenti ohrajn relevanti li hemm fid-Dirrettiva 1999/5/EC.

#### **Íslenska**

Hér með lýsir Philips Innovative Applications N.V. yfir því að 'Television' er í samræmi við grunnkröfur og aðrar kröfur, sem gerðar eru í tilskipun 1999/5/EC.

A copy of the Declaration of Conformity is available at : http://www.philips.com/support

# CE <sup>1</sup>

This equipment may be operated in the following European countries ..

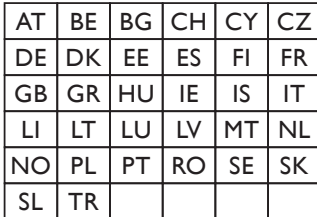

This equipment can be operated in other non-European countries.

#### **Italiano**

Sistema TV wireless Informationi sulle normative applicabili

#### Per il mercato italiano

\* uso privato: Decreto legislativo . 259 1/8/2003 Codice delle comunicazione elettroniche. In particulare, l'articolo 104 specifica i casi in cui occorre richiedere un autorizzazione generale, mentre l'Art. 105 indica i casi in cui l'utilizzo è libero · regolamentazione della fornitura dell' accesso RLAN del pubblico alle reti e ai servizi pubblici di comunicazione elettronica (es. sistema TV wireless). Decreto ministeriale 28/5/2003 e relative modifiche, e Art. 25 (autorizzazione generale per reti e servizi di comunicazione elettronici) del  $\overline{C}$ odice delle comunicazione elettroniche • uso privato: Decreto ministriale 12/7/2007

# **Conteúdos**

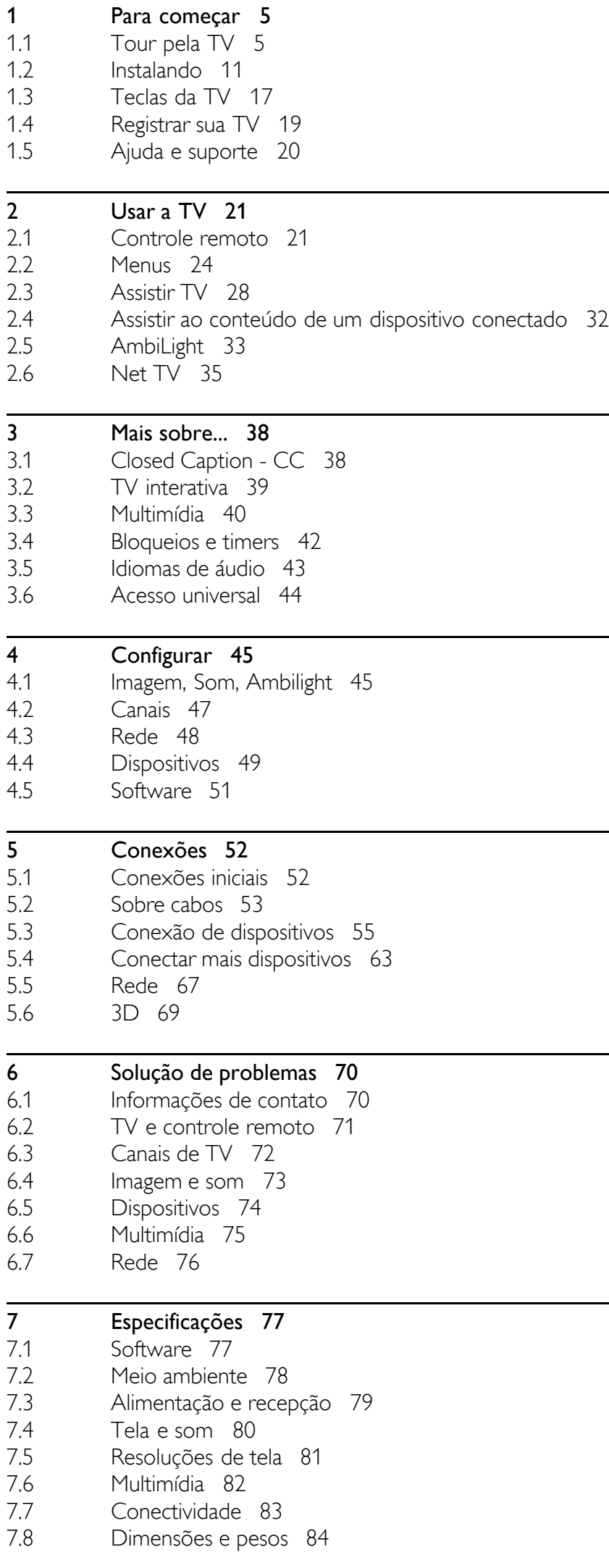

Índice remissivo 85

# 1 Para começar

### 1.1 Tour pela TV

# O controle remoto

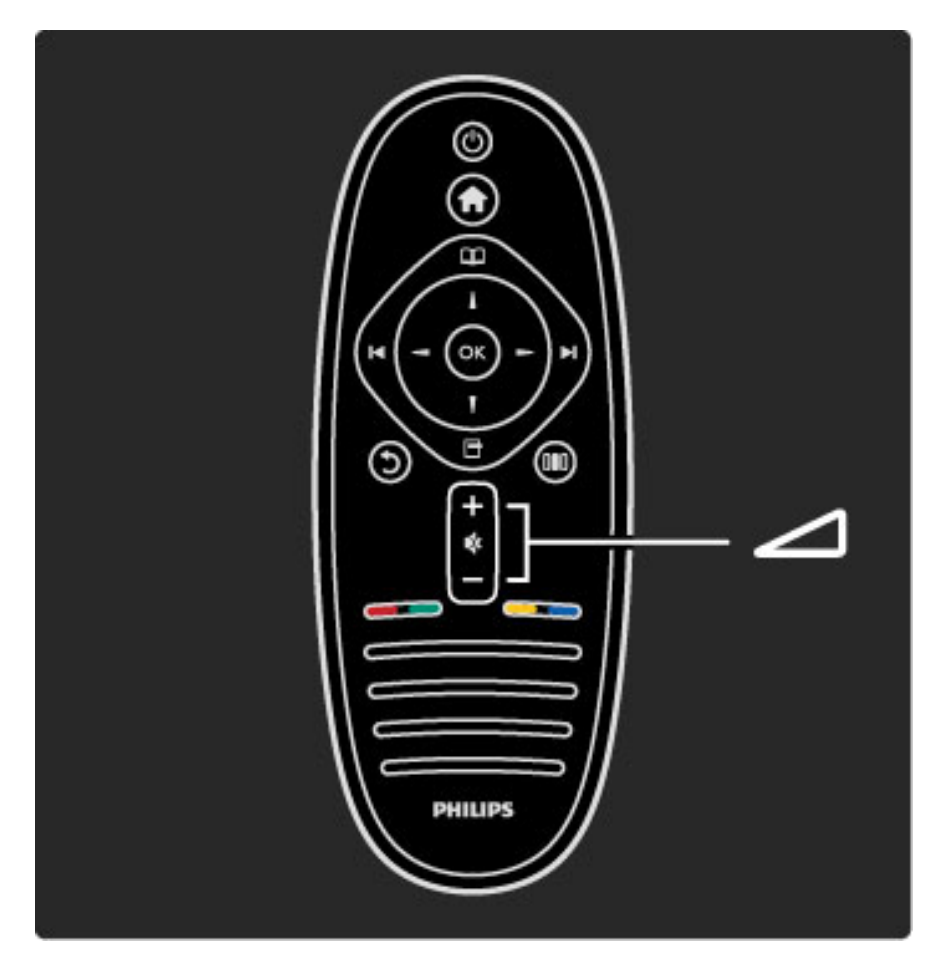

Para ajustar o volume.

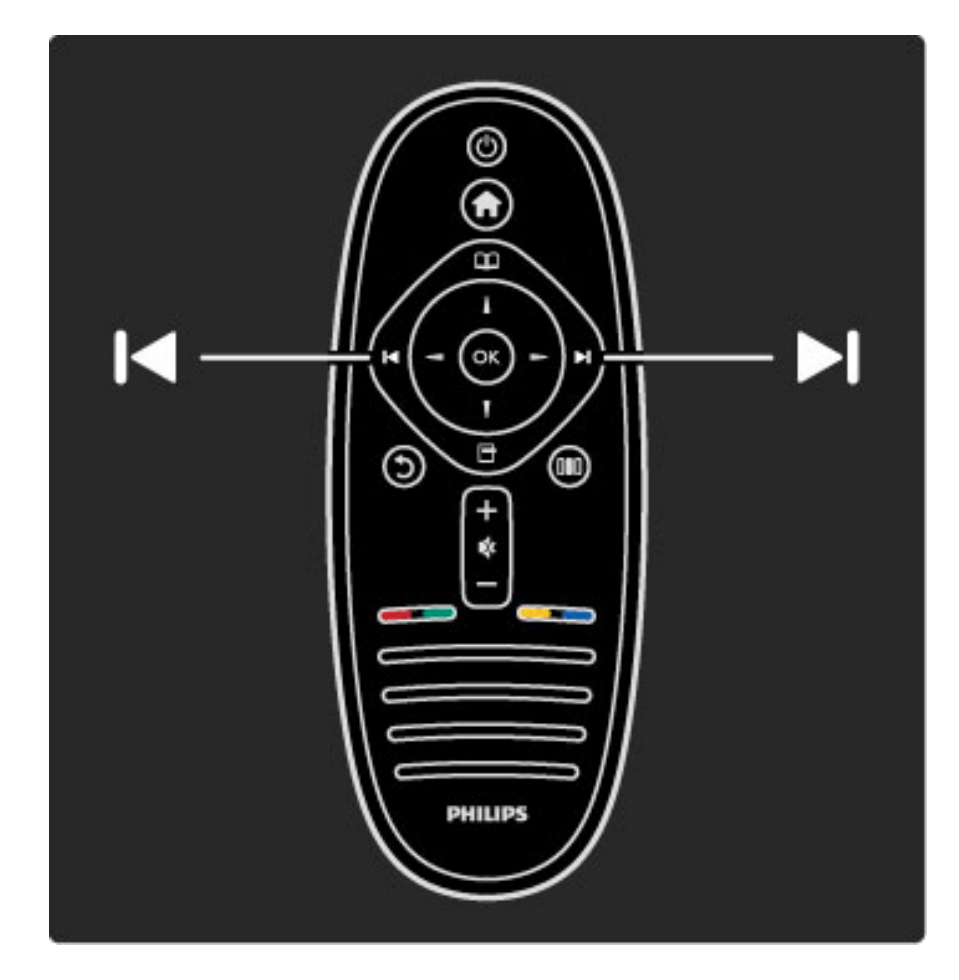

Para trocar canais de TV.

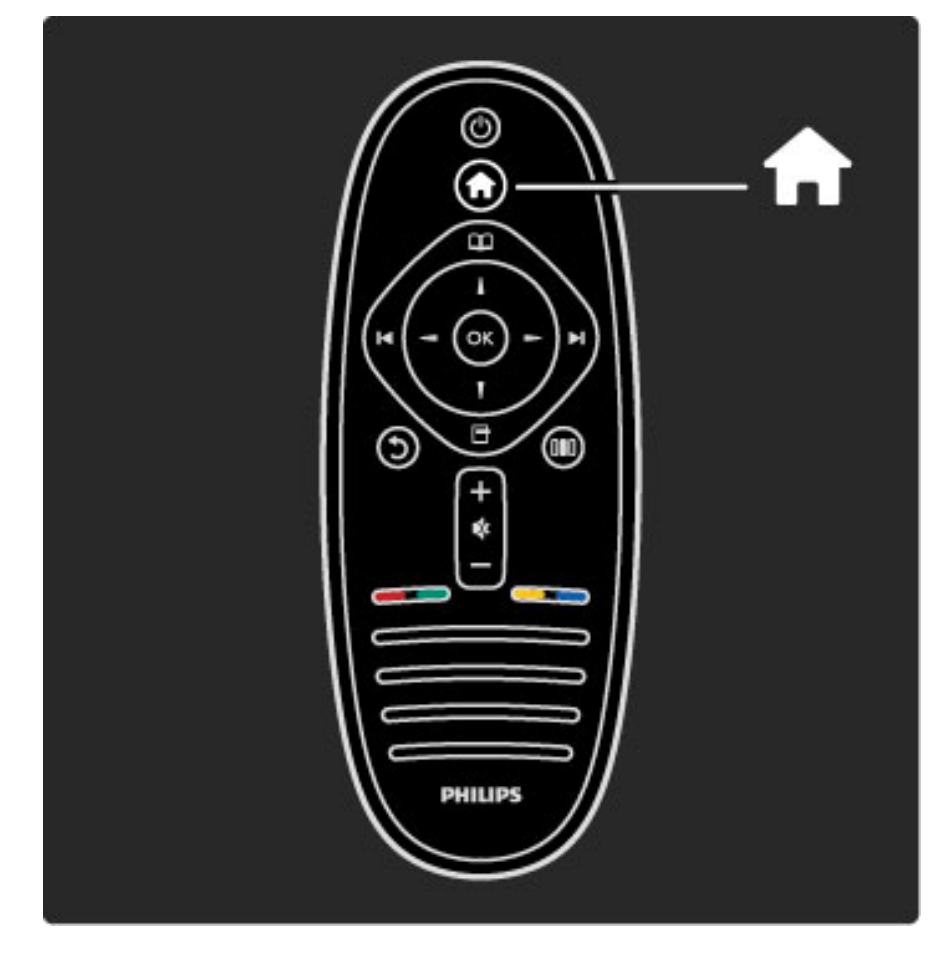

Para abrir ou fechar o menu inicial  $\biguparrow$ .

No menu inicial, você pode iniciar ou interromper uma atividade da TV. Por exemplo, assistir à TV ou a um filme usando um aparelho de DVD conectado.

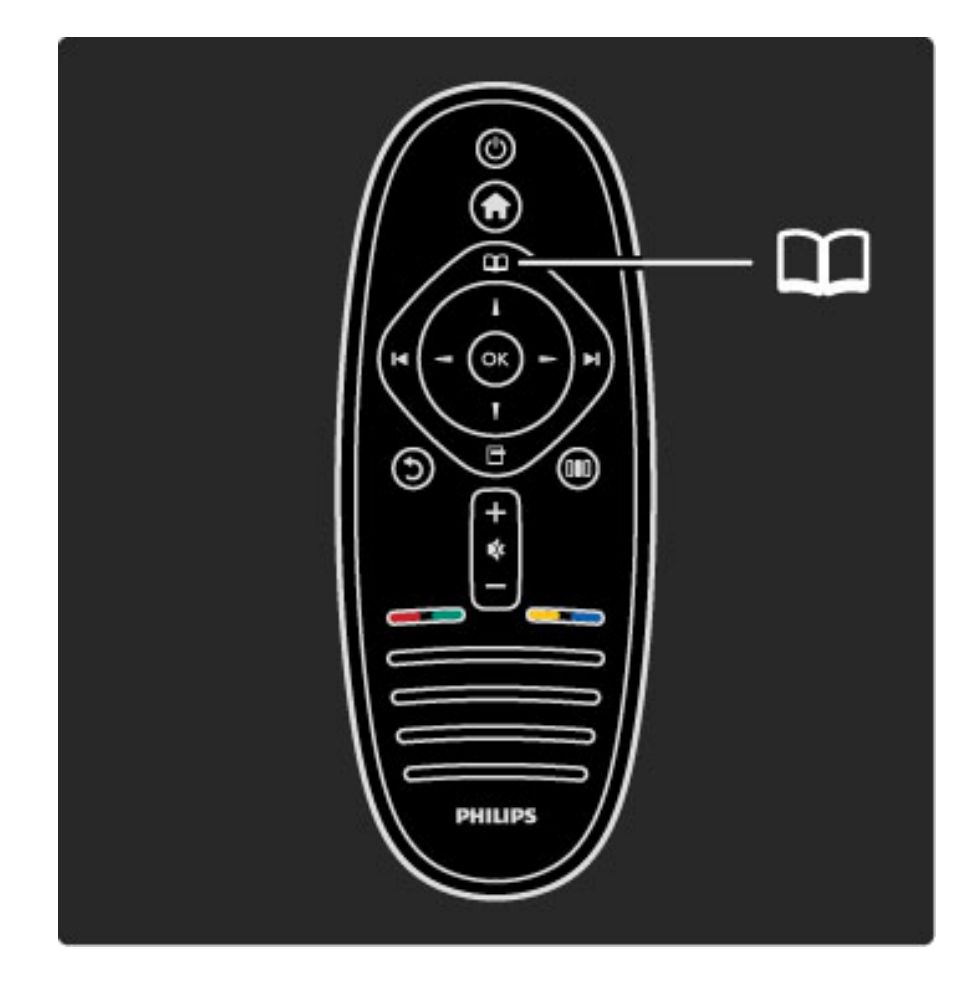

Para abrir ou fechar o menu Pesquisar  $\square$ .

No menu Pesquisar, você pode abrir a Lista de canais ou o Guia de programação da TV.

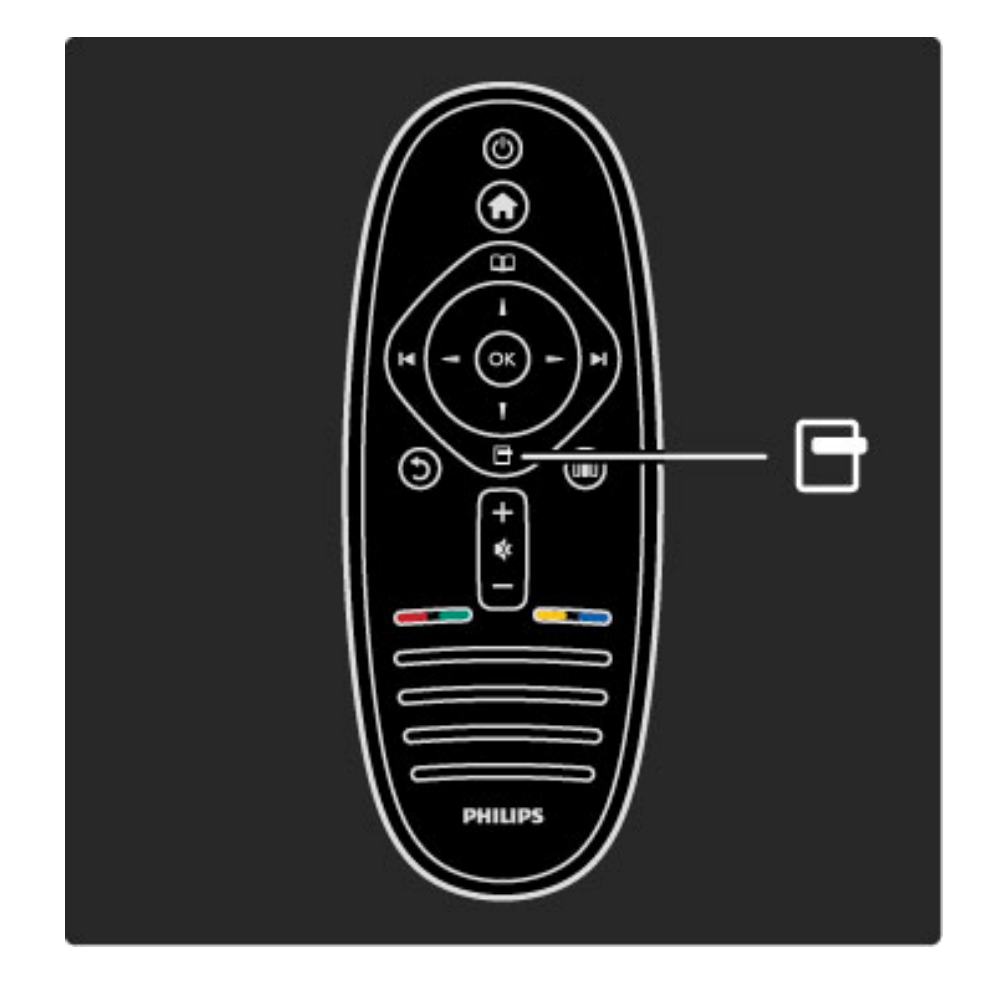

Para abrir ou fechar o menu Opções 日.

No menu Opções, você pode selecionar configurações relacionadas ao que é exibido na tela.

Enquanto você assiste a um canal, marque-o como favorito ou interrompa a apresentação de slides das suas fotos na tela.

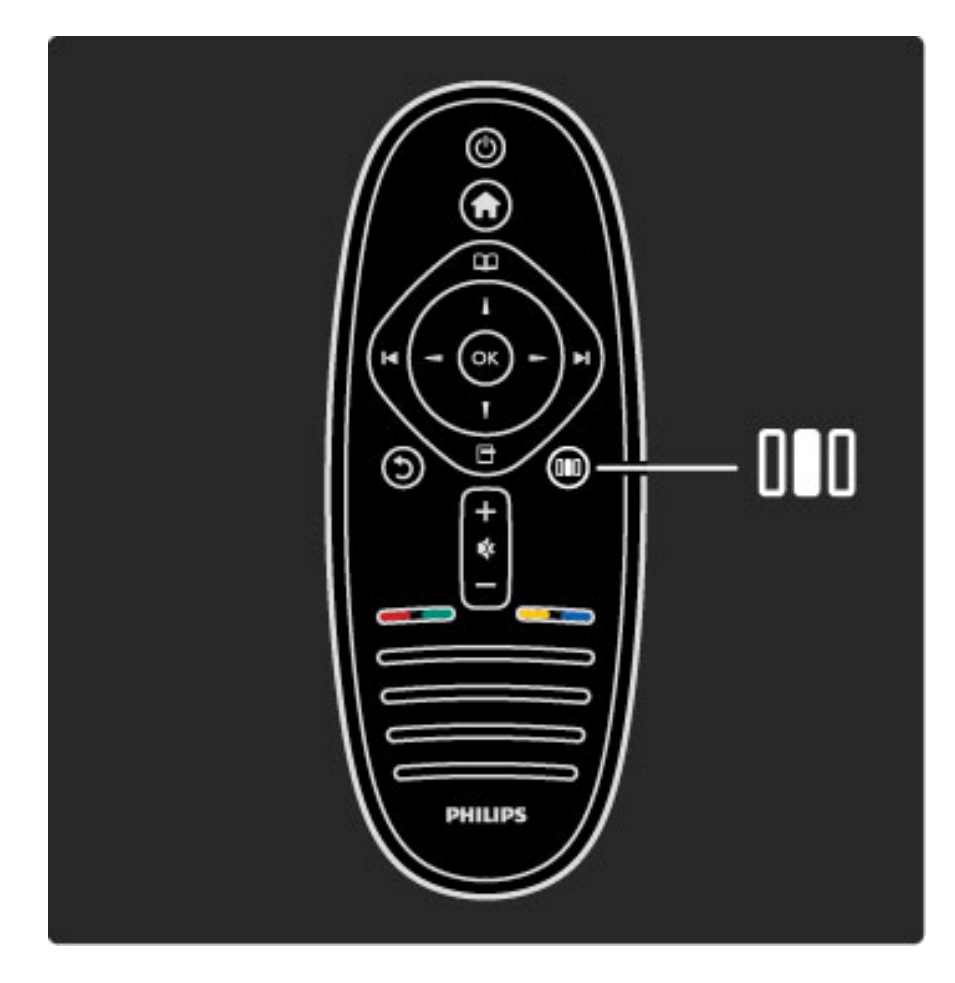

Para abrir ou fechar o menu Ajustar DD.

No menu Ajustar, você pode ajustar rapidamente algumas configurações de imagem e som.

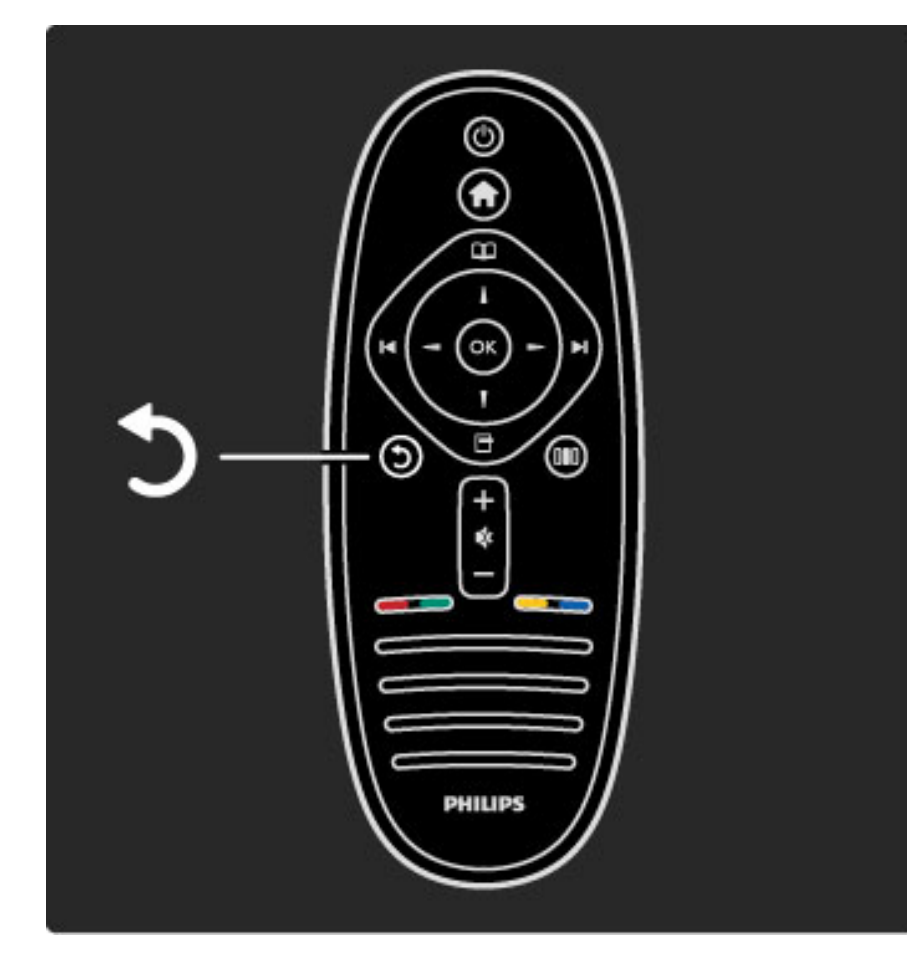

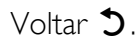

Com a opção Voltar, você retorna ao canal de TV anterior ou à etapa anterior em um menu.

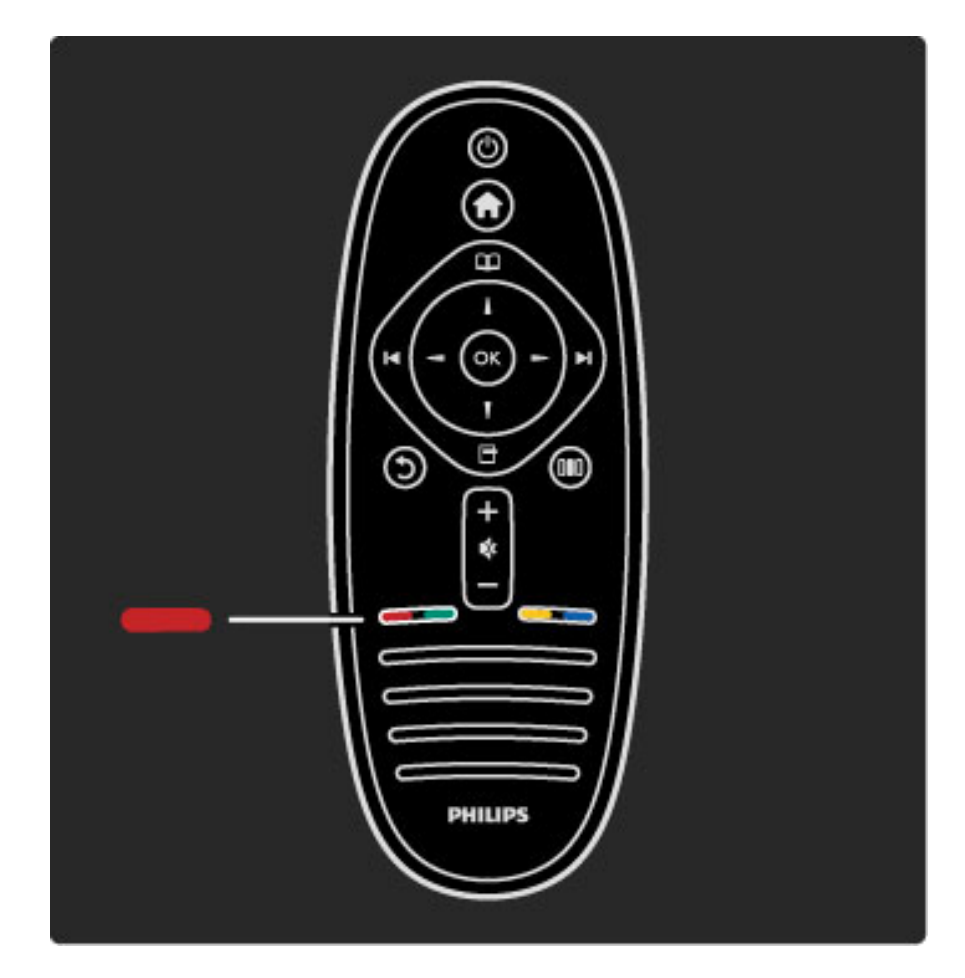

### Vermelho

Com a tecla vermelha, você seleciona a opção vermelha ou abre os Serviços da TV interativa digital ou alguns clipes demonstrativos da TV.

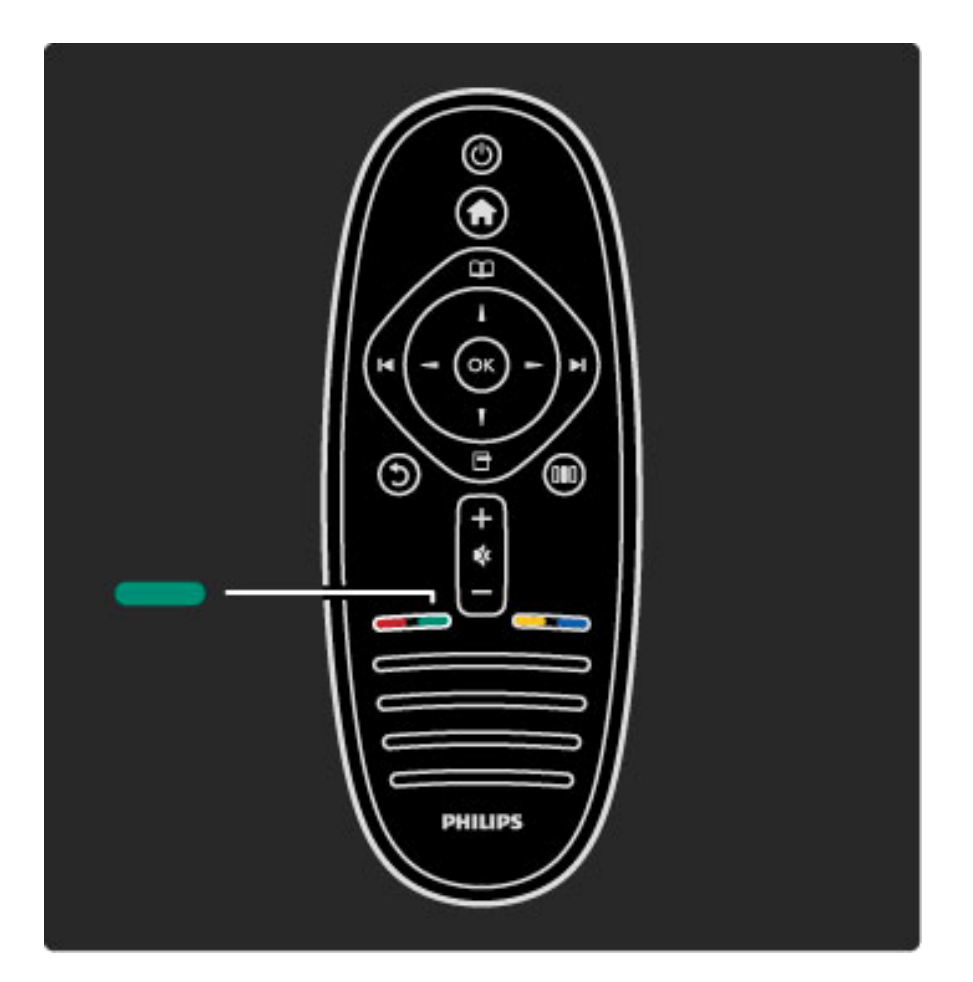

### Verde

Com a tecla verde, selecione a opção verde ou as Configurações Eco.

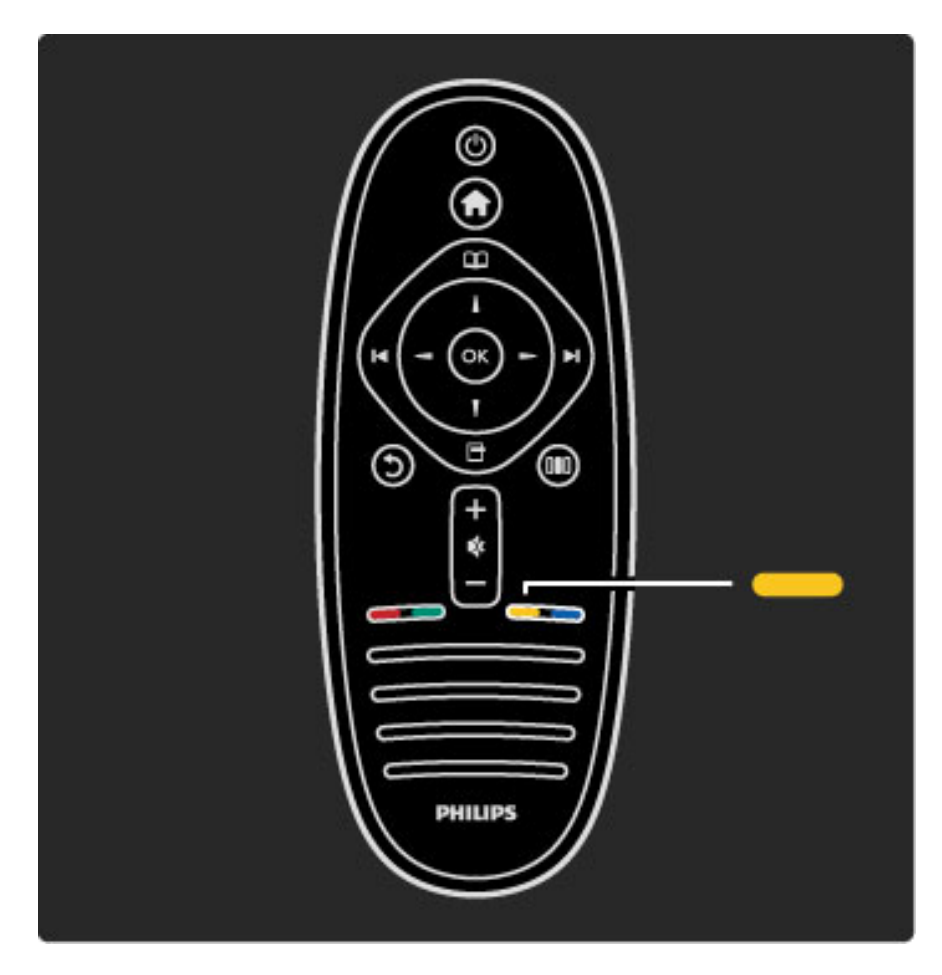

### Amarelo

Com a tecla amarela, selecione a opção amarela ou o menu Ajuda.

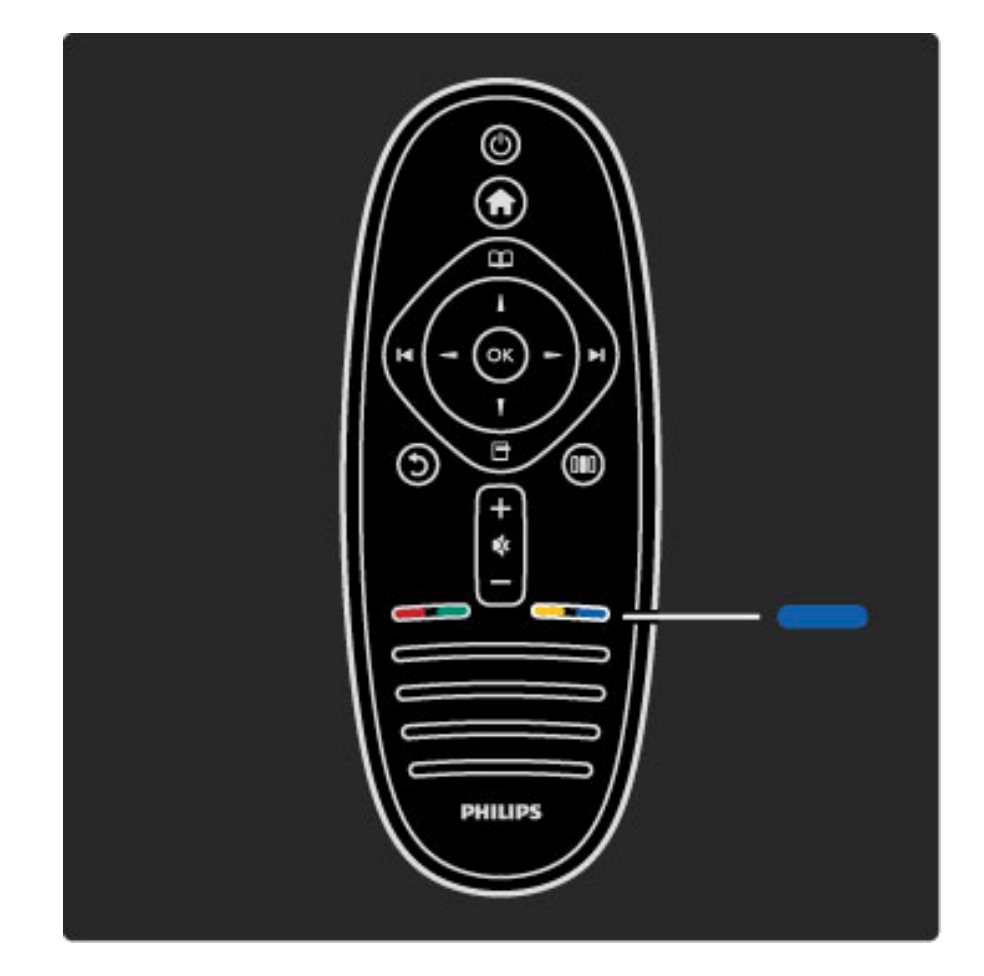

### Azul

Com a tecla azul, selecione a opção azul.

Leia mais sobre o controle remoto em Ajuda > Usar a TV > Controle remoto > Visão geral.

Ou vá até a página **Q Pesquisar** para procurar qualquer tópico.

Pressione  $\blacktriangle$  para selecionar o próximo Tour da TV.

# Os menus da TV

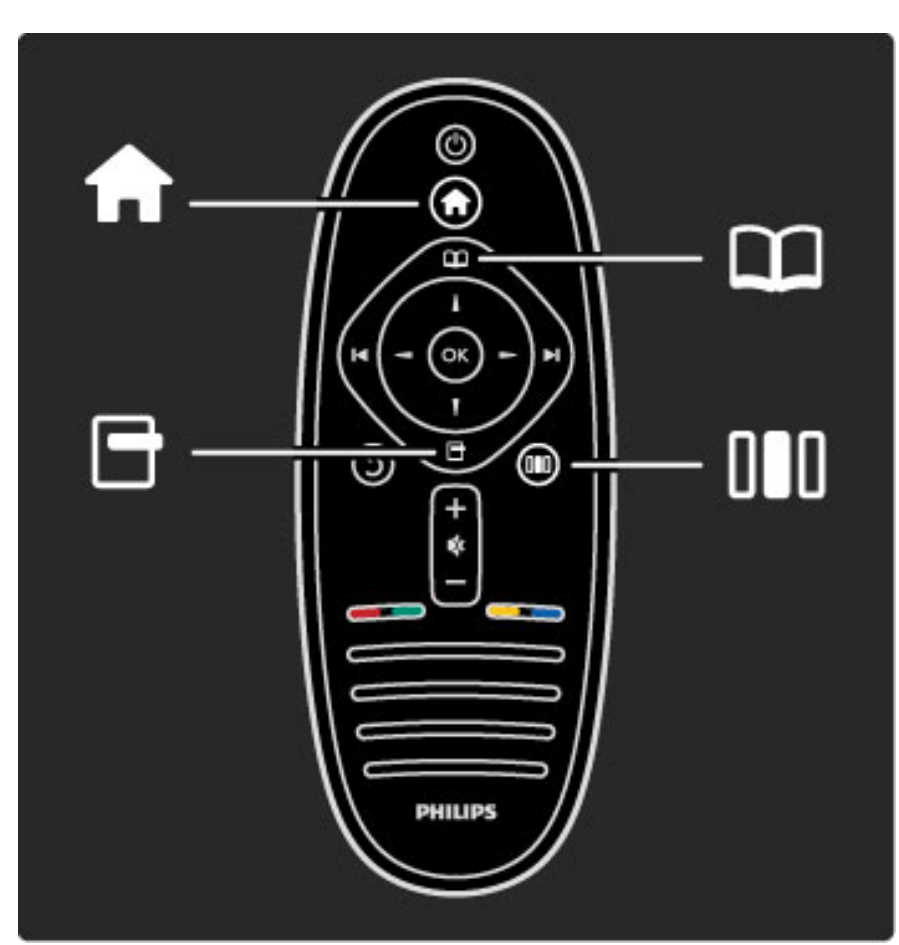

Você pode operar a TV com os quatro menus. Descubra e aprenda seus usos específicos.

• menu inicial• menu Pesquisar · menu Opções• menu Ajustar

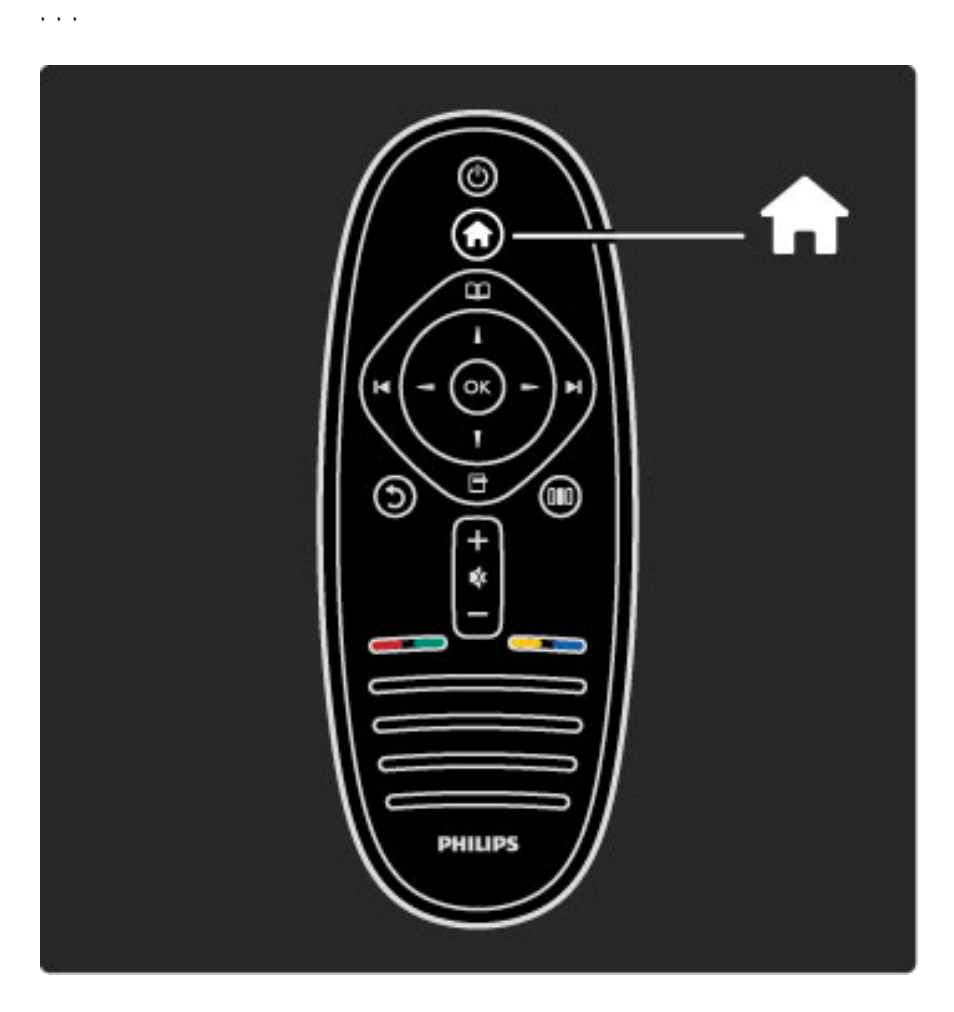

Para abrir ou fechar o menu inicial  $\biguparrow$ .

Abra o menu inicial como ponto de partida para operar a TV.

No menu inicial, você pode iniciar ou interromper uma atividade da TV. Por exemplo, assistir à TV - Assistir TV - ou a um filme usando um aparelho de DVD conectado.

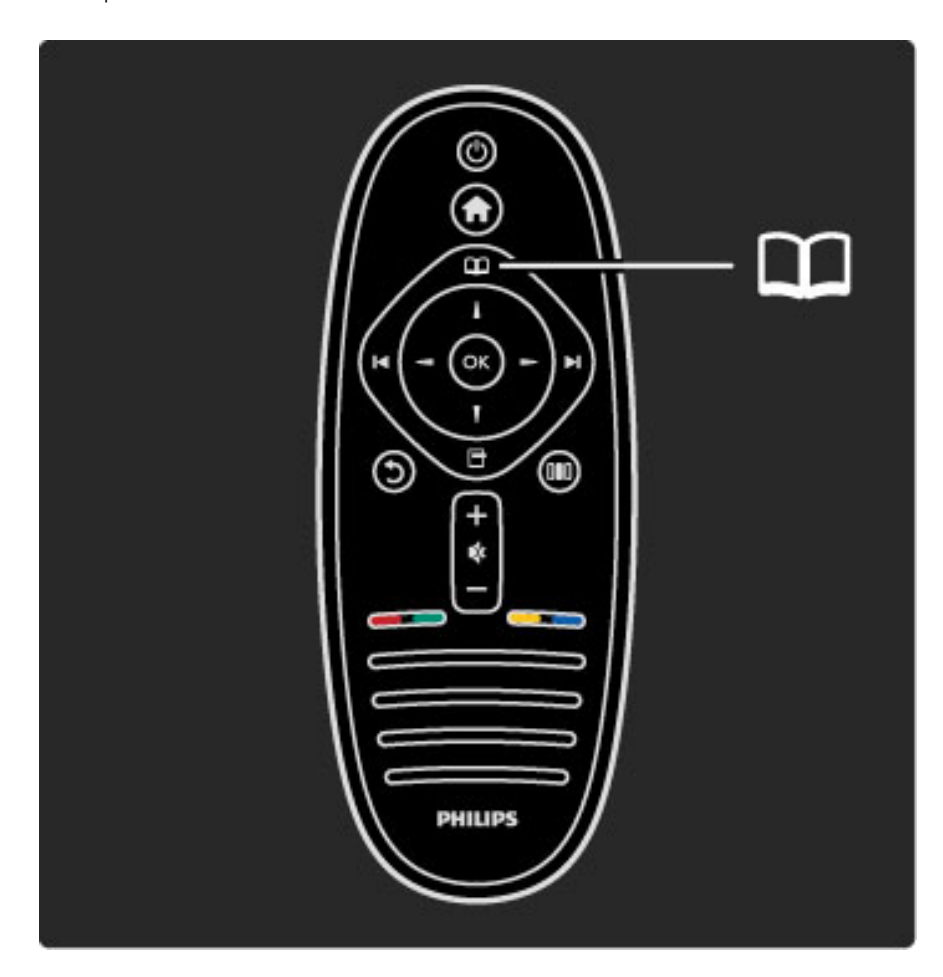

Para abrir ou fechar o menu Pesquisar  $\square$ .

Com uma atividade iniciada no menu inicial, abra o menu Pesquisar para localizar o conteúdo da atividade.

Enquanto assiste à TV, você pode encontrar um canal em uma lista de Canais.

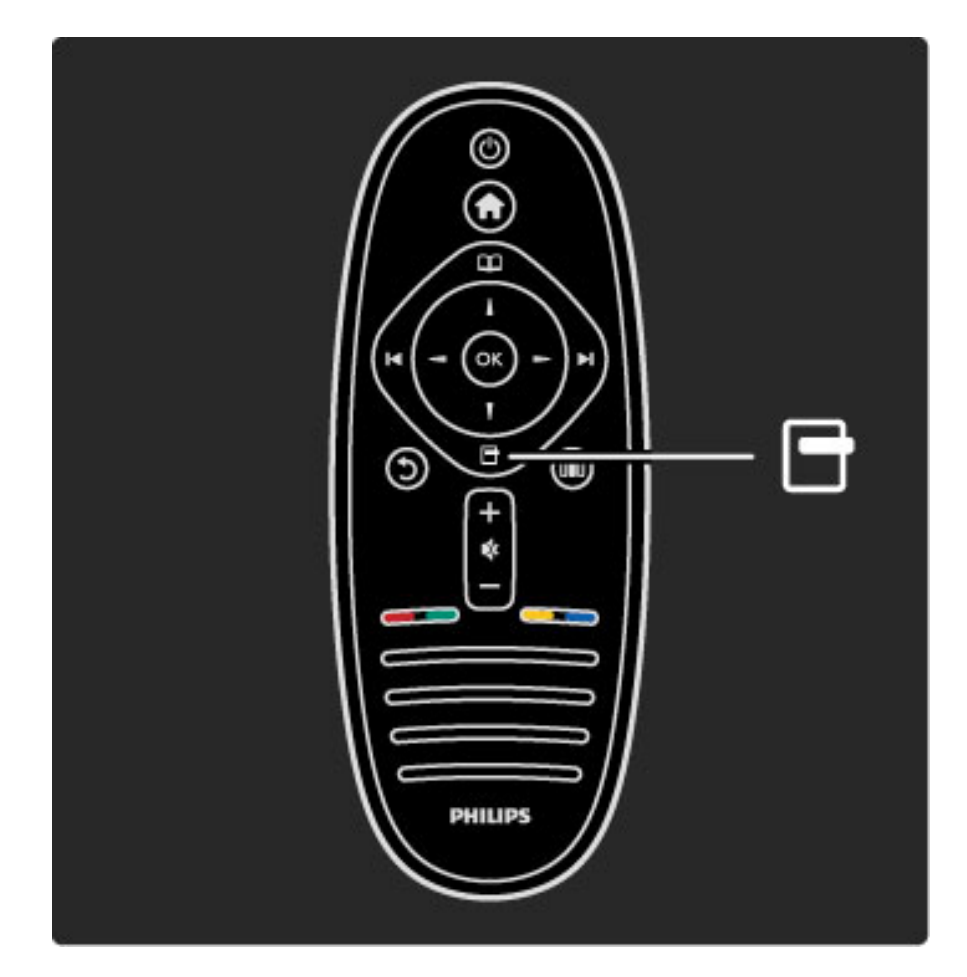

Para abrir ou fechar o menu Opções  $\Box$ .

Abra o menu Opções para selecionar uma configuração relacionada ao que é exibido na tela.

Enquanto você assiste a um canal, marque-o como favorito mas abra também o menu do disco DVD enquanto assiste a um filme em DVD.

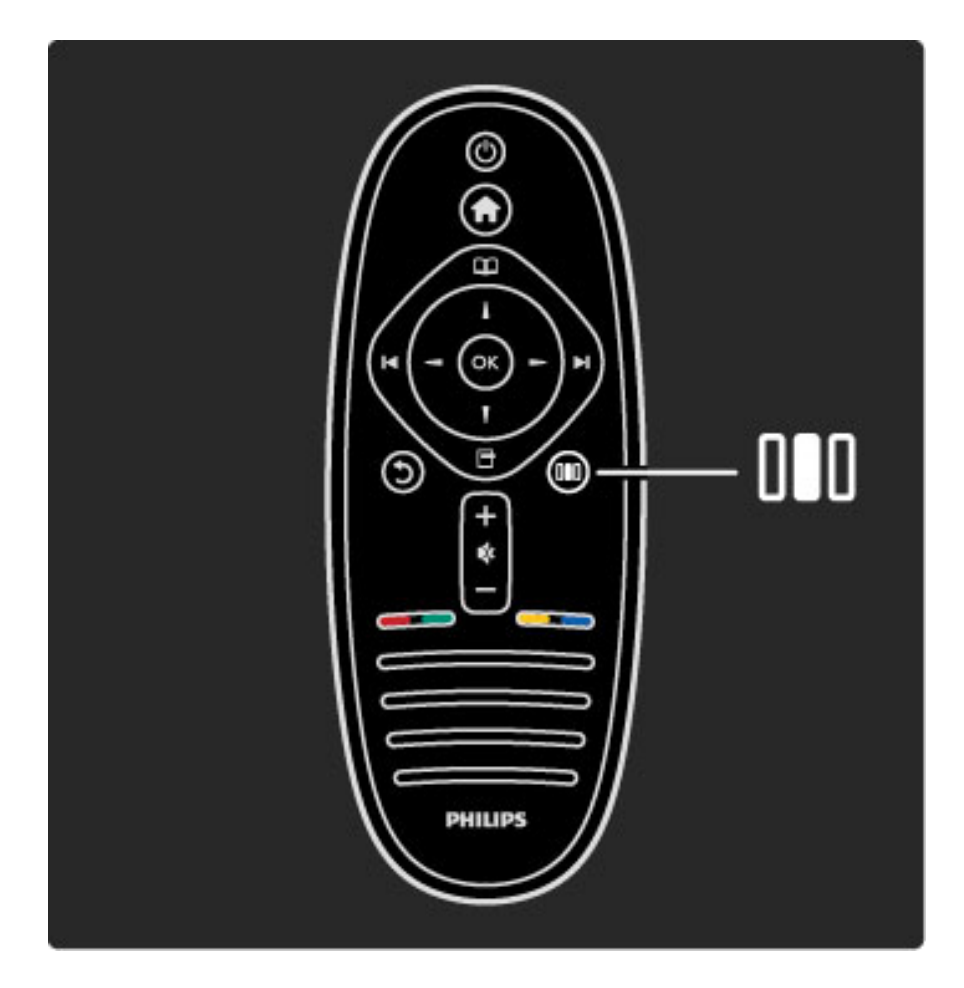

Para abrir ou fechar o menu Ajustar DII.

Abra o menu Ajustar para ajustar rapidamente as configurações de imagem e som.

Você pode configurar o Smart picture para Video game, ideal para jogos, ou alterar a configuração Smart sound dos alto-falantes da TV.

Vá até a página  $\mathsf Q$  Pesquisar para procurar qualquer tópico na Ajuda.

## Conectando dispositivos

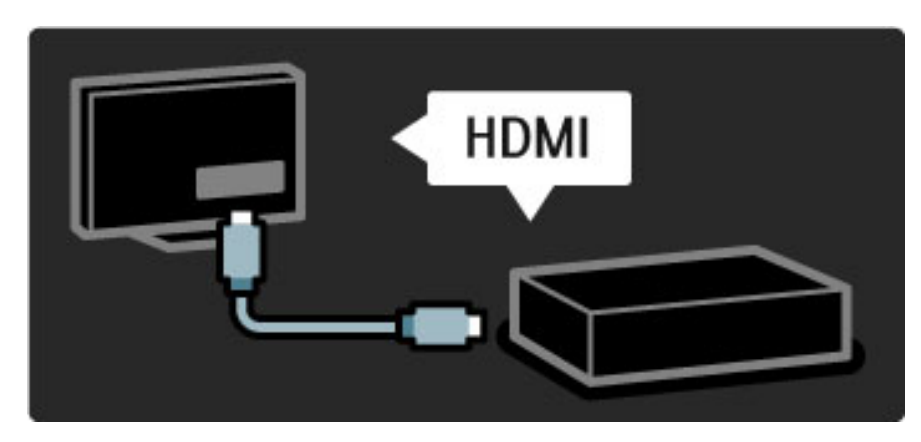

Para conectar um DVD, Blu-ray Disc player ou console de jogos, use a conexão HDMI.

A conexão HDMI oferece a melhor imagem e qualidade de som e, se o seu dispositivo tiver EasyLink (HDMI-CEC), a TV pode adicioná-lo ao menu inicial automaticamente.

Quando um dispositivo é adicionado no menu inicial, você pode selecioná-lo para ver sua programação. Se o dispositivo não tiver EasyLink ou se você não usar a conexão HDMI, adicione o dispositivo conectado no menu inicial usando Adicionar dispositivos.

Leia mais sobre Adicionar dispositivos em Ajuda > Usar a TV > Menus > Menu inicial.

Leia mais sobre EasyLink em Ajuda > Ajustes > EasyLink HDMI-CEC.

No capítulo Ajuda > Conexões, desenhos como estes ajudam você a conectar os dispositivos mais comuns.

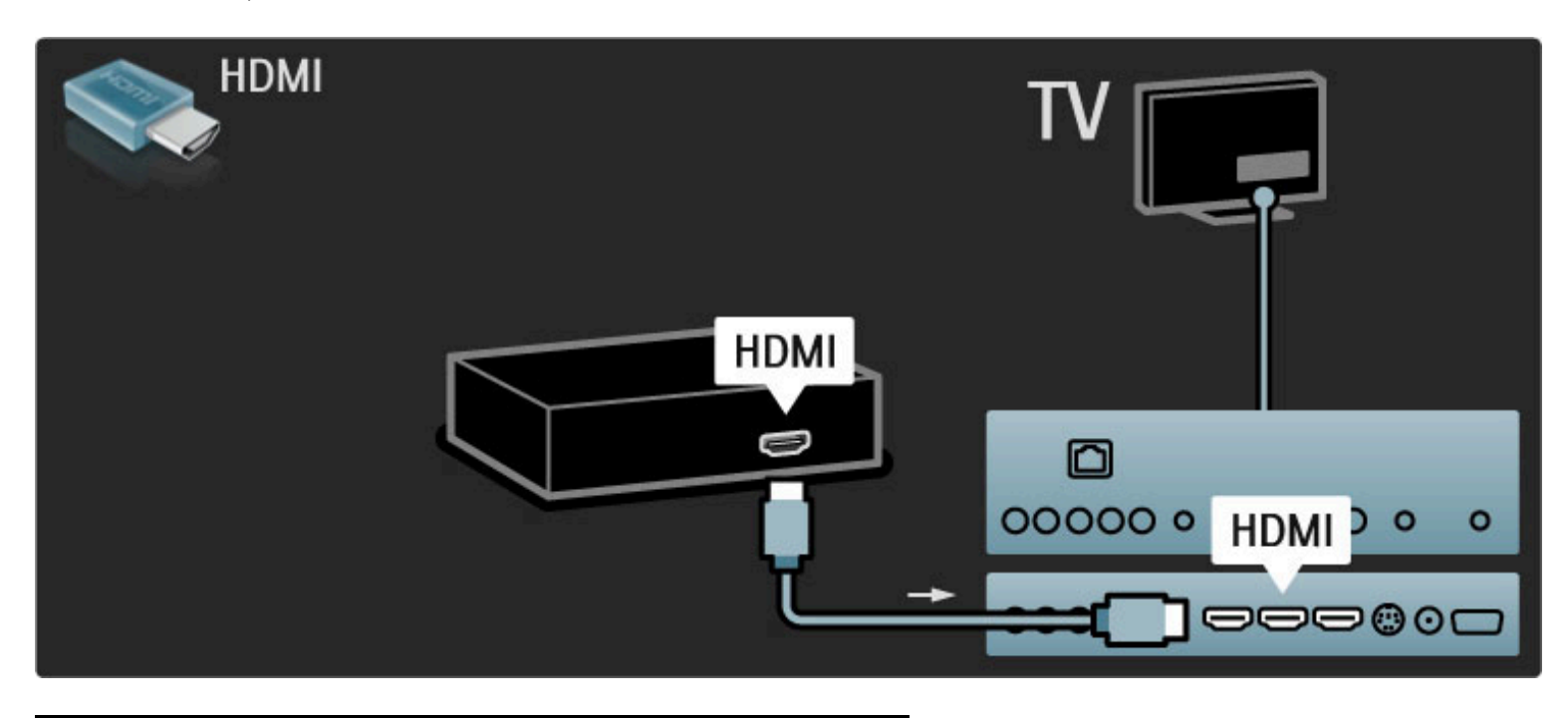

# TV de Alta Definição

Esta TV pode exibir programas em Alta Definição, mas para usufruir da TV HD você deve primeiramente ter programas em HD. Se você não estiver assistindo a programas em HD, a qualidade de imagem será a de uma TV normal.

Assista a programas de TV em HD de ...

- um Blu-ray Disc player
- um receptor de DVD Digital conectado com HDMI e com uma assinatura de programas em HD
- transmissões em HD abertas (DVB-T MPEG4)
- canais que oferecem HD em uma rede digital

• um console de jogos HD conectado com HDMI e executando um jogo em HD

### Videoclipe em HD

Para experimentar as impressionantes nitidez e qualidade de imagem da TV HD, você pode iniciar o videoclipe em HD no menu inicial. Pressione Tela inicial > Ajustes > Assistir a demonstrações (na segunda página do menu Ajustes).

Entre em contato com o revendedor para obter mais informações. Visite www.philips.com/support para encontrar perguntas freqüentes com a lista de canais ou provedores de HD no seu país.

## Rede e Net TV

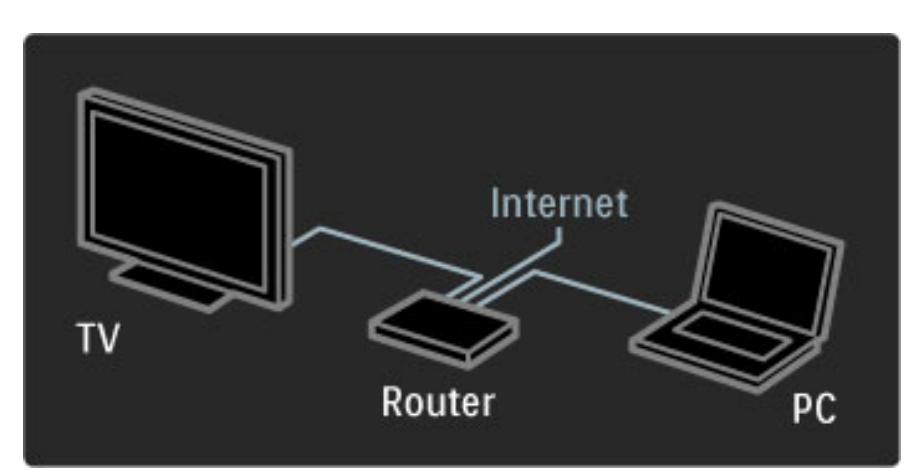

### Rede de PC

Você pode conectar a TV à rede do seu PC. Curta seus arquivos de imagem, vídeo e música do PC em uma tela de TV em tamanho grande.

Leia mais sobre Rede para PC em Ajuda > Ajustes > Rede.

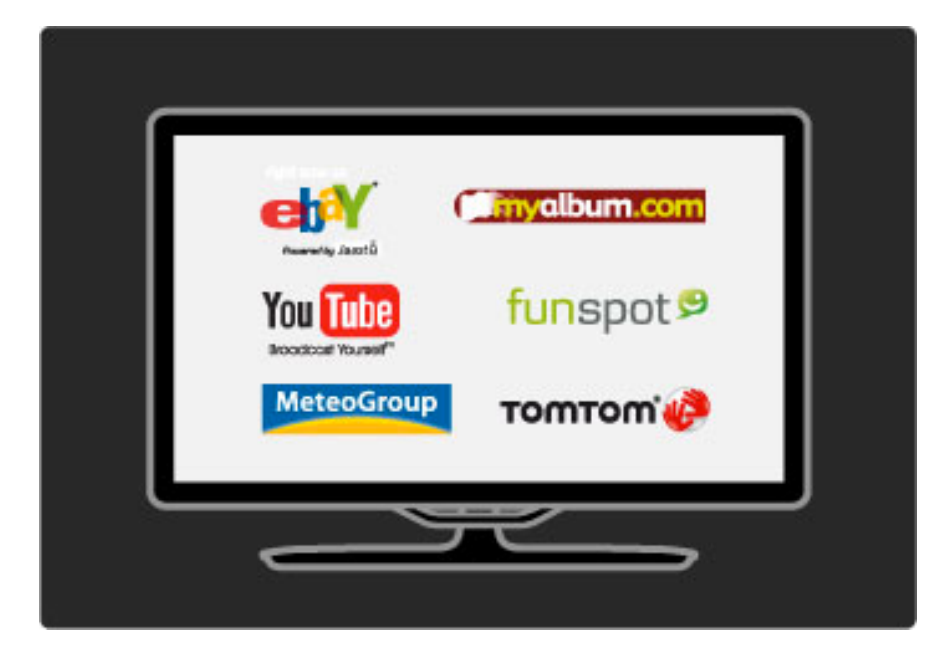

### Net TV

Se você tiver conexão de Internet na sua rede doméstica, poderá se conectar à Net TV. A Net TV oferece filmes online, fotos, músicas, infoentretenimento, jogos e muito mais.

Leia mais sobre Net TV em Ajuda > Usar a TV > Net TV.

# 1.2 Instalando

### Instalação na parede ou em suporte

*O Suporte 2 em 1 que vem com a TV pode ser usado como suporte para cima da mesa ou como suporte para instalação em parede. Instruções para instalação do suporte 2 em 1 também estão incluídas no Guia de início impresso.*

Leia as instruções nas páginas a seguir.

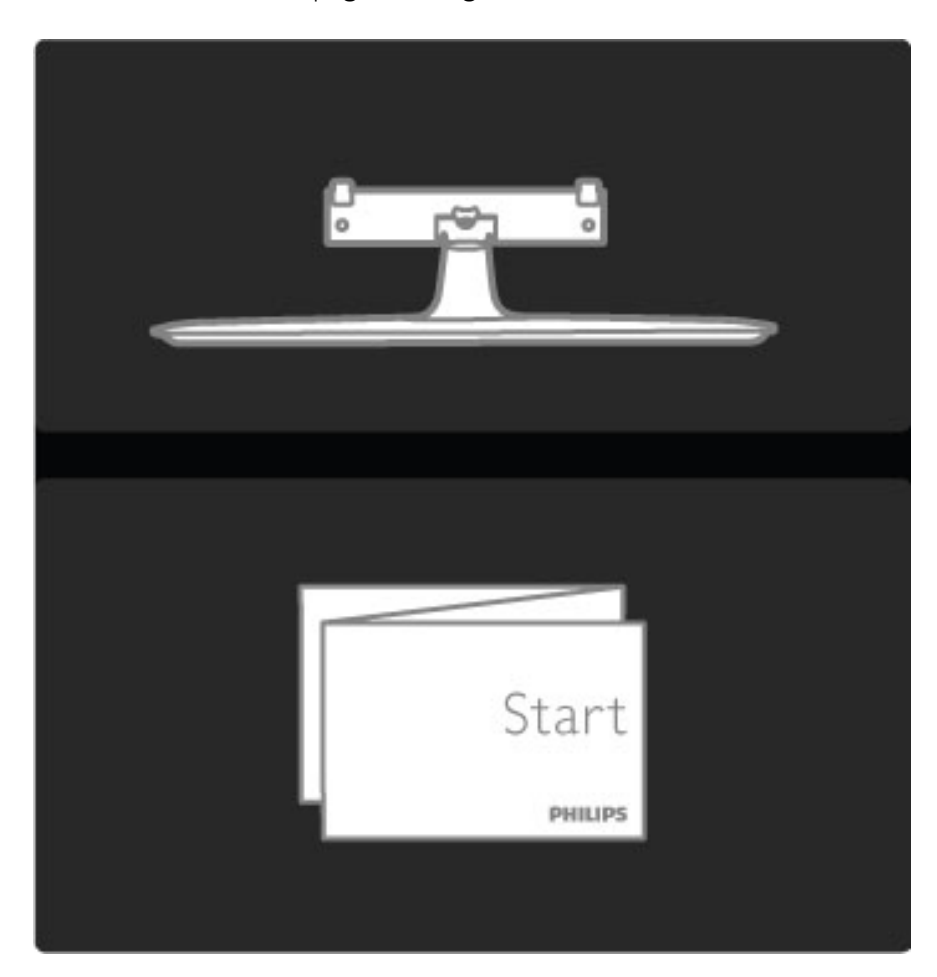

### Cuidado

A instalação da TV na parede exige habilidades especiais e só deve ser feita por pessoal qualificado, pois deve cumprir as normas de segurança relativas ao peso da TV. Leia também as precauções de segurança antes de posicionar a TV.

*A Koninklijke Philips Electronics N.V. não se responsabiliza por uma instalação imprópria ou de qualquer tipo que resulte em acidentes ou ferimentos.*

Desmonte a TV do suporte, se necessário.

Para montar a TV na parede serão necessários os 2 parafusos usados para fixar a TV no suporte e os 2 discos de montagem, conforme mostrado.

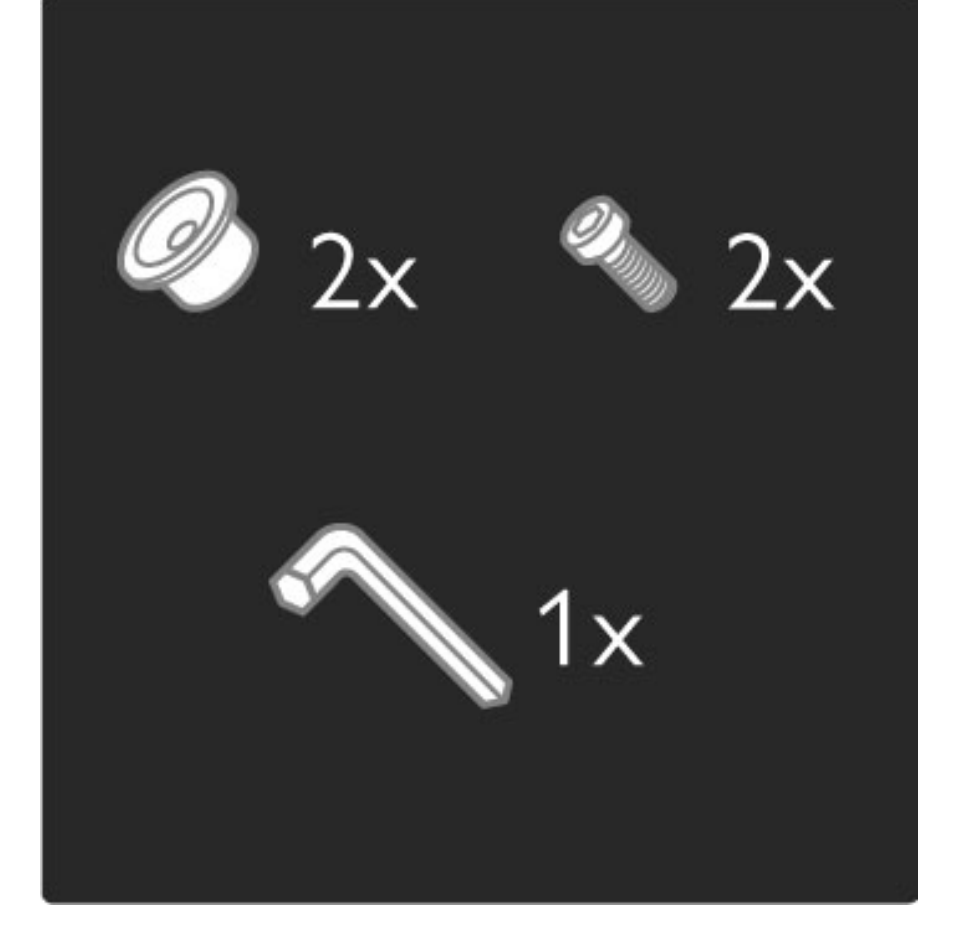

Afrouxe o parafuso existente no meio da barra com a chave allen fornecida.

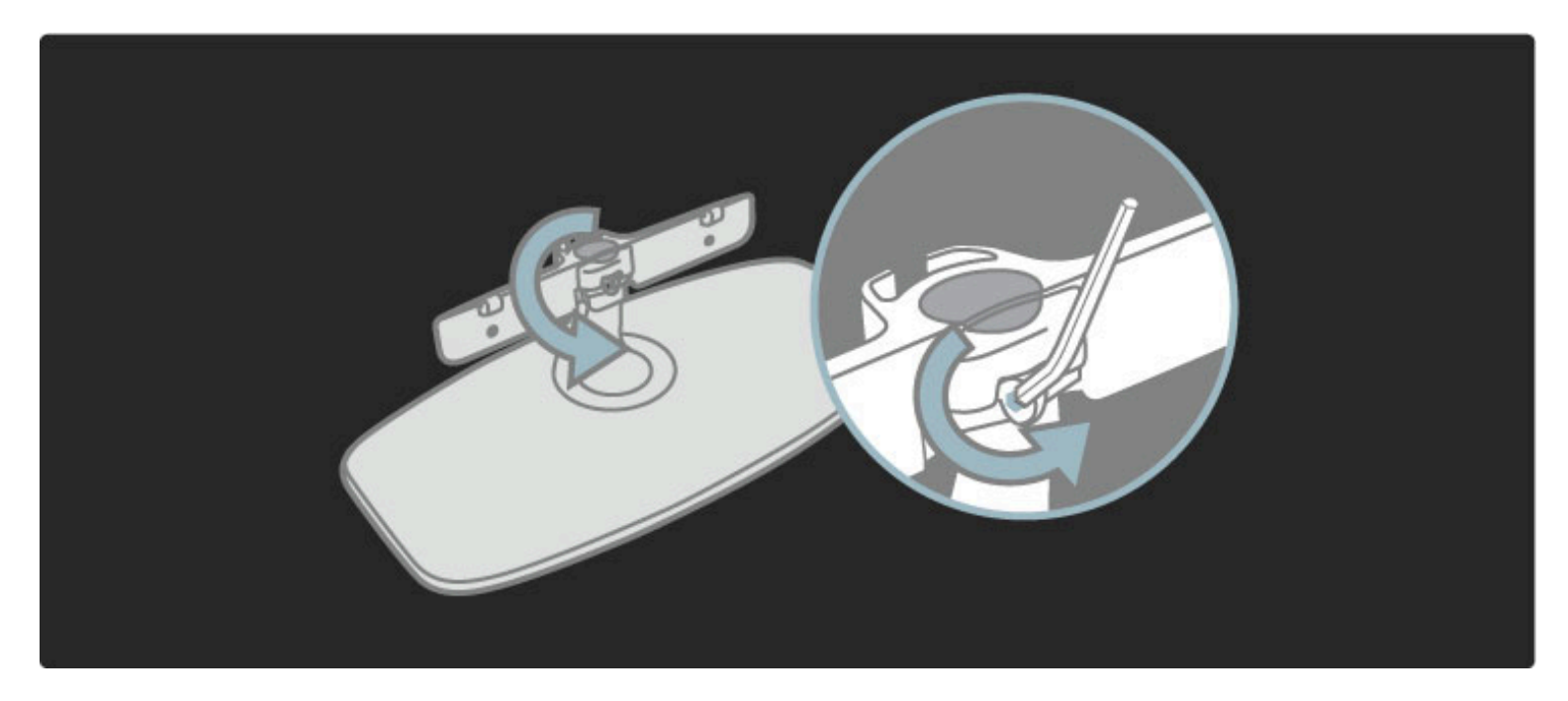

Vire a barra como mostrado.

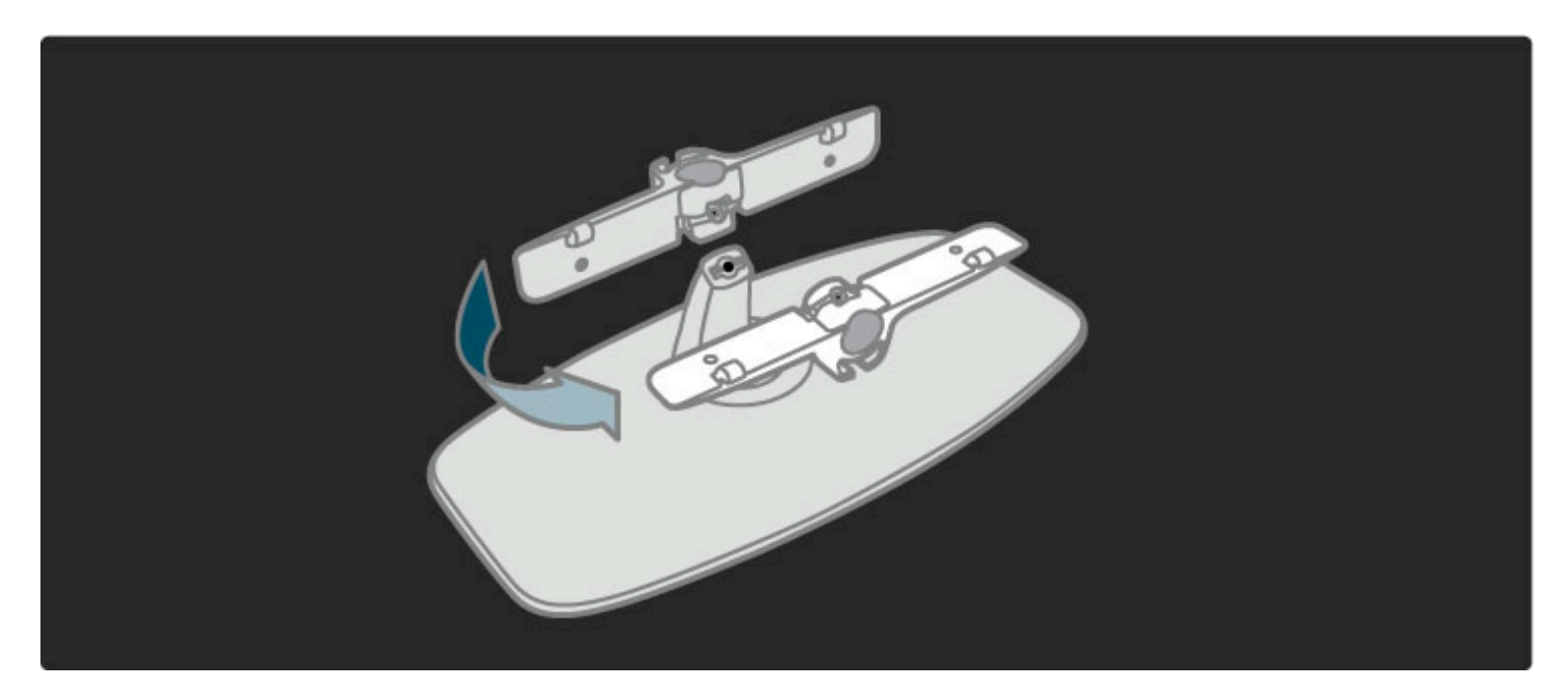

Reposicione a barra no suporte e fixe o parafuso com a chave allen.

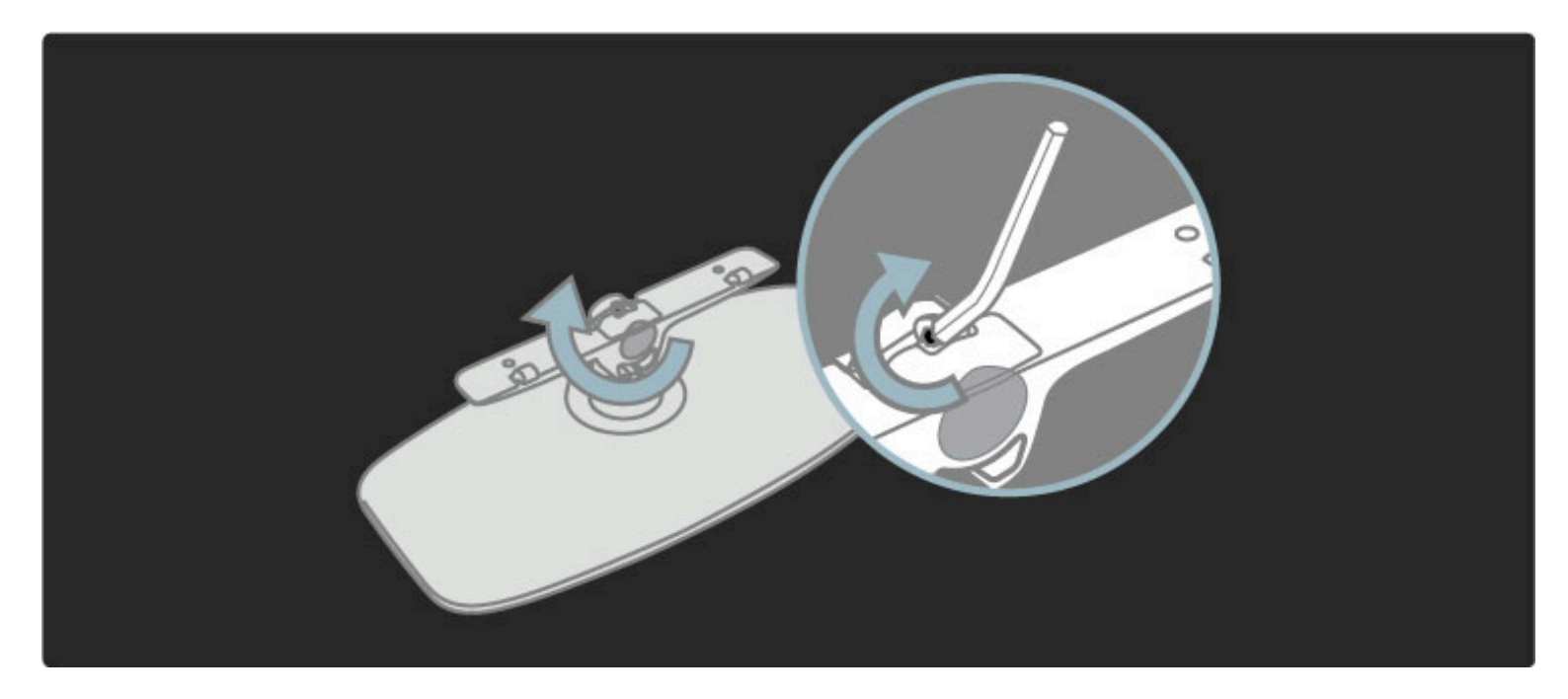

Fixe o suporte na TV.

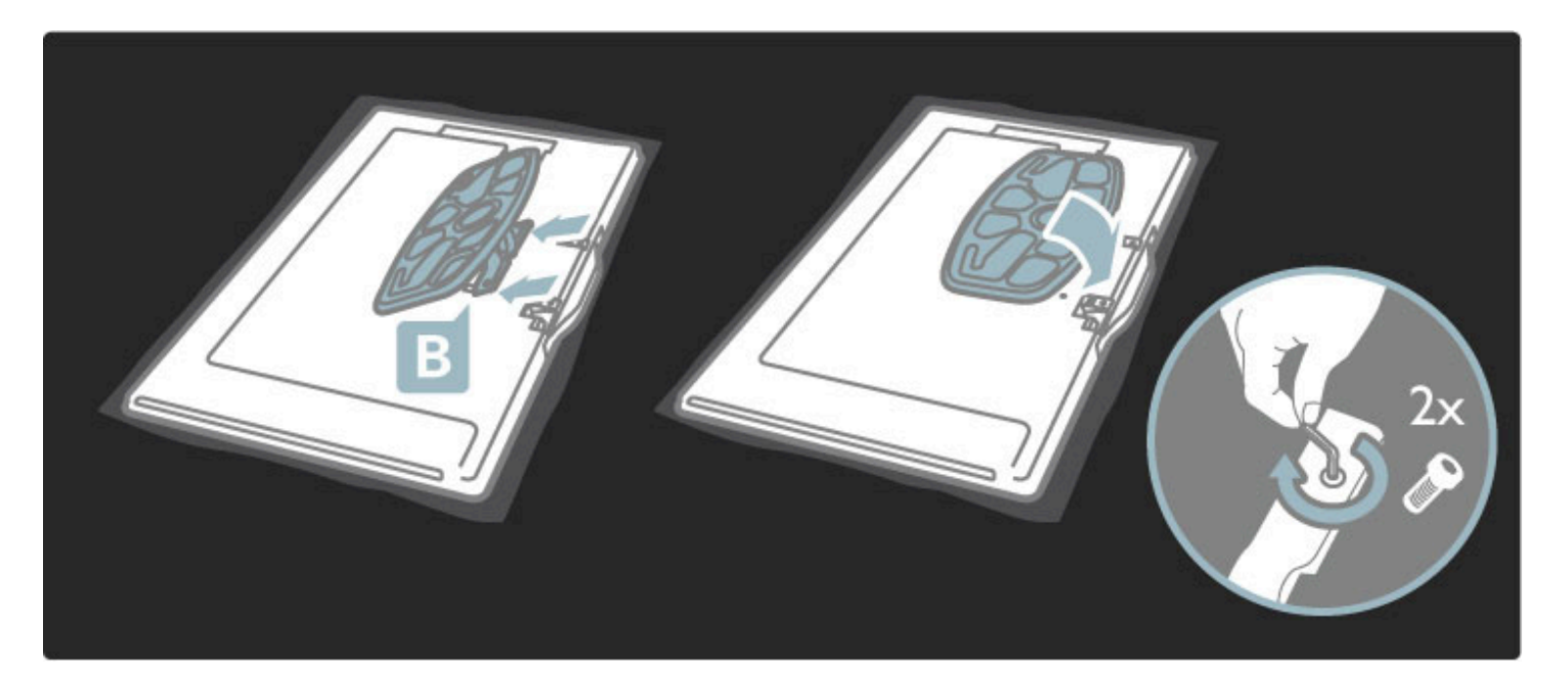

A TV estará montada na altura correta se seus olhos estiverem nivelados com o centro da tela quando você estiver sentado.

Distância entre os 2 pontos de fixação . . .

- $-81$  cm/32" = 260 mm
- 94 cm/37" = 300 mm
- $-102$  cm/40" = 300 mm
- $-117$  cm/46" = 340 mm

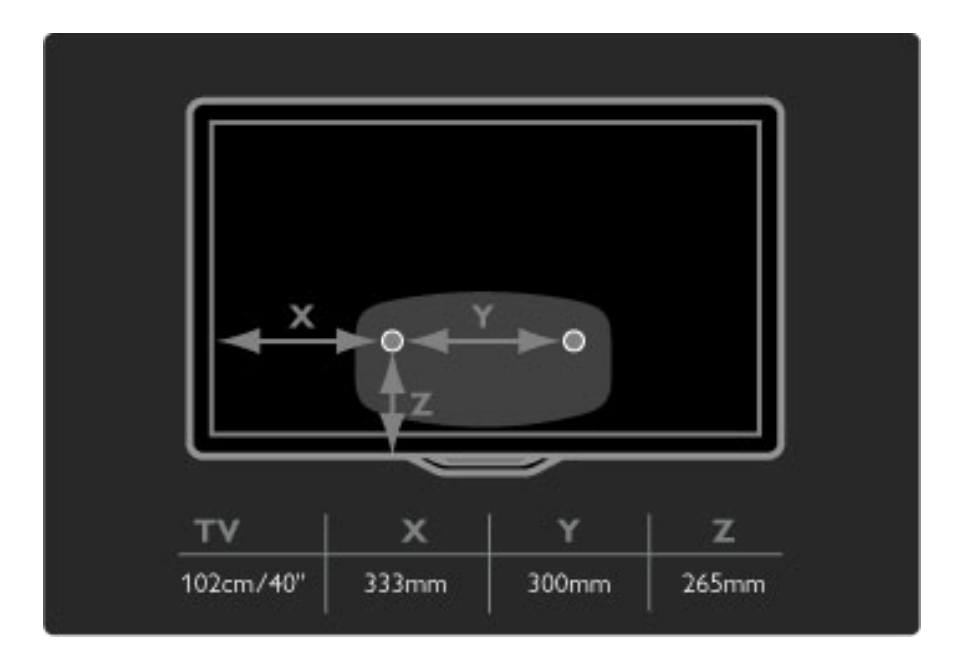

Fixe os 2 discos de montagem. Use parafusos com diâmetro máximo de 6 mm.

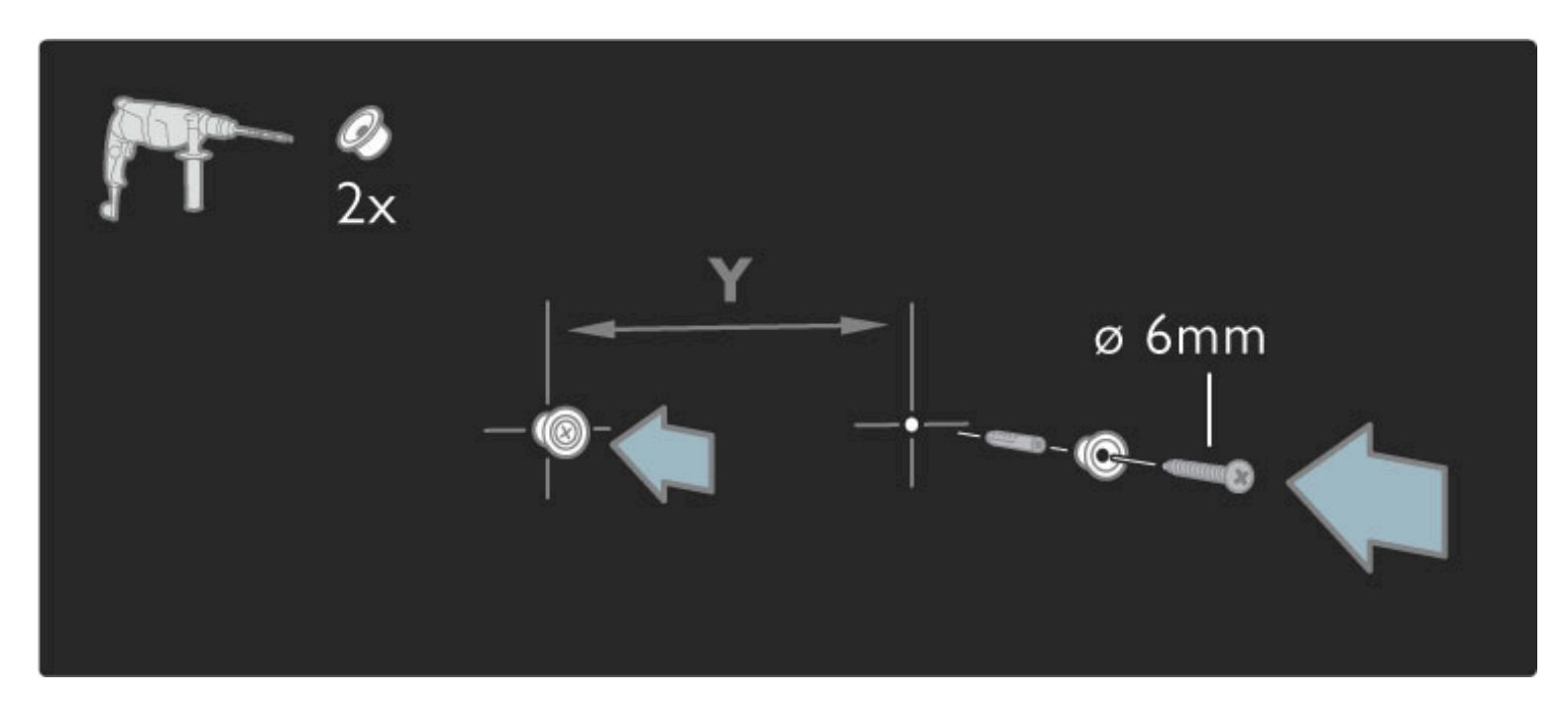

Deslize a placa inferior do suporte sobre os discos de montagem.

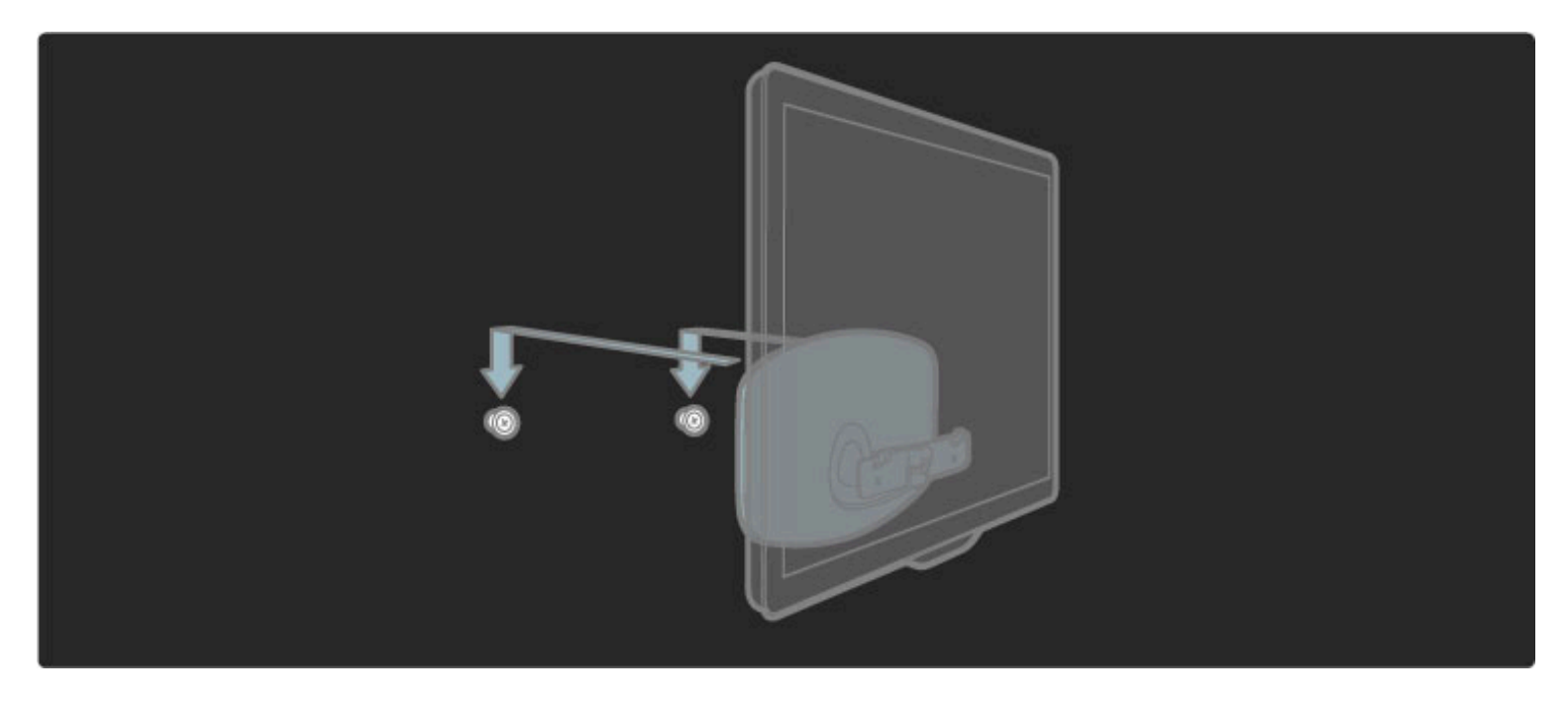

Para nivelar a TV, puxe a parte inferior da TV suavemente na sua direção e deixe-a deslizar nos discos.

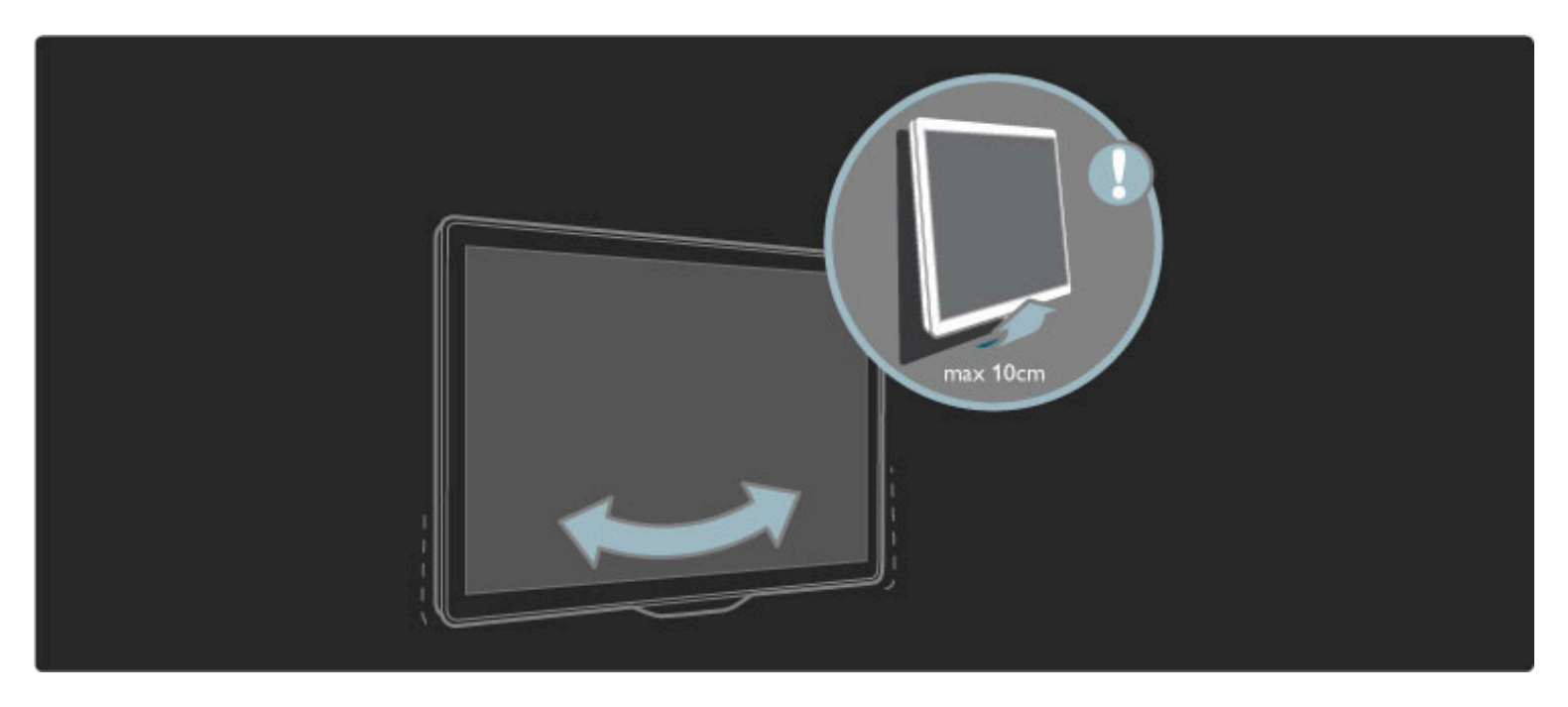

Afrouxe o parafuso e vire a barra na posição mostrada.

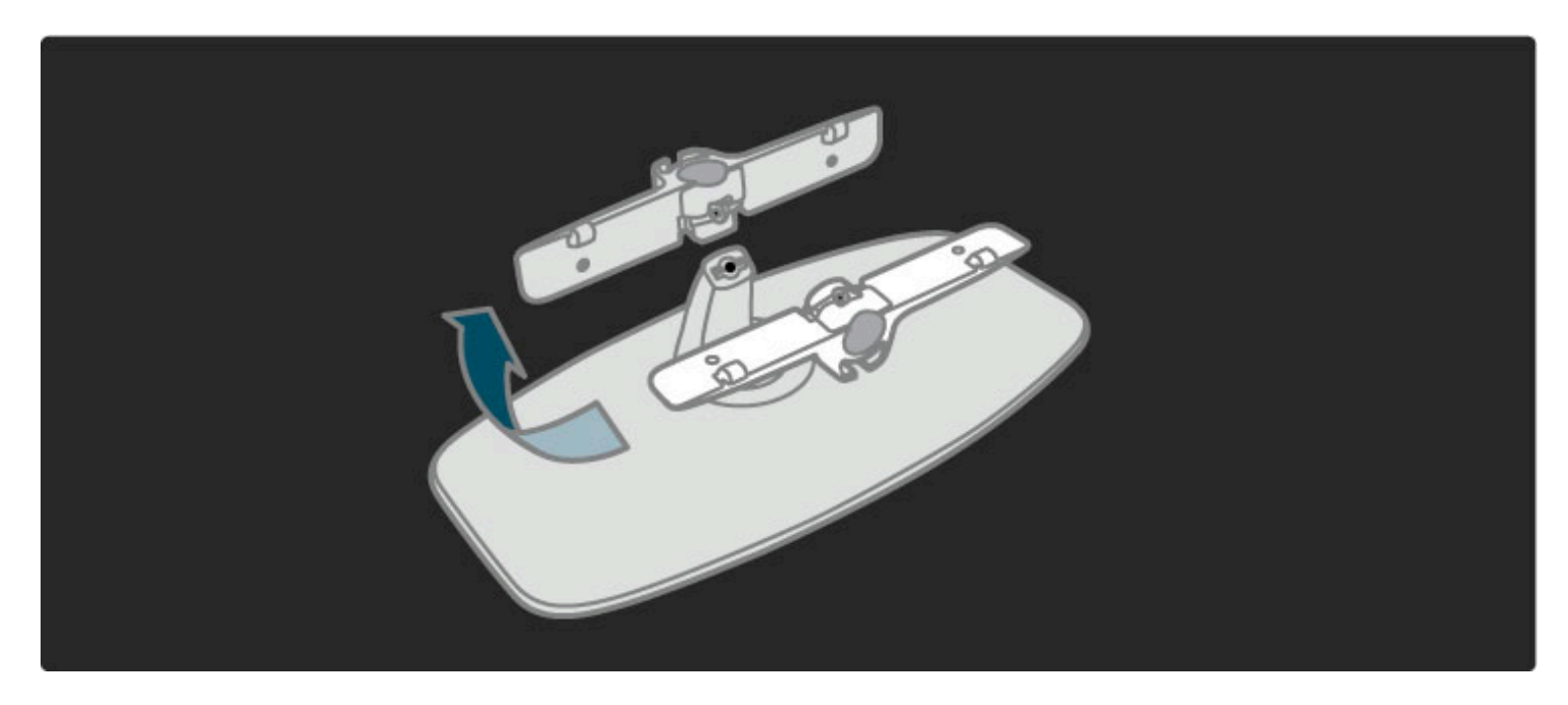

# Informações sobre o padrão VESA

*Sua TV está preparada para receber um suporte para instalação em parede compatível com o padrão VESA (não incluído).* Códigos VESA para aquisição do suporte: - 102 cm/40" VESA MIS-F 200, 300, M6

Use um comprimento de parafuso conforme exibido no desenho.

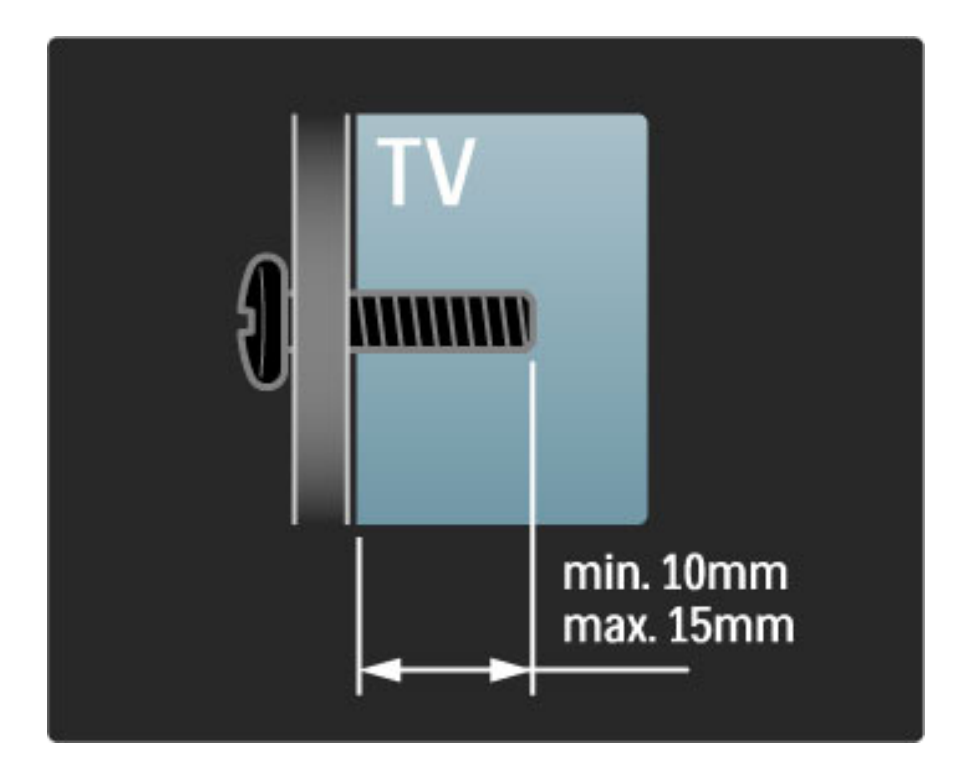

## Posicionamento da TV

Leia atentamente as precauções de segurança antes de posicionar a TV.

- Posicione a TV em um local onde a luz não incida diretamente sobre a tela.
- Reduza a iluminação do ambiente para obter o melhor efeito Ambilight.
- Posicione a TV até 25 cm afastada da parede para obter o melhor efeito Ambilight.

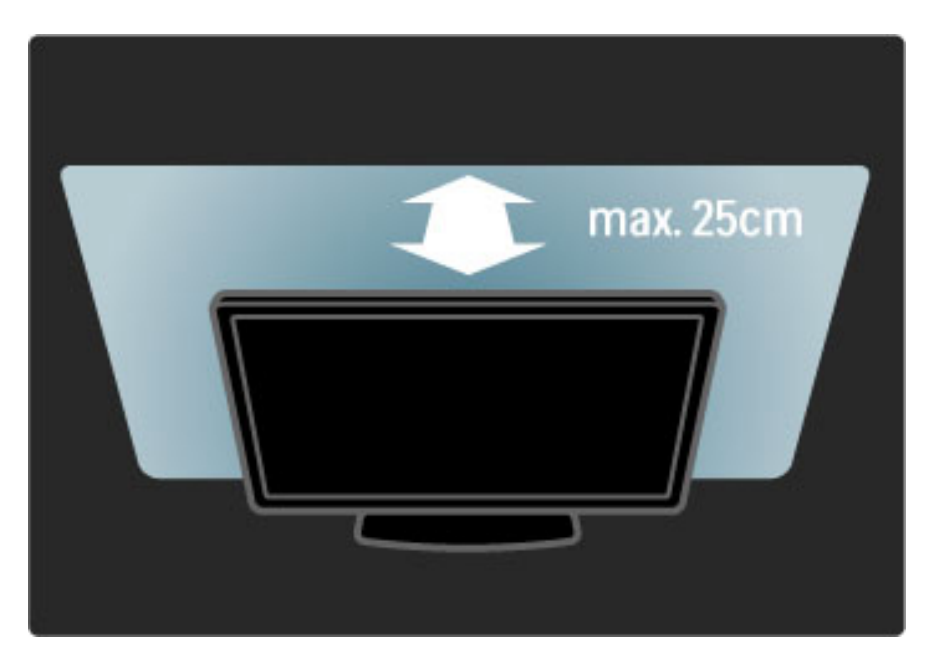

*Posicione a TV na distância para visualização ideal. Obtenha mais da imagem da TV HD ou de qualquer imagem sem esforço para os olhos. Encontre o 'lugar certo', bem na frente da TV, para a melhor experiência possível e um entretenimento mais relaxado.*

A distância ideal para assistir à TV é de três vezes o tamanho da tela na diagonal. Na posição sentada, seus olhos devem estar nivelados com o centro da tela.

# Segurança e cuidados

Não deixe de ler e entender todas as instruções antes de usar a TV. A garantia será inválida em caso de danos causados pelo nãocumprimento das instruções.

### Risco de choque elétrico ou incêndio!

• Nunca exponha a TV ou o controle remoto a chuva, água ou a calor excessivo.

• Nunca coloque vasilhas com líquido, como vasos, próximos à TV. Se algum líquido for derramado sobre ou dentro da TV, desconectea imediatamente da tomada. Entre em contato com a Central de Atendimento ao Cliente Philips para que a TV seja verificada antes de ser utilizada novamente.

• Nunca coloque a TV, o controle remoto ou as pilhas próximo a fogo exposto ou a outras fontes de calor, incluindo luz solar direta. • Mantenha velas e outras chamas sempre afastadas deste produto.

• Nunca insira objetos nas aberturas de ventilação ou em outras aberturas da TV.

• Verifique se as tomadas não estão sobrecarregadas. Tomadas frouxas podem provocar faíscas e são um risco de incêndio.

• Nunca coloque a TV ou qualquer objeto em cima do cabo de alimentação.

• Ao desconectar o cabo de alimentação, sempre puxe a tomada, nunca o fio.

### Risco de ferimentos ou danos à TV!

• São necessárias duas pessoas para levantar e transportar uma TV com mais de 25 kg.

• Se você montar a TV em um suporte, use somente o suporte fornecido. Fixe bem firme o suporte na TV. Coloque a TV em uma superfície plana e nivelada que suporte o peso da TV.

• Ao montar a TV na parede, certifique-se de que a instalação na parede possa suportar o peso da TV. A Koninklijke Philips Electronics N.V. não se responsabiliza por uma instalação inadequada na parede que provoque acidentes, ferimentos ou danos.

### Risco de ferimentos em crianças!

Obedeça a estas precauções para impedir que a TV caia e provoque ferimentos em crianças:

• Nunca coloque a TV em uma superfície coberta por tecido ou outro material que possa ser puxado.

• Nenhuma parte da TV deverá passar da borda da superfície de montagem.

• Nunca coloque a TV em um móvel alto, como uma estante, sem prender o móvel e a TV à parede ou a um suporte adequado. • Explique às crianças os riscos de subir nos móveis para alcançar a TV.

### Risco de superaquecimento!

Sempre deixe um espaço de, pelo menos, 10 cm em volta da TV para ventilação. Certifique-se de que as aberturas de ventilação da TV não fiquem encobertas por cortinas ou outros objetos.

### Tempestades com raios

Desconecte a TV do cabo de alimentação e a antena antes de tempestades com raios. Durante tempestades com raios, não toque em nenhuma parte da TV, do cabo de alimentação ou do cabo da antena.

### Risco de danos auditivos!

Evite usar fones de ouvido com volume alto ou durante longos períodos.

### Baixas temperaturas

Se a TV for transportada com temperatura abaixo de 5°C, desembale-a e aguarde até a temperatura da TV alcançar a temperatura ambiente antes de ligá-la na rede elétrica.

• Risco de danos à tela da TV! Nunca toque, empurre, esfregue ou bata na tela com nenhum objeto.

- Desligue a tomada da TV antes de limpar.
- Limpe a TV e a moldura com um pano úmido e macio. Nunca use substâncias como álcool, produtos químicos ou produtos de limpeza doméstica na TV.

• Para evitar deformações ou desbotamento das cores, seque logo que possível gotas de água.

• Evite imagens estáticas, sempre que possível. Imagens estáticas são as que permanecem paradas por muito tempo na tela. Alguns exemplos são: menus na tela, barras escuras, relógios, etc. Se for necessário usar imagens estáticas, reduza o contraste e o brilho para evitar danos à tela.

# Temperatura e umidade

Em raras ocasiões, dependendo da temperatura e umidade, um pouco de condensação pode se formar no interior da parte frontal da tela da TV. Para evitar que isso aconteça, não exponha a TV à luz solar direta ou a níveis extremos de umidade. Caso ocorra condensação, ela desaparecerá naturalmente durante o funcionamento da TV por algumas horas. A umidade da condensação não danificará a TV nem causará mau funcionamento.

# 1.3 Teclas da TV

# Botão liga/desliga

Ligue ou desligue a TV com o botão liga/desliga na parte inferior da TV. Quando desligada, a TV não consome energia.

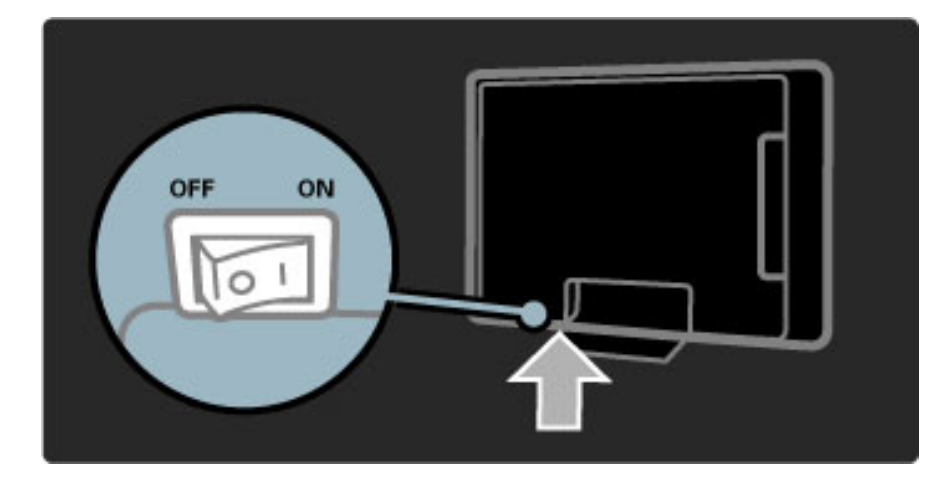

Se a luz indicadora vermelha estiver apagada, ligue a TV com o botão liga/desliga.

Se o indicador vermelho estiver aceso (indicação do modo de espera), pressione  $\bigcup$  no controle remoto para ligar a TV. Se preferir, é possível ligar a TV do modo de espera com qualquer tecla da TV. São necessários alguns segundos para que a TV ligue.

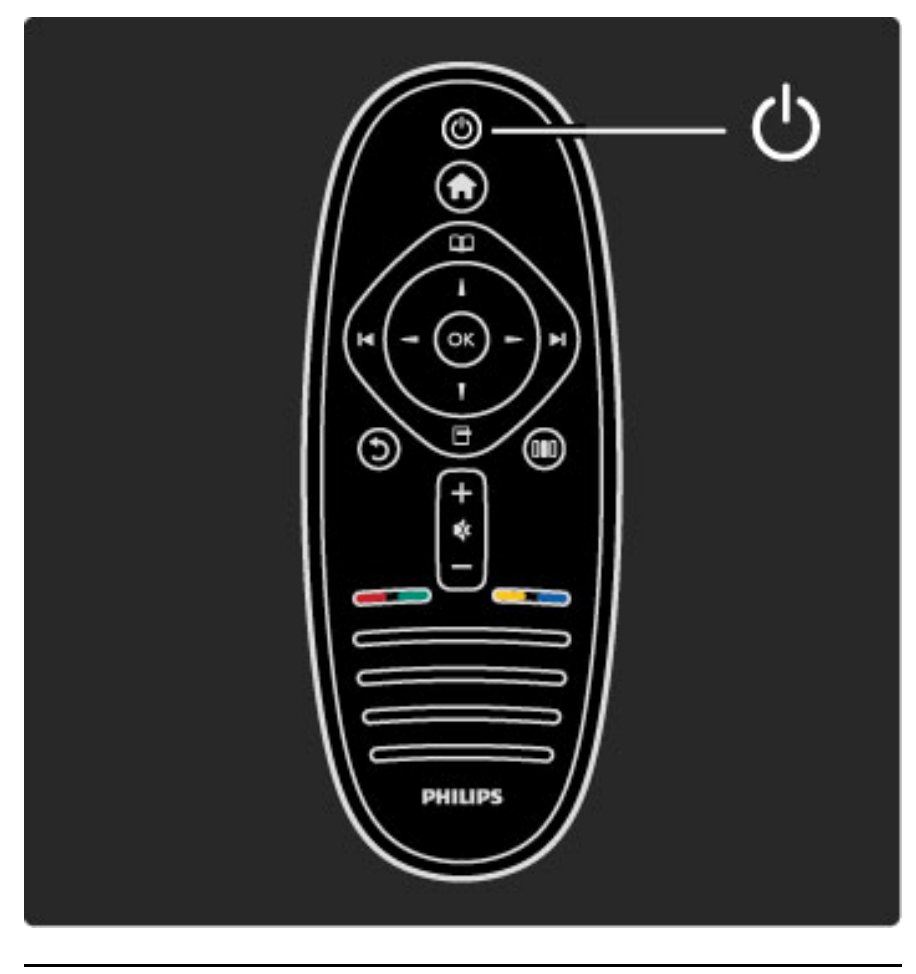

 $\triangle$  Volume

Pressione  $\triangleleft$  (Volume) - ou + para ajustar o volume. Ou use a tecla + ou - do controle remoto.

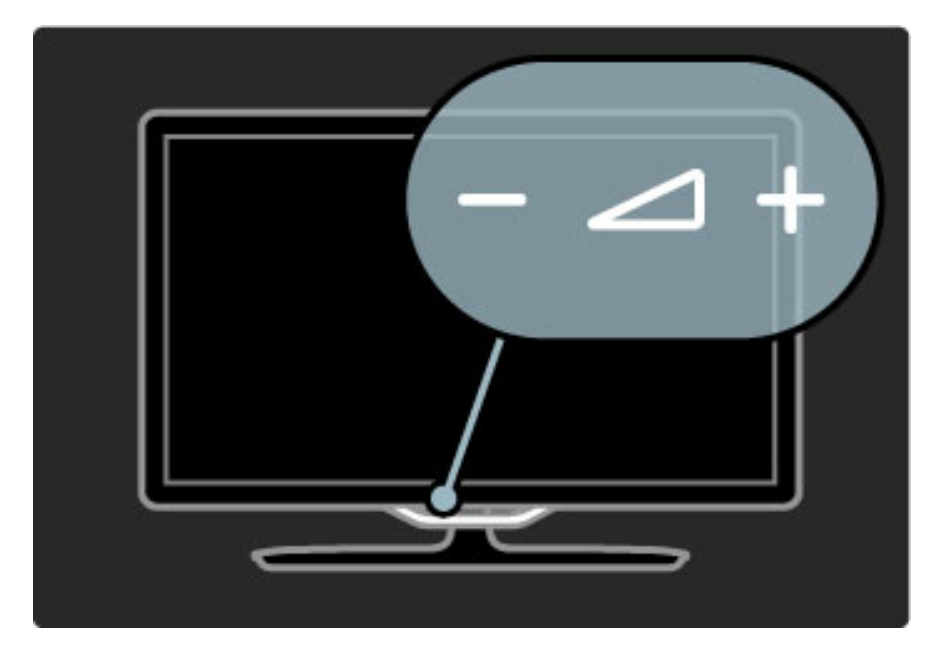

# $\overline{\mathbb{G}}$  Ambilight

Pressione  $\mathbb{G}$  (Ambilight), para ligar ou desligar o recurso Ambilight.

Enquanto a TV está em modo de espera, é possível ligar o Ambilight e criar um efeito Ambilight LoungeLight na sua sala. Leia mais sobre LoungeLight em Ajuda > Usar a TV > Usar o Ambilight > LoungeLight

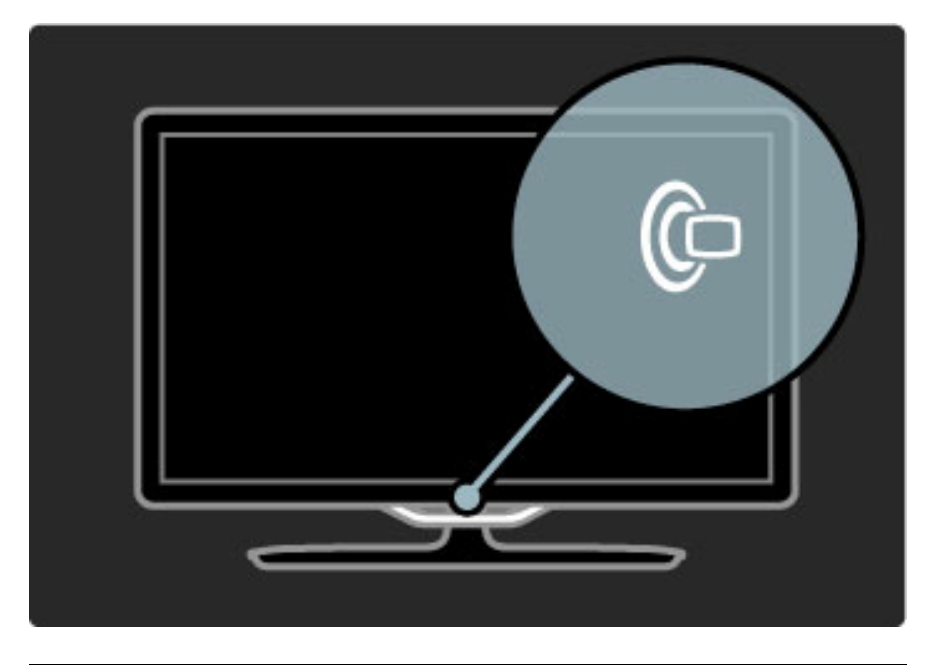

# **f** Tela inicial

Pressione  $\bigoplus$  (Tela inicial) para abrir o menu inicial na tela. É possível navegar no menu inicial com as teclas Volume - ou + (esquerda ou direita) e Channel - ou + (para baixo ou para cima) da TV. Para confirmar sua escolha, pressione  $\bigcap$  novamente.

Leia mais sobre Tela inicial em Ajuda > Usar a  $TV$  > Menus >  $\biguparrow$ Tela inicial

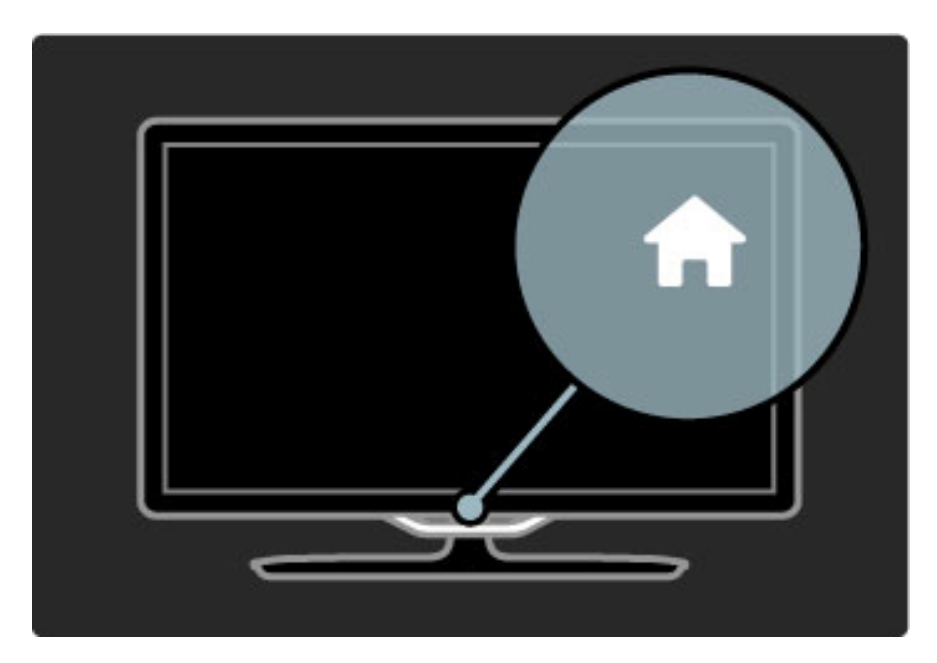

# CH Canal

Pressione CH (Canal) - ou + para trocar os canais. Ou use a tecla M ou M no controle remoto.

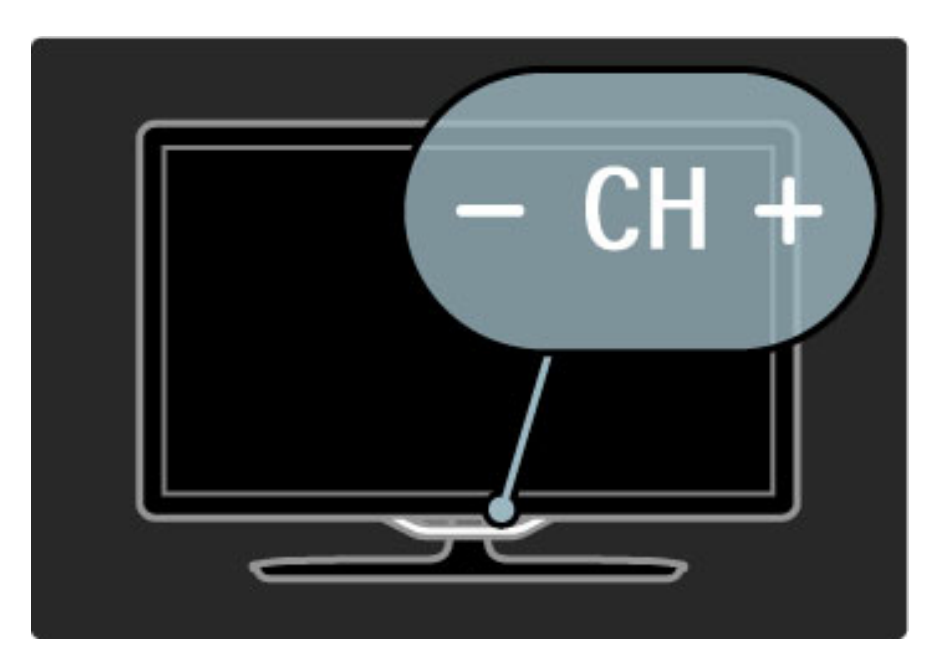

# 1.4 Registrar sua TV

*Parabéns pela sua compra e seja bem-vindo à Philips.*

Registre sua TV e aproveite inúmeras vantagens, como suporte total (incluindo downloads), acesso privilegiado a informações sobre novos produtos, ofertas e descontos exclusivos, oportunidades de faturar prêmios e ainda participar de pesquisas sobre lançamentos.

Visite www.philips.com/welcome

# 1.5 Ajuda e suporte

## Uso da Ajuda e da Pesquisa

### Ajuda

Você pode abrir a Ajuda no menu inicial. Na maioria dos casos, você também pode pressionar a tecla **Amarela** no controle remoto para abrir ou fechar a Ajuda diretamente. Em algumas atividades, como, por exemplo, Ginga, as teclas coloridas têm funções específicas e não podem abrir a Ajuda.

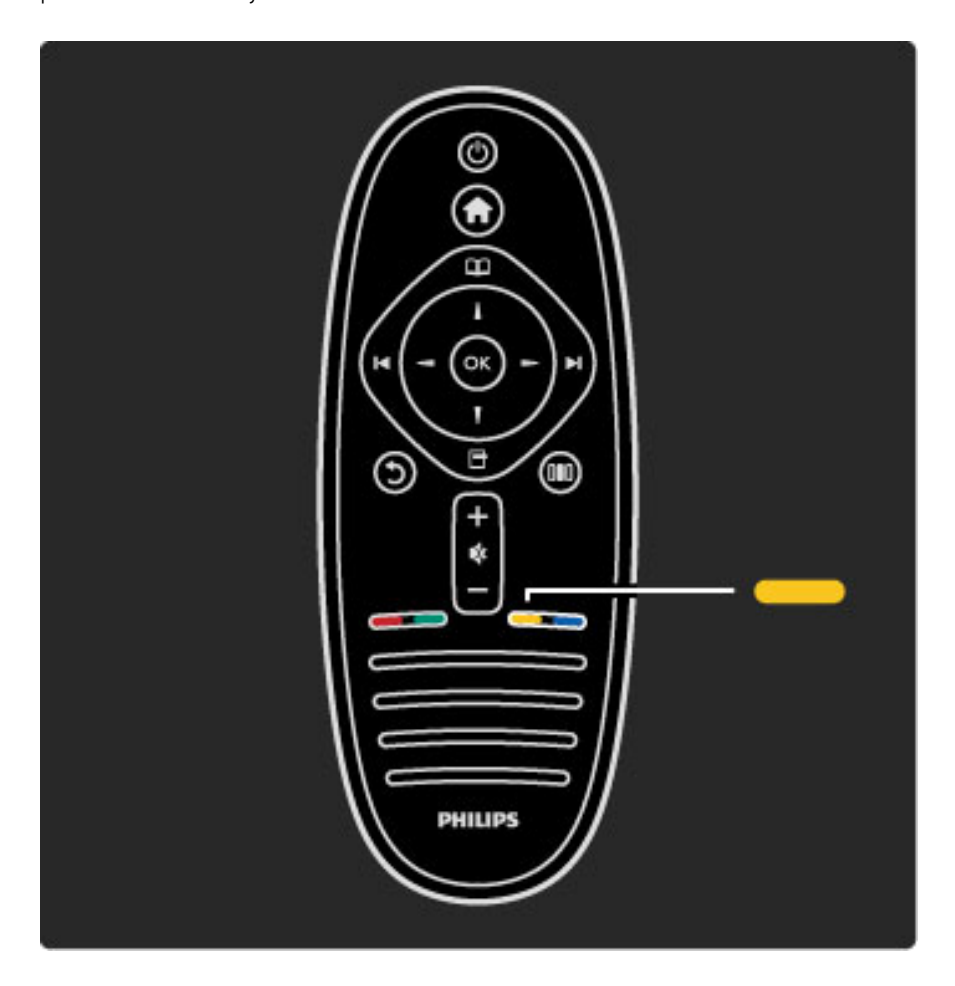

Antes de seguir as instruções da Ajuda, feche a Ajuda. Pressione a tecla Amarela ou pressione  $\bigoplus$  para fechar a Ajuda. Quando você pressionar novamente a tecla **Amarela**, a Ajuda será aberta na página onde você a fechou.

### Q Pesquisar

Na Ajuda, use  $\mathsf Q$  Pesquisar para localizar um tópico de que você precise. Selecione um tópico na lista com as teclas de navegação e pressione OK. O tópico que você está procurando talvez não esteja na primeira página, mas algumas à frente. Pressione > para ir para a próxima página.

# Suporte online

Para solucionar qualquer problema relacionado à TV Philips, você pode consultar nosso suporte online. Selecione seu idioma e digite o número do modelo do seu produto.

### Visite www.philips.com/support

No site do suporte você pode encontrar o número de telefone do seu país para entrar em contato conosco, além de respostas para perguntas freqüentes.

Você pode baixar um novo software de TV ou o manual para ler no seu PC. Também pode enviar um email com uma pergunta específica ou, em alguns países, conversar online com um dos nossos colaboradores.

Entrar em contato com a Philips

Para obter suporte, ligue para a Central de Atendimento ao Cliente Philips no seu país. Encontre o número do telefone na documentação impressa fornecida com a TV. Ou consulte nosso site www.philips.com/support

### Números do modelo e de série da TV

Você pode ser solicitado a fornecer os números do modelo e de série da TV. Esses números estão na identificação da embalagem ou na identificação de tipo existente na parte traseira ou inferior da TV.

# 2 Usar a TV

### 2.1 Controle remoto

# Visão geral

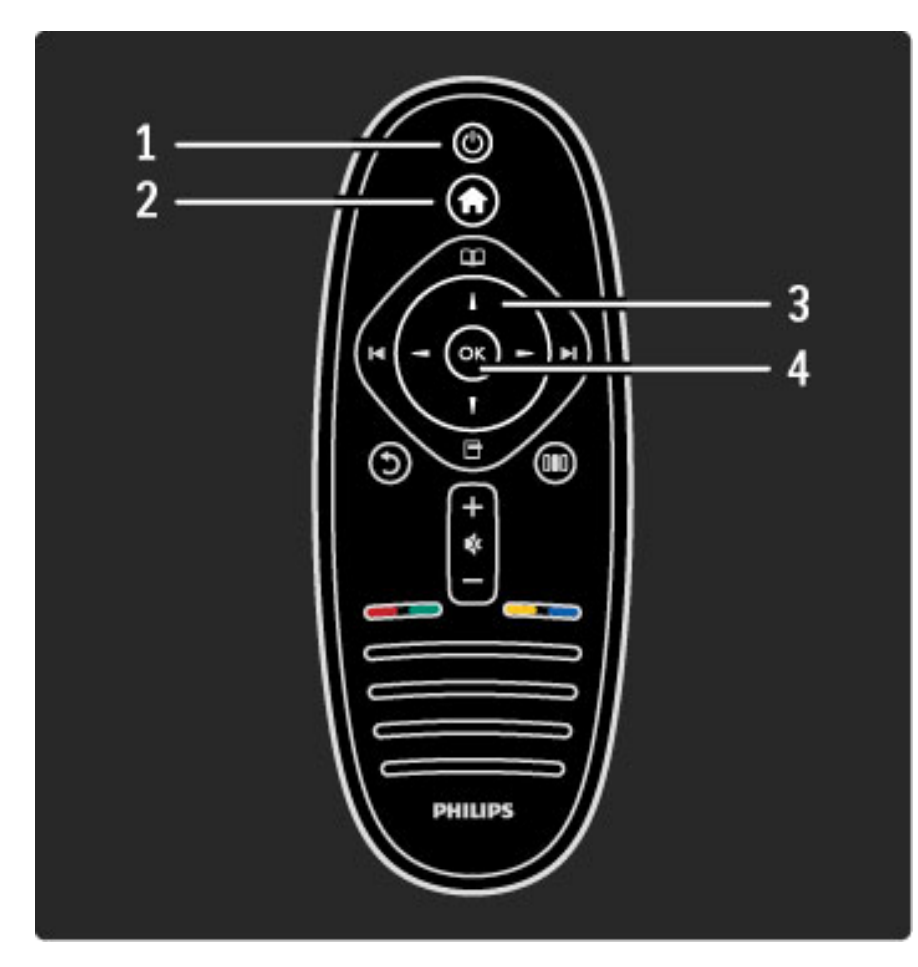

1 Modo de espera  $\bigcirc$ Para ligar a TV ou colocá-la em modo de espera. 2 Tela inicial  $\biguparrow$ Para abrir ou fechar o menu inicial. 3 Tecla de navegação Para navegar para cima ou para baixo, esquerda ou direita. 4 Tecla OK Para ativar a seleção.

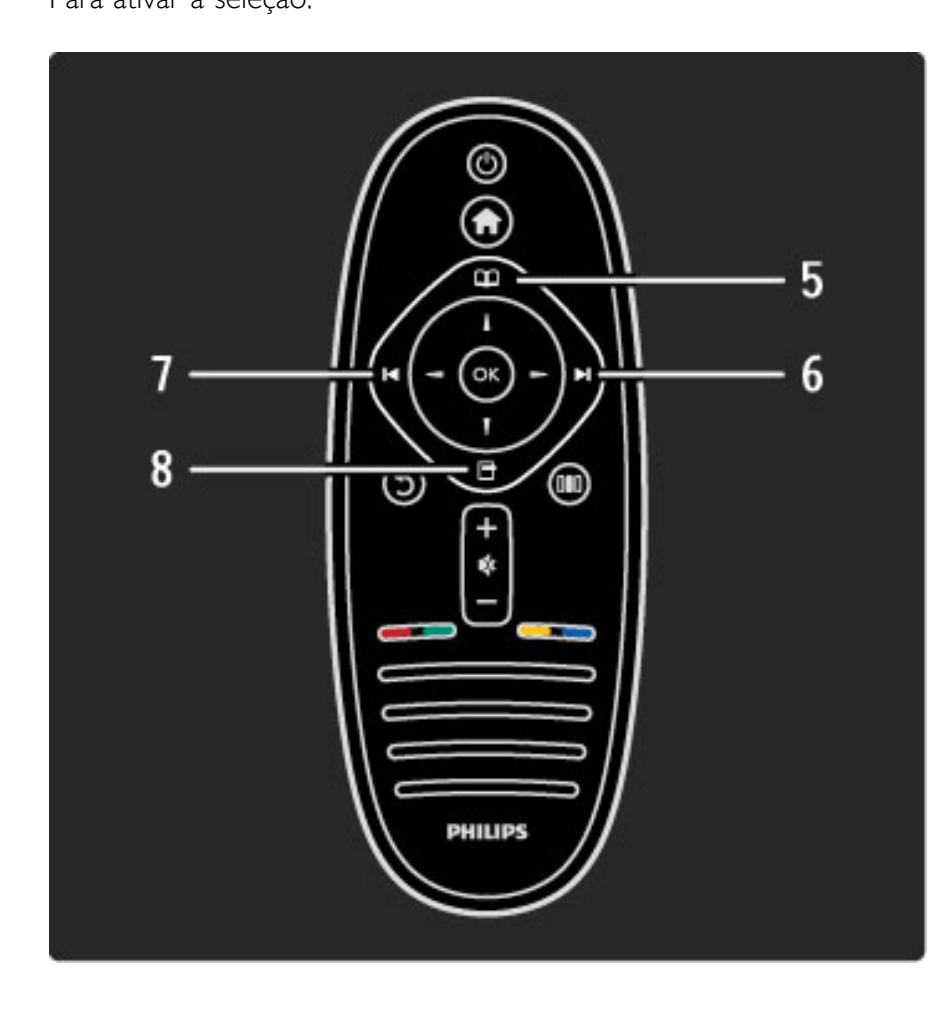

### 5 Pesquisar  $\square$

Para abrir ou fechar o menu Pesquisar. 6 Próximo ▶ Para ir para o próximo canal, capítulo ou página. 7 Anterior 14

Para ir para o canal, capítulo ou página anterior.

### 8 Opções  $\Box$

Para abrir ou fechar o menu Opções.

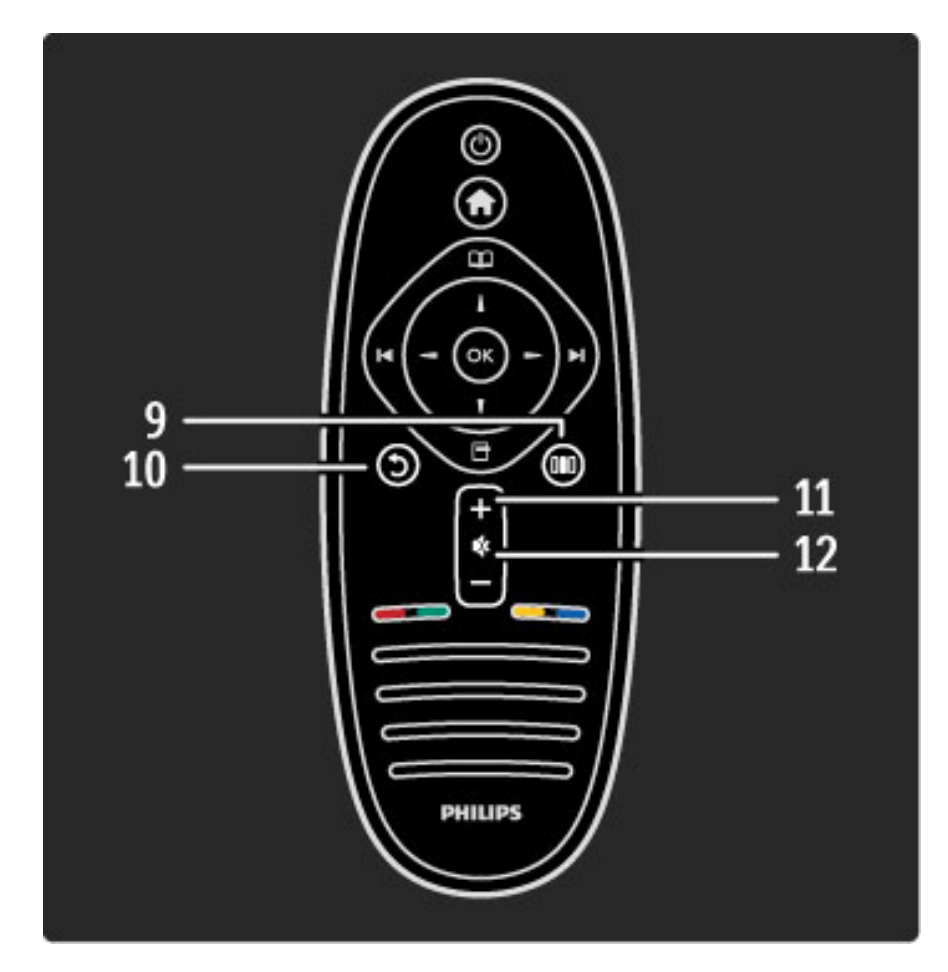

### 9 Ajustar DO

Para abrir ou fechar as configurações mais usadas como imagem, som ou Ambilight.

### 10 Voltar 5

Para voltar ao canal anterior. Para sair de um menu sem alterar uma configuração. Para voltar à página Net TV anterior.

### 11 Volume  $\Delta$

Para ajustar o nível de volume.

### 12 Mudo  $\mathbf{\mathcal{R}}$

Para silenciar ou restaurar o som.

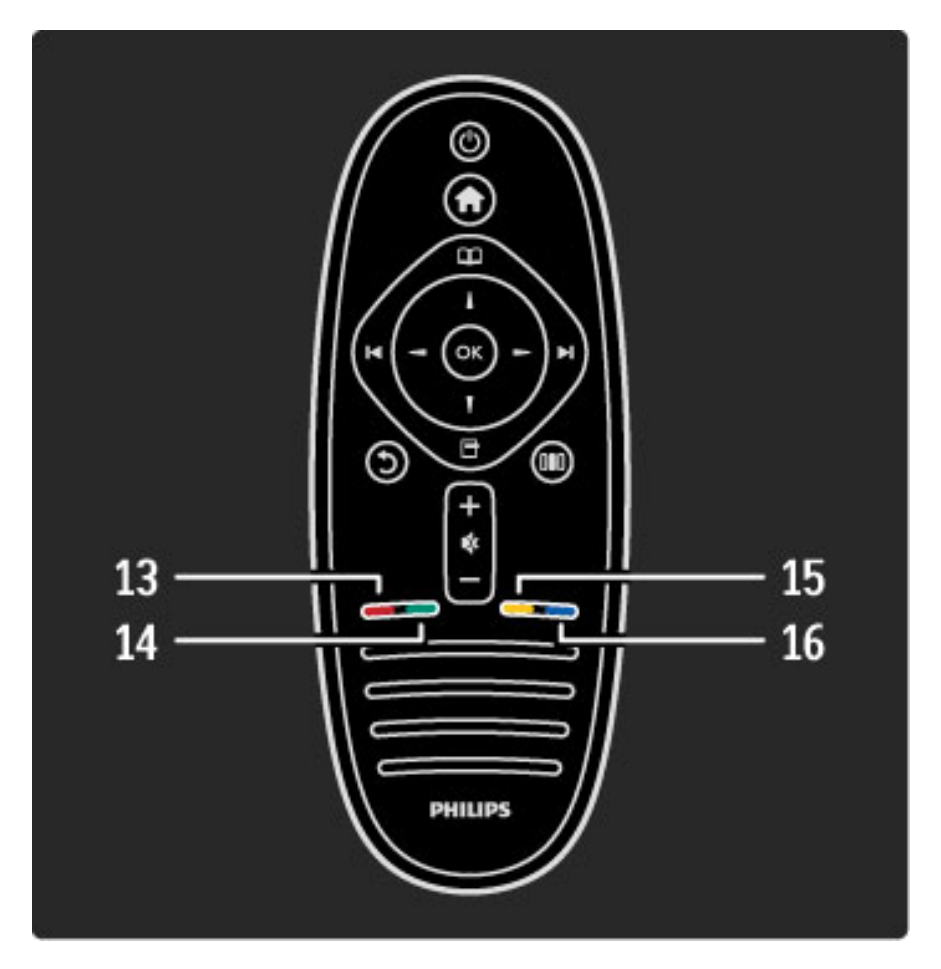

### 13 Tecla vermelha

Para abrir a TV interativa ou selecionar uma página Ginga. 14 Tecla verde

Para abrir as configurações Eco ou selecionar uma página Ginga.

15 Tecla amarela

Para abrir e fechar a Ajuda ou selecionar uma página Ginga.

16 Tecla azul

Para selecionar uma página Ginga.

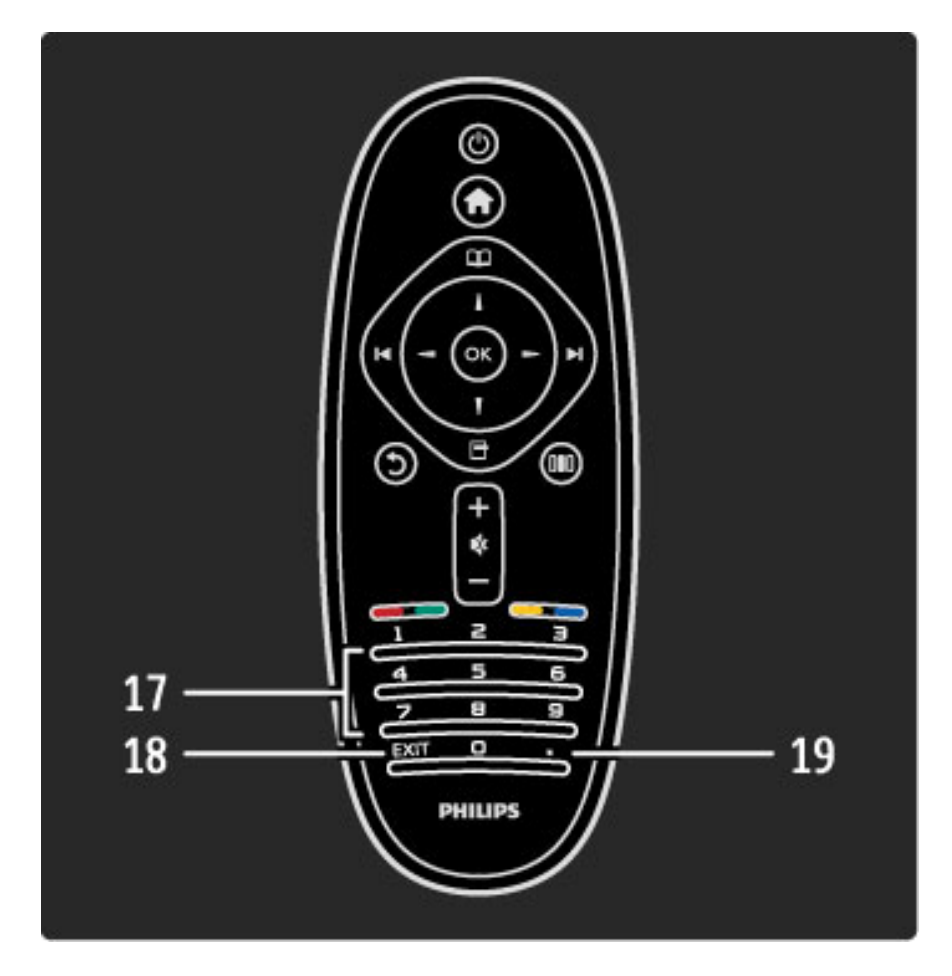

### 17 Teclas de números e teclado de texto

Para selecionar um canal de TV diretamente ou para inserir texto. 18 Sair

Para sair do modo Ginga.

19.

Para selecionar um número de subcanal digital.

Para aprender a usar o controle remoto, leia Ajuda > Para começar > Tour da TV > Controle remoto.

# Controle remoto EasyLink

*O controle remoto da TV também pode operar um dispositivo conectado. O dispositivo deve ter o recurso EasyLink (HDMI-CEC), que deve estar ligado. O dispositivo também deve estar conectado a um cabo HDMI.*

### Operar um dispositivo EasyLink

Para operar esse dispositivo com o controle remoto da TV, selecione o dispositivo -ou sua atividade- no  $\bigoplus$  menu inicial e pressione OK. Os comandos de todas as teclas, exceto  $\bigoplus$ , são encaminhados ao dispositivo.

Se a tecla de que você precisa não estiver no controle remoto da TV, você pode exibir teclas extras na tela com a opção Mostrar controle remoto.

### Mostrar teclas do controle remoto

Para mostrar as teclas do dispositivo na tela, pressione  $\Box$  (Opções) e selecione Mostrar controle remoto. Selecione a tecla de que você precisa e pressione OK.

Para ocultar as teclas do controle remoto do dispositivo, pressione  $\mathbf D$  (Voltar).

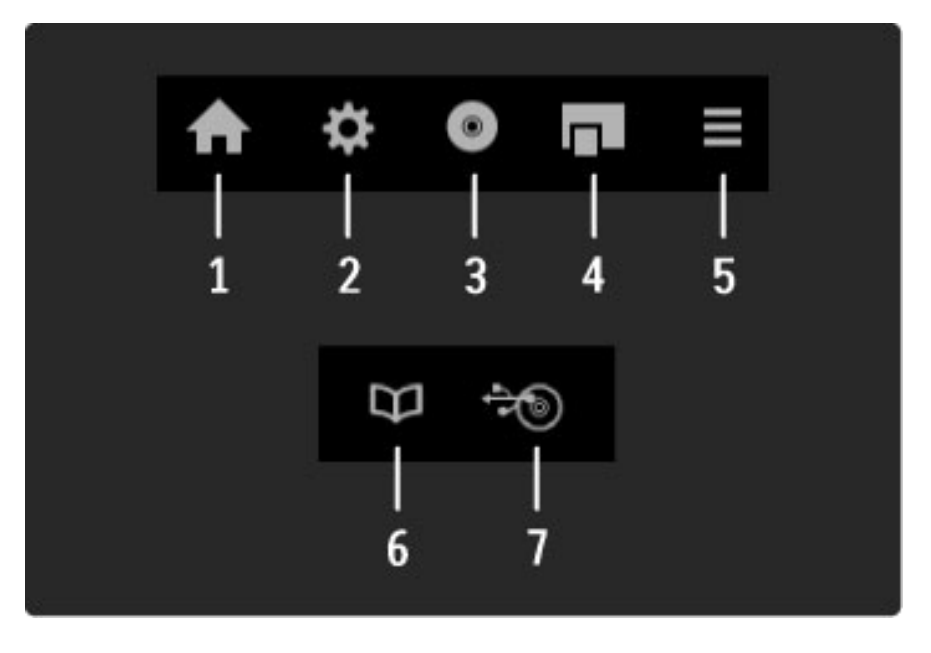

Em geral, essas teclas abrem os seguintes menus do dispositivo: 1 Menu inicial

- 2 Menu de ajustes
- 3 Menu do disco (conteúdo do disco)
- 4 Menu pop-up
- 5 Menu Opções
- 6 Guia de programação
- 7 Seleção de mídia

Leia mais sobre o recurso EasyLink em Ajuda > Ajustes > Dispositivos > EasyLink HDMI-CEC.

### Sensor de infravermelho

Aponte sempre o controle remoto para o sensor de infravermelho existente na parte da frente da TV.

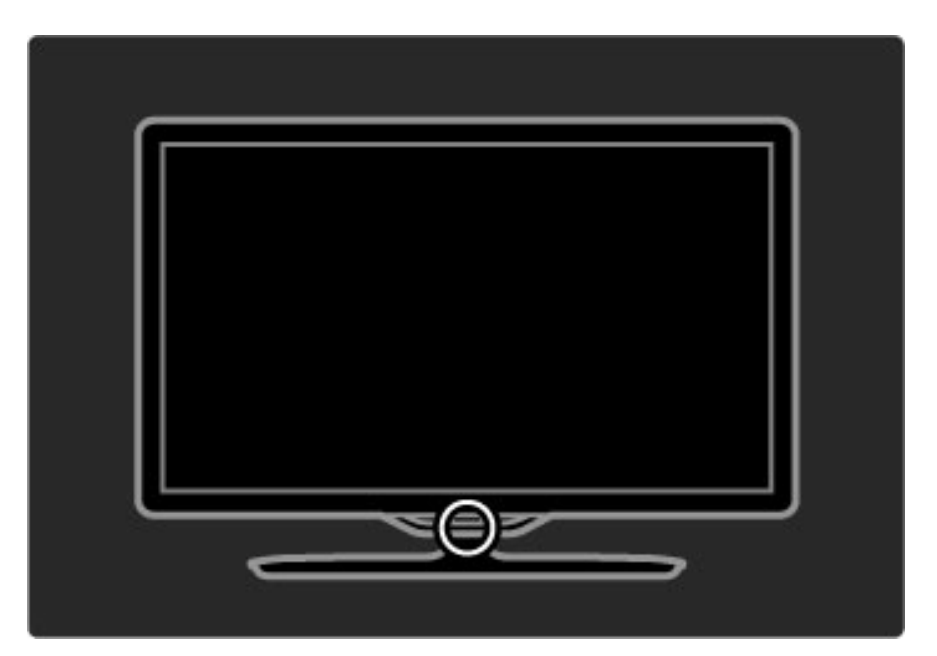

### Pilhas

Para abrir a tampa do compartimento das pilhas, prima o pequeno botão branco no rebordo do telecomando e levante a tampa. Insira as 2 pilhas fornecidas (tipo AAA LR03 1,5 V). Certifique-se de que os pólos + e - das pilhas são correctamente alinhados.

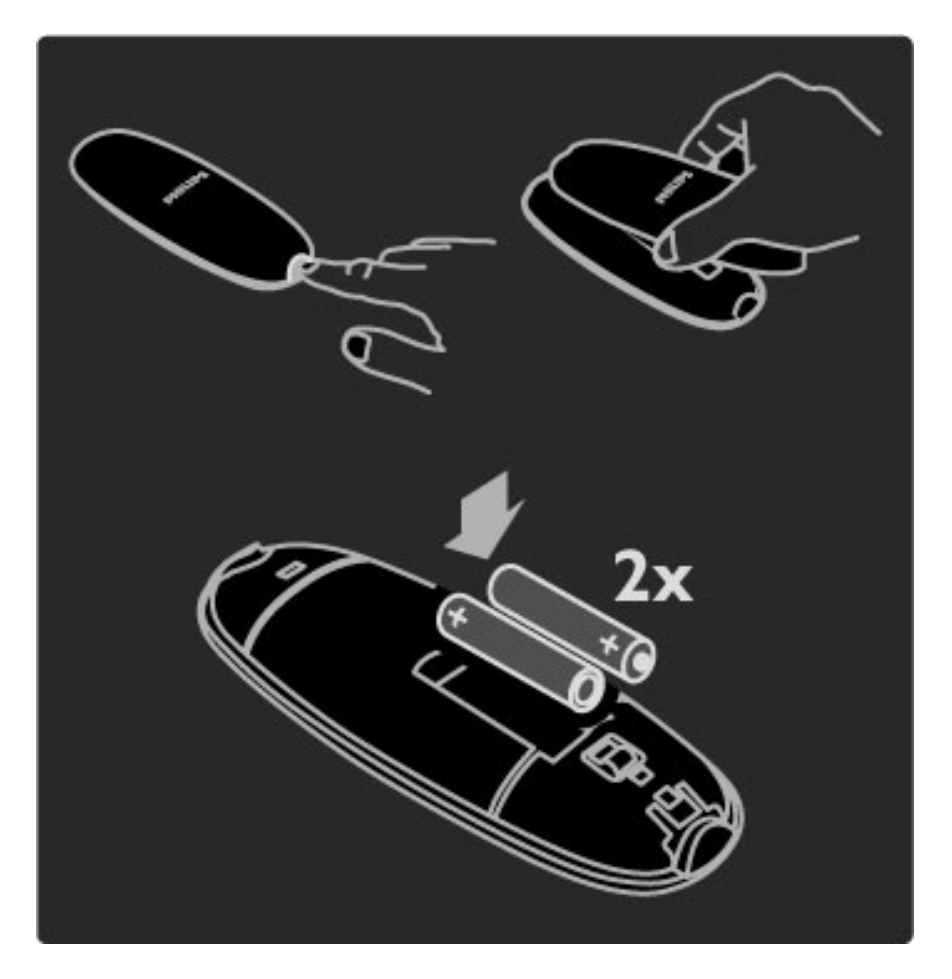

Remova as baterias se não for usar o controle remoto por um longo tempo. Descarte as baterias de acordo com as exigências estabelecidas para o término da vida útil dos componentes. Leia Ajuda > Para começar > Configuração > Término da vida útil.

# Limpeza

Seu controle remoto é tratado com um revestimento resistente a arranhões.

Para limpar o controle remoto, use um pano úmido e macio. Nunca use substâncias tais como álcool, produtos químicos ou produtos de limpeza doméstica na TV ou no controle remoto.

# 2.2 Menus

# $\bigwedge$  Tela inicial

*Com o menu inicial, você pode começar a assistir à TV, a um filme em disco ou iniciar qualquer outra atividade. É possível adicionar uma atividade quando você conectar um dispositivo à TV.*

Pressione  $\bigoplus$  para abrir o menu inicial.

Para iniciar uma atividade, selecione-a com as teclas de navegação e pressione OK.

Para fechar o menu inicial, pressione  $\bigcap$  novamente.

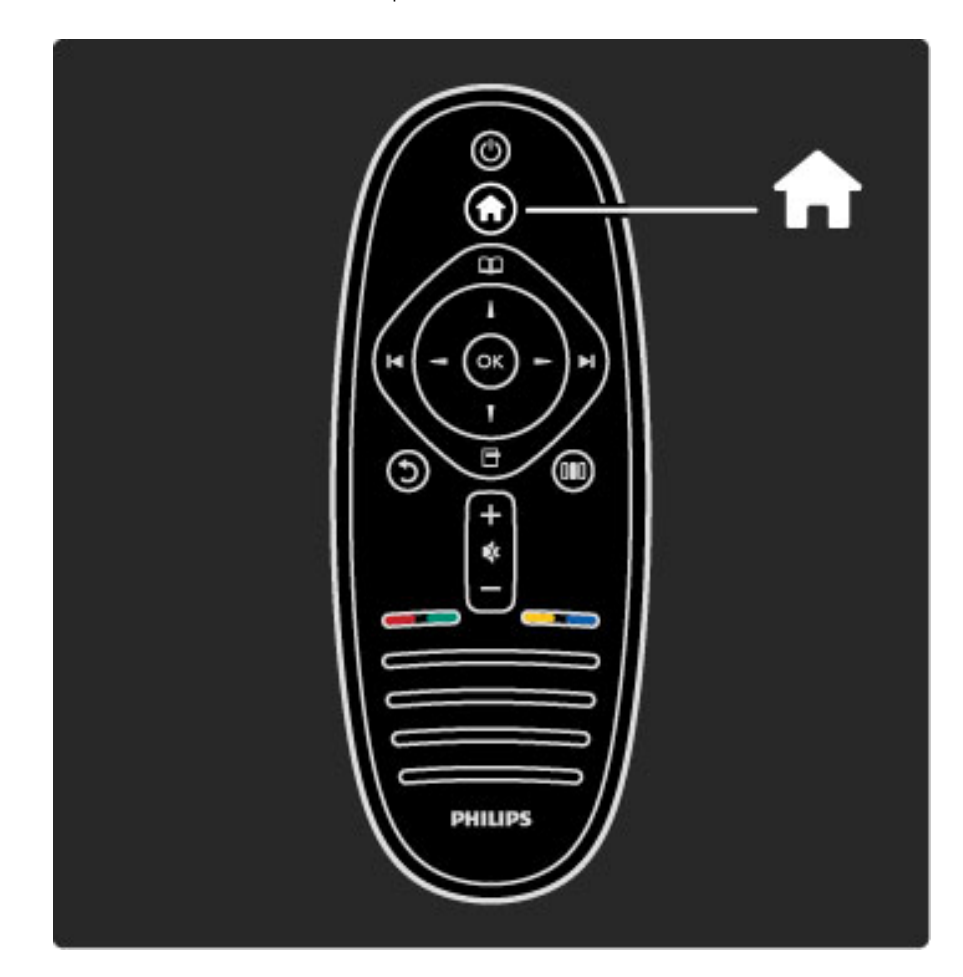

### Operar um dispositivo selecionado

O controle remoto da TV pode operar um dispositivo se o dispositivo estiver conectado com HDMI e tiver EasyLink (HDMI-CEC).

Leia mais sobre o Controle Remoto EasyLink em Ajuda > Usar a TV > Controle remoto > Controle remoto EasyLink.

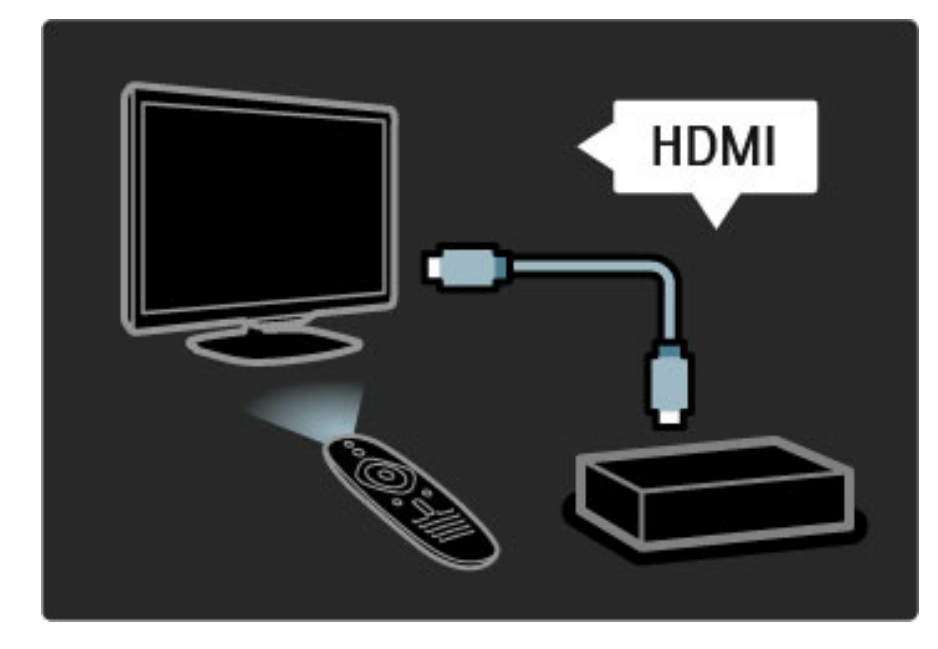

### Adicionar um dispositivo

Os dispositivos conectados com EasyLink (HDMI-CEC) mostram automaticamente sua atividade no menu inicial. Um único dispositivo pode adicionar várias atividades. O dispositivo deve estar conectado com cabo HDMI.

Se o seu dispositivo conectado não aparecer no menu inicial, talvez o EasyLink no dispositivo esteja desligado.

Se o seu dispositivo conectado não tiver EasyLink (HDMI-CEC) ou não estiver conectado com cabo HDMI, você deverá adicioná-lo manualmente com Adicionar dispositivos no menu inicial.

### Adicionar dispositivos

No menu inicial, selecione Adicionar dispositivos e pressione OK. Siga as instruções na tela.

A TV solicita que você selecione o dispositivo e a conexão do dispositivo.

O dispositivo ou suas atividades estão agora adicionados ao menu inicial.

### Renomear um dispositivo

Para renomear um dispositivo ou uma atividade adicionada, pressione  $\Box$  (Opções) e selecione Renomear. Use o teclado do controle remoto tal como você o faz para mensagens de texto SMS para digitar o novo nome.

### Excluir um dispositivo

Para excluir um dispositivo ou uma atividade do menu inicial, selecione o item, pressione  $\blacksquare$  (Opções) e selecione Remover este dispositivo. Se um dispositivo ou atividade continuar aparecendo no menu inicial após sua exclusão, desative o ajuste EasyLink no dispositivo para evitar que essa janela automática apareça novamente.

Leia mais sobre EasyLink em Ajuda > Ajustes > EasyLink HDMI-CEC.

### Opções para um dispositivo

Para visualizar as opções disponíveis para um dispositivo ou uma atividade no menu inicial, selecione-a e pressione  $\Box$  (Opções). Você pode Renomear ou Remover dispositivos e atividades, Reorganizar sua seqüência ou Restaurar atividades se tiver excluído uma das várias atividades de um dispositivo.

### Reorganizar

Para reorganizar um dispositivo ou uma atividade no menu inicial, selecione-a e pressione  $\Box$  (Opções).

1 Selecione Reorganizar.

2 Com as teclas de navegação, reposicione o dispositivo ou a atividade onde você desejar. Você pode reorganizar apenas a seqüência dos dispositivos e atividades adicionados.

3 Pressione OK para confirmar a posição. Todos os dispositivos e atividades se deslocam para a direita.

Você pode realçar e reposicionar outro dispositivo ou outra atividade.

Para interromper a Reorganização, pressione  $\Box$  (Opções) e selecione Sair de Reorganizar.

### Restaurar atividades

Para rechamar uma atividade excluída de um dispositivo com várias atividades, selecione o dispositivo ou uma das suas atividades e pressione  $\Box$  (Opções). Selecione Restaurar atividades e pressione OK. Todas as atividades excluídas desse dispositivo voltam a aparecer.

# $\Box$  Pesquisar

*Com o Menu Pesquisar, você encontra o canal ao qual deseja assistir na Lista de canais ou uma programação futura no Guia de programação na tela.*

Pressione  $\Box$  para abrir o menu Pesquisar.

Selecione sua escolha com as teclas de navegação e pressione OK. Para fechar o menu Pesquisar, pressione  $\square$  novamente.

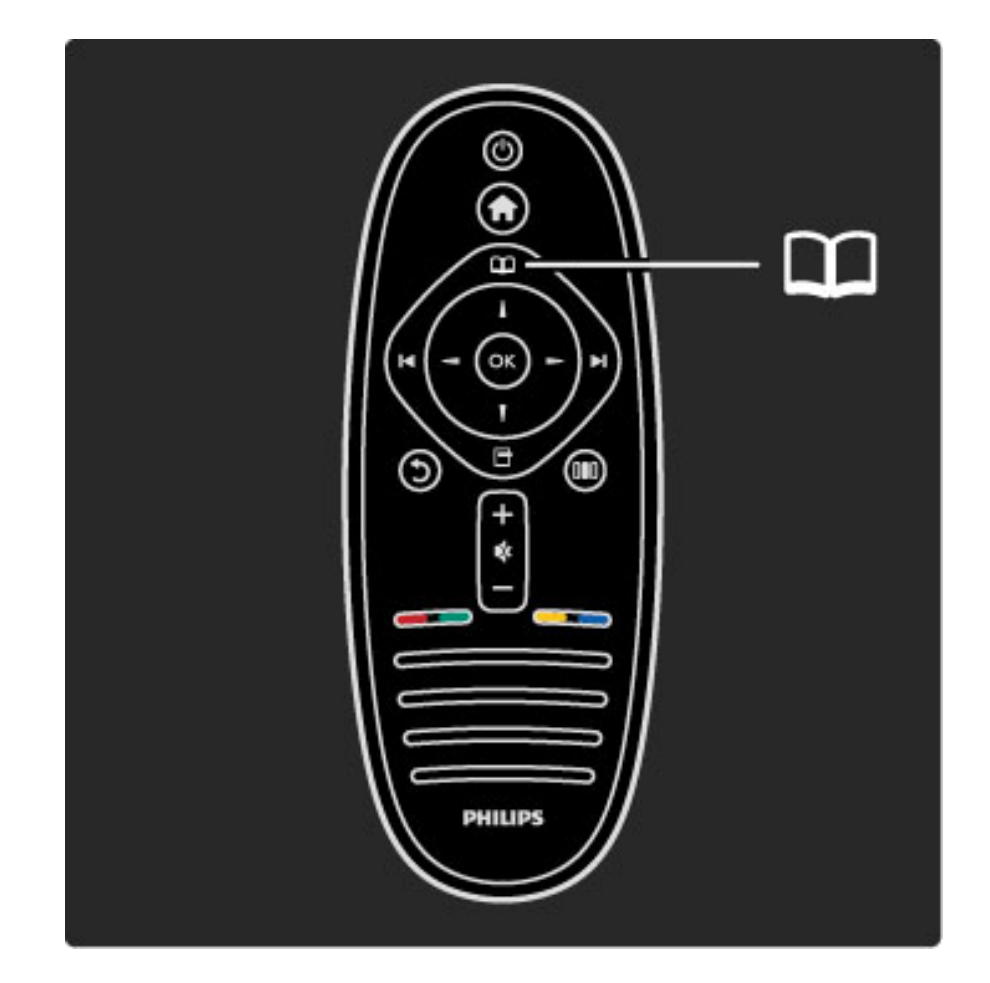

### Encontrar seu conteúdo

Enquanto assiste à TV, acesse o menu Pesquisar para abrir a Lista de canais ou o Guia de programação.

Quando outras atividades são selecionadas no menu inicial, como Pesquisar PC ou Pesquisar USB, use o menu Pesquisar para encontrar uma foto, música ou um vídeo armazenado no seu computador ou unidade USB.

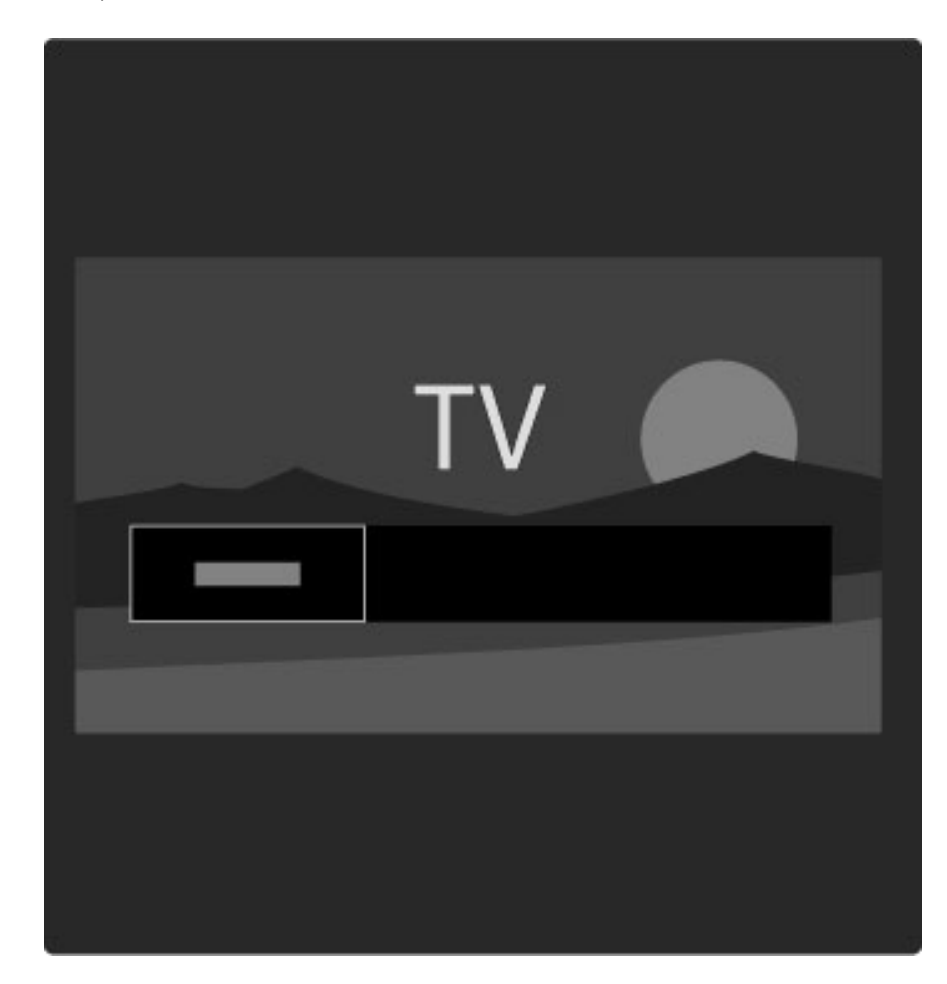

### Lista de canais

*A lista de canais exibe os canais de TV e possíveis estações de rádio instaladas na TV.*

Enquanto assiste à TV, pressione  $\square$  para abrir o menu Pesquisar e selecione Lista de canais. Navegue até um canal ou estação e pressione OK para assistir ou ouvir o canal ou a estação selecionada. Pressione  $\bigcirc$  (Voltar) para sair da lista de canais sem mudar de canal.

### Opções da lista de canais

Com a lista de canais na tela, você pode pressionar  $\Box$  (Opções) para selecionar as seguintes opções:

- Selecionar lista
- Marcar como favorito
- Reorganizar
- Renomear
- Ocultar canal
- Mostrar canais ocultos

### Selecionar lista

Use esta opção para selecionar os canais mostrados na lista de canais. A lista aqui selecionada por você determina que canais você percorre com ► e I< enquanto assiste à TV.

### Marcar como favorito

Quando um canal for realçado na lista de canais, você poderá definilo como canal favorito.

Leia Usar a TV > Assistir TV > Canais favoritos.

### Reorganizar

Você pode reposicionar canais na lista.

1 Pressione  $\Box$  (Opções) e selecione Reorganizar para iniciar a reorganização de canais.

2 Realce um canal e pressione OK.

3 Reposicione o canal onde você desejar com as teclas de navegação. Se preferir, digite a nova posição diretamente com as teclas de números.

4 Pressione OK para confirmar a posição. Você pode inserir ou alternar o canal.

Você pode realçar outro canal e fazer o mesmo.

Para interromper a Reorganização, pressione  $\Box$  (Opções) e selecione Sair de Reorganizar.

### Renomear

Você pode renomear um canal na lista de canais.

1 Na lista de canais, realce o canal que você deseja renomear.

2 Pressione  $\Box$  (Opções) e selecione Renomear para iniciar a renomeação. Você pode digitar texto diretamente com o teclado do controle remoto ou abrir um teclado completo na parte superior do menu de entradas de texto.

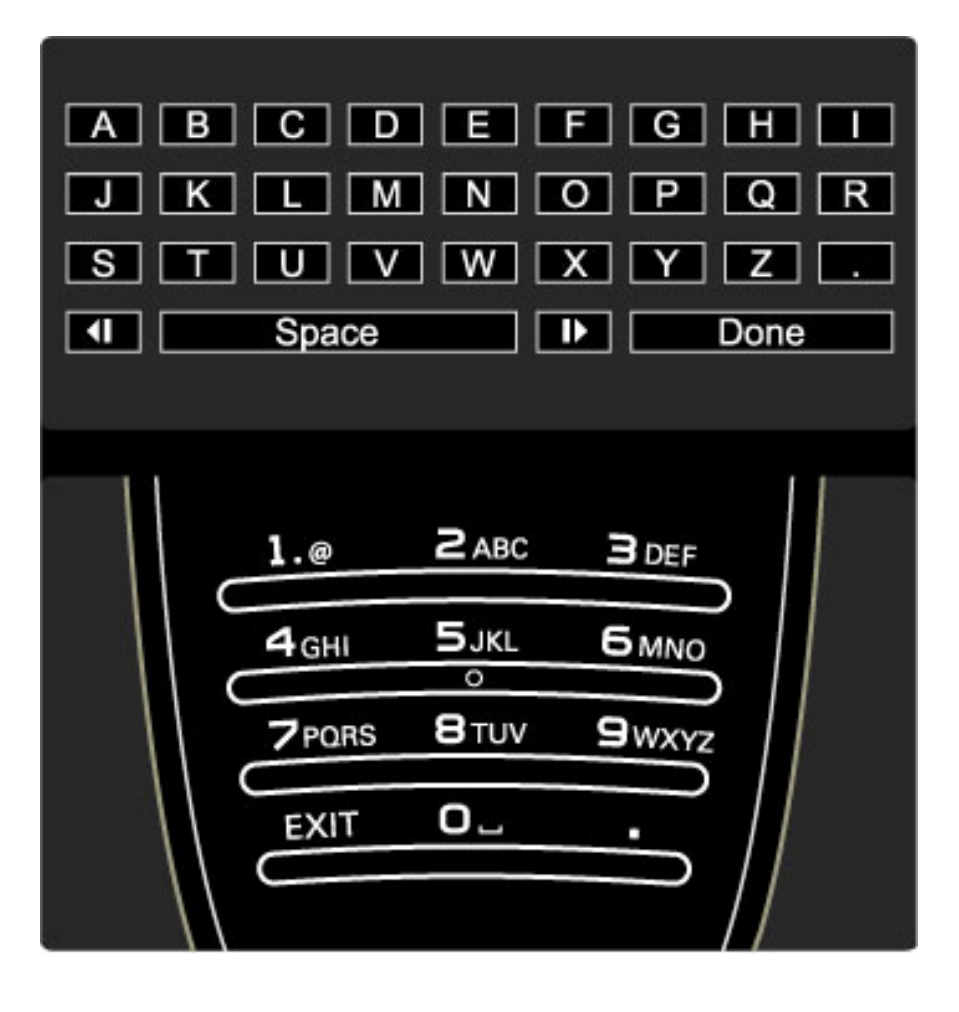

### Digitar texto com o teclado do controle remoto

Use as teclas de navegação para posicionar o cursor no texto. Pressione  $\bigcirc$  (Voltar) para excluir um caractere. Use o teclado do controle remoto tal como você o faz para mensagens de texto SMS para digitar um caractere. Use a tecla 1 para selecionar um caractere especial. Selecione Limpar para excluir um caractere.

Selecione Concluído para encerrar a Renomeação.

### Digitar texto com o teclado na tela

Para abrir o teclado na tela na parte superior do menu de entradas de texto, pressione OK quando o cursor no texto piscar.

No teclado, use as teclas de navegação para posicionar o realce em um caractere e pressione OK para digitá-lo. Para excluir um caractere, pressione  $\mathfrak{D}$  (Voltar) ou realce  $\mathfrak{B}$  e pressione OK.

Para mudar de maiúsculas para minúsculas ou para um conjunto de caracteres especiais, pressione > (Próximo) ou I< (Anterior). Para editar um caractere em uma linha de texto, posicione o cursor nesse caractere e use as teclas  $\leftarrow$  e  $\rightarrow$  nas extremidades da barra de espaço na tela.

Para fechar o teclado na tela, realce Concluído e pressione OK.

### Ocultar canal

Você pode ocultar um canal na lista de canais. Quando você percorrer os canais, um canal oculto será ignorado. 1 Na lista de canais, realce o canal que você deseja ocultar. 2 Pressione <sup>1</sup> (Opções) e selecione Ocultar canal. O canal fica oculto logo que você fecha a lista de canais.

### Mostrar canais ocultos

Você pode rechamar todos os canais ocultos e mostrá-los novamente.

1 Na lista de canais, pressione **d** (Opções) e selecione Mostrar canais ocultos. A lista de canais voltará a mostrar todos os canais.

### 2 Pressione 子 (Opções) e selecione Mostrar canais ocultos para mostrar os canais anteriormente ocultos.

Ou, se você quiser deixar que os canais anteriormente ocultos permaneçam assim, pressione  $\Box$  (Opções) e selecione Sair.

# $\Box$  Opções

*O menu Opções fornece configurações relacionadas ao que é mostrado na tela. Dependendo do que é mostrado, o menu Opções contém diferentes configurações.*

Pressione  $\blacksquare$  (Opções) a qualquer momento para ver as opções disponíveis.

Para fechar o menu Opções, pressione  $\Box$  novamente.

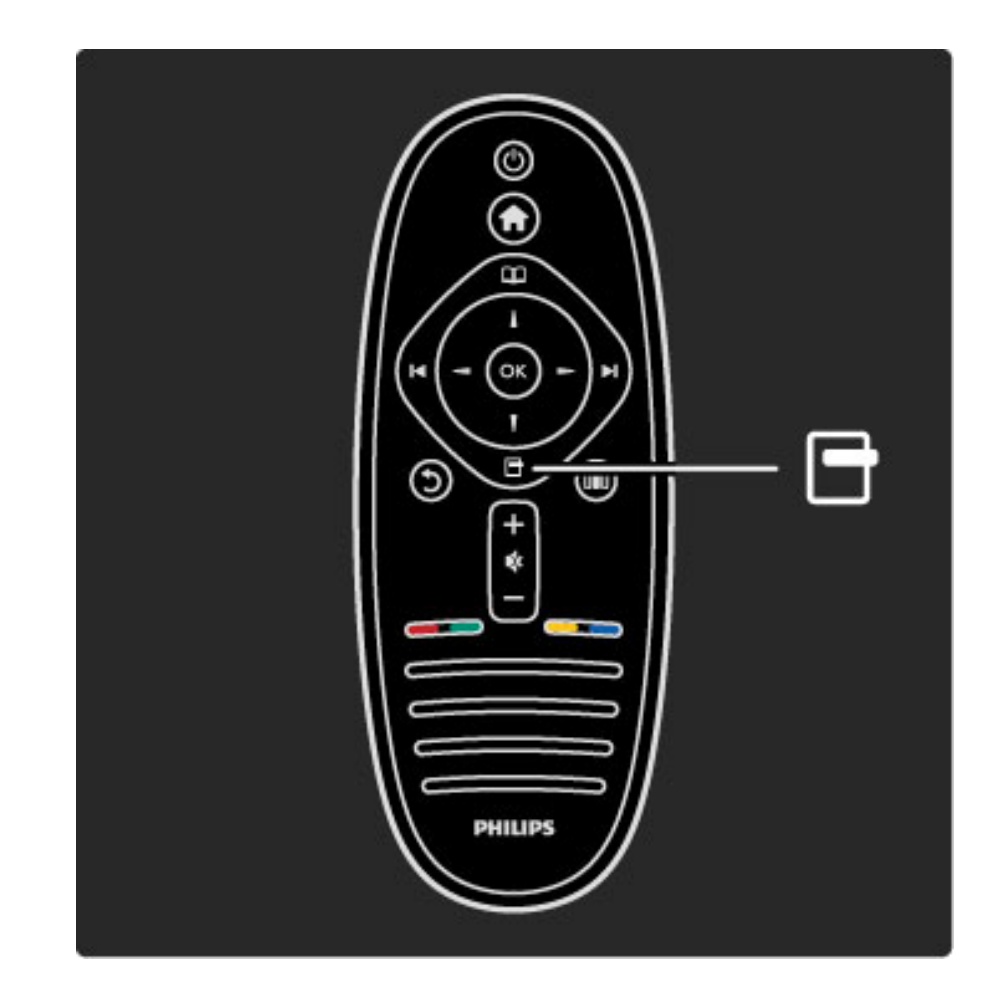

### **OIO** Ajustar

*Com o menu Ajustar, você pode ajustar rapidamente configurações de imagem, som e Ambilight.*

### Pressione DD para abrir o menu Ajustar.

Selecione sua escolha com as teclas de navegação e pressione OK. Para fechar o menu Ajustar, pressione **DD** novamente.

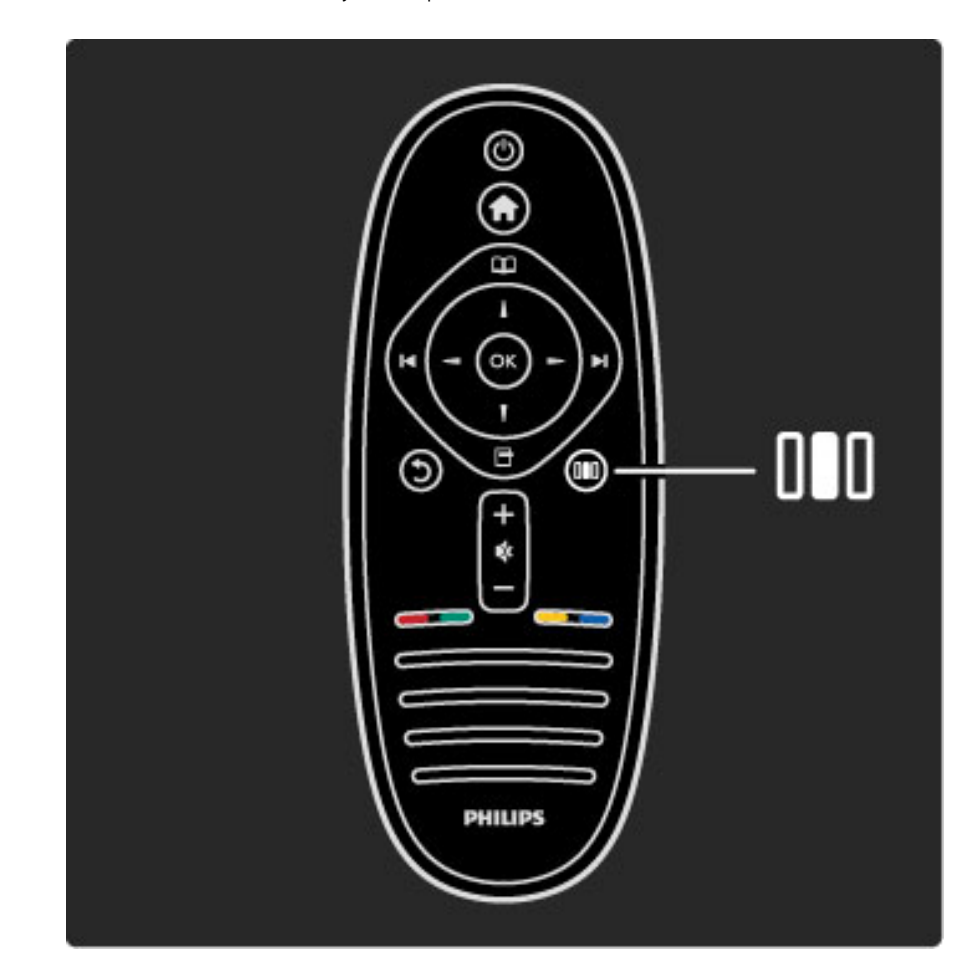

### Benefícios

No menu Ajustar você pode rapidamente diminuir ou acelerar a dinâmica do Ambilight, ajustar o formato da Imagem ou deslocar a imagem um pouco para cima para exibir as legendas e selecionar um ajuste predefinido para imagem ou som, de acordo com o que você esteja assistindo. Se um Sistema de Home Theater, conectado com EasyLink, estiver encaminhando seus ajustes de som, você pode selecioná-los também.

### No menu Ajustar você pode fazer os seguintes ajustes:

- Ambilight Ligado ou Desligado
- Dinâmica do Ambilight
- Formato
- Smart picture (predefinições)
- Smart sound (predefinições)
- Alto-falantes
- Surround
- Deslocamento de imagem

### AmbiLight

Leia mais sobre as configurações do Ambilight em Ajuda > Usar a TV > Usar o Ambilight.

### Formato da imagem

Leia mais sobre as configurações de Formato da imagem em Ajuda > Usar a TV > Assistir TV > Formato.

### Smart picture, Smart sound

Você pode definir a TV com o ajuste predefinido que melhor se adapta ao que você está assistindo.

Leia mais sobre o Smart mode em Ajuda > Usar a TV > Assistir TV > Smart mode

### Caixas acústicas

Para ouvir o som pelos alto-falantes, feche a Ajuda, pressione DOD (Ajustar), selecione Alto-falantes e selecione TV.

Selecione Amplificador se você quiser ouvir o som por um Sistema de Home Theater ou Amplificador conectado.

Estas configurações substituem temporariamente as configurações de EasyLink.

### Surround

Para passar a TV automaticamente para o melhor modo de som surround (disponível somente quando houver um Home Theater conectado), feche a Ajuda, pressione **III** (Ajustar), selecione Surround e Ligado.

### Deslocamento de imagem

Você pode deslocar a imagem na tela na direção vertical ou horizontal dependendo da entrada da TV. Por exemplo, é possível deslocar a imagem verticalmente para visualizar totalmente as legendas.

Enquanto assiste à TV, pressione DID (Ajustar), selecione Deslocamento de imagem e pressione OK. Desloque a imagem com as teclas de navegação. Pressione OK para interromper o Deslocamento de imagem.

# 2.3 Assistir TV

### Mudar de canal

Para assistir à TV e mudar os canais, verifique se a atividade Assistir TV está selecionada no menu inicial.

Para assistir à TV, pressione  $\bigtriangleup$ , selecione Assistir TV e pressione OK.

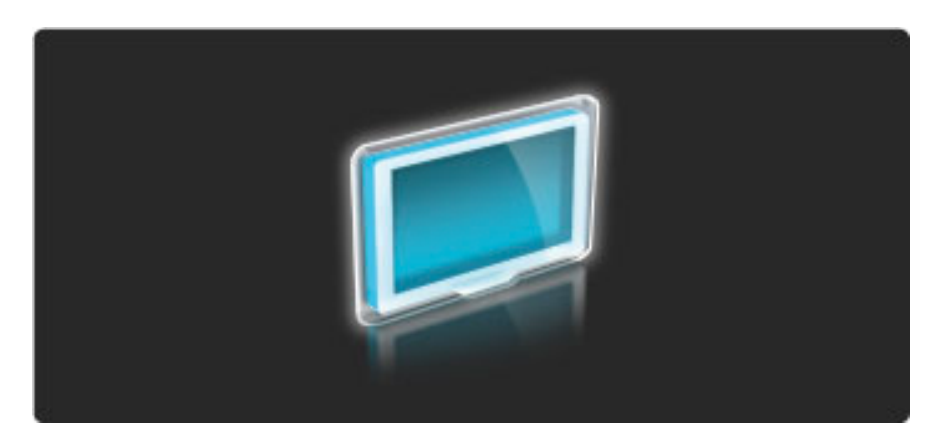

Para mudar os canais da TV, pressione > ou I< no controle remoto. Você pode usar as teclas de números se souber o número do canal, ou usar a lista de canais para selecionar um canal.

Para voltar ao canal anterior, pressione  $\mathfrak{D}$  (Voltar).

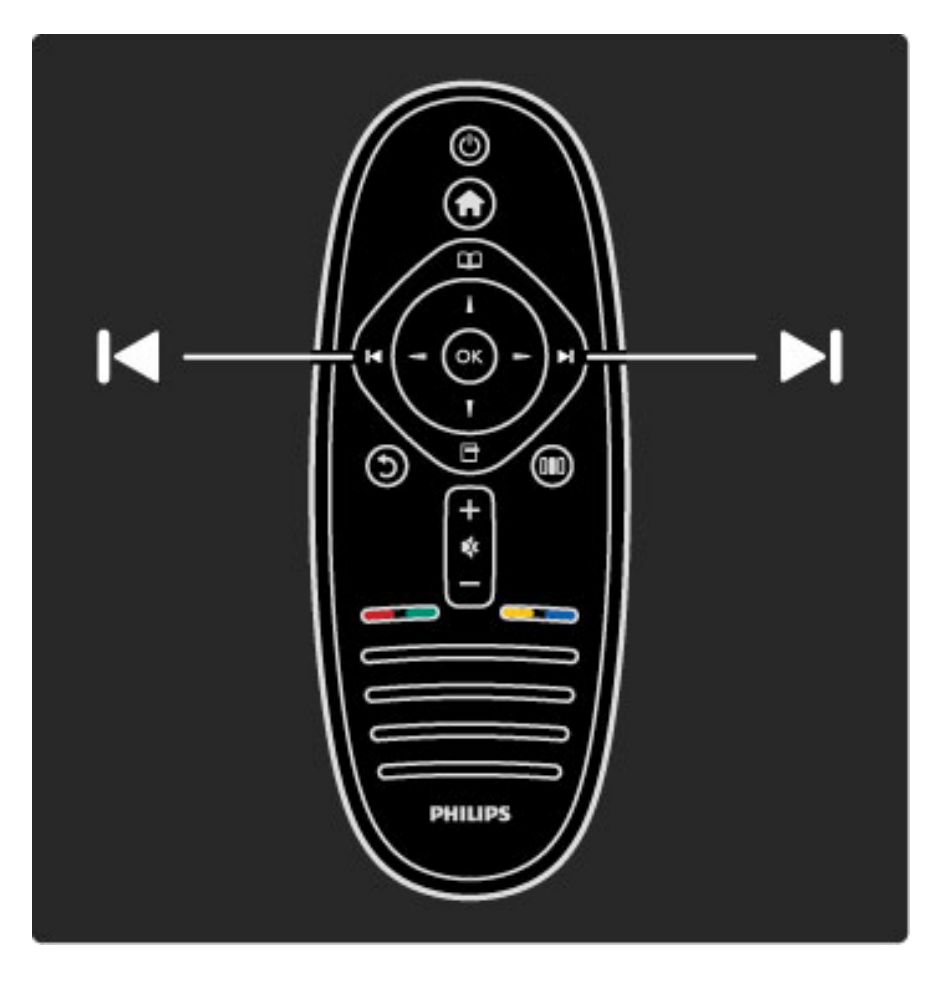

### Lista de canais

Para abrir a lista de canais enquanto assiste à TV, pressione  $\square$  para abrir o menu Pesquisar. Selecione a lista de canais e pressione OK. Selecione um canal com as teclas de navegação e pressione OK para mudar para o canal.

Para sair da lista de canais sem mudar de canal, pressione  $\mathfrak D$  (Voltar).

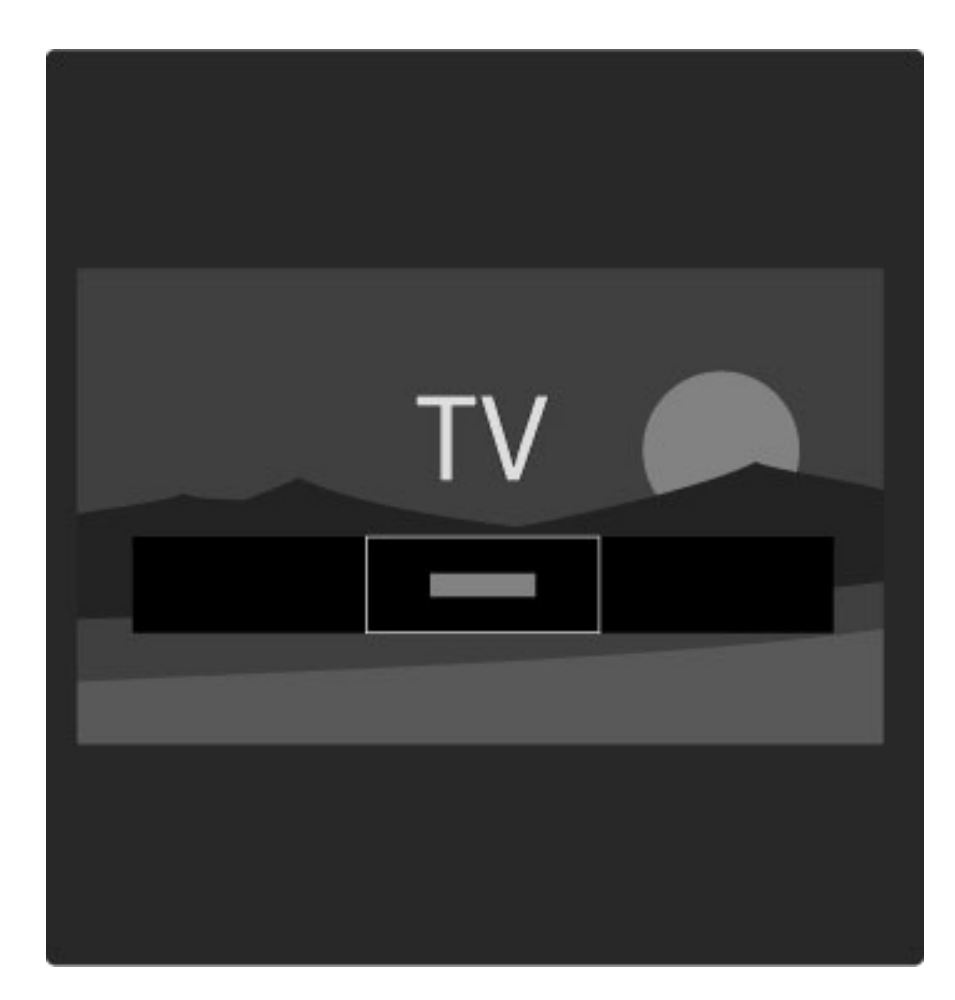

### Páginas da lista de canais

A lista de canais pode ter várias páginas. Para visualizar a página seguinte ou anterior da lista de canais, pressione  $\blacktriangleright$ l ou . $\blacktriangleright$ 

Você pode Reorganizar e Renomear canais ou tornar um canal favorito. Leia mais sobre lista de canais em Ajuda > Usar a TV > Menus > Pesquisar  $\square$ .

### Canais de rádio

Se houver transmissão digital disponível, serão instaladas estações de rádio digitais durante a instalação. Mude para um canal de rádio exatamente como você muda para um canal de TV.

### Opções para assistir a canais de TV

*Com transmissão de TV digital, você pode ver que programa está no ar no momento ou o que vem a seguir, ligar ou desligar o recurso de legendas ou mesmo visualizar diagnósticos do canal.*

Enquanto assiste a canais de TV, pressione  $\Box$  (Opções) para selecionar uma opção disponível.

### **Novidades**

Esta opção mostra informações sobre o atual e o próximo programa deste canal. Use as teclas de navegação para percorrer texto ou para ir para a próxima coluna.

### **Status**

Dependendo da transmissão, a página Status mostrará informações relevantes. Você pode usá-las para aprimorar o sinal do canal ou verificar se determinados serviços estão disponíveis.

### Seleção de vídeo

Os canais de TV digital podem oferecer vários sinais de vídeo (transmissões multifeed), diferentes pontos de vista ou ângulos de câmera do mesmo evento, ou diferentes programas em um canal de TV. A TV mostra uma mensagem informando se tais canais de TV estão disponíveis. Quando estiverem, pressione  $\Box$  (Opções) e selecione Seleção de filmes para selecionar sua escolha.

### Canais favoritos

*Na lista de canais, você pode marcar um canal como favorito. Você pode definir a lista de canais para mostrar somente seus canais favoritos.*

Para abrir a lista de canais, enquanto assiste à TV, pressione  $\square$ (Pesquisar) no controle remoto.

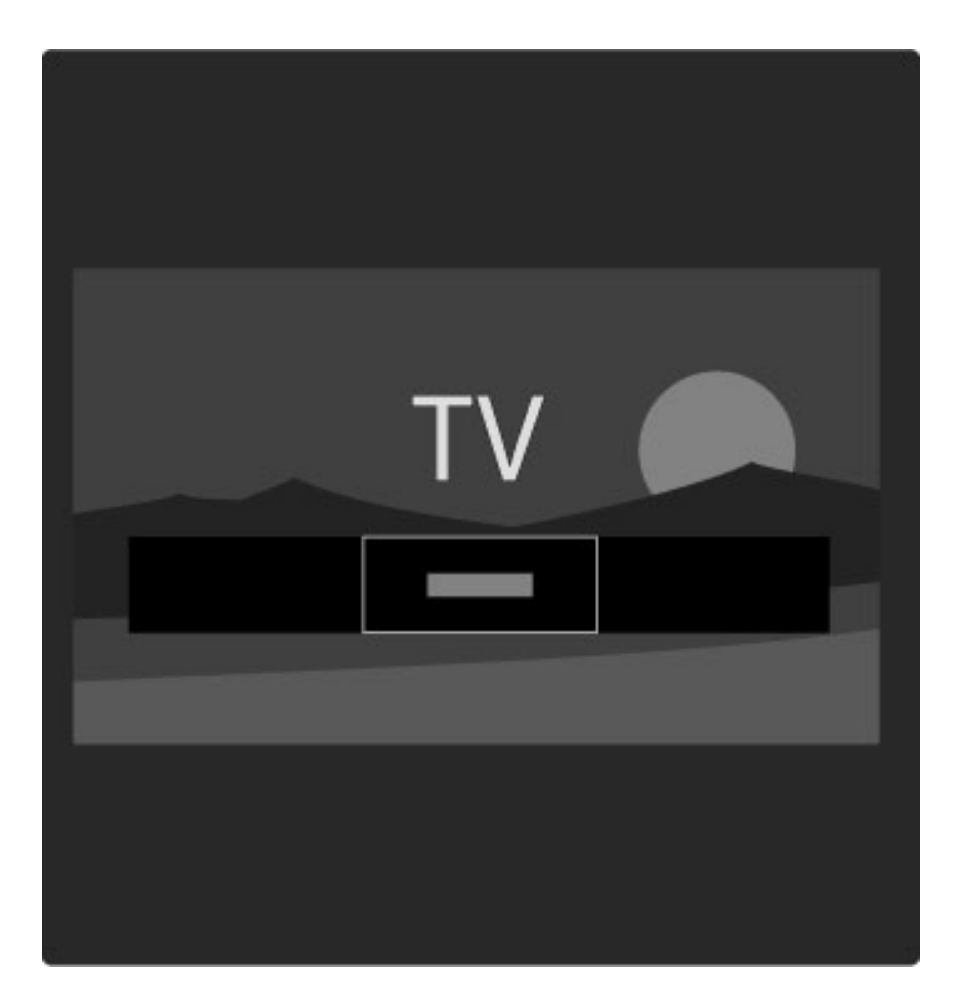

### Configurar um canal favorito

Enquanto assiste à TV, pressione  $\Box$  para abrir o menu Pesquisar. Selecione Lista de canais e pressione OK. Navegue até um canal que você queira marcar como favorito e pressione  $\blacksquare$  (Opções). Selecione Marcar como favorito. Na lista de canais, o canal favorito  $\acute{\mathbf{e}}$  marcado com uma  $\blacktriangleright$ .

Você pode desmarcar um canal favorito com Desmarcar favorito.

### Assista somente aos seus canais favoritos

Você pode definir a lista de canais para mostrar somente seus canais favoritos.

Com a lista na tela, pressione  $\Box$  (Opções) e selecione Selecionar lista. Selecione Favoritos na lista e pressione OK.

Com a lista de Favoritos selecionada, você verá somente seus canais favoritos quando percorrer os canais.

## Guia de programação

*O Guia de programação é um guia na tela para programas de TV agendados. Você pode definir um lembrete para informar quando um programa for começar ou selecionar programas por gênero.*

*O Guia de programação é fornecido pela rede de TV ou Net TV.*

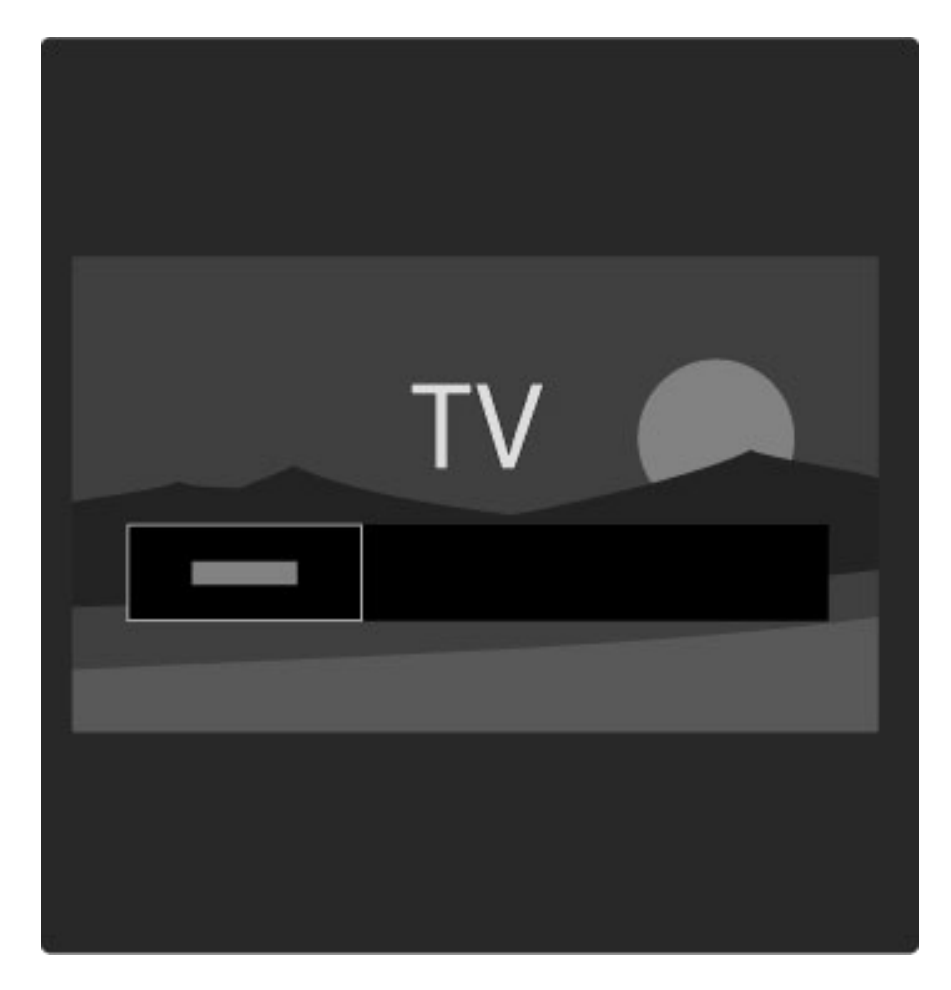

Para abrir o Guia de programação enquanto assiste à TV, pressione CO para abrir o menu Pesquisar. Selecione Guia de programação e pressione OK.

Para sair do Guia de programação sem alterar uma configuração, pressione  $\mathbf{\hat{D}}$  (Voltar).

### Primeira utilização

Na primeira vez que você abre o Guia de programação, a TV procura em todos os canais de TV informações do guia de programação. Isso pode levar alguns minutos. Esses dados são armazenados na TV. Leia também Atualizar Guia de programação nas opções do Guia de programação.

#### Opções do Guia de programação

Selecione um programa com as teclas de navegação e pressione  $\Box$ (Opções) para selecionar as seguintes opções:

#### • Definir lembrete

Para definir um lembrete na tela para quando um programa for começar, selecione Definir lembrete e pressione OK. O programa é marcado com ©. Para cancelar este lembrete, selecione Limpar lembrete e pressione OK.

#### • Alterar dia

- Visualize os programas do dia anterior ou seguinte.
- Mais informações
- Mostra os detalhes e um resumo do programa.
- Pesquisar por gênero
- Visualize todos os programas selecionados por gênero.

#### • Lembretes programados

Se for definido um lembrete, você pode visualizar uma lista de todos os lembretes programados.

• Atualizar Guia de programação

Após a primeira busca, a TV armazena os dados do guia de programação. Se você atualizar ou reinstalar os canais, ou se reorganizar a lista de canais, deverá atualizar esses dados.

Para isso, selecione Atualizar guia de programação. Os lembretes são excluídos e os novos dados, armazenados.

#### ——————————————————————— Pontos específicos

Dependendo do número de canais com dados do guia de programação, a TV armazena informações do guia por até oito dias.

### Emissora ou rede

Para selecionar a procedência das informações do Guia de programação, pressione  $\bigoplus$  > Ajustes > Ajustes de TV > Preferências > Guia de programação.

### Selecione Da rede ou Da emissora.

#### Da rede

Até que você se conecte com a Net TV, as informações do guia de programação vêm da Emissora. Quando você se conecta à Net TV, a TV passa automaticamente para a Internet em busca de informações do guia de programação.

### Da emissora

As informações do guia vêm da Emissora/operadora.

### Ajustes de smart picture e smart sound

Para um fácil ajuste de imagem ou som, você pode selecionar um ajuste predefinido para cada um deles.

Enquanto assiste à TV, pressione DD para abrir o menu Ajustar e selecione Smart picture ou Smart sound. Faça uma seleção na lista e pressione OK.

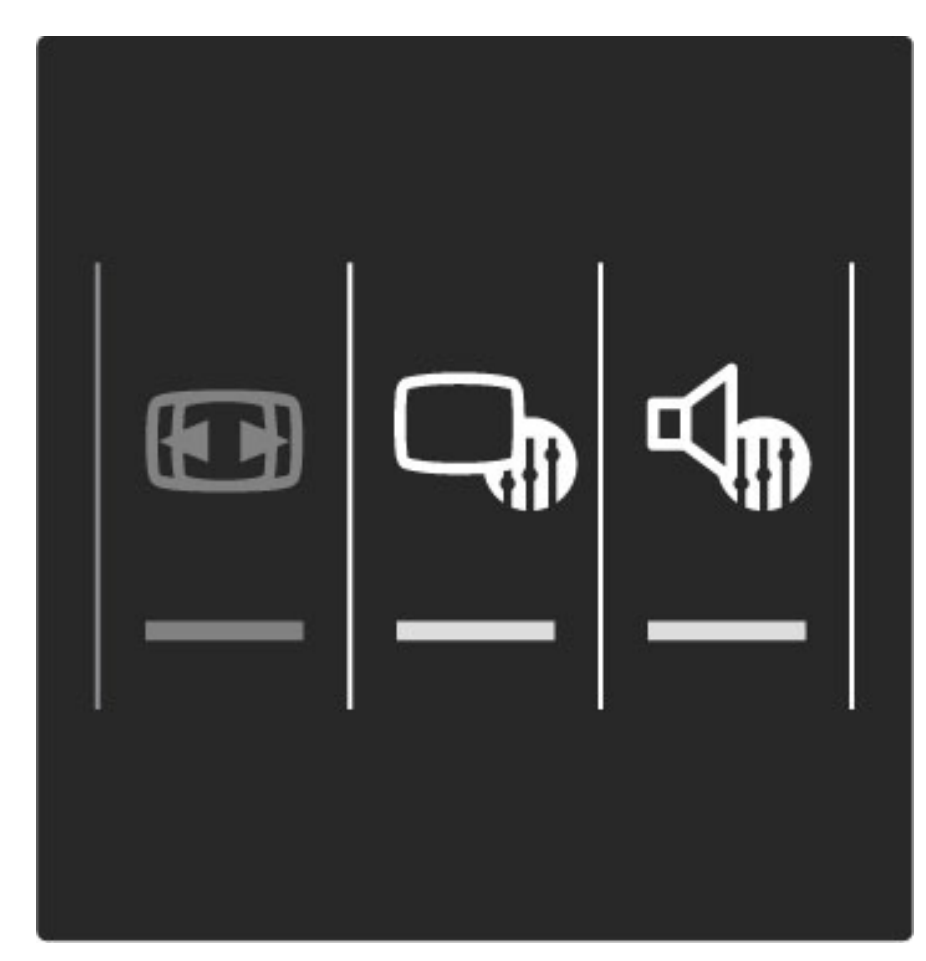

#### Funções Smart picture e Smart sound

As configurações inteligentes são uma combinação de ajustes predefinidos adequados a um uso específico como, por exemplo, jogos ou visualização à luz do dia.

Você pode fazer um ajuste específico como, por exemplo, Brilho ou Contraste, Graves ou Agudos, de uma configuração inteligente escolhida. A configuração inteligente lembrará os ajustes feitos por você.

### Ajustar configurações inteligentes

Para definir um ajuste específico de uma configuração inteligente, selecione a configuração inteligente e pressione OK. Em seguida, pressione **f** e selecione Ajustes. Selecione Ajustes de TV, navegue até a definição individual e faça o ajuste.

Para voltar aos valores da configuração inteligente original, desfazendo os ajustes feitos por você, ajuste primeiramente a TV em uma configuração inteligente que você queira redefinir. Em seguida, pressione  $\bigoplus$  > Ajustes > Ajustes de TV, selecione Redefinir, pressione OK e confirme.

Leia mais sobre o ajuste de configurações distintas em **Ajuda** > Ajustes > Imagem, Som e Ambilight.

#### Lista de Smart picture

- Pessoal Suas escolhas feitas em Personalizar som e imagem
- Esportes Ideal para visualização à luz do dia
- Natural Configurações de imagem natural
- Cinema Ideal para assistir a filmes
- Video game Ideal para jogos
- Econ. energia Configurações com economia de energia
- Padrão Configurações padrão de fábrica
- Foto Ideal para visualizar fotos

• Pessoal - Ajuste de imagem inteligente livre para qualquer definição que você queira

#### Lista de Smart sound

- Pessoal Suas escolhas pessoais feitas em Personalizar som e imagem
- Padrão Padrão de fábrica
- Notícias Ideal para fala
- Filme Ideal para assistir a filmes
- Video game Ideal para jogos
- Drama Ideal para novelas de TV
- Esportes Ideal para programas esportivos

## Formato da imagem

*Se aparecerem barras escuras na tela, você pode ajustar o formato da imagem ajustando-o à tela.*

Enquanto assiste à TV, pressione DD para abrir o menu Ajustar e selecione Formato. Selecione um formato na lista e pressione OK.

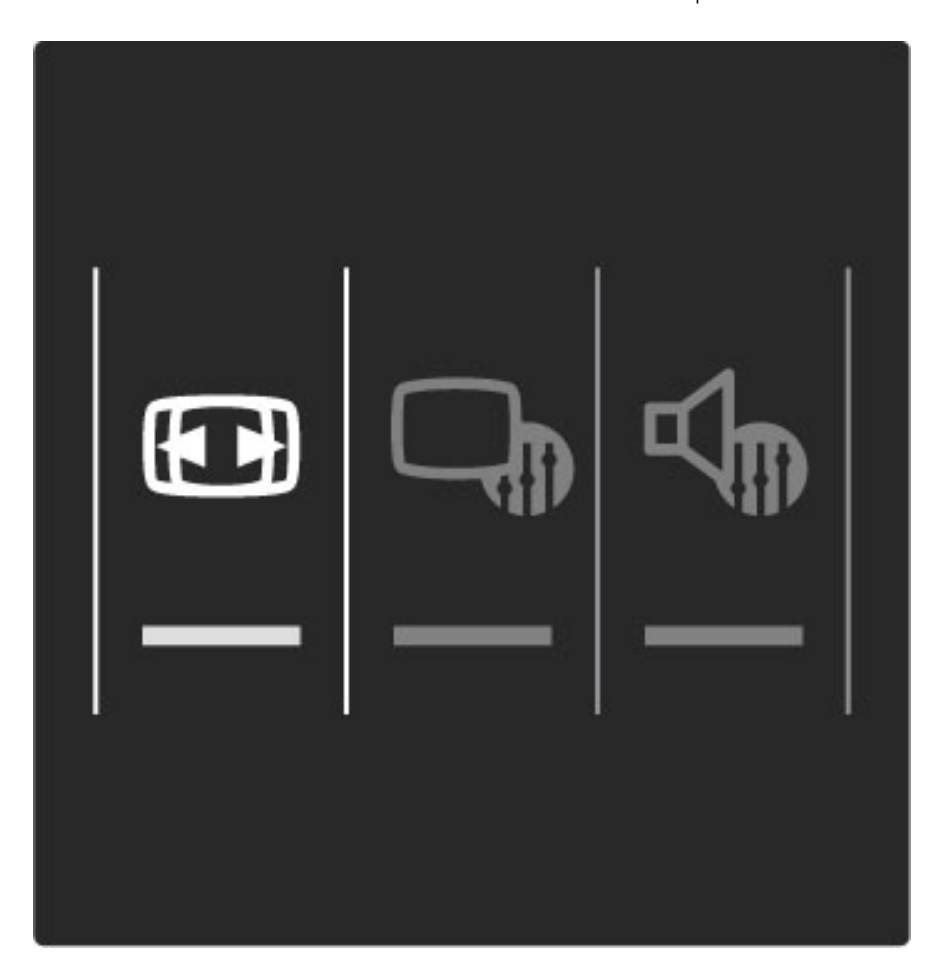

### Formatos da imagem

Os seguintes formatos estão disponíveis de acordo com a imagem na tela:

### • Autopreenchimento

Amplia automaticamente a imagem para preencher a tela. Distorção mínima da imagem; as legendas continuam visíveis. Não se ajusta à entrada de PC.

### • Zoom automático

Aplica zoom automaticamente à imagem para preencher a tela o máximo possível sem distorção. Pode haver barras pretas visíveis. Não se ajusta à entrada de PC.

#### • Superzoom

Remove as barras escuras na parte lateral das transmissões 4:3. A imagem é ajustada para ajustar-se à tela.

### • Expansão da imagem

Dimensiona a imagem para o formato 16:9.

### • Wide screen

Estica a imagem até o formato 16:9.

### • Sem escala

Modo especial para entrada HD ou PC. Tela Pixel por pixel. Barras pretas podem aparecer com as imagens de PC.

### Alternar para o modo de espera

Se a TV estiver ligada, pressione  $\circlearrowleft$  no controle remoto para colocá-la no modo de espera. O indicador vermelho de espera está aceso.

*Embora a TV consuma muito pouca energia quando se encontra em modo de espera, continua a haver consumo.*

*Quando a TV não for usada por períodos prolongados, recomendamos que você a desligue completamente com o botão liga/desliga.*

# 2.4 Assistir ao conteúdo de um dispositivo conectado

## Selecione um dispositivo

*Quando um dispositivo conectado estiver adicionado ao menu Tela inicial, você poderá facilmente selecioná-lo.*

Para selecionar e assistir a um dispositivo conectado ou a uma atividade, pressione  $\bigoplus$  para abrir o Menu inicial e selecione o dispositivo ou sua atividade e pressione OK. Verifique se o dispositivo está ligado.

Leia mais sobre Adicionar dispositivos em Ajuda > Usar a TV > Menus > Menu inicial.

## Uso do controle remoto da TV

O controle remoto da TV pode operar um dispositivo se o dispositivo estiver conectado com HDMI e tiver EasyLink (HDMI-CEC).

Leia mais sobre o Controle Remoto EasyLink em Ajuda > Usar a TV > Controle remoto > Controle remoto EasyLink.

# 2.5 AmbiLight

## Benefícios

Com Ambilight, você curte uma experiência visual mais confortável e uma qualidade de imagem superior.

Reduza a iluminação do ambiente e posicione a TV até 25 cm afastada da parede para obter o melhor efeito Ambilight. Para evitar recepção incorreta do controle remoto infravermelho, posicione seus dispositivos fora do raio do Ambilight.

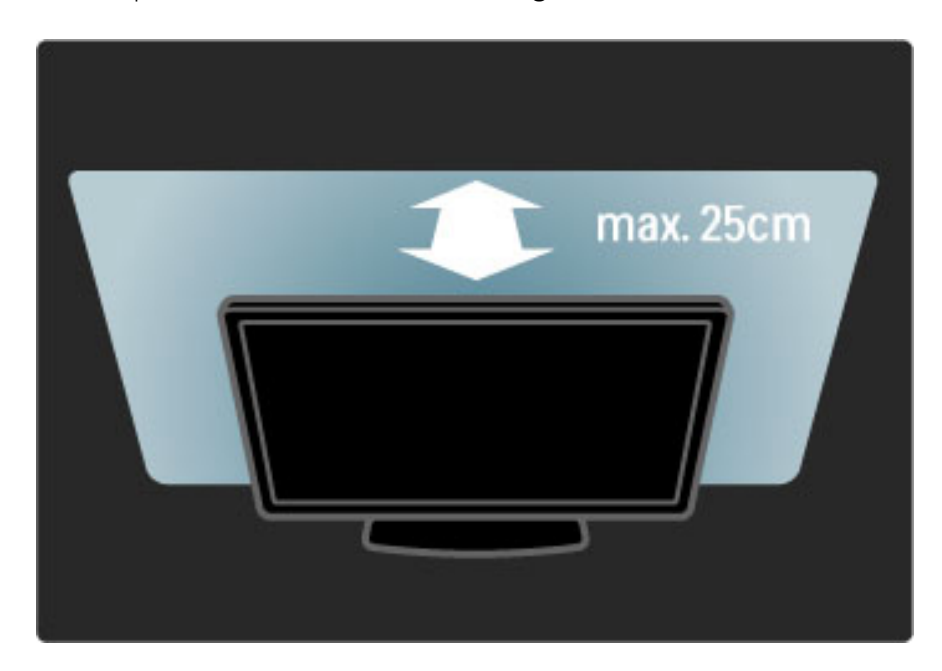

## Ajustar

Você pode usar o menu Ajustar para fazer as configurações de Ambilight mais usadas.

Enquanto assiste à TV, pressione **DD** para abrir o menu Ajustar. Para fechar o menu Ajustar, pressione **OD** novamente.

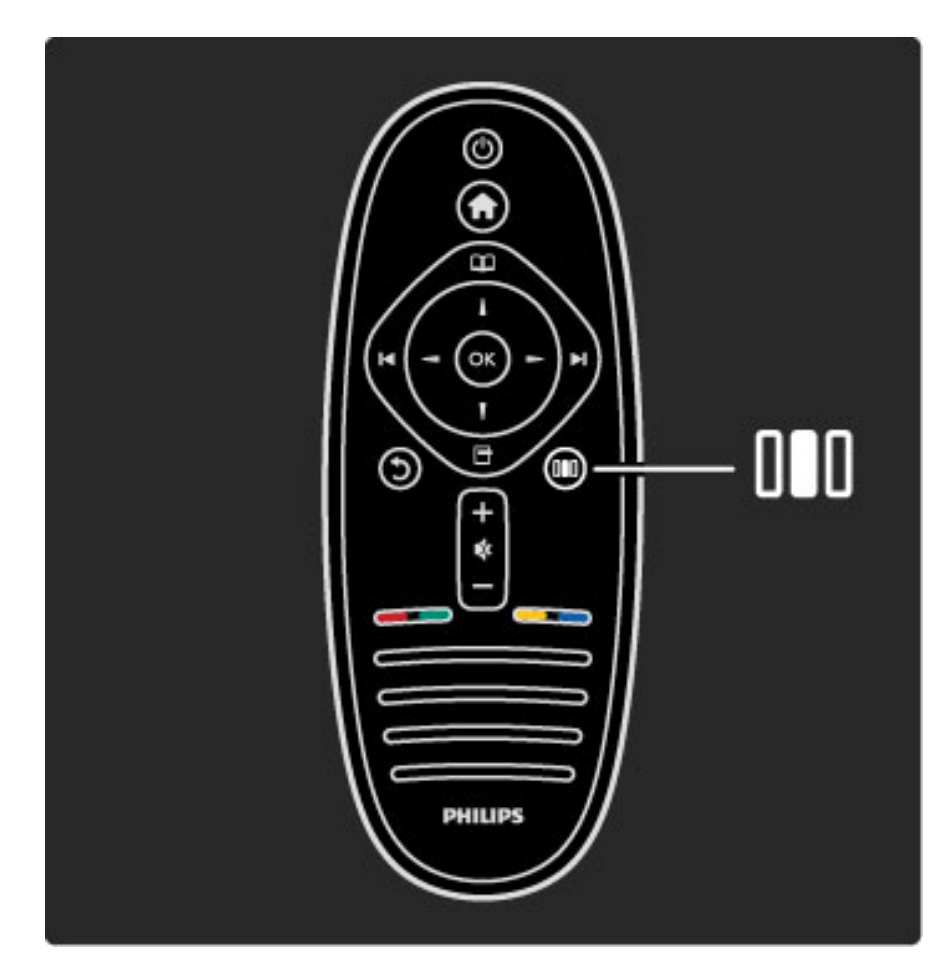

### Ligar ou desligar o Ambilight

No menu Ajustar, selecione Ambilight e pressione OK. Ligue ou Desligue o Ambilight.

### Dinâmica do Ambilight

No menu Ajustar, selecione Dinâmica do Ambilight e pressione OK. Ajuste a velocidade de reação do Ambilight às imagens na tela.

### Brilho do Ambilight

No menu Ajustar, selecione Brilho do Ambilight e pressione OK. Ajuste a saída de luz do Ambilight.

### Cor do Ambilight

No menu Ajustar, selecione Cor do Ambilight e pressione OK. Selecione **Dinâmica** se o Ambilight precisar responder a imagens na tela ou selecione uma das cores fixas. Selecione Pessoal se você quiser definir uma cor fixa específica.

Leia mais sobre as configurações do Ambilight em Ajuda > Usar a  $TV$  > Usar o Ambilight > Ajustes.

# **Configurar**

*Além das configurações do menu Ajustar, o Ambilight oferece outras configurações avançadas. Você pode definir uma cor fixa da sua preferência ou um desligamento programado do Ambilight após você desligar a TV.*

Para abrir o menu do Ambilight, pressione  $\bigcap$  e selecione Ajustes > Ajustes de TV > Ambilight.

### Cor personalizada

Para definir uma Cor do Ambilight da sua preferência, selecione Pessoal no menu Cor do Ambilight. Com a opção Pessoal selecionada, você pode abrir o menu Cor personalizada. Selecione Paleta para escolher sua própria cor. A cor Personalizada do Ambilight é um ajuste de cor fixo (não dinâmico).

### Separação

Para ajustar a diferença no nível de cores entre as luzes em cada lado da TV, selecione Separação. A separação Desligada produz uma cor do Ambilight dinâmica mas uniforme.

### Desligamento da TV

Para ajustar o Ambilight para que se desvaneça e desligue alguns segundos após você desligar a TV, selecione Desligamento da TV. Aguarde que o Ambilight se desvaneça e desligue completamente antes de ligar novamente a TV.

### Scenea lounge light

Para desligar sempre o Ambilight quando o recurso Scenea estiver ligado, selecione Scenea lounge light e Desligado.

### Cor da parede

A cor da parede atrás da TV pode influenciar o efeito de cor do Ambilight. Para corrigir essa influência, selecione Cor da parede e selecione uma cor correspondente à da parede. O Ambilight corrigirá suas cores para melhor mesclar com a cor da parede atrás da TV.

### Lounge light

Leia mais sobre Lounge light em Ajuda > Usar a TV > Usar o Ambilight > Lounge light.

## Lounge light

*Quando a TV está no modo de espera, você pode ativar o Ambilight e criar um efeito de luz ambiente no cômodo.*

Para ligar o Ambilight enquanto a TV está em modo de espera, pressione  $\mathbb{G}$  na TV.

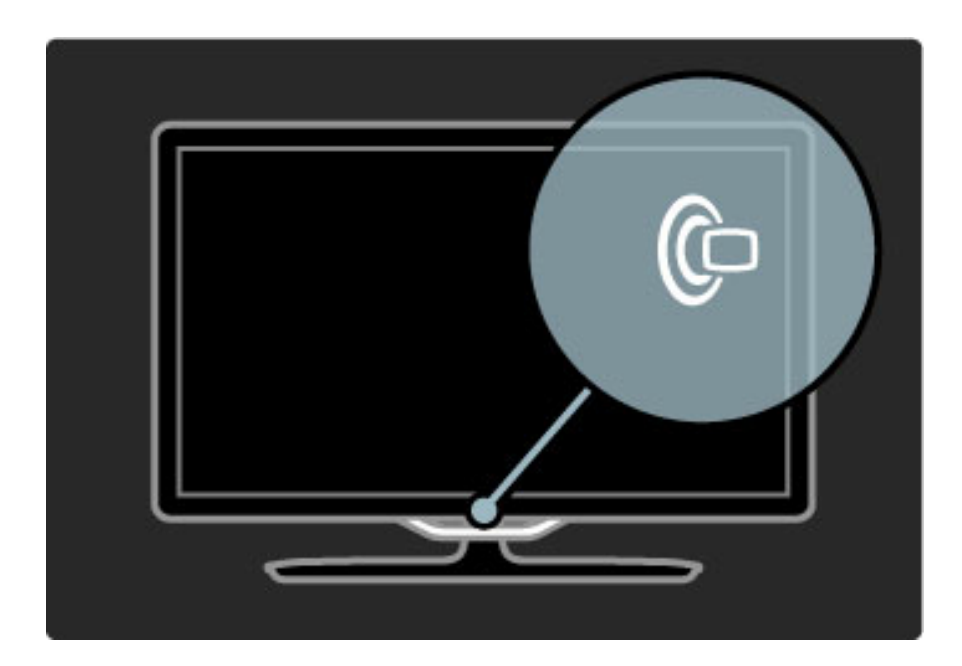

Para alterar o esquema de cores do Lounge light, pressione  $\mathbb G$  na TV novamente.

Para desligar o Lounge light, pressione e mantenha pressionado  $\mathbb{G}$ na TV por 3 segundos.

Você também pode ajustar o esquema de cores no menu Ajustes. Com a TV ligada, pressione  $\bigcap$  e selecione Ajustes. Selecione Ajustes de TV > Ambilight > Lounge light. Selecione o esquema de cores com o qual o Lounge light será iniciado.

# 2.6 Net TV

# O que é Net TV?

A Net TV oferece serviços de Internet e sites adaptados para sua TV. Você pode visitar sites populares, procurar infoentretenimento ou ouvir música.

### Páginas de Net TV

Os sites mais populares adaptaram suas páginas para uso na TV. Leia as manchetes dos jornais, assista ao último sucesso em vídeo ou confira a previsão do tempo.

### Guia de programação da Net TV

Quando você se conecta à Net TV, o guia de programação da TV usa a Internet para colher suas informações.

### Perdeu um programa?

Se uma emissora oferecer este serviço, você pode acompanhar um programa favorito que tenha perdido. Assista a esse programa quando achar melhor.

Leia mais sobre Net TV nos seguintes capítulos.

### Novos canais

Novos serviços são adicionados regularmente. Consulte as Páginas da Net TV de vez em quando para explorar os canais recémadicionados.

### Pontos específicos

• A disponibilidade dos serviços da Net TV variam de acordo com o país.

• Com a Net TV também é possível conectar-se à Internet. Você pode visualizar qualquer site que deseje, mas lembre-se, a maioria dos sites da Internet não é adaptada para visualização em uma tela de TV e determinados plug-ins (por exemplo, para a visualização de páginas ou vídeos) não estão disponíveis na TV.

• Os serviços online de Net TV podem ser adicionados, alterados ou interrompidos.

• A Net TV mostra uma página por vez e tela cheia.

• Você não pode fazer download e salvar arquivos nem instalar plugins.

### Do que você precisa

Para aproveitar a Net TV, você precisa conectar a TV a um roteador com conexão de alta velocidade com a Internet.

Leia Ajuda > Ajustes > Rede.

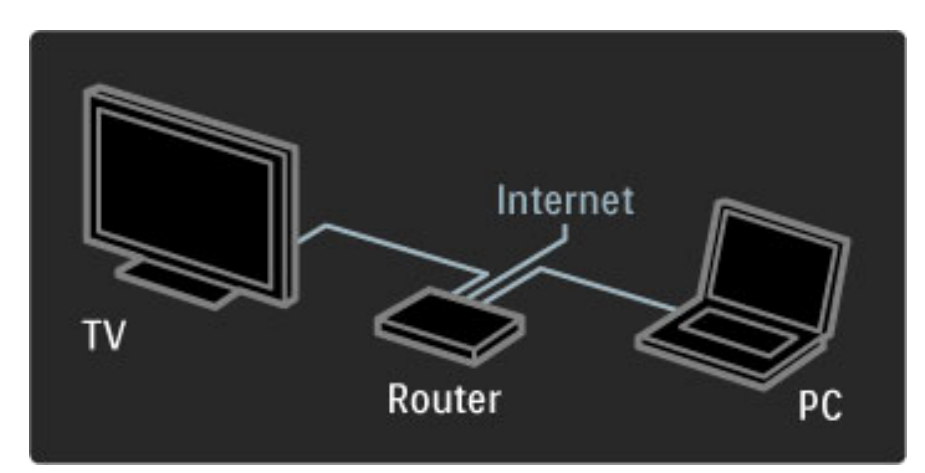

Feita a conexão, selecione Buscar Net TV no menu inicial para iniciar a configuração da Net TV na tela.

Leia Ajuda > Usar a TV > Net TV > Primeira utilização.

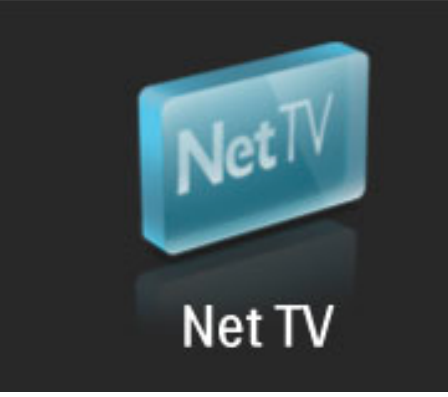

### Primeira utilização

1 Concorde com os Termos de uso.

2 Registre-se para Net TV.

- 3 Ative a Censura dos pais.
- A Net TV está pronta para ser usada.

### Como se registrar

Para se registrar você precisa de um endereço de email e um PC conectado à Internet. Se você não se registrar na primeira utilização, poderá fazê-lo mais tarde na página inicial da Net TV.

Para iniciar o registro na Net TV, digite seu endereço de email na tela. Para abrir o teclado na tela, pressione OK com o campo de texto realçado. Digite os caracteres um a um. Selecione Registrar e pressione OK.

Será exibida uma mensagem se um email de registro tiver sido enviado ao seu endereço de email. Abra o email no PC e clique no link do formulário de registro. Preencha o formulário e clique no botão para enviar.

Na TV, selecione OK e pressione OK para abrir a página inicial da Net TV.

### Ativação da Censura dos pais

Na primeira vez que você abre a página inicial da Net TV, você pode ativar a Censura dos pais. Se o fizer, deverá digitar um código pessoal de bloqueio/desbloqueio. Informe um código com 4 dígitos para ser seu código de desbloqueio/Bloqueio da Net TV.

Use as teclas de números no controle remoto. Digite novamente o mesmo código para confirmar.

A Net TV está pronta para ser usada.

### Benefícios do registro do produto

Quando você se registra, suas Páginas de Net TV favoritas ou bloqueadas são armazenadas como backup. Além disso, são armazenados os últimos 16 endereços de Web (URLs) visitados por você. É possível compartilhar essas páginas com outra televisão com Net TV se você registrar essa TV com o mesmo endereço de email.

Após o registro, você pode restaurar essas páginas selecionadas após uma redefinição acidental da Net TV com Limpar histórico.

### Benefícios da censura dos pais

Com a Censura dos pais ligada...

• você pode bloquear e desbloquear serviços e/ou categorias de serviços

• alguns serviços não adequados para crianças são bloqueados desde o início, mas podem ser desbloqueados

### Pontos específicos da censura dos pais

• Somente os serviços nas Páginas da Net TV podem ser bloqueados. Propagandas e sites da Internet não podem ser bloqueados.

• Os serviços são bloqueados por país. As categorias são bloqueadas para todos os países.

### Navegar na Net TV

Para abrir a Net TV, feche esta Ajuda e pressione  $\bigoplus$ , selecione Buscar Net TV e pressione OK. A TV se conecta à Net TV e abre a página inicial.

Para sair da Net TV, pressione  $\bigcap$  e selecione outra atividade.

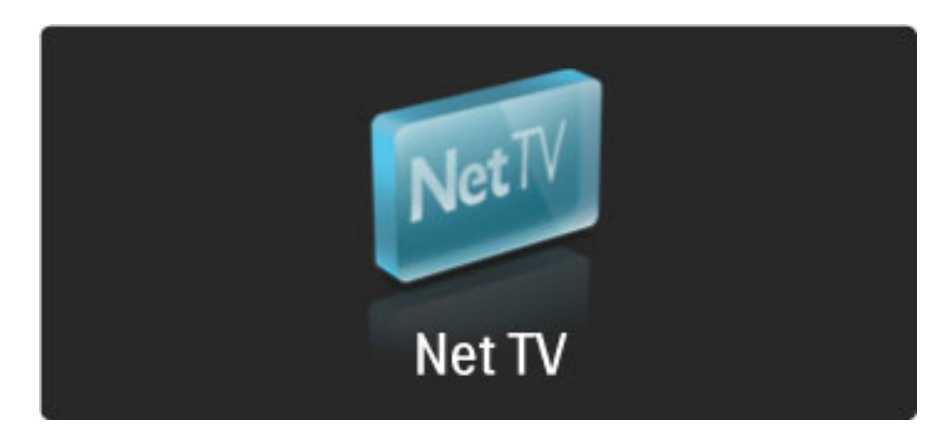

### $A \nightharpoonup$  página inicial

 $A \blacktriangleleft$  página inicial mostra seus serviços favoritos e alguns outros recomendados. Você pode buscar a Net TV nesta página.

Para voltar à  $\bigstar$  página inicial, pressione  $\square$  (Pesquisar).

### Abrir um serviço de Net TV

Selecione um serviço de Net TV com a tecla  $\blacktriangle$ ,  $\blacktriangledown$ ,  $\blacktriangleleft$  ou  $\blacktriangleright$ . Para abrir um serviço selecionado, pressione OK.

Uma animação de cadeado fechado significa que a página que você abriu é uma página protegida.

### Navegar em um serviço de Net TV

Navegar em um serviço de Net TV pode diferir do uso de outro serviço. Você pode usar principalmente as teclas de navegação e a tecla OK para procurar o serviço. Alguns serviços indicam como procurá-los.

Para voltar uma página, pressione  $\mathfrak{D}$  (Voltar).

### Todos os serviços

### Para visualizar os serviços disponíveis no seu país, selecione **:::** Serviços e pressione OK.

Nesta página, você pode visualizar todos os serviços ou visualizá-los por categoria; por exemplo, Notícias ou Entretenimento. Para visualizar os serviços por categoria, selecione uma categoria na coluna à esquerda e pressione OK.

### Opções

Pressione  $\Box$  (Opções) para selecionar:

- Bloquear serviço
- Marcar como favorito
- Desabilitar a censura dos pais
- Mostrar controle remoto
- Recarregar página
- Aumentar página
- Informações de segurança
- Limpar memória da Net TV

### Bloquear serviço

Para bloquear um serviço de Net TV, selecione seu ícone e pressione  $\Box$  (Opções). Selecione Bloquear serviço e pressione OK. O ícone do serviço é marcado com  $\mathbf \Omega$ .

Para abrir um serviço bloqueado, você deve digitar seu código de 4 dígitos. Após abrir um serviço bloqueado, você pode excluir o bloqueio.

### Marcar como favoritos

Para marcar um serviço como favorito, selecione seu ícone e pressione  $\Box$  (Opções). Selecione Marcar como favorito e pressione OK.

Você pode marcar até 12 serviços como favoritos. Todos os seus serviços favoritos são mostrados na página inicial  $\bigstar$ .Em **!!!** Serviços, os serviços favoritos são marcados por uma estrela  $\bigstar$ .

Somente os serviços da Net TV podem ser marcados como favoritos. Propagandas e sites da Internet não podem ser marcados.

### Desmarcar favoritos

Para Desmarcar um favorito, selecione o ícone de um serviço favorito e pressione  $\blacksquare$  (Opções) e selecione **Desmarcar favorito**.

### Desabilitar a censura dos pais

Para desligar a Censura dos pais, pressione  $\Box$  (Opções) e selecione Desabilitar censura dos pais. Digite o código de 4 dígitos para desabilitar a Censura dos pais.

### Mostrar controle remoto

Teclas como Reproduzir ▶, Retrocesso << e Avanço rápido ▶▶ podem ser abertas com Mostrar controle remoto. Pressione  $\blacksquare$  (Opções) e selecione Mostrar controle remoto. Com essas teclas na tela, você pode operar aparelhos de áudio ou vídeo. Selecione uma tecla e pressione OK para executar sua função. Pressione  $\mathfrak{D}$  (Voltar) para ocultar essas teclas na tela.

### Recarregar página

Caso ocorra algum problema ao carregar uma página, você pode tentar recarregá-la. Pressione  $\blacksquare$  (Opções) e selecione Recarregar página.

### Aumentar página

Para aplicar ou retirar o zoom de uma página de Internet, pressione  $\Box$  (Opções) e selecione **Aumentar página**. Use a barra deslizante para definir a ampliação.

Para percorrer uma página de Internet, use as teclas de navegação para saltar de um realce para outro.

### Informações de segurança

Para visualizar as informações de segurança de uma página, pressione 日 (Opções) e selecione Informações de segurança.

### Limpar memória da Net TV

‹ Aviso - esta opção redefine completamente a Net TV. Para limpar completamente a memória da Net TV, inclusive seus Favoritos, o código de Censura dos pais, senhas, cookies e histórico, pressione  $\Box$  (Opções) e selecione Limpar memória da Net TV.

### Serviços de Net TV para outro país

Outro país pode ter outros serviços disponíveis. Para mudar para os serviços de outro país, selecione País : … no canto inferior direito da página e pressione OK. Selecione um país e pressione OK.

A Koninklijke Philips Electronics N.V. não se responsabiliza pela qualidade e pelo conteúdo fornecidos pelos provedores de serviços.
#### Sites de Internet

Com a Net TV também é possível conectar-se à Internet. Você pode visualizar qualquer site que deseje, mas lembre-se, a maioria dos sites de Internet não foi criada para visualização em uma tela de TV e determinados plug-ins (por exemplo, para a visualização de páginas ou vídeos) não estão disponíveis na TV.

#### Abrir um site da Internet

Para ir para uma página de Internet, selecione <sup>(3)</sup> Internet e pressione OK. Usando o teclado na tela, você pode inserir o endereço de Web de que precisa. Selecione um caractere e pressione OK para inseri-lo na linha de endereço na parte superior da página. Inserido o endereço, selecione Ir e pressione OK para carregar o site da Internet.

Use a tecla  $\blacktriangle$ ,  $\blacktriangledown$ ,  $\blacktriangleleft$  ou  $\blacktriangleright$  para navegar até os links disponíveis em uma página de Internet aberta, pressione OK para acompanhar o link.

#### Histórico de Internet

A Net TV adicionará automaticamente à lista de histórico todos os sites visitados por você. Mais tarde, você pode selecionar o ícone de um site na lista e pressionar OK para abri-la. Para percorrer a lista de histórico, use as teclas de navegação.

#### Limpar histórico da Net TV

Com o ícone de um site selecionado na lista de histórico, você pode limpar toda a lista. Pressione **d** (Opções) e selecione Limpar histórico.

### 3 Mais sobre...

#### 3.1 Closed Caption - CC

### Introdução

Com o Closed Caption, você pode exibir as falas de um programa como texto na tela. Alguns canais oferecem serviços específicos de Closed Caption, como informações sobre esportes ou notícias. O Closed Caption não é uma função permanentemente disponível.

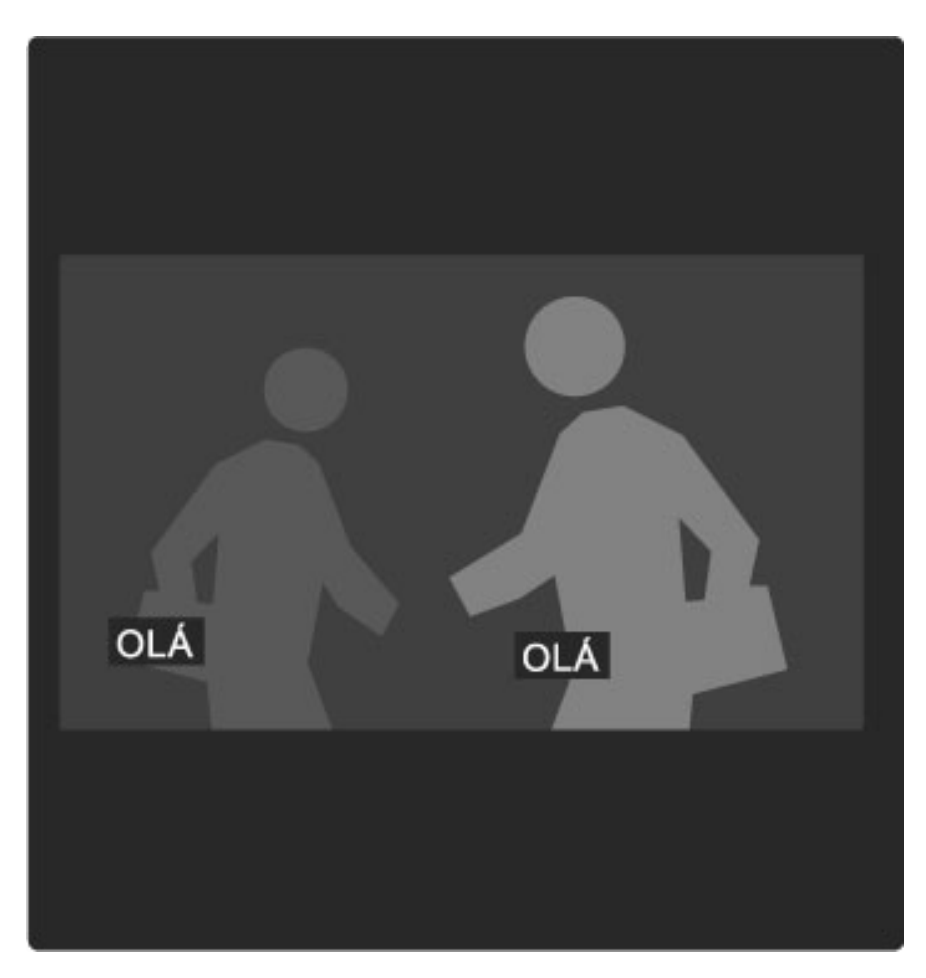

### Abrir Closed Caption

Para abrir o Closed Caption enquanto assiste a um canal de TV, pressione  $\Box$  (Opções), selecione Legendas e escolha Ligado, Ligado em mudo ou Desligado e pressione OK.

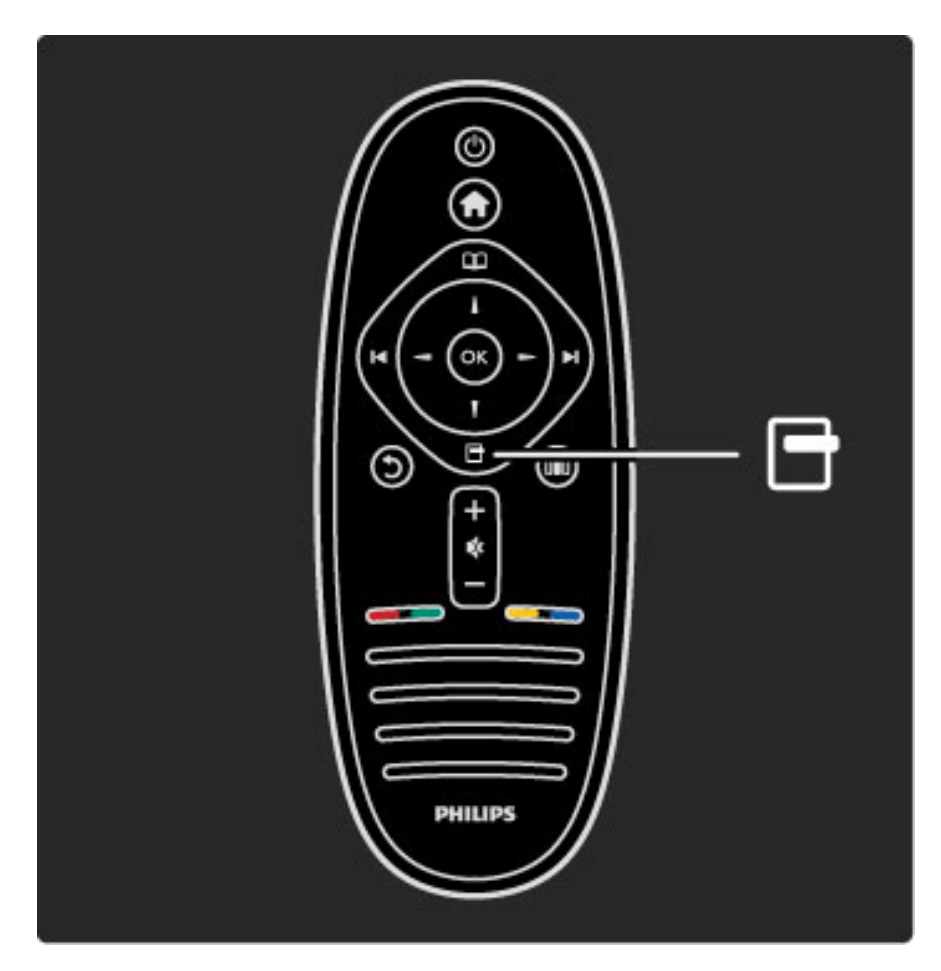

Ginga Desative o Closed Caption para que os aplicativos Ginga possam ser carregados.

### Serviço de Closed Caption

Para selecionar um serviço específico de Closed Caption, um determinado idioma ou um tipo de informação (se disponível), pressione  $\blacksquare$  (Opções), selecione Serviço de Closed Caption, escolha um serviço na lista e pressione OK.

# 3.2 TV interativa

### Benefícios

A TV interativa pode oferecer infoentretenimento ou programas adicionais em um canal de TV digital. A TV interativa depende do país ou da transmissão. As vantagens vão de teletexto aprimorado à TV online e muito mais.

Para alguns serviços iTV, você precisará de uma conexão de alta velocidade com a Internet. Leia Ajuda > Ajustes > Rede.

### Usar iTV

Para abrir a iTV, pressione o botão Vermelho ao assistir a um canal digital. Se a TV interativa estiver disponível, a página inicial da emissora será aberta.

Para fechar a iTV, pressione  $\mathbf D$  (Voltar) várias vezes até a página da iTV fechar.

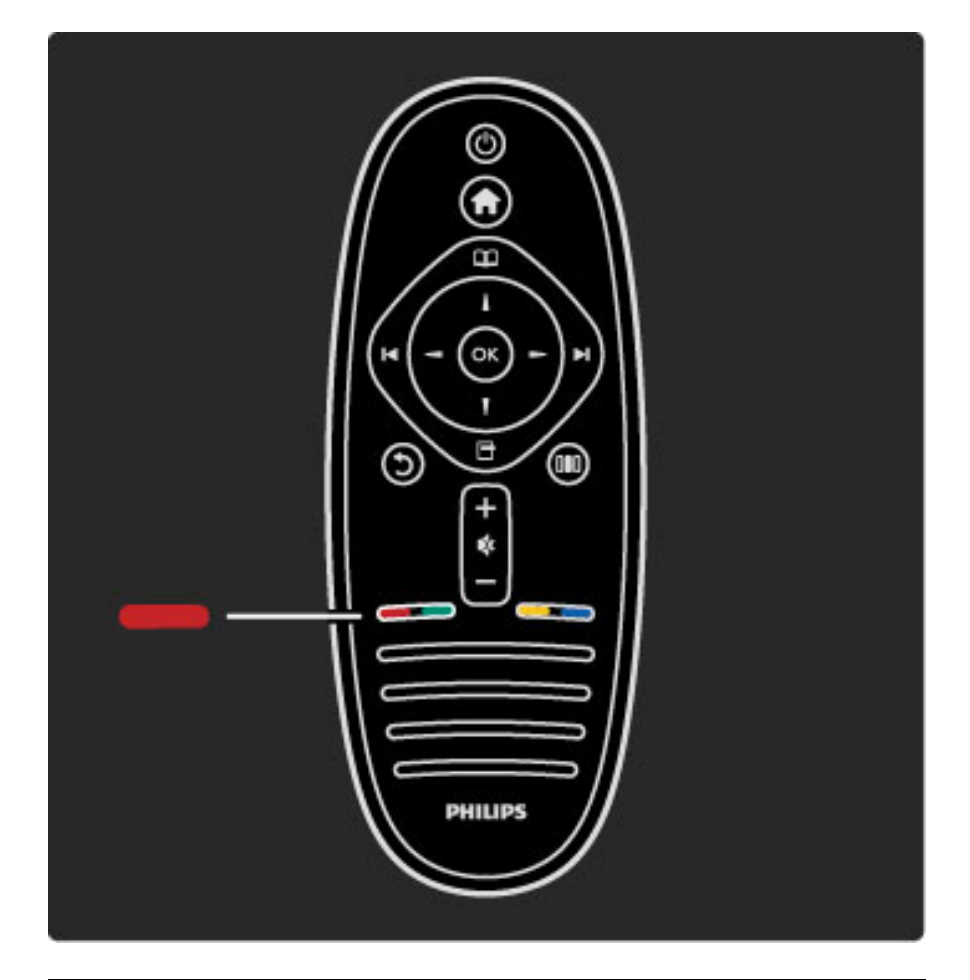

### iTV Ginga

Se a TV for instalada no Brasil, o recurso Ginga será ativado. Os aplicativos Ginga são fornecidos pelas emissoras. As páginas do aplicativo Ginga oferecem todos os tipos de interatividade e entretenimento.

Para aproveitar o recurso Ginga ao máximo, você precisará de uma conexão de alta velocidade com a Internet. Leia mais sobre conexão da TV com a Internet em  $A_j$ uda >  $A_j$ ustes > Rede.

#### Abrir Ginga

Quando você sintonizar em um canal de TV que ofereça o recurso Ginga, aguarde o ícone Ginga para carregar totalmente o aplicativo. O aplicativo Ginga é automaticamente aberto ou talvez você precise pressionar OK primeiro.

Para fechar o Ginga, pressione Exit (Sair).

#### Navegar pelas páginas do Ginga

Você pode usar os botões de navegação e de cor, os botões numéricos e  $\mathfrak D$  (Voltar) para navegar pelas páginas do Ginga. Também pode usar o teclado do controle remoto como se fosse inserir texto de SMS/mensagens de texto.

Os aplicativos Ginga com função Closed Caption não carregam quando essa função está ativada.

Para desativar o Closed Caption ao assistir a um canal de TV, pressione  $\blacksquare$  (Opções), selecione Closed Caption e Desligado.

# 3.3 Multimídia

### Pesquisar USB

*Você pode exibir fotos ou reproduzir músicas e vídeos de um dispositivo de memória USB.*

Insira um dispositivo USB na entrada USB localizada na lateral esquerda da TV quando ela já estiver ligada. A TV detectará o dispositivo e abrirá uma lista exibindo o conteúdo. Se a lista não aparecer automaticamente, pressione  $\bigcap$ , selecione Pesquisar USB e pressione OK.

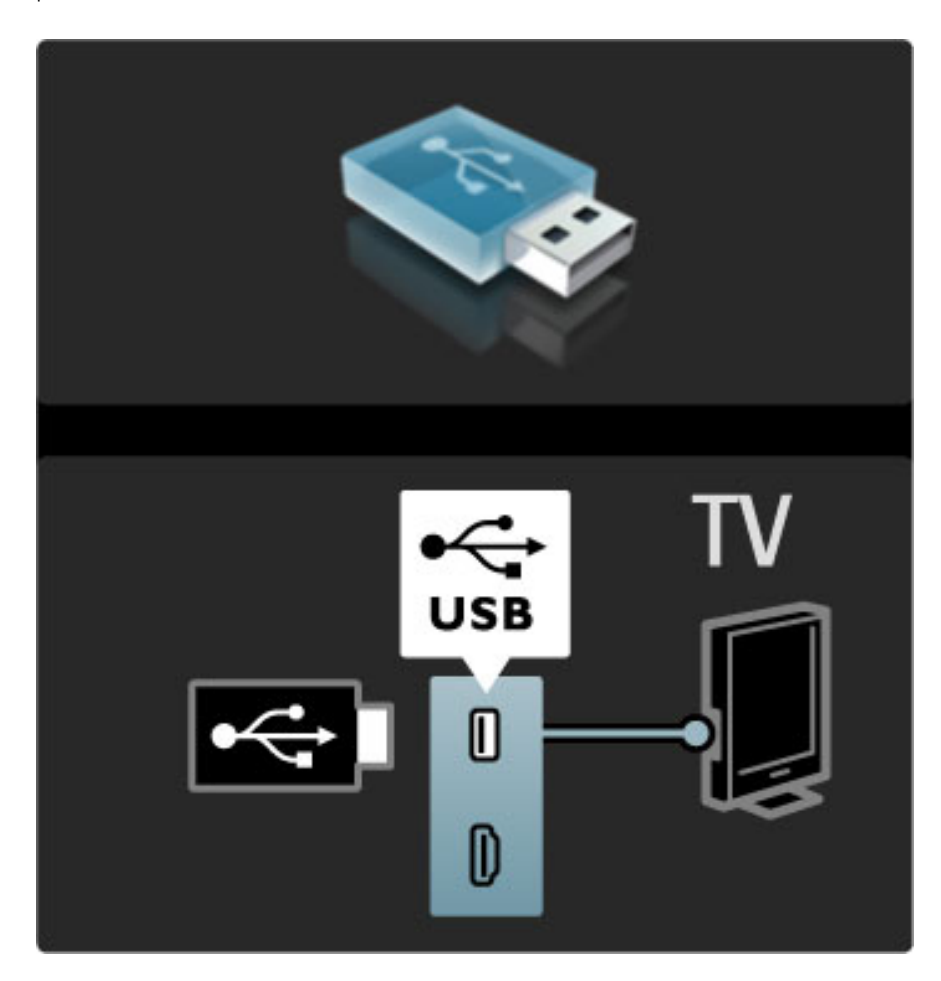

Para fechar Pesquisar USB, pressione  $\bigoplus$  e selecione outra atividade ou desconecte o dispositivo USB.

#### Visualizar fotos

Para visualizar fotos, selecione uma foto na lista e pressione OK. Se houver mais fotos na pasta, a TV iniciará uma apresentação de slides. Para interromper, pressione  $\blacksquare$  (Opções) e selecione Parar.

Para pausar ou reproduzir a apresentação de slides novamente, pressione OK.

Para exibir a foto seguinte, pressione  $\blacktriangleright$ I. Para exibir a foto anterior, pressione I

#### Opções de fotos

Pressione  $\Box$  (Opções) para selecionar:

- Mostrar informações
- Parar
- Reprod. uma vez / Repetir
- Girar
- Aleat. lig. / desl.
- Velocidade da apres. de slides
- Transição da apres. de slides
- Definir como Scenea

#### Aleat. lig.

Reproduz os arquivos aleatoriamente.

#### Definir como Scenea

Define a foto atual como um papel de parede para Scenea.

#### Reproduzir vídeos ou músicas

Para reproduzir vídeos ou músicas, selecione o arquivo na lista e pressione OK. Se houver mais arquivos de músicas ou vídeos na pasta, a TV reproduzirá os arquivos um após o outro. Para interromper, pressione  $\blacksquare$  (Opções).

Para pausar ou reproduzir, pressione OK.

Para reproduzir o arquivo seguinte na pasta, pressione W. Para reproduzir a partir do arquivo anterior, pressione I Para avançar, pressione  $\blacktriangleright$ .

Para retroceder, pressione  $\triangleleft$ .

#### Opções para músicas e vídeos

Pressione  $\Box$  (Opções) para selecionar:

- Parar
- Reprod. uma vez / Repetir
- Aleat. lig. / desl.

#### Músicas com fotos

Você pode reproduzir músicas e exibir fotos ao mesmo tempo. Comece reproduzindo as músicas e, em seguida, as fotos. 1 Selecione uma pasta com arquivos de músicas e pressione OK. 2 Selecione uma pasta com arquivos de fotos e pressione OK. Para interromper, pressione  $\Box$  (Opções) e selecione Parar.

#### Tela sem som

Se você estiver somente ouvindo música, poderá silenciar a tela da TV para economizar energia.

Para silenciar a tela, pressione o botão Verde, selecione Tela sem som e pressione OK. Para reativar a tela, pressione qualquer botão do controle remoto.

Consulte a lista de formatos de reprodução compatíveis em Ajuda > Especificações > Multimídia.

### Procurar PC

*Você pode exibir fotos ou reproduzir músicas e vídeos de um PC na rede doméstica.*

#### Do que você precisa

Para navegar pelos arquivos do PC, conecte a TV à rede doméstica. Você também precisará configurar o software servidor de mídia do PC para compartilhar os arquivos com a TV.

Leia mais sobre conexão com redes em Ajuda > Ajustes > Rede.

#### Procurar PC

Para navegar pelos arquivos do PC, pressione  $\bigoplus$ , selecione Procurar PC e pressione OK. A Instalação de rede será iniciada automaticamente, caso a rede ainda não tenha sido instalada. Siga as instruções na tela.

Para fechar Procurar PC, pressione  $\bigoplus$  e selecione outra atividade.

Para selecionar, exibir e reproduzir arquivos, leia Ajuda > Mais sobre … > Multimídia > Acessar USB.

Consulte a lista de formatos de reprodução compatíveis em Ajuda > Especificações > Multimídia.

#### Scenea

*Com o Scenea é possível definir uma foto como um quadro na tela da TV. Selecione a foto favorita da sua coleção.*

Para abrir o Scenea, pressione  $\bigcap$ , selecione Scenea e pressione OK. Se você ainda não tiver selecionado uma foto, uma imagem predefinida será exibida.

Para fechar a foto do Scenea, pressione um botão do controle remoto.

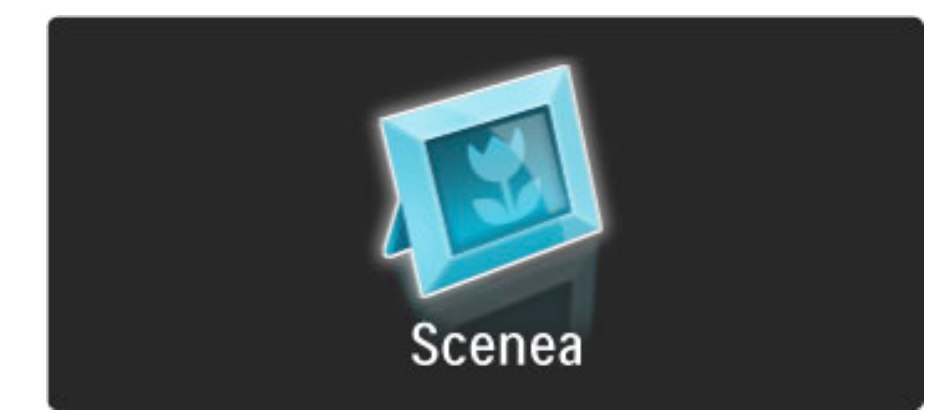

#### Selecione uma foto para o Scenea

1 Selecione uma foto de um dispositivo USB ou PC conectado. A foto deve estar no formato JPEG.

2 Com a foto realçada em Pesquisar USB ou na lista Procurar PC, pressione  $\Box$  (Opções), selecione Definir como Scenea e pressione OK. Quando você concordar em substituir a foto atual, a nova foto será definida.

#### Scenea lounge light

Para desativar o Ambilight quando o Scenea estiver ativo, pressione **OD** (Ajustar). Ou pressione  $\mathbb{G}$  (Ambilight) na parte frontal da TV.

#### Economia de energia

Para alternar a TV para a configuração de energia mais econômica, pressione DID (Ajustar), selecione Smart picture e pressione OK. Selecione Econ. energia.

#### Pontos específicos

Com o Scenea ligado, a TV alternará automaticamente para o modo de espera após 4 horas. Você será avisado 1 minuto antes do desligamento. Alternar automaticamente para o modo de espera impede o uso desnecessário de energia, caso você se esqueça de que o Scenea está ligado.

Se o Sleep timer estiver ativo, a TV também alternará para o modo de espera ao final do tempo predefinido. O Scenea não emite som.

# 3.4 Bloqueios e timers

### Bloqueios de crianças

*Para evitar que as crianças assistam a determinado canal ou programa, você pode bloquear os canais ou os programas com classificação etária.*

#### Classificação de pais

Algumas emissoras com transmissão digital têm programas classificados. Quando a classificação for igual ou superior àquela que você definiu para a idade do seu filho, o programa será bloqueado.

Para assistir a um programa bloqueado, é necessário inserir o código de censura para crianças. A classificação etária de pais é definida para todos os canais.

#### Definir uma classificação etária

Pressione  $\bigoplus$  e selecione Ajustes > Ajustes de canal e selecione Bloqueio de crianças > Classificação de pais.

Para selecionar uma classificação etária, você deverá primeiramente digitar seu código de censura para crianças com 4 dígitos. Se ainda não houver nenhum código de censura para crianças definido, você pode fazê-lo agora.

Quando o código for digitado, você pode selecionar a classificação etária. Quando a classificação do programa for igual ou superior àquela que você definiu para a idade do seu filho, o programa será bloqueado. A TV solicitará o código para desbloquear o programa. Em algumas operadoras, a TV bloqueia apenas programas com classificação mais elevada.

#### Bloquear um canal

Para bloquear um canal, pressione  $\bigcap$  e selecione Ajustes > Ajustes de canal e selecione Bloqueio de crianças > Canal bloqueado. Na lista de números de canais, selecione um canal e pressione OK para bloqueá-lo.

O canal bloqueado é marcado com um X na lista. Você pode selecionar outro canal para bloquear ou desbloquear. O bloqueio é ativado assim que você fecha o menu.

Não é possível bloquear programas de dispositivos conectados.

#### Alterar código

Para alterar o código atual, pressione  $\bigcap$  e selecione Ajustes > Ajustes de canal e selecione Bloqueio de crianças > Alterar código. Digite o código atual e, em seguida, o novo código duas vezes. O novo código estará definido.

#### Esqueceu seu código?

Caso tenha esquecido o código, digite 8888 para substituí-lo.

### Timer de desligamento automático

*Com o Sleep timer é possível colocar a TV no modo de espera em uma hora específica.*

Para definir o sleep timer, pressione  $\bigoplus$  > Ajustes > Ajustes de TV > Preferências > Sleep timer. Com a barra deslizante é possível definir a hora até 180 minutos em incrementos de 5 minutos. Se você definir para zero minuto, o Sleep timer será desligado.

Você pode sempre desligar a TV antes ou redefinir a hora durante a contagem regressiva.

# 3.5 Idiomas de áudio

### Idiomas de áudio

*Os canais de TV digitais podem transmitir o áudio de um programa em vários idiomas.*

Para verificar se um idioma de áudio está disponível, pressione  $\Box$ (Opções) e selecione Idioma de áudio. Você pode selecionar outro idioma de áudio na lista.

# 3.6 Acesso universal

### Ligar

*Com o acesso universal ligado, a TV é definida para o uso por deficientes auditivos e visuais.*

#### Ligar

Se você não ligar o Acesso universal na primeira utilização, é possível fazê-lo em Ajustes.

Para ligar o Acesso universal, pressione  $\bigoplus$  > Ajustes > Ajustes de TV > Preferências > Acesso universal. Selecione Ligado e pressione OK.

Com o Acesso universal ligado em Ajustes, a opção de Acesso universal é adicionada ao menu Opções.

### Bipe dos botões

Com o recurso Bipe dos botões ligado, sempre que pressiona um botão do controle remoto, você ouve um bipe. O volume do bipe é fixo.

#### Ligar

Para ligar o Bipe dos botões, pressione  $\Box$  (Opções), selecione Acesso universal e pressione OK. Selecione Bipe dos botões e Ligado.

Se o Acesso universal não for exibido no menu Opções, ligue-o em Ajustes. Leia Ajuda > Mais sobre… > Acesso universal > Ligar.

# 4 Configurar

#### 4.1 Imagem, Som, Ambilight

### Configurações inteligentes

Você pode ajustar cada configuração inteligente com as definições encontradas em Imagem ou Som, em Ajustes, Ajustes de TV. Ajuste o brilho para um Smart picture específico ou os graves para o Smart sound.

Para voltar aos valores da configuração inteligente original, desfazendo os ajustes feitos por você, ajuste primeiramente a TV em uma configuração inteligente que você queira redefinir. Em seguida, pressione  $\bigoplus$  > Ajustes > Ajustes de TV, selecione Redefinir, pressione OK e confirme.

Leia mais sobre o Smart picture e os ajustes de som em Ajuda > Usar a TV > Assistir TV > Ajustes de smart picture e smart sound.

### Imagem

*No menu Imagem, você pode ajustar todas as configurações de imagem individualmente.*

Para abrir os Ajustes de imagem, pressione  $\bigoplus$  > Ajustes > Ajustes de  $TV$  > Imagem.

#### • Contraste

Ajusta o nível de contraste da imagem.

#### • Brilho

Ajusta o nível de brilho da imagem.

• Cor

Ajusta o nível de saturação de cores.

#### • Matiz

Se a transmissão estiver em NTSC, o matiz compensará as variações de cor.

#### • Nitidez

Ajusta o nível de nitidez de detalhes.

#### • Redução de ruído

Filtra e reduz o ruído na imagem.

#### • Tom de cor

Ajusta as cores como Normal, Quente (avermelhado) ou Frio (azulado). Selecione Pessoal para ajustar suas configurações pessoais no menu Pessoal.

#### • Personalizar tom de cor

Use a barra deslizante para ajustar a temperatura de cor da imagem.

#### • Perfect Pixel HD

Controla os ajustes avançados do Mecanismo Perfect Pixel HD. — O Perfect Natural Motion remove a trepidação e reproduz um movimento suave, especialmente em filmes.

— A tecnologia **240 Hz Clear LCD / 120 Hz Clear LCD** fornece uma nitidez de movimentos superior, melhor nível de preto, alto contraste com uma imagem sem trepidação e sem ruído e um ângulo de visualização maior.

— A super-resolução permite uma nitidez superior, especialmente nas linhas e contornos da imagem.

— O Contraste perfeito ajusta o nível no qual a TV aprimora automaticamente os detalhes em áreas escuras, médias e claras da imagem.

— A Luz da tela ajusta o nível no qual o consumo de energia pode ser reduzido escurecendo a intensidade do brilho da tela. Escolha o consumo de energia ideal ou a imagem com maior intensidade de brilho.

— A Redução de artefato MPEG suaviza as transições em imagens digitais.

— O Reforço de cor torna as cores mais vívidas e aprimora a resolução dos detalhes nos tons brilhantes.

— Gama é um ajuste não linear de luminância e contraste de imagem. Use a barra deslizante para definir um valor maior ou menor de gama.

#### • Modo PC

Configura a TV nos ajustes ideais predefinidos do computador, caso um PC tenha sido conectado.

#### • Sensor de luz

Ajusta automaticamente as configurações de imagem e do Ambilight de acordo com as condições de iluminação do ambiente. • Formato

Leia Ajuda > Usar a TV > Assistir TV > Formato.

#### • Bordas da tela

Amplia um pouco a imagem para ocultar as bordas distorcidas. • Deslocamento de imagem

Mova a imagem para cima / para baixo ou para a esquerda / direita com os botões de seta.

#### Som

*No menu Som, você pode ajustar todas as configurações de som individualmente.*

Para abrir os Ajustes de som, pressione  $\bigcap$  > Ajustes > Ajustes de  $TV$  > Som.

#### • Graves

Ajusta o nível de tons baixos no som.

#### • Agudos

- Ajusta o nível de tons altos no som.
- Surround
- Ajusta o efeito de som surround dos alto-falantes internos.
- Volume dos fones de ouvido
- Ajusta o volume da conexão do fone de ouvido com a TV.
- Nivelamento aut. de volume

Reduz diferenças bruscas de volume, por exemplo, no início de programas ou ao alternar de um canal para outro.

#### • Balanço

Ajusta o balanço entre os alto-falantes esquerdo e direito para se adequar à sua posição de audição.

### AmbiLight

Leia o capítulo Ambilight em Ajuda > Usar a TV > Ambilight.

### Configurações ecológicas

*As configurações ecológicas integram os ajustes de TV e beneficiam o meio ambiente.*

Ao assistir à TV, pressione o botão Verde para abrir as Configurações ecológicas. Os ajustes ativos estão marcados com  $\mathscr{A}$ .

Pressione novamente para fechar.

#### Economia de energia

Esta configuração Smart picture ajusta a imagem com o Ambilight na configuração de energia mais econômica. Para ligá-la, selecione Econ. energia em Configurações ecológicas e pressione OK. Para desligar a Economia de energia, selecione outro Smart picture no **OO** menu Ajustar.

#### Tela sem som

Se você estiver somente ouvindo música, poderá silenciar a tela da TV para economizar energia. Selecione Tela sem som e pressione OK. Para reativar a tela, pressione qualquer botão do controle remoto.

#### Sensor de luz

O sensor de luz integrado ajusta automaticamente a imagem com Ambilight, de acordo com as condições de iluminação do ambiente. Para ligar, selecione Sensor de luz e pressione OK. Para desligar, pressione OK novamente.

# 4.2 Canais

#### Reorganizar e renomear

Você pode reorganizar e renomear canais na Lista de canais.

Para reorganizar ou renomear um canal, leia Ajuda > Usar a TV > Menus  $>$   $\Box$  Pesquisar.

#### Atualizar canais

*Na primeira utilização, a TV instalou todos os canais da Lista de canais. Se a TV tiver instalado os canais digitais, ela poderá atualizar automaticamente a Lista com novos canais. Você também pode iniciar uma atualização da Lista de canais. A atualização é somente para canais digitais.*

#### Atualização automática de canais

A TV atualiza os canais e armazena os novos uma vez ao dia, às 6h. Os canais vazios são removidos. Uma mensagem é exibida na inicialização da TV informando os canais novos ou removidos. A TV deve estar no modo de espera para atualizar automaticamente os canais.

Para desativar a mensagem na inicialização, pressione  $\bigcap$  > Ajustes > Ajustes de canal e OK. Selecione Instalação de canais > Mensagem de atualização de canal e Desligado.

Para desativar a atualização automática de canais, pressione  $\bigcap$ Ajustes > Ajustes de canal e OK. Selecione Instalação de canais > Atualização automática de canais e Desligado.

#### Iniciar uma atualização

Para iniciar uma atualização da lista com novos canais, pressione  $\bigcap$ > Ajustes > Pesquisar canais e OK. Selecione Atualizar canais e pressione OK. Pressione Iniciar. A atualização pode levar alguns minutos. Siga as instruções na tela.

### Reinstalar

*Na primeira utilização, a TV instalou todos os canais na Lista de canais. Você pode executar novamente a instalação completa para definir o idioma e o país e instalar todos os canais de TV disponíveis.*

#### Instalação completa

Para reinstalar a TV, pressione  $\bigcap$  > Ajustes > Pesquisar canais e OK. Selecione Reinstalar canais e pressione OK. Pressione Iniciar. A atualização pode levar alguns minutos. Siga as instruções na tela.

Você pode reorganizar e renomear canais na Lista de canais.

### Qualidade da recepção

*Caso receba transmissão de TV digital (DVB), você poderá verificar a qualidade e intensidade do sinal de um canal. Caso use uma antena, você poderá reposicioná-la para tentar melhorar a recepção.*

Para verificar a qualidade da recepção de um canal digital, acesse-o e pressione  $\bigoplus$  > Ajustes > Ajustes de canal e OK. Selecione Instalação de canais > Digital : teste de recepção e pressione OK.

A freqüência digital do canal é exibida. Se a recepção for fraca, você poderá reposicionar a antena. Para verificar novamente a qualidade do sinal da freqüência, selecione Pesquisar e pressione OK.

Para inserir uma freqüência digital específica, selecione a freqüência, posicione as setas em um número com ▶ e ◀ e altere o número com ▲ e ▼. Para verificar a freqüência, selecione Pesquisar e pressione OK.

### Ajustes do relógio

*Em alguns países, as transmissões digitais não enviam informações de UTC (Coordinated Universal Time, Tempo universal coordenado). A alteração do horário de verão pode ser ignorada e a TV exibir uma hora incorreta.*

Para acertar o relógio da TV, pressione  $\bigcap$  > Ajustes > Ajustes de TV > Preferências > Relógio e selecione Varia de acordo com o país. Selecione Horário de verão e o ajuste apropriado. Para acertar a hora e a data manualmente, selecione Manual. Em seguida, selecione Hora ou Data.

# 4.3 Rede

### Benefícios

#### Procurar PC

Se você conectar a TV a uma rede doméstica poderá reproduzir fotos, músicas e vídeos do computador ou dispositivo de armazenamento. Depois que a rede estiver instalada na TV, é possível localizar e reproduzir os arquivos do PC na tela da TV.

#### Net TV

Se você conectar a TV a uma rede doméstica, poderá conectá-la à Net TV. A Net TV oferece serviços e sites da Internet adaptados para a TV. Reproduza músicas e vídeos, consulte

infoentretenimento, alugue filmes e muito mais. Depois que a rede estiver instalada, você poderá curtir o melhor da Internet na sua TV.

### Do que você precisa

Você precisará de um roteador na rede doméstica para conectá-la à TV e à Internet. O roteador deve ser configurado como servidor DHCP ligado. Use o roteador em uma conexão de alta velocidade com a Internet.

Você pode fazer uma conexão sem fio com a TV usando o adaptador USB sem fio PTA01 da Philips (vendido separadamente).

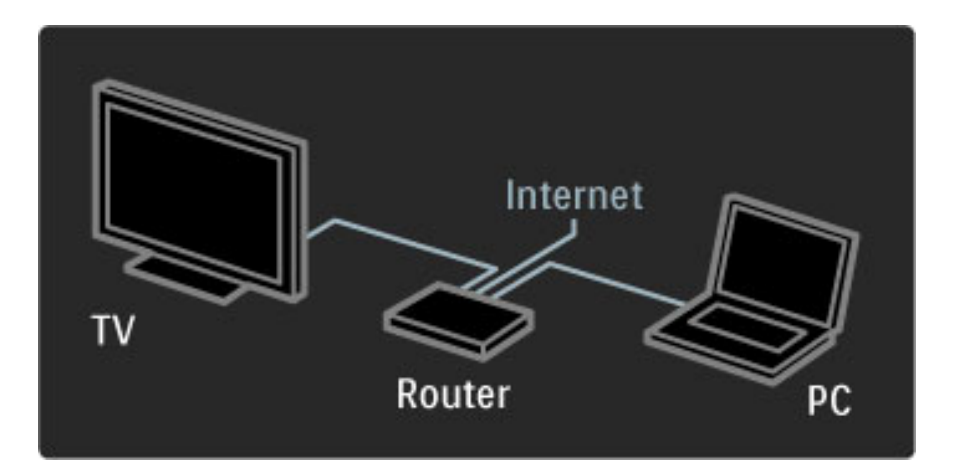

Você precisará de um cabo (Ethernet) de rede se usar uma conexão com fio com o roteador.

A TV usa um protocolo certificado para DLNA. Você pode usar um computador com sistema operacional Microsoft Windows XP ou Vista, Intel Mac OSX ou Linux.

#### Localizar arquivos no PC

Para selecionar os arquivos do PC na tela, você precisará de um software servidor de mídia recente no computador, por exemplo, Windows Media Player 11 ou semelhante. Para localizar arquivos na TV, um software servidor de mídia deve estar configurado para compartilhar os arquivos do PC com a TV.

Consulte a lista do software servidor de mídia suportado, leia Ajuda > Especificações > Multimídia.

### Instalação com fio

Conecte o roteador à TV. Ligue o roteador antes de iniciar a instalação da rede.

Para iniciar a instalação da rede, pressione  $\bigcap$ , selecione Ajustes > Conectar à rede e pressione OK. Siga as instruções na tela.

A TV pesquisa constantemente uma conexão de rede. O roteador deve estar configurado como servidor DHCP ligado.

Se solicitado, aceite o Contrato de licença do usuário final.

Leia mais sobre como conectar em Ajuda > Conexões > Rede > Com fio.

### Ajustes de rede

Para abrir os ajustes de rede, pressione  $\bigoplus$  > Ajustes > Ajustes de rede e OK.

Você pode visualizar o tipo de rede, o endereço IP e MAC, a intensidade do sinal, a velocidade e o método de criptografia, etc. Também pode definir o DHCP e o IP automático, as configurações do IP, o DMR e o nome de rede da TV.

# 4.4 Dispositivos

### EasyLink HDMI-CEC

*Com o controle remoto da TV é possível operar dispositivos com o recurso EasyLink (HDMI-CEC) e que estejam conectados por meio de um cabo HDMI. Os dispositivos com EasyLink exibem automaticamente sua atividade no menu inicial. A TV vem com o EasyLink ligado.*

Com um dispositivo EasyLink conectado, é possível ter acesso aos seguintes recursos:

#### • Reprodução com um único toque

Insira um disco e pressione Play no dispositivo. A TV sai do modo de espera e inicia a reprodução do disco.

#### • Modo de espera do sistema

Pressione  $\theta$  no controle remoto para colocar todos os dispositivos EasyLink em espera.

Verifique se todos os ajustes HDMI-CEC estão configurados corretamente no dispositivo. O EasyLink e seu controle remoto talvez não funcionem com dispositivos de outras marcas.

#### HDMI-CEC em outras marcas

A função HDMI-CEC apresenta nomes diferentes em outras marcas. Alguns exemplos: Anynet, Aquos Link, Bravia Theatre Sync, Kuro Link, Simplink e Viera Link. Nem todas as marcas são totalmente compatíveis com o EasyLink.

### Controle remoto EasyLink

*Com o controle remoto EasyLink, o controle remoto da TV poderá operar o dispositivo ao qual você estiver assistindo na TV. É necessário que o dispositivo esteja com o recurso EasyLink (HDMI-CEC) ligado e conectado por meio de um cabo HDMI.*

Com um dispositivo EasyLink conectado, selecione o dispositivo (a atividade) e o controle remoto da TV operará algumas ou todas as funções do dispositivo.

Para retornar à TV, selecione Assistir TV no menu inicial  $\bigcap$  e pressione OK.

#### Desligar o controle remoto EasyLink

Para desligar o controle remoto EasyLink, pressione Tela inicial  $\bigcap$  > Ajustes > Ajustes de TV e selecione EasyLink > Controle remoto EasyLink e selecione Desligado.

Leia mais sobre o recurso EasyLink em Ajuda > Ajustes > Dispositivos > EasyLink HDMI-CEC.

### Adicionar um novo dispositivo

Os dispositivos conectados com EasyLink (HDMI-CEC) mostram automaticamente sua atividade no menu inicial. Um único dispositivo pode adicionar várias atividades. O dispositivo deve estar conectado com cabo HDMI.

Se o dispositivo conectado não aparecer no menu inicial, talvez o dispositivo EasyLink esteja desligado.

Se o seu dispositivo conectado não tiver EasyLink (HDMI-CEC) ou não estiver conectado com cabo HDMI, você deverá adicioná-lo manualmente com Adicionar dispositivos no menu inicial.

#### Adicionar dispositivos

No menu inicial, selecione Adicionar dispositivos e pressione OK. Siga as instruções na tela.

A TV solicita que você selecione o dispositivo e a conexão do dispositivo.

O dispositivo ou suas atividades estão agora adicionados ao menu inicial.

#### Renomear um dispositivo

Para renomear um dispositivo ou uma atividade adicionada, pressione  $\Box$  (Opções) e selecione Renomear. Use o teclado do controle remoto tal como você o faz para mensagens de texto SMS para digitar o novo nome.

#### Excluir um dispositivo

Para excluir um dispositivo ou uma atividade do menu inicial, selecione o item e pressione  $\blacksquare$  (Opções) e, em seguida, selecione Remover este dispositivo.

Se o dispositivo ou atividade for exibido no menu inicial depois de você tê-lo apagado, desative a configuração EasyLink no dispositivo para evitar que a janela pop-up automática apareça novamente.

#### Som

Com um sistema de áudio conectado, o EasyLink também oferece as seguintes opções:

#### • Controle de áudio do sistema

Se você conectar um sistema de áudio, poderá ouvir o áudio da TV pelo aparelho de áudio. Os alto-falantes da TV são automaticamente silenciados.

#### • Modo surround

Com um dispositivo Philips selecionado no menu inicial, é possível alterar o ajuste de som surround do dispositivo na TV. Para alterar o ajuste, pressione **OD** (Ajustar), selecione Modo surround e pressione OK. Em Próximo modo, pressione OK para alternar entre os modos disponíveis no dispositivo.

#### • Smart sound

Com um dispositivo Philips selecionado no menu inicial, é possível alterar o ajuste do Smart sound do dispositivo na TV. Para alterar o ajuste, pressione DD (Ajustar), selecione Smart sound e pressione OK. Selecione um modo de som na lista.

#### • Screen off

Se um dispositivo Philips selecionado no menu inicial estiver enviando somente áudio para a TV, o dispositivo poderá sugerir o desligamento da tela da TV. Para desligar a tela quando essa mensagem for exibida, selecione Tela desl. e pressione OK. Para ligá-la novamente, pressione  $\bigcap$ .

#### • Alto-falantes da TV

Os alto-falantes da TV são silenciados automaticamente quando um dispositivo de áudio EasyLink é selecionado no menu inicial. Você também pode ajustar os alto-falantes da TV para que sempre ou nunca reproduzam som ou ajustar a TV para que sempre inicie o dispositivo de áudio e reproduza som.

Para ajustar os alto-falantes da TV, pressione  $\bigcap$  > Ajustes > Ajustes de TV > EasyLink > Alto-falantes da TV. Selecione Início aut. do EasyLink somente se você sempre quiser reproduzir som do dispositivo de áudio.

### Sincronização de áudio e vídeo

*Com um Sistema de Home Theater (HTS) conectado à TV, a imagem na TV e o som do HTS devem estar sincronizados. A falta de sincronia é visível em cenas com falas. Quando as pessoas acabam de falar, seus lábios ainda estão se movendo.*

#### HDMI-ARC

Os Sistemas de Home Theater mais recentes com disc players integrados ajustam automaticamente a sincronização de áudio e vídeo quando estão conectados às entradas HDMI-ARC (HDMI - Audio Return Channel, Canal de retorno de áudio).

#### Atraso da sincronia de áudio

É possível que outros Sistemas de Home Theater precisem de um atraso da sincronia de áudio para estabelecer uma sincronia. No Sistema de Home Theater, aumente o valor de atraso até a imagem e o som ficarem em sincronia. Talvez seja necessário um valor de atraso de 180 ms. Leia o manual do usuário do Sistema de Home Theater.

Com um valor de atraso ajustado no Sistema de Home Theater, é necessário desativar o Atraso da saída de áudio na TV, caso o Sistema de Home Theater esteja com atraso configurado para todas as suas conexões de saída. Para desativar o Atraso da saída de áudio, pressione  $\bigoplus$  e selecione Ajustes > Ajustes de TV > Preferências > Atraso da saída de áudio. Selecione Desligado e pressione OK.

Caso não consiga ajustar um atraso no sistema de Home Theater ou o ajuste máximo seja insuficiente, você poderá desativar o processamento de imagens Perfect Natural Motion da TV. Para desativar o Perfect Natural Motion, pressione  $\bigcap$  e selecione Ajustes de TV > Imagem > Perfect Natural Motion. Selecione Desligado e pressione OK.

### Deslocamento automático de legendas

Se você reproduzir um DVD ou disco Blu-ray de um aparelho Philips novo, a TV moverá as legendas para cima. As legendas ficarão visíveis em qualquer formato de imagem selecionado. A TV vem com o Deslocamento automático de legendas ativado.

Para desativar o Deslocamento automático de legendas, pressione  $\bigoplus$  > Ajustes > Ajustes de TV > EasyLink > Deslocamento automático de legendas. Selecione Desligado.

### Pixel Plus link

Outros dispositivos, aparelhos de DVD ou Blu-ray Disc players, podem ter seu próprio processamento de qualidade de imagem. Para evitar uma baixa qualidade de imagem provocada por interferência com o processamento da TV, o processamento de imagens desses dispositivos deve ser desativado. A TV vem com o Pixel Plus link ativado e desativa o processamento de qualidade de imagem de um dispositivo conectado.

Para desativar o Pixel Plus link, pressione  $\bigcap$  > Ajustes > Ajustes de TV > EasyLink > Pixel Plus link. Selecione Desligado.

# 4.5 Software

#### Versão atual

Para exibir a versão atual do software da TV, pressione  $\bigcap$ Ajustes > Atualização de software e pressione OK. Selecione Informações do software atual e leia Versão: . . ..

### Atualizar pela Internet

Se a TV estiver conectada à Internet, você poderá receber uma mensagem da Philips para atualizar o software da TV. Você precisa de uma conexão de alta velocidade com a Internet.

Se receber esta mensagem, recomendamos que você execute a atualização. Selecione Atualizar. Siga as instruções na tela.

Você também pode procurar novas atualizações. Basta pressionar  $\bigcap$  > Ajustes > Atualizar software e OK. Siga as instruções na tela.

Quando a atualização for concluída, a TV desligará e ligará automaticamente. Aguarde a TV ligar. Não use o botão liga/desliga  $\bigcirc$  da TV.

### Atualizar com USB

Talvez seja necessário atualizar o software da TV. Você precisa de um PC com conexão de alta velocidade com a Internet e de um dispositivo de memória USB para fazer upload do software na TV. Use um dispositivo de memória USB com espaço livre de 256 Mb. Verifique se a proteção contra gravação está desativada.

1 Iniciar

- 2 Identificar
- 3 Download
- 4 Atualizar TV

#### 1 Iniciar a atualização na TV

Para iniciar a atualização do software, pressione  $\bigcap$  > Ajustes > Atualizar agora.

#### 2 Identificar a TV

Insira o dispositivo de memória USB na lateral da TV, selecione Iniciar e pressione OK. Um arquivo de identificação é gravado no dispositivo de memória USB.

#### 3 Baixar o software da TV

Insira o dispositivo de memória USB no PC. No dispositivo de memória USB, localize o arquivo update.htm e clique duas vezes nele. Clique em Enviar ID. Se um novo software estiver disponível, baixe o arquivo .zip e descompacte-o após o download. Copie o arquivo autorun.upg no dispositivo de memória USB. Não coloque o arquivo em uma pasta.

#### 4 Atualizar o software da TV

Insira novamente o dispositivo de memória USB na TV. A atualização é iniciada automaticamente. A TV será desligada por 10 segundos e ligará novamente. Aguarde.

- Não. . . • use o controle remoto
- remova o dispositivo de memória USB da TV

Se faltar energia durante a atualização, nunca remova o dispositivo de memória USB da TV. A atualização continuará quando a energia voltar.

Ao término da atualização, a mensagem Operação bem-sucedida será exibida na tela. Remova o dispositivo de memória USB e pressione  $\bigcup$  no controle remoto.

#### Não. . .

- pressione  $\bigcup$  duas vezes
- $\bullet$  use o botão  $\bullet$  da TV

A TV desligará automaticamente (durante 10 segundos) e ligará novamente. Aguarde.

O software da TV foi atualizado. Você pode usá-la novamente.

Para evitar uma atualização acidental do software da TV, exclua o arquivo autorun.upg do dispositivo de memória USB.

# 5 Conexões

#### 5.1 Conexões iniciais

### Cabo de alimentação

Insira o cabo de alimentação na entrada da TV.

Ao desconectar o cabo de alimentação, sempre puxe pelo plugue, nunca pelo fio.

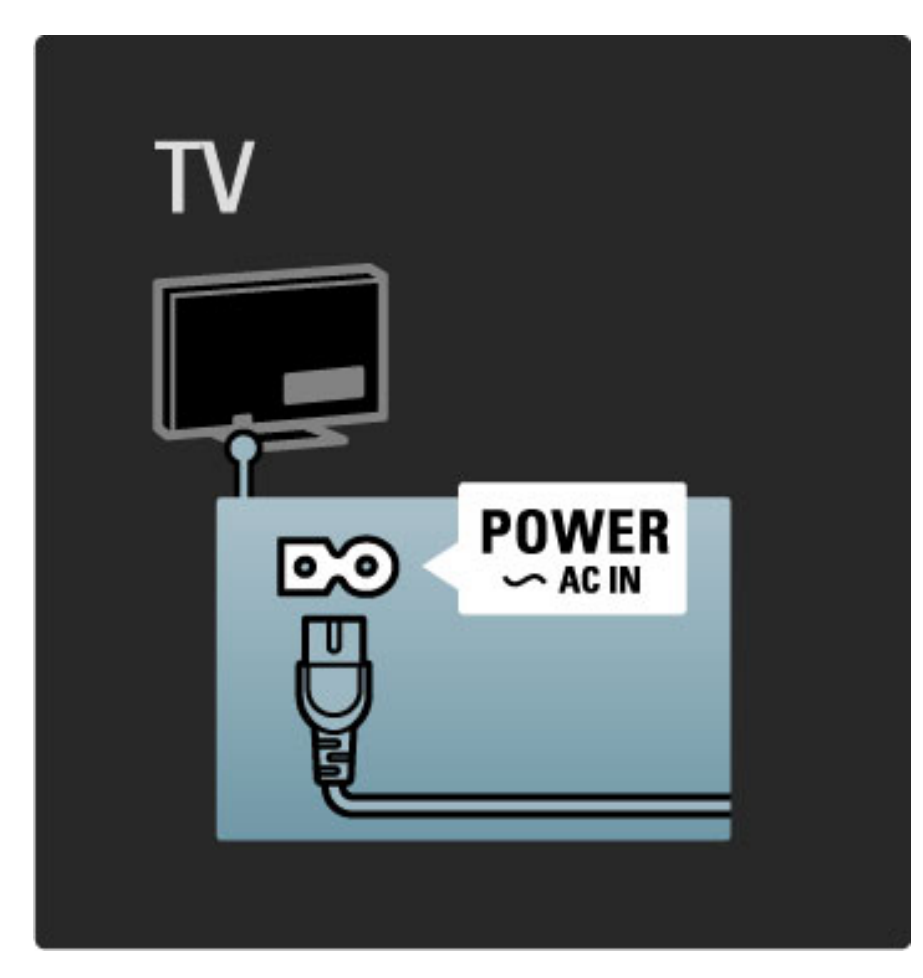

Embora esta TV tenha um consumo de energia muito baixo no modo de espera, desligue-a usando o botão liga/desliga para economizar energia se não for usar a TV por um longo período de tempo.

Leia mais sobre o botão liga/desliga em Ajuda > Para começar > Teclas da TV > Botão liga/desliga.

Verifique se o cabo de alimentação está inserido firmemente na TV e se o plugue de alimentação na tomada está acessível o tempo todo.

### Cabo de antena

Localize a conexão da antena na parte posterior da TV. Insira o cabo da antena firmemente na entrada Antenna<sup>T</sup>.

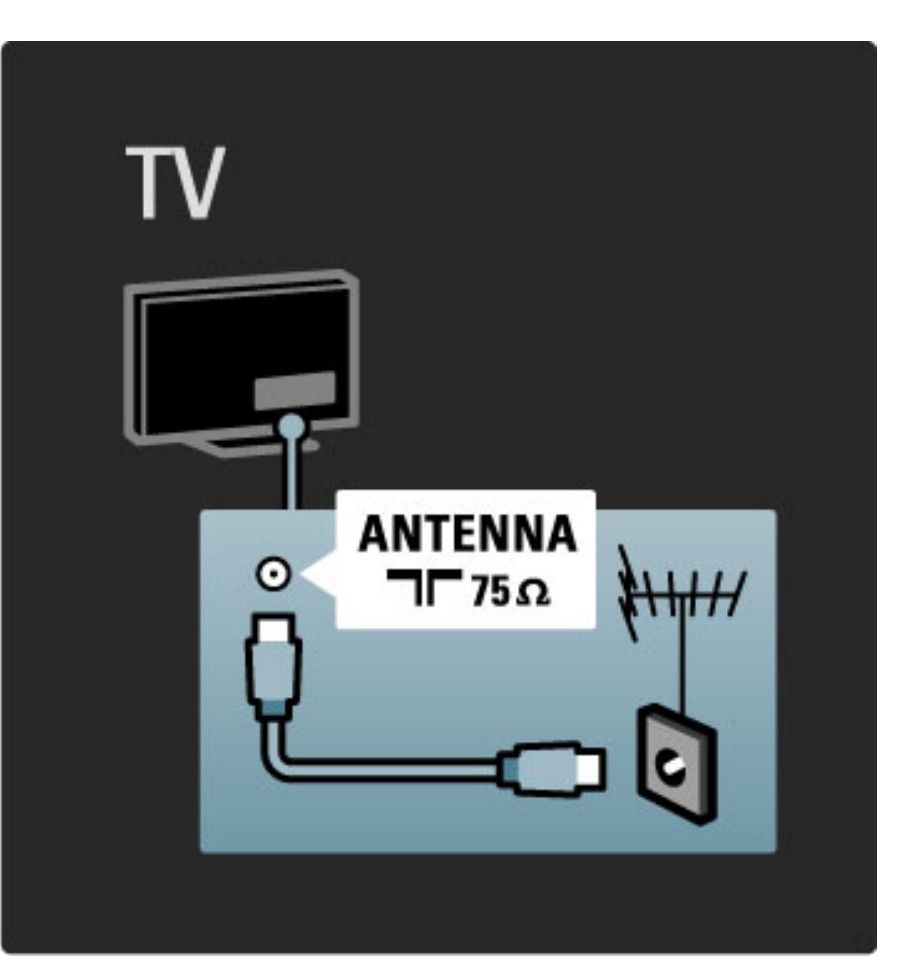

# 5.2 Sobre cabos

### Qualidade do cabo

Antes de conectar dispositivos à TV, verifique as entradas disponíveis no dispositivo. Conecte o dispositivo à TV com a conexão de mais alta qualidade disponível. Cabos de boa qualidade garantem uma boa transferência de imagens e sons. Leia os outros capítulos em Sobre cabos.

Os diagramas de conexões exibidos em Ajuda > Conexões > Conectar dispositivos são somente recomendações. Outras soluções são possíveis.

### **HDMI**

Uma conexão HDMI oferece a melhor qualidade de imagem e som possível. Um cabo HDMI combina sinais de vídeo e áudio. Use um cabo HDMI para sinais de TV de alta definição (HD). Um cabo HDMI transfere sinais de imagem e som somente em uma única direção. Não use um cabo HDMI com mais de 5 m.

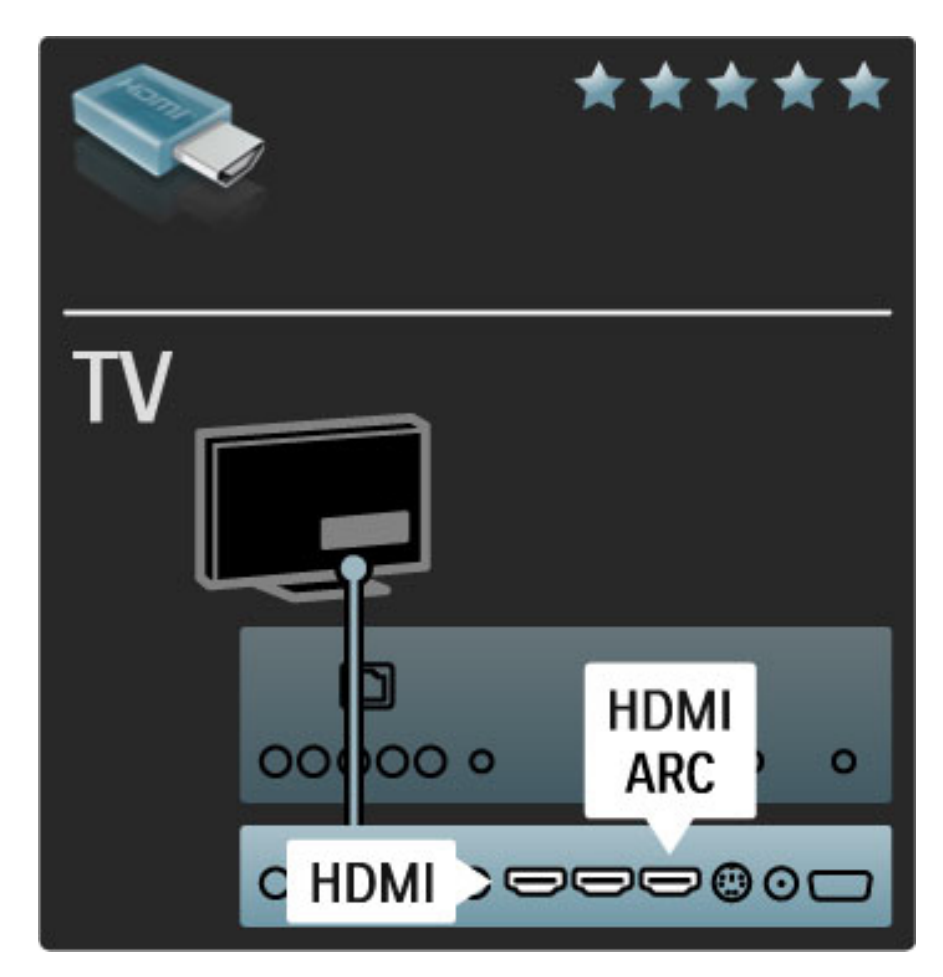

#### EasyLink HDMI-CEC

Se seus dispositivos estiverem conectados via HDMI e tiverem EasyLink, você poderá operá-los com o controle remoto da TV. Leia mais sobre o EasyLink em Ajuda > Ajustes > Dispositivos > EasyLink HDMI-CEC.

#### HDMI-ARC

Se o Sistema de Home Theater tiver uma conexão HDMI-ARC (Audio Return Channel), você poderá conectar este dispositivo à TV somente por meio de um cabo HDMI. Use a conexão HDMI1 ARC.

Você pode ignorar o cabo de áudio fornecido normalmente (o cabo que conecta a saída de áudio digital da TV à entrada de áudio digital do dispositivo). A conexão de retorno de áudio é integrada à entrada HDMI-ARC. Não é necessário usar um cabo HDMI especial.

Você pode deixar o canal ARC ligado se for usar o cabo de áudio digital adicional e desativar o HDMI-ARC. Para desativar o ARC na conexão HDMI 1, pressione  $\bigcap$  > Ajustes > Ajustes de TV > EasyLink > HDMI 1 ARC, selecione Desligado e pressione OK.

#### DVI para HDMI

Use um adaptador de DVI para HDMI se o dispositivo tiver somente uma conexão DVI. Para o som ser emitido, use uma das conexões HDMI e adicione um cabo de Áudio L/R à Entrada de áudio VGA/HDMI, na parte posterior da TV.

#### Proteção contra cópia

Um cabo DVI e HDMI suporta HDCP (High-bandwidth Digital Contents Protection). O HDCP é um sinal de proteção contra cópia que impede a cópia de conteúdo de um disco DVD ou Blu-ray. Ele também é chamado de DRM (Gerenciamento de direitos digitais).

### Y Pb Pr

Use a conexão Vídeo componente YPbPr com a conexão de áudio esquerda e direita para som.

Combine as cores da entrada YPbPr com os plugues do cabo quando fizer a conexão. O YPbPr suporta sinais de TV de alta definição (HD).

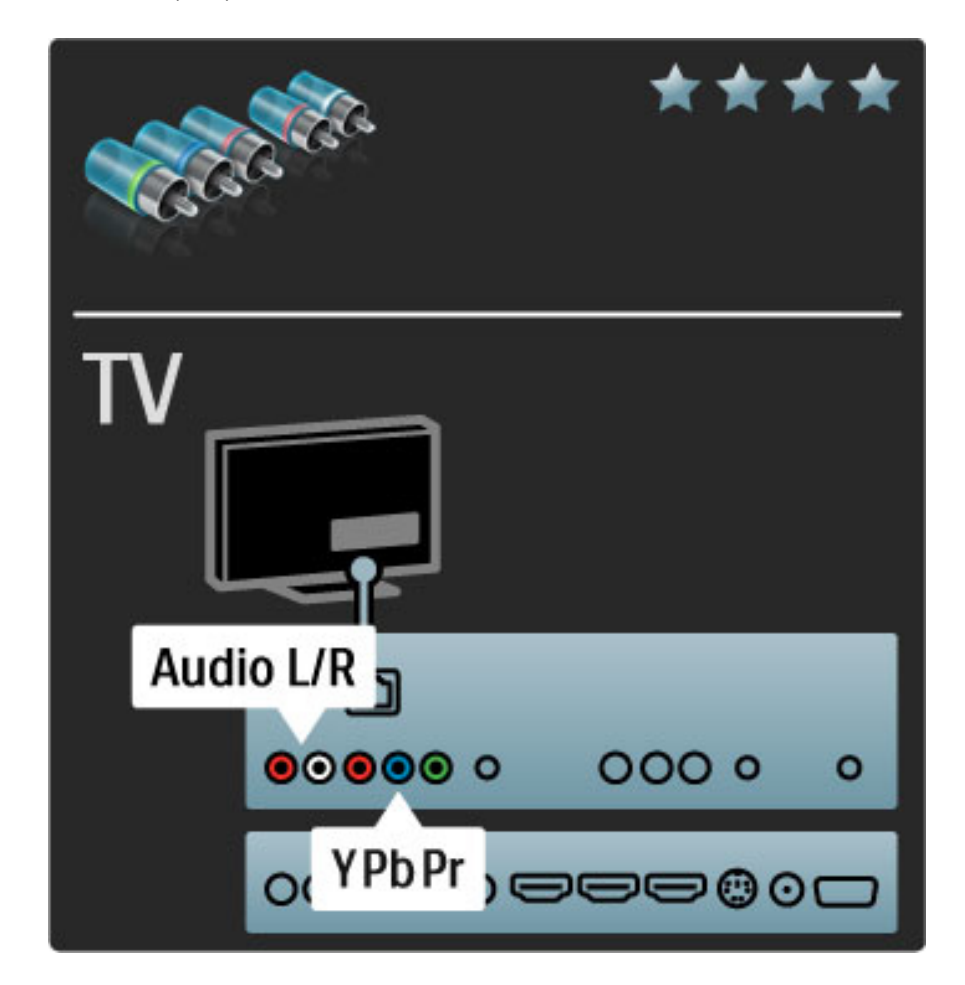

### Vídeo

Use a conexão conexão Video (CVBS) com a conexão de áudio esquerda e direita para som.

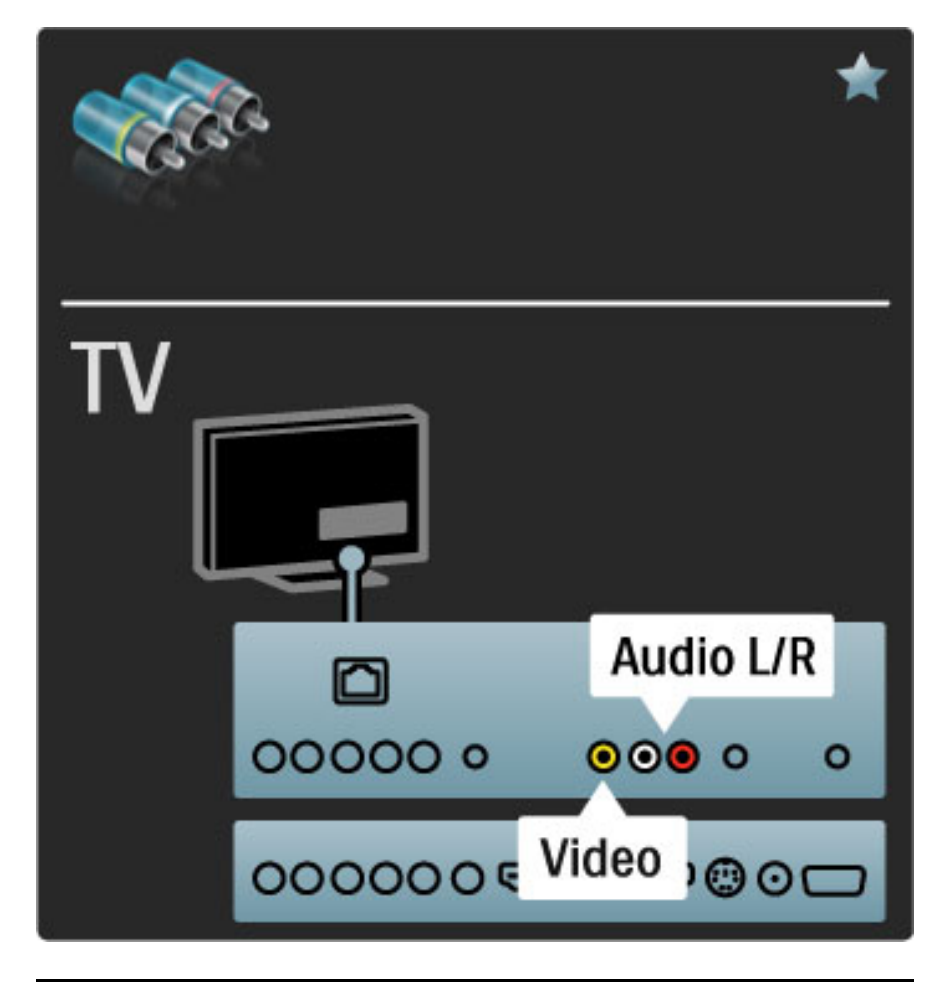

### VGA

Use um cabo VGA (conector DE15) para conectar um computador à TV. Com essa conexão é possível usar a TV como um monitor de computador. Você pode adicionar um cabo de Audio L/R para ouvir o som.

Para conectar um computador à conexão VGA, leia Ajuda > Conexões > Conectar mais dispositivos > TV como monitor de computador.

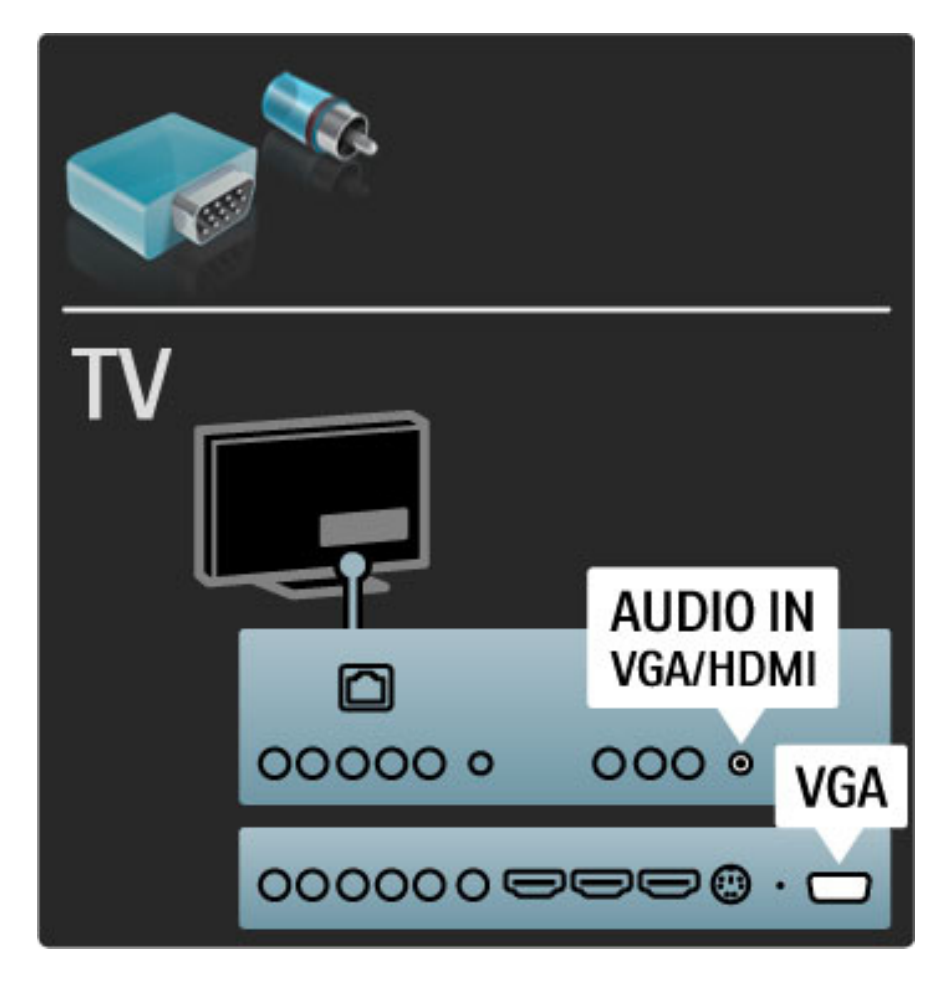

# 5.3 Conexão de dispositivos

### **SoundBar**

Use um cabo HDMI para conectar o dispositivo à TV.

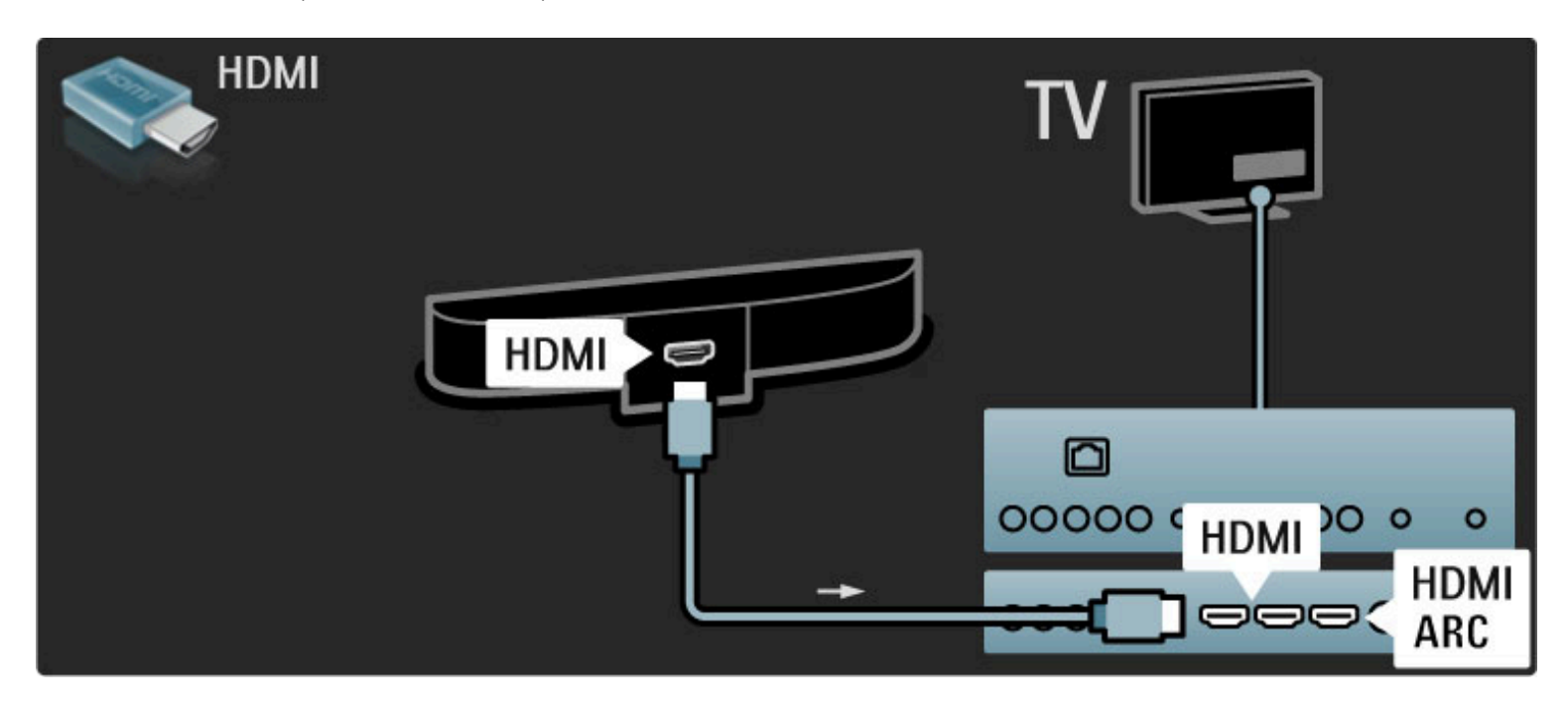

Se você usar as conexões HDMI-ARC na TV e no dispositivo, nenhum outro cabo será necessário. Caso contrário, leia as instruções.

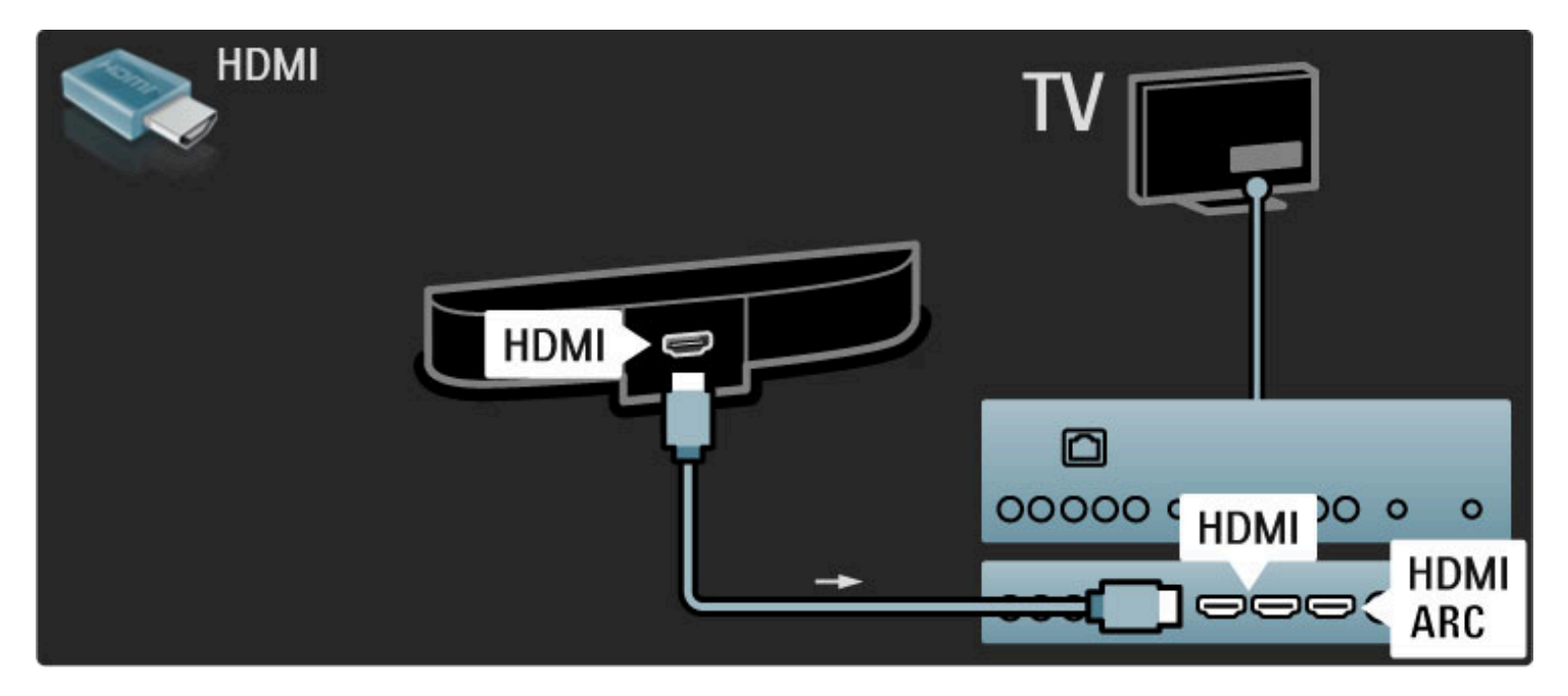

Se você não usar a conexão HDMI-ARC, adicione um cabo de áudio digital (cinch coaxial).

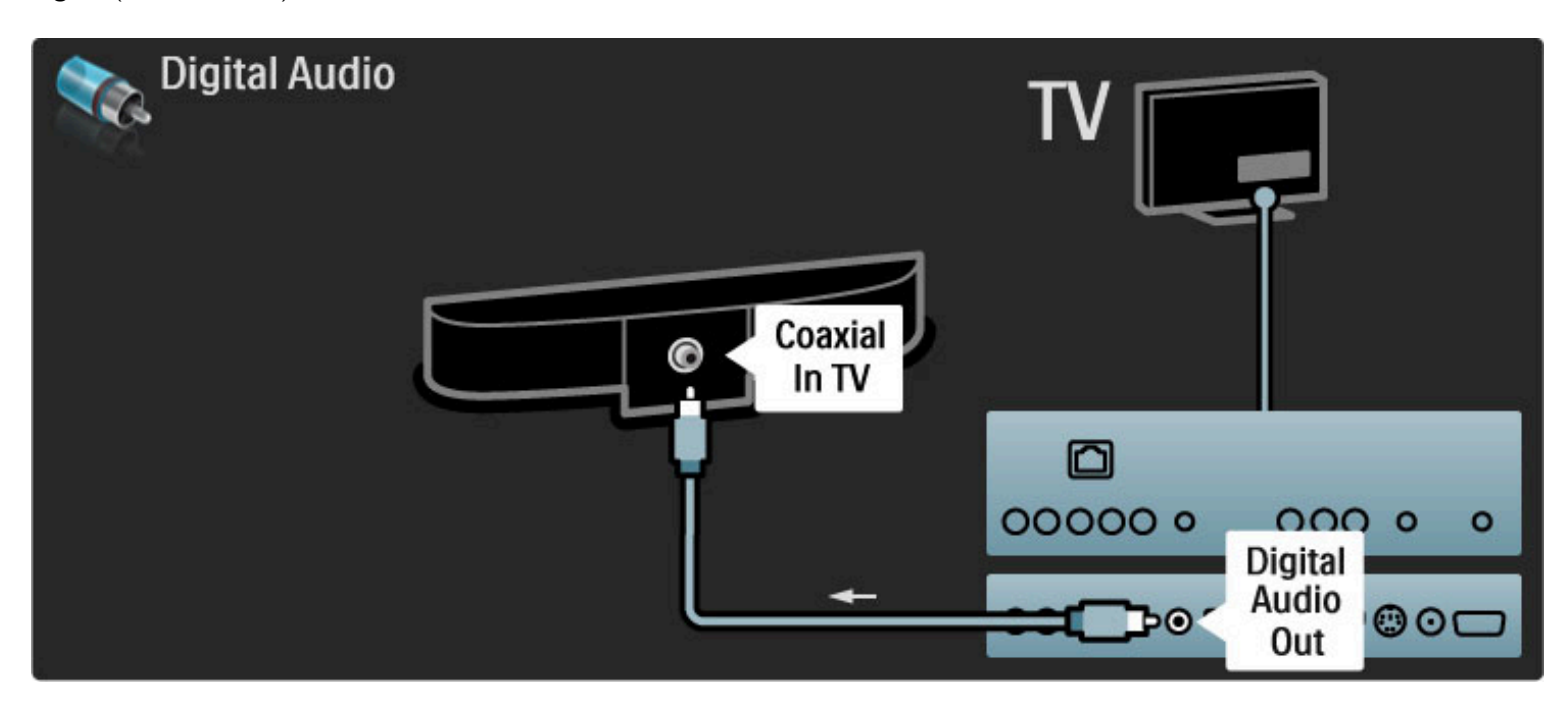

Blu-ray Disc / aparelho de DVD

Use um cabo HDMI para conectar o dispositivo à TV.

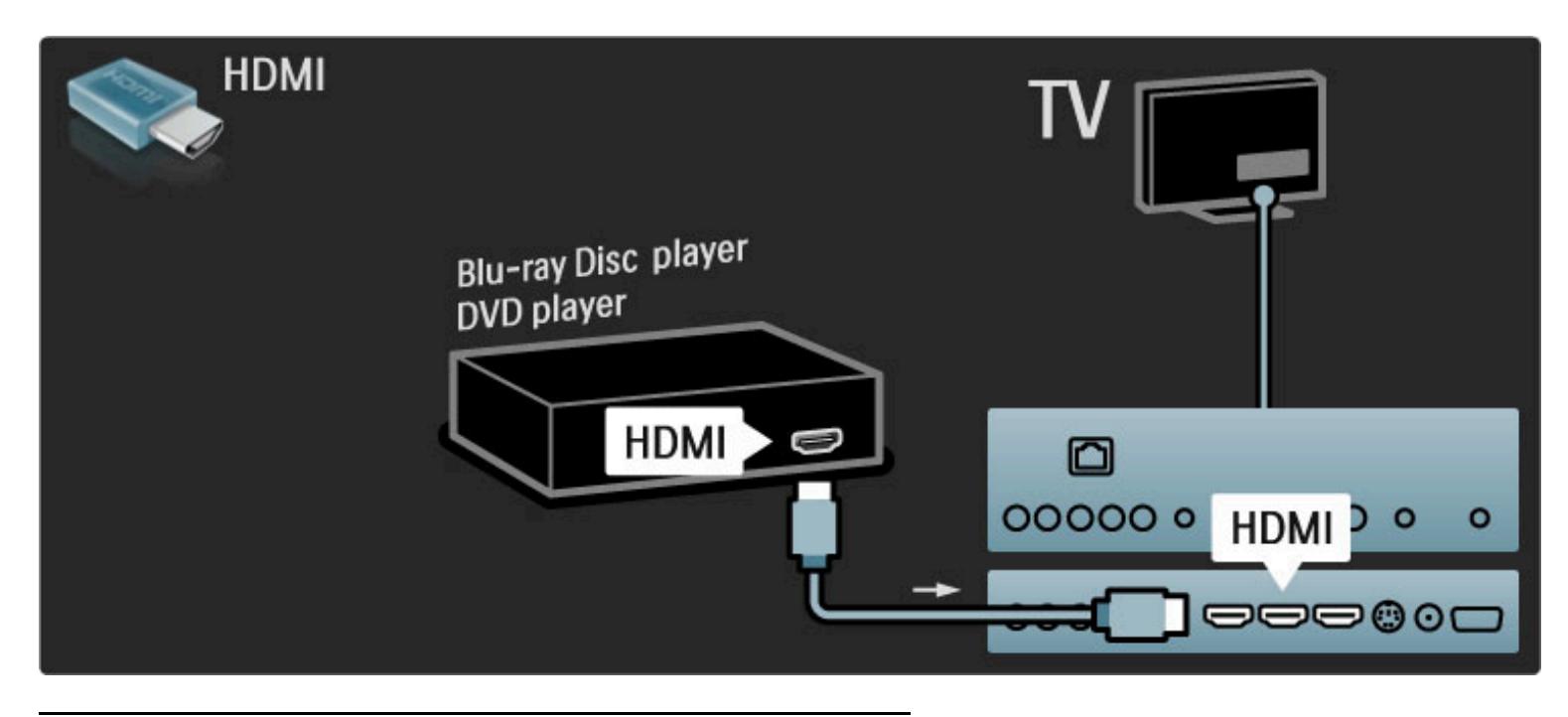

### Sistema de Home Theater com player de disco

Use um cabo HDMI para conectar o dispositivo à TV.

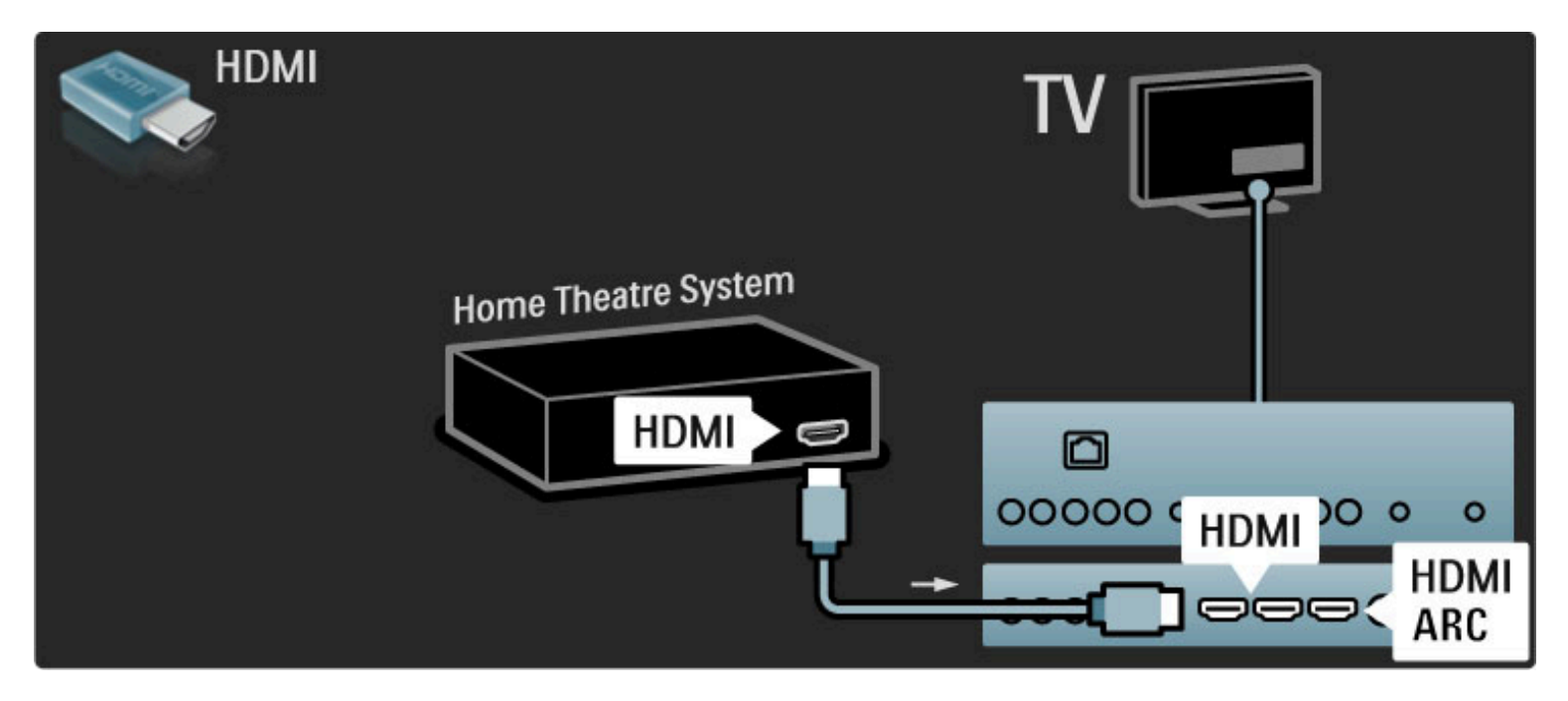

Se você usar as conexões HDMI-ARC na TV e no dispositivo, nenhum outro cabo será necessário. Caso contrário, leia as instruções.

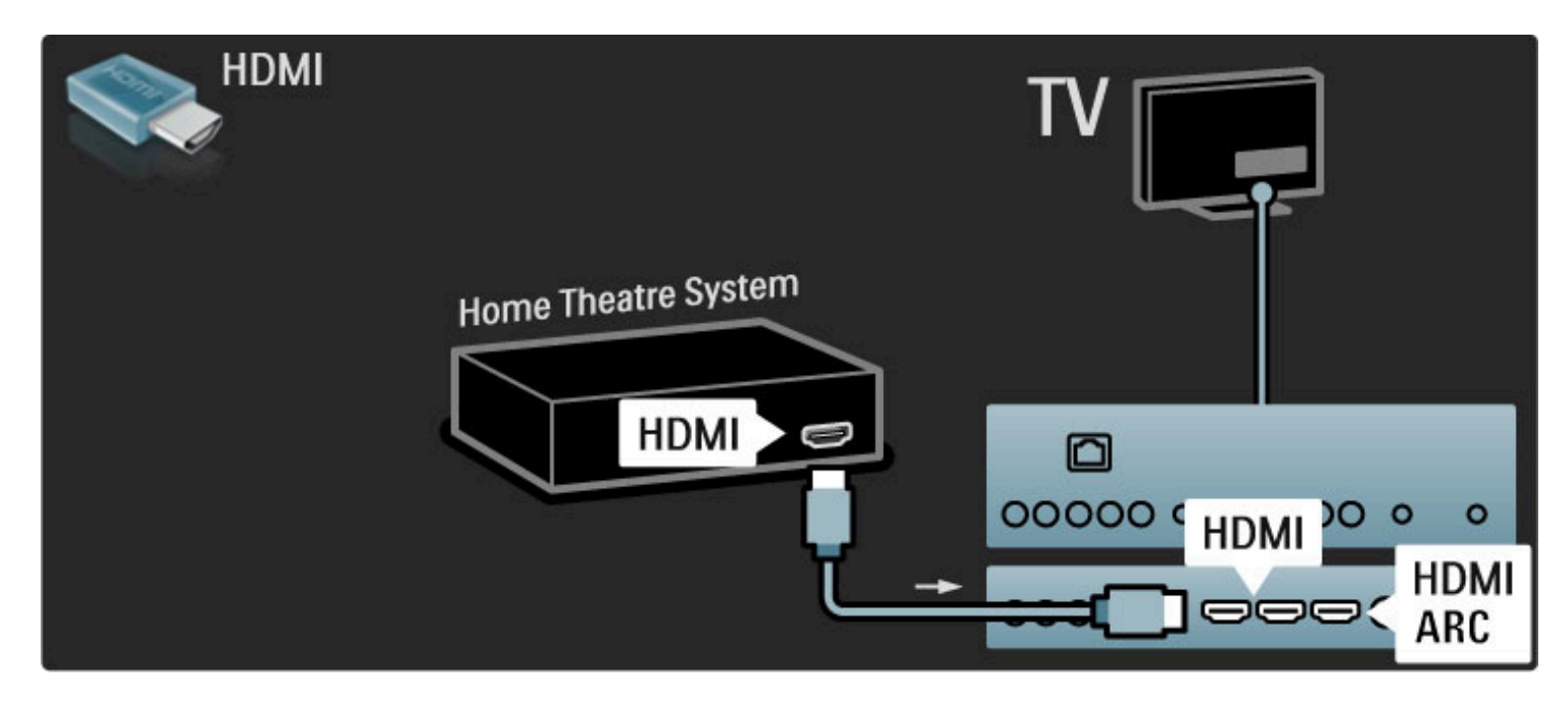

Se você não usar a conexão HDMI-ARC, adicione um cabo de áudio digital (cinch coaxial).

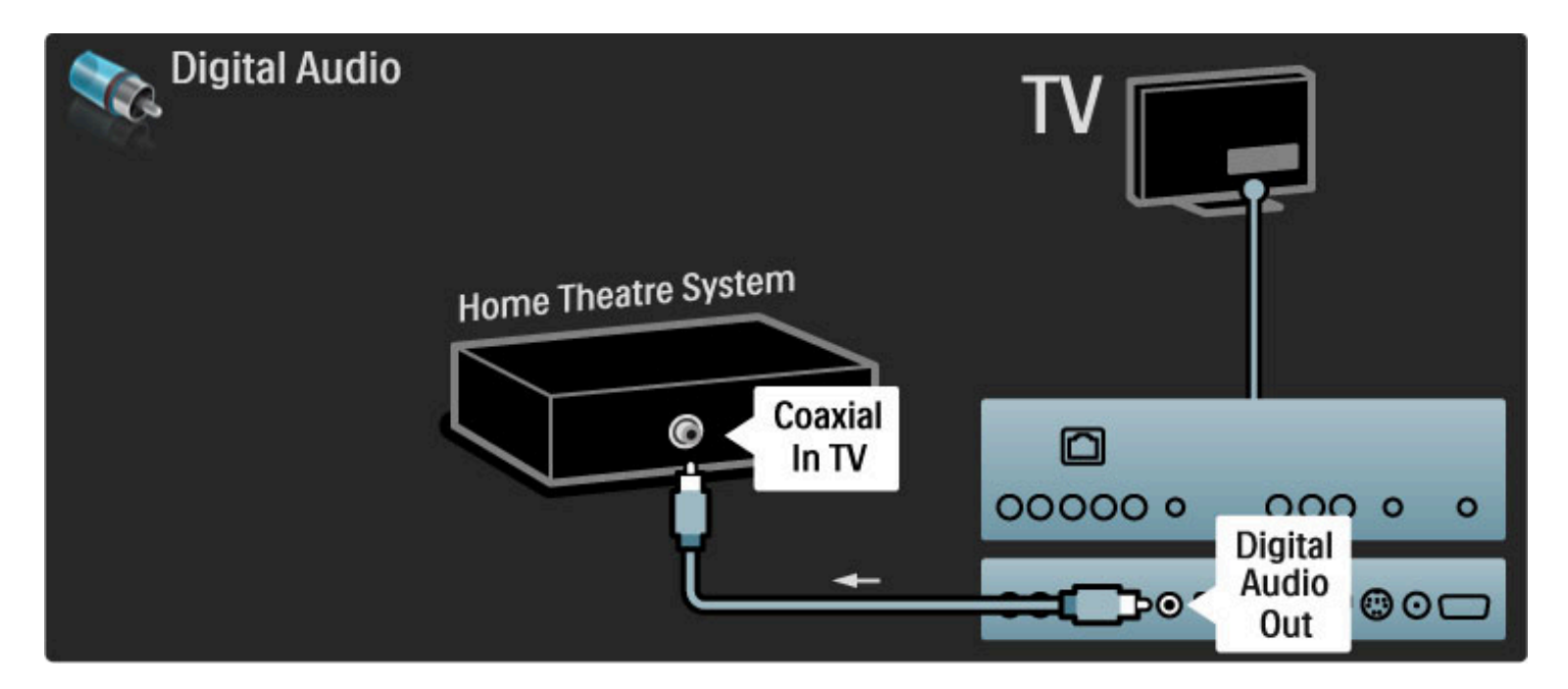

#### Sincronização de áudio e vídeo (sincronizar)

Se o som não corresponder ao vídeo na tela, é possível definir um atraso na maioria dos Sistemas de Home Theater com DVD para sincronizar o som e o vídeo.

Leia mais sobre a sincronização de áudio e vídeo em Ajuda > Ajustes > Dispositivos > Sincronização de áudio e vídeo.

Não conecte o sinal de áudio de um aparelho de DVD ou de outro dispositivo diretamente ao Sistema de Home Theater. Faça sempre o roteamento do som inicialmente pela TV.

### Gravador

Use dois cabos de antena para conectar a antena ao dispositivo e à TV.

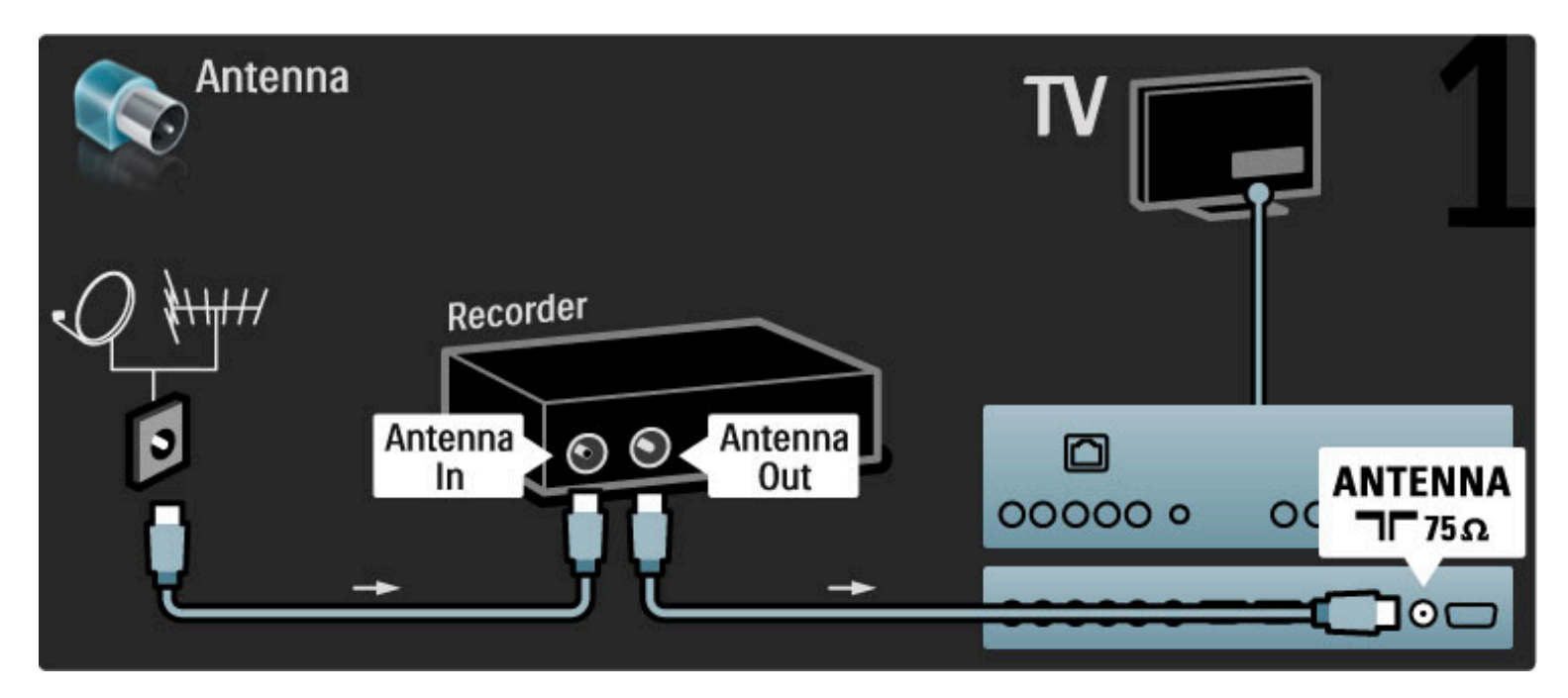

Adicione um cabo HDMI para conectar o dispositivo à TV.

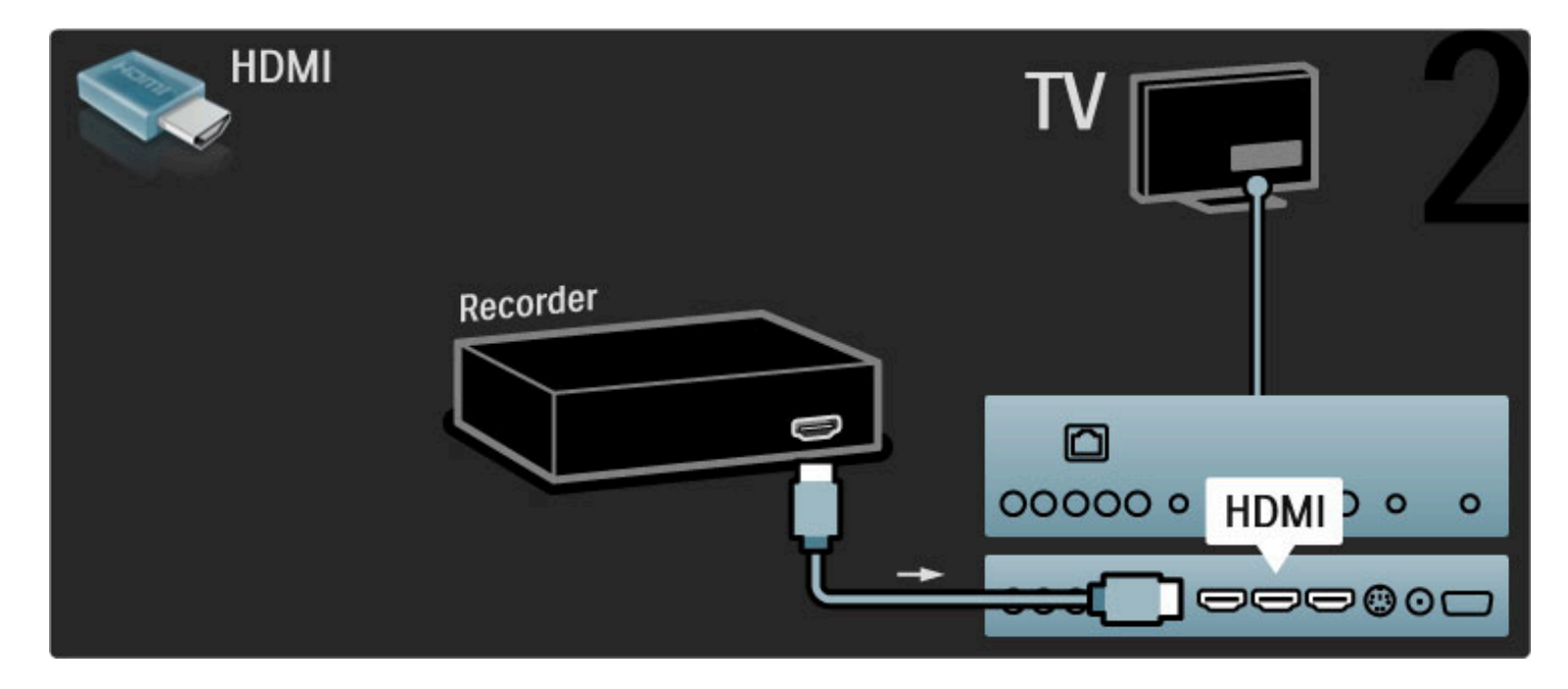

### Receptor digital / sat.

Use dois cabos de antena para conectar a antena ao dispositivo e à TV.

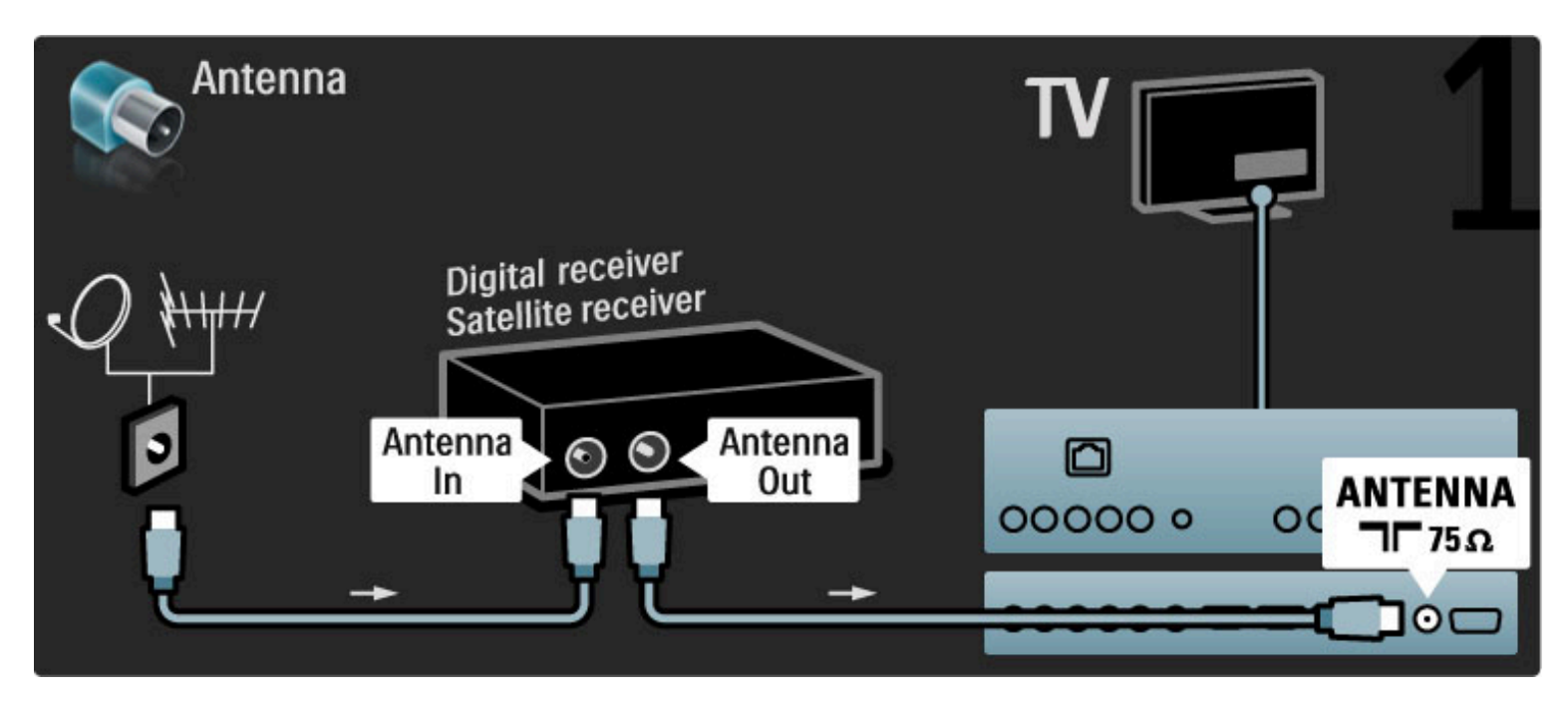

Adicione um cabo HDMI para conectar o dispositivo à TV.

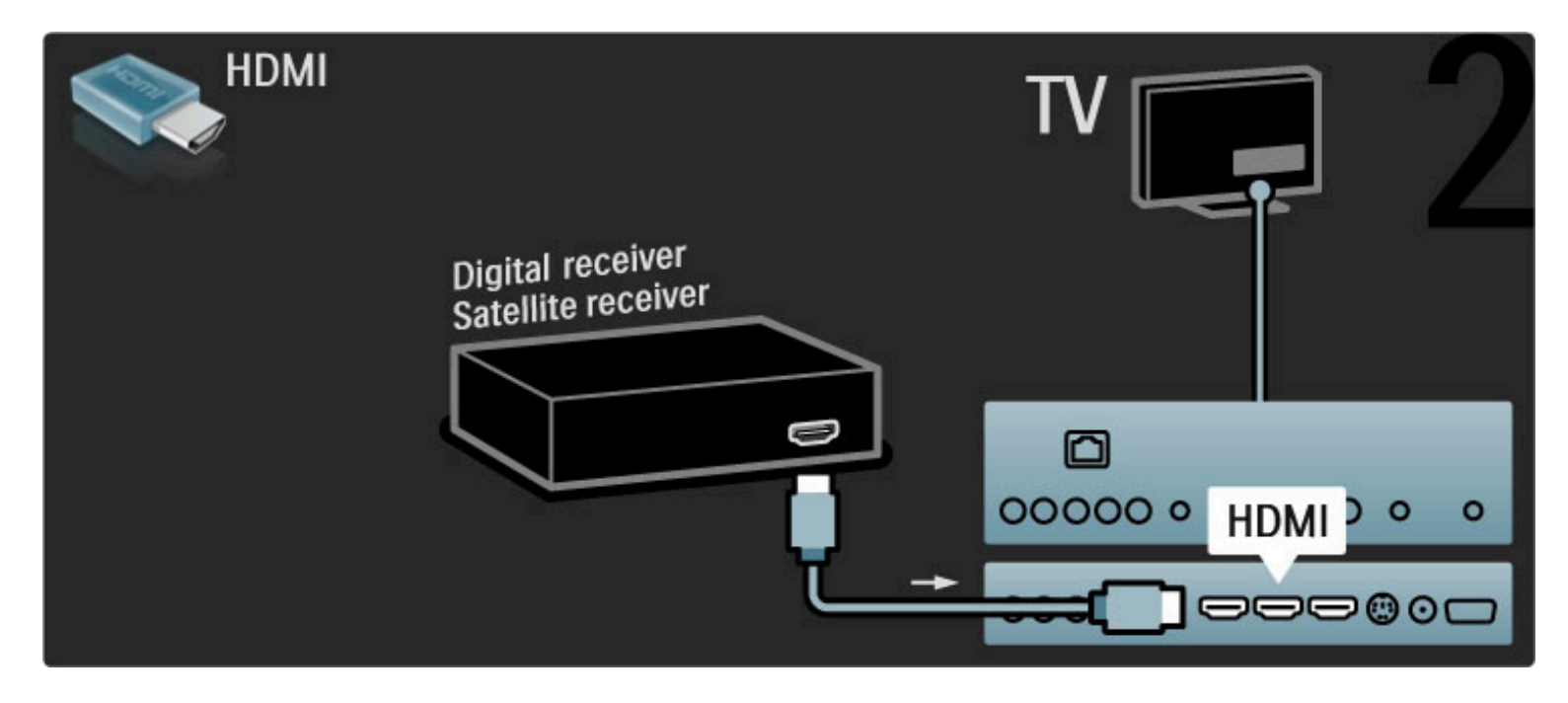

### Receptor digital + gravador de disco

Primeiro, use três cabos de antena para conectar os dispositivos à TV.

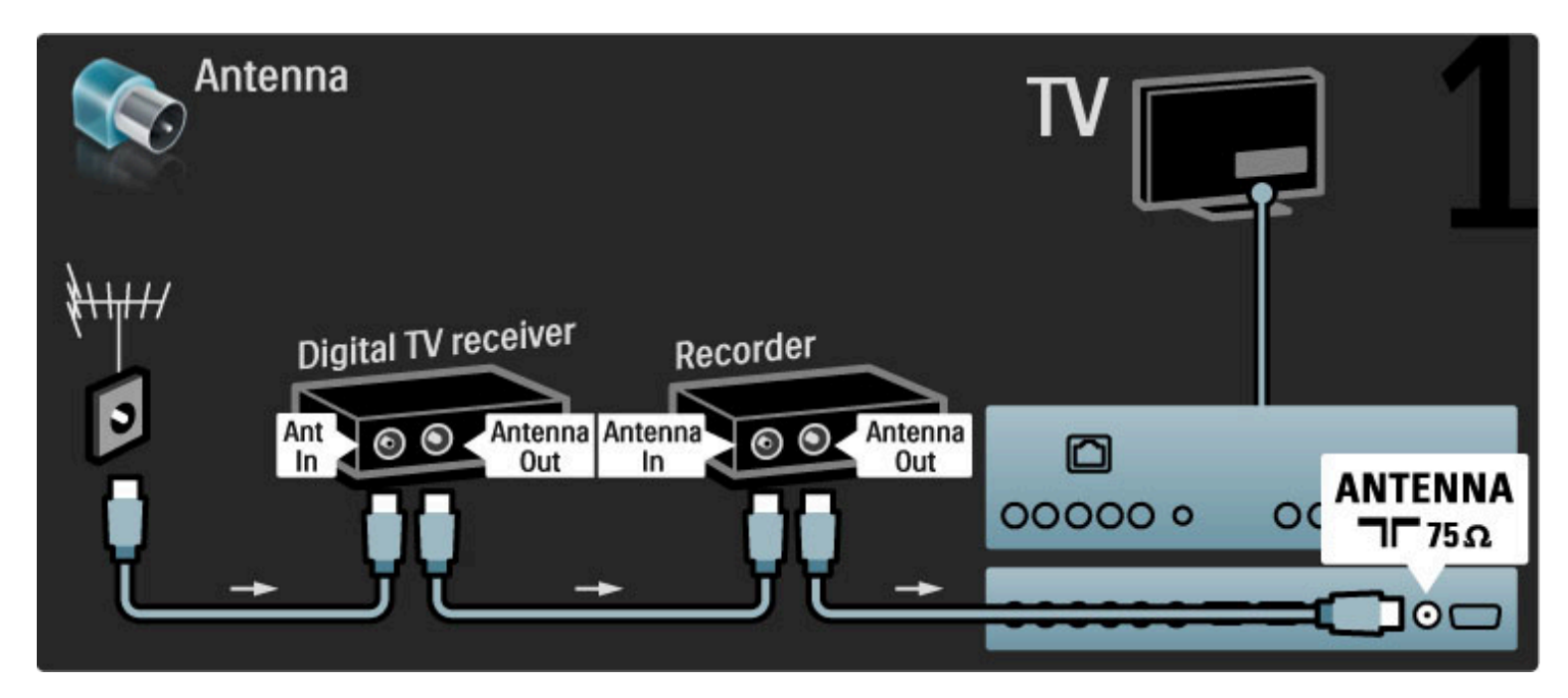

Use um cabo HDMI para conectar o receptor digital à TV.

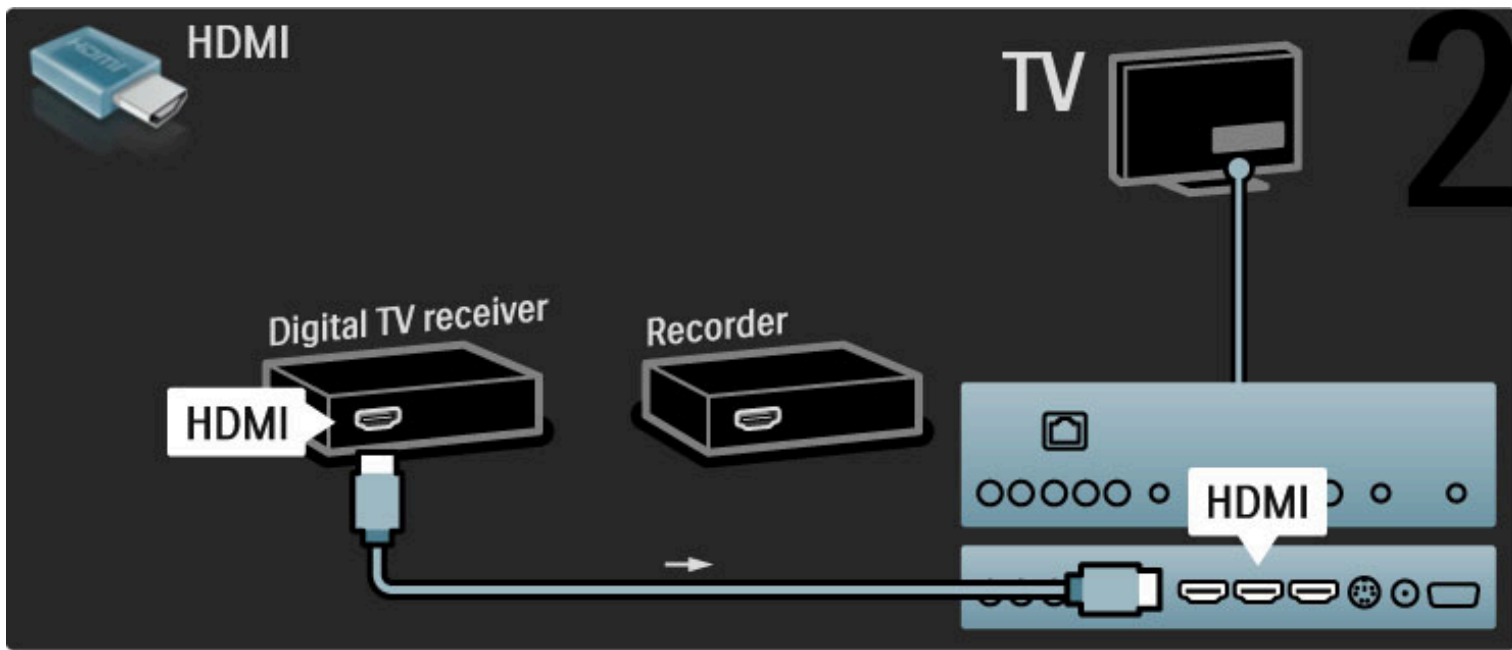

Finalmente, use um cabo HDMI para conectar o gravador de disco à TV.

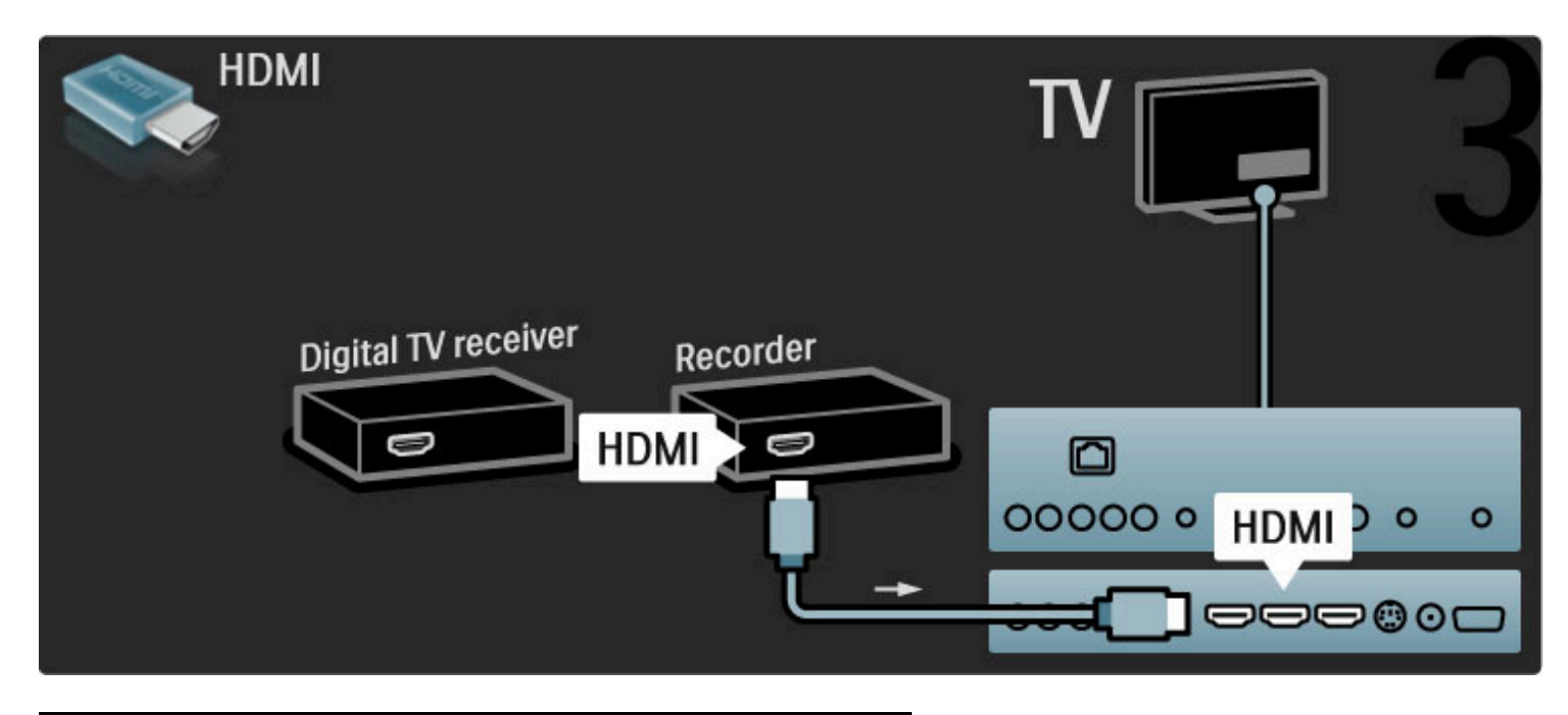

Receptor digital + Disc-R + Home Theater

Primeiro, use três cabos de antena para conectar os dispositivos à TV.

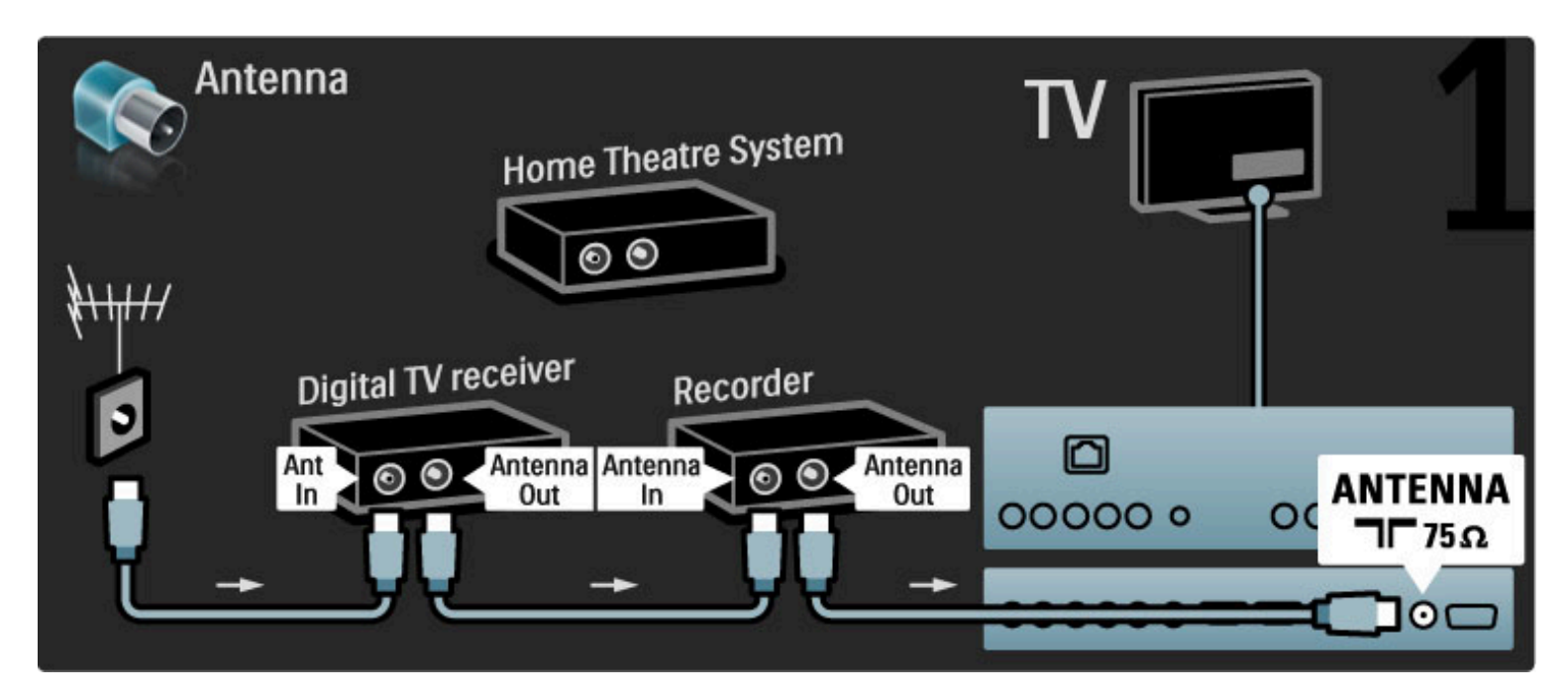

Use um cabo HDMI para conectar o receptor digital à TV.

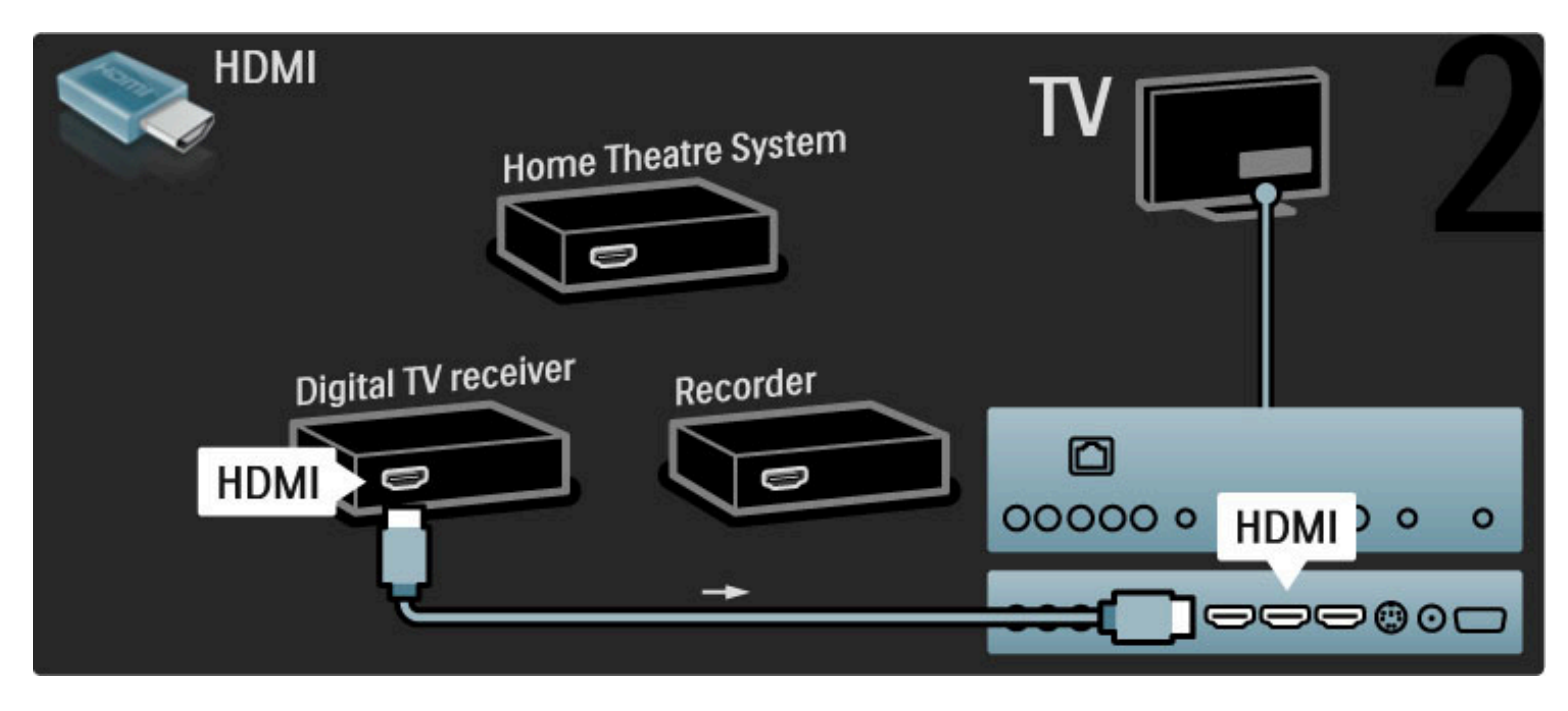

Em seguida, use um cabo HDMI para conectar o gravador de disco à TV.

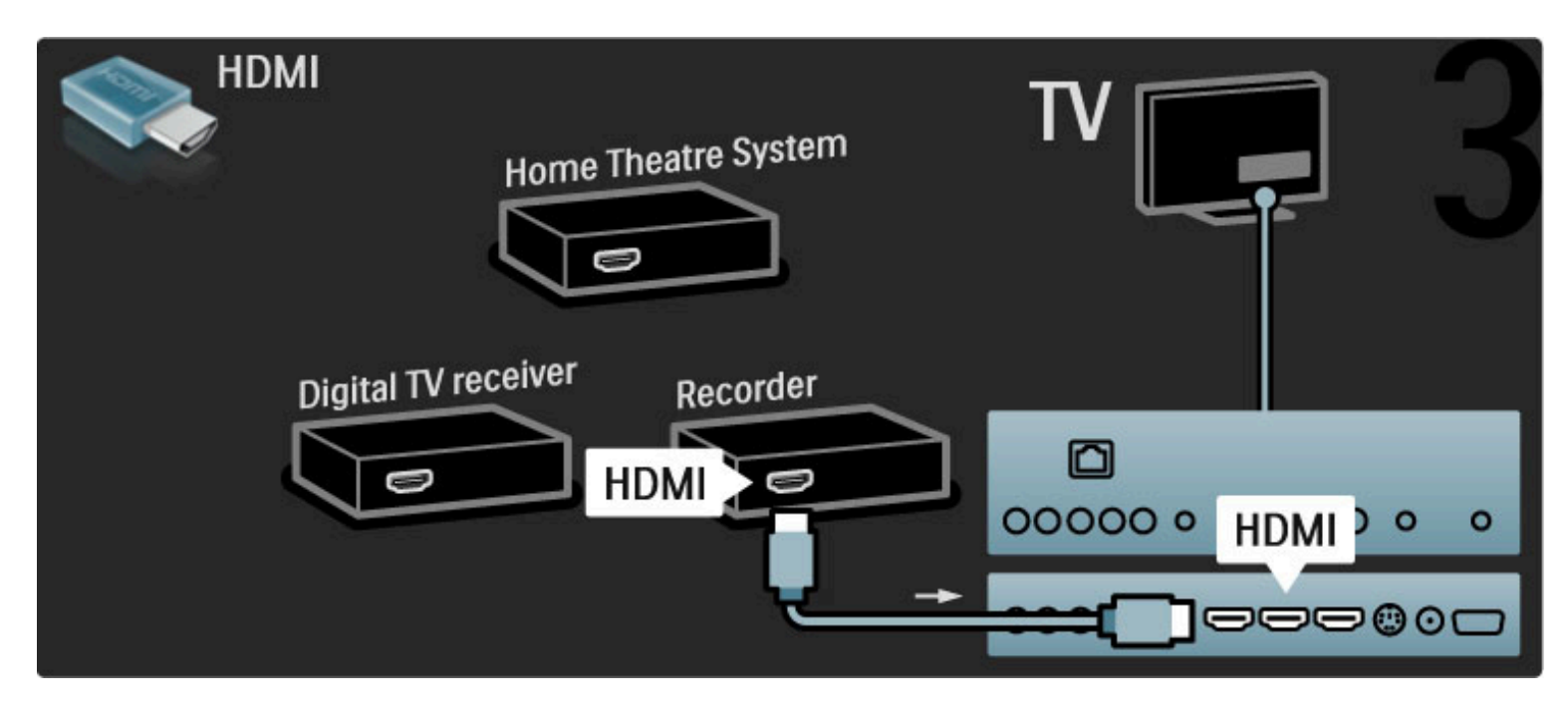

Em seguida, use um cabo HDMI para conectar o Sistema de Home Theater à TV.

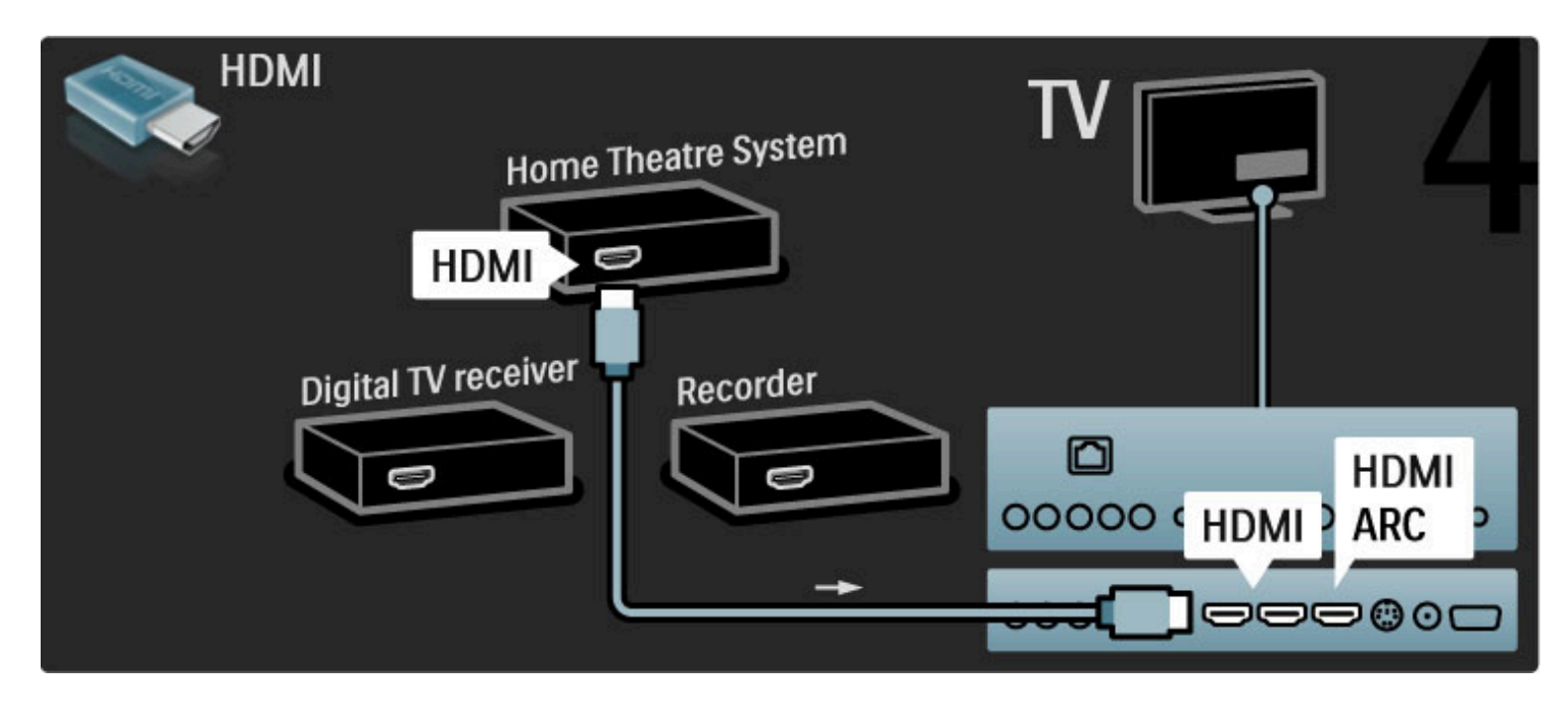

Se você não usar a conexão HDMI-ARC na TV e no dispositivo, adicione um cabo de áudio digital (cinch coaxial).

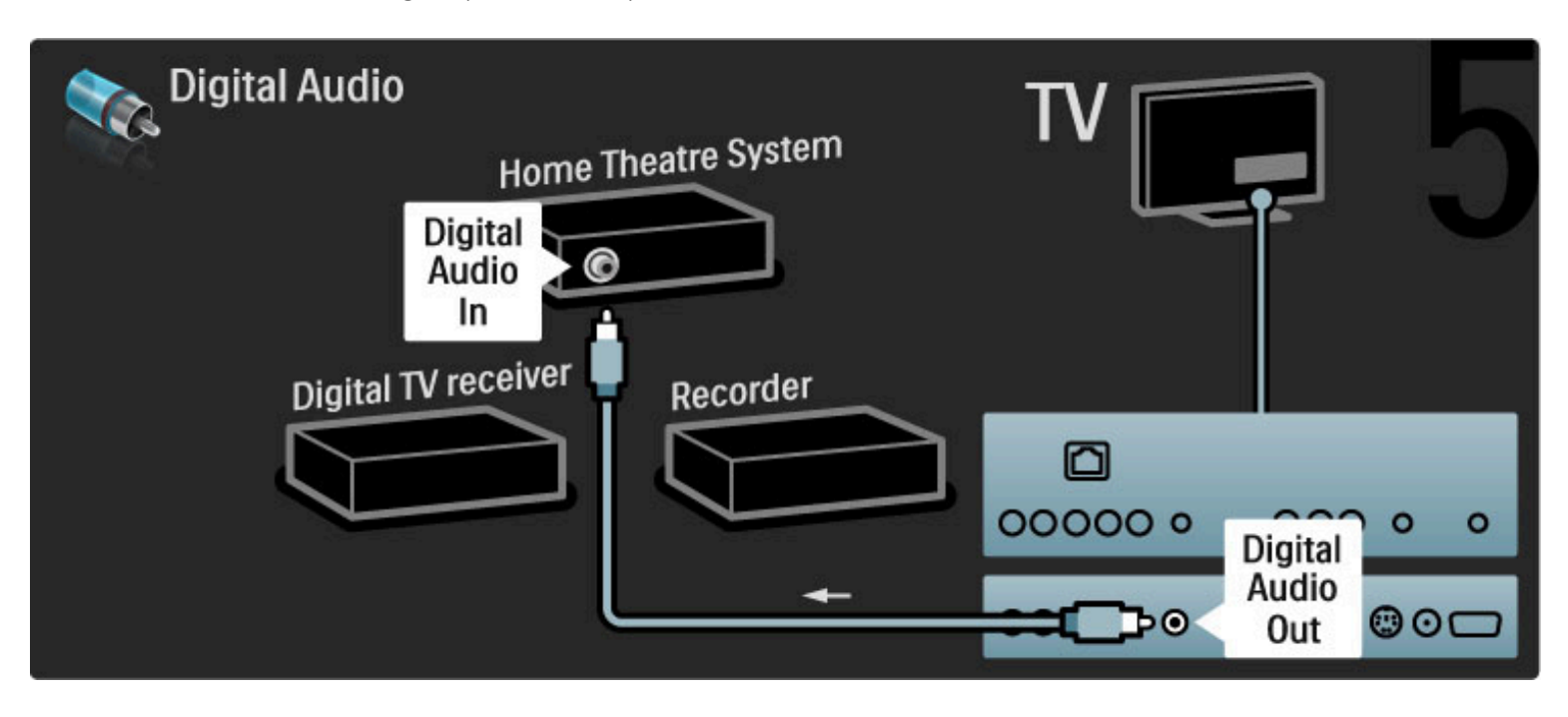

### Receiver HD digital

Primeiro, use dois cabos de antena para conectar o dispositivo à TV.

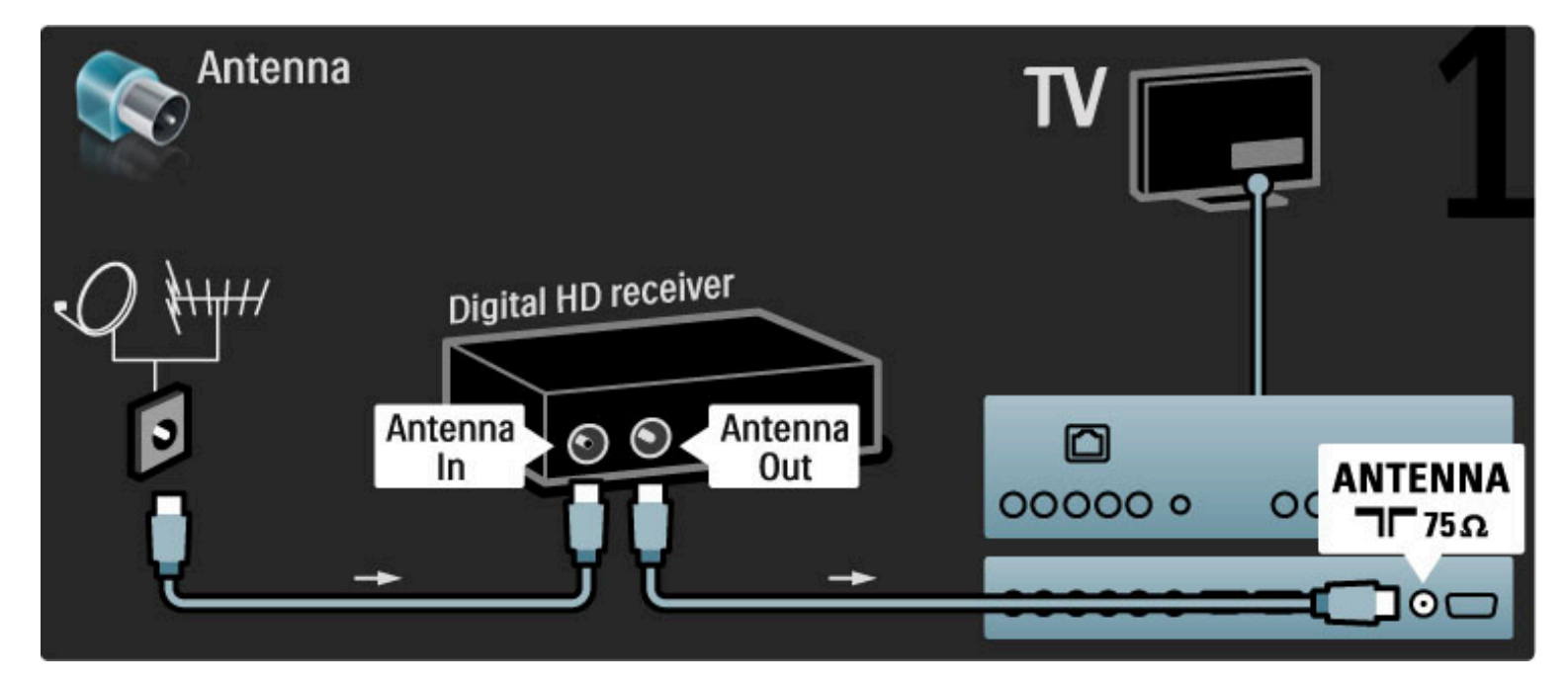

Use um cabo HDMI para conectar o dispositivo à TV.

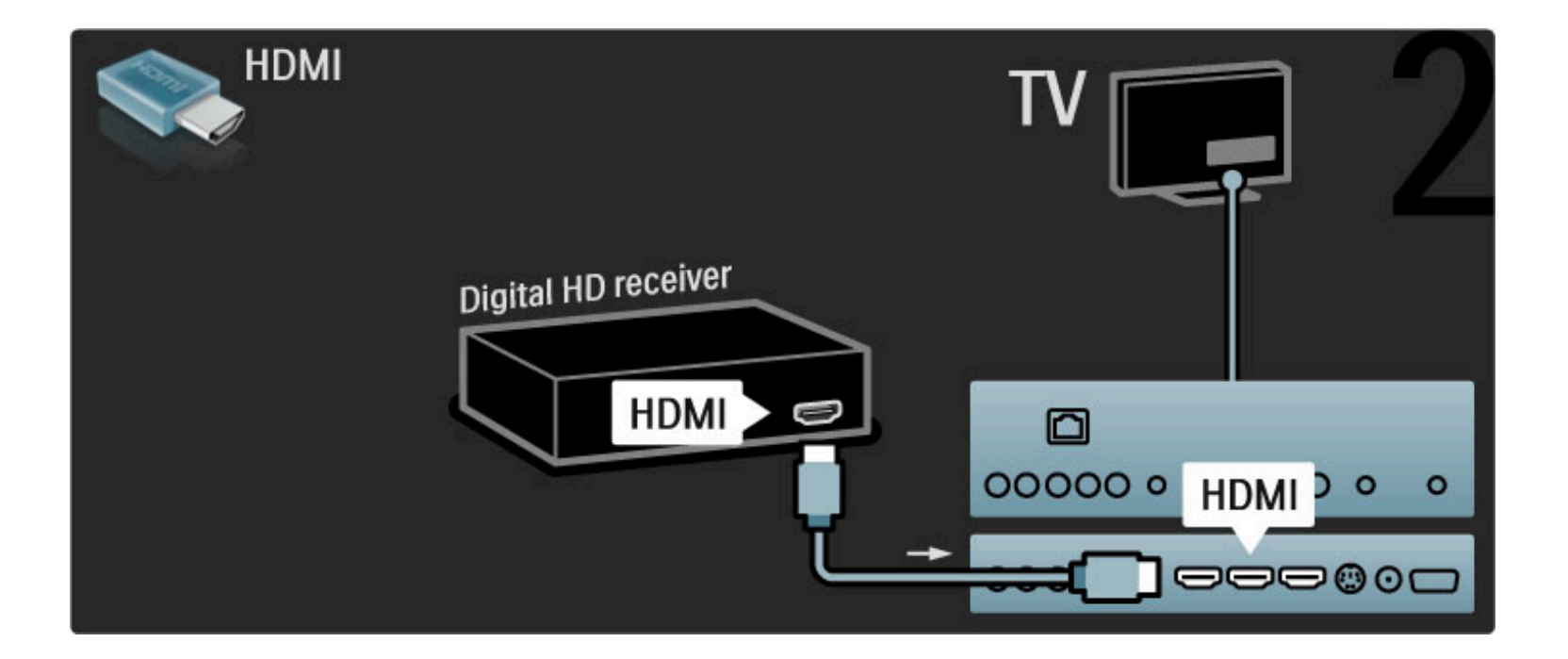

# 5.4 Conectar mais dispositivos

### Jogo

Conecte um console de jogos à lateral ou parte posterior da TV. Você pode usar uma conexão HDMI, YPbPr ou Video (CVBS).

#### Atraso na imagem

Para evitar o atraso na imagem durante os jogos, feche a Ajuda e pressione DIO (Ajustar), selecione Smart picture > Video game e pressione OK. Depois de jogar, não se esqueça de selecionar o modo de Smart picture que você geralmente usa para assistir à TV.

Use um cabo HDMI para conectar o dispositivo à lateral da TV.

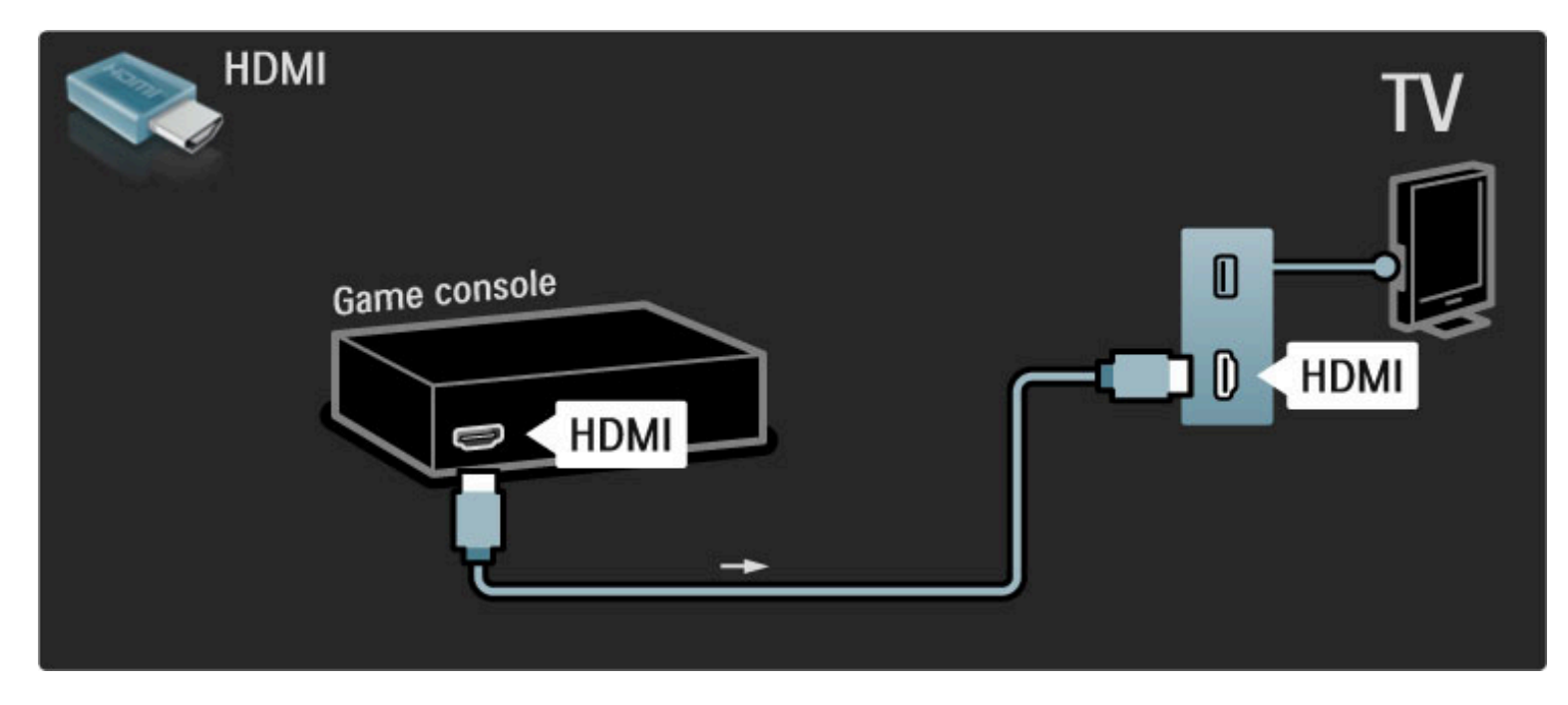

Ou use cabos YPbPr e Audio L/R para conectar o dispositivo à TV.

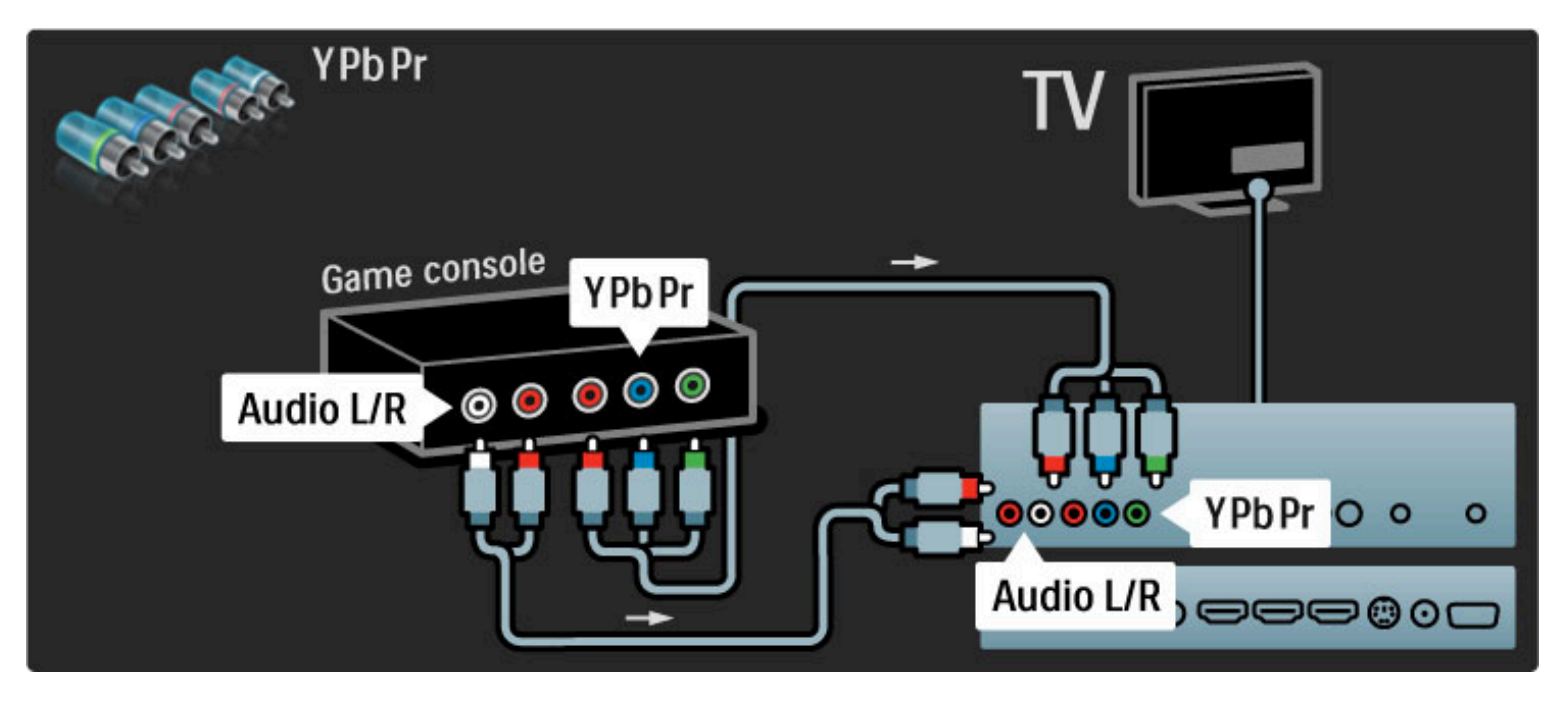

Ou use cabos de Video e Audio L/R para conectar o dispositivo à TV.

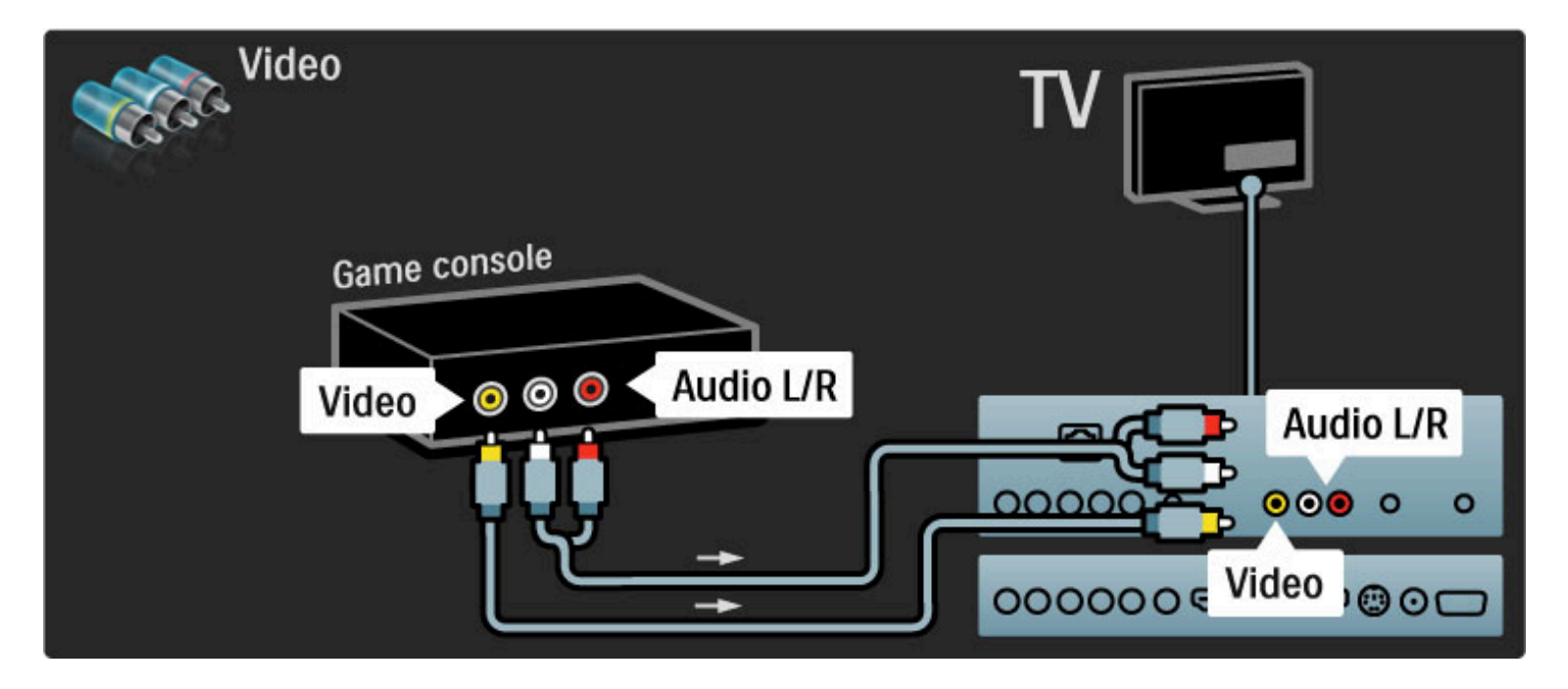

### Jogos HD

Use um cabo HDMI ou cabos YPbPr e Audio L/R para conectar um console de jogos de alta definição à TV.

Para conectar um console de jogos HD, leia Ajuda > Conexões > Conectar mais dispositivos > Video game.

### Câmera fotográfica

Para exibir imagens armazenadas na câmera fotográfica digital, você pode conectar a câmera diretamente à TV usando a conexão USB na lateral da TV. Ligue a câmera após estabelecer a conexão.

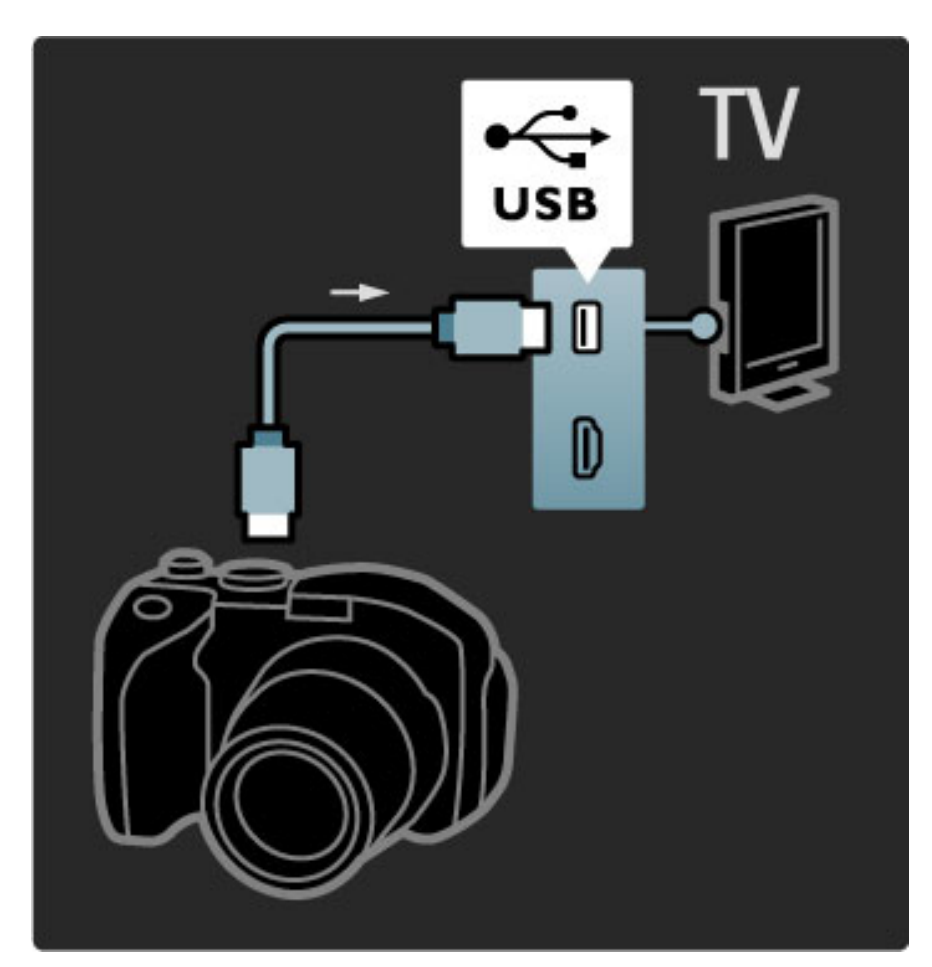

Se a lista com o conteúdo da câmera não aparecer automaticamente, talvez ela esteja configurada para transferir o conteúdo com PTP (Picture Transfer Protocol, Protocolo de transferência de mídia). Leia o manual do usuário da câmera digital.

### Filmadora

Conecte uma filmadora à lateral ou parte posterior da TV. Você pode usar uma conexão HDMI, YPbPr ou Video (CVBS).

Consulte as páginas a seguir para conectar a filmadora.

Use um cabo HDMI para conectar a filmadora à lateral da TV.

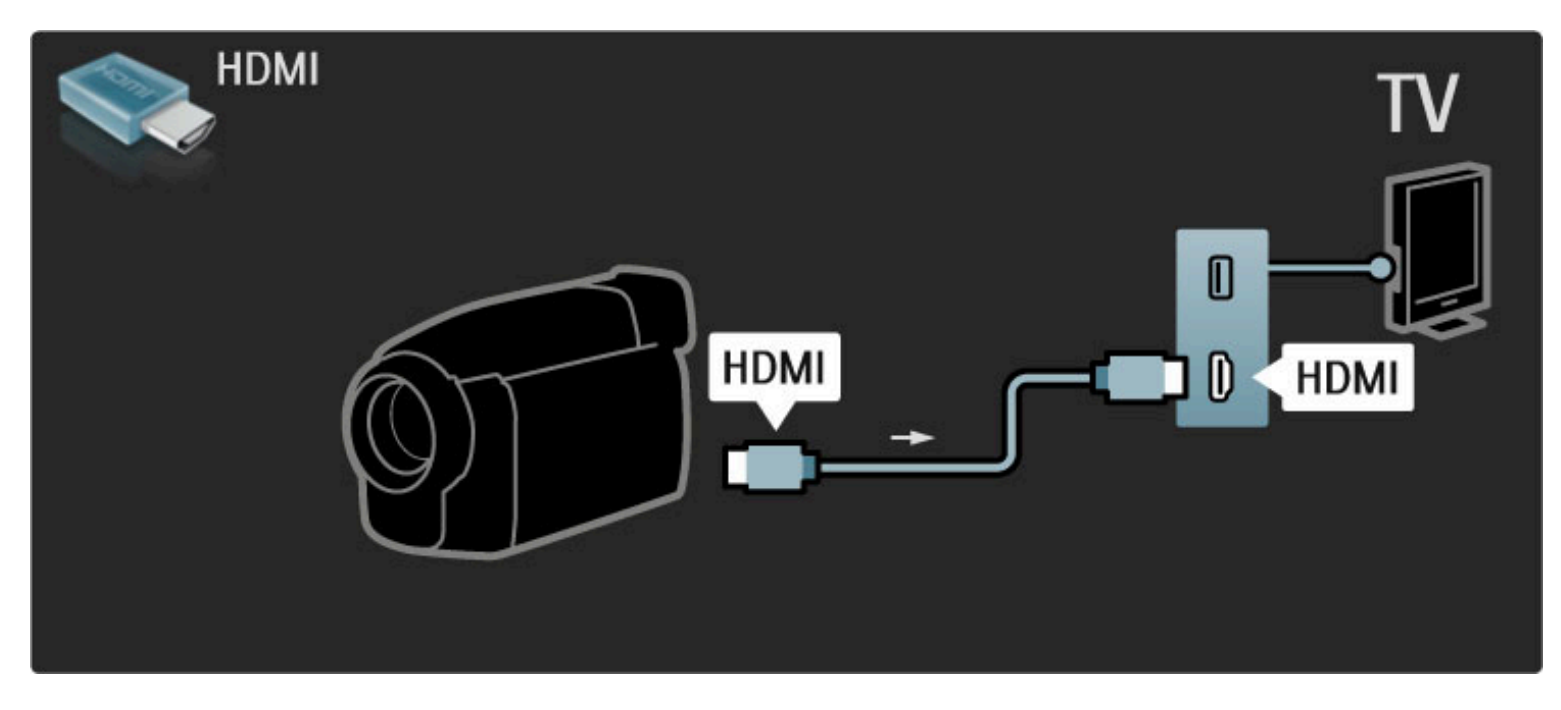

Ou use cabos YPbPr e Audio L/R para conectar o dispositivo à TV.

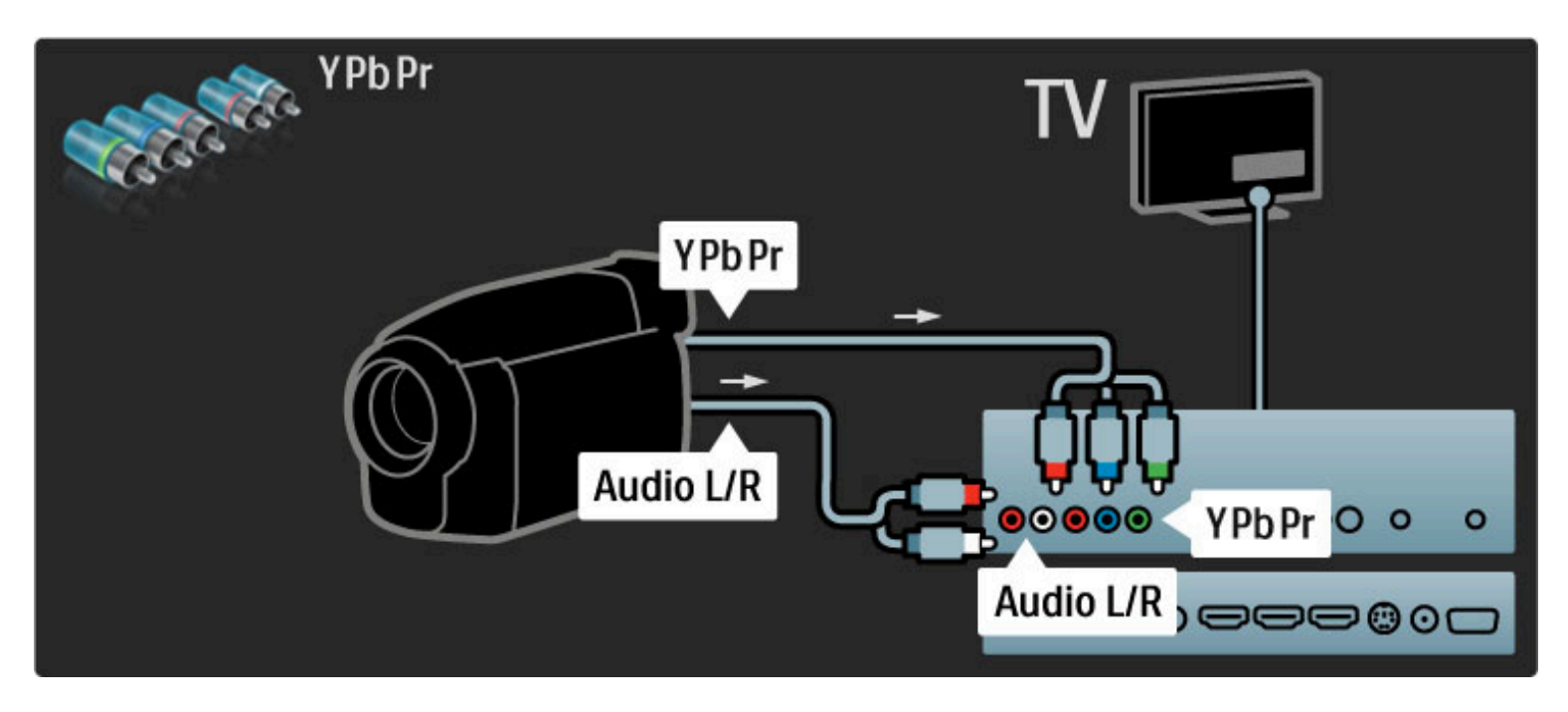

Ou use cabos de Video e Audio L/R para conectar o dispositivo à TV.

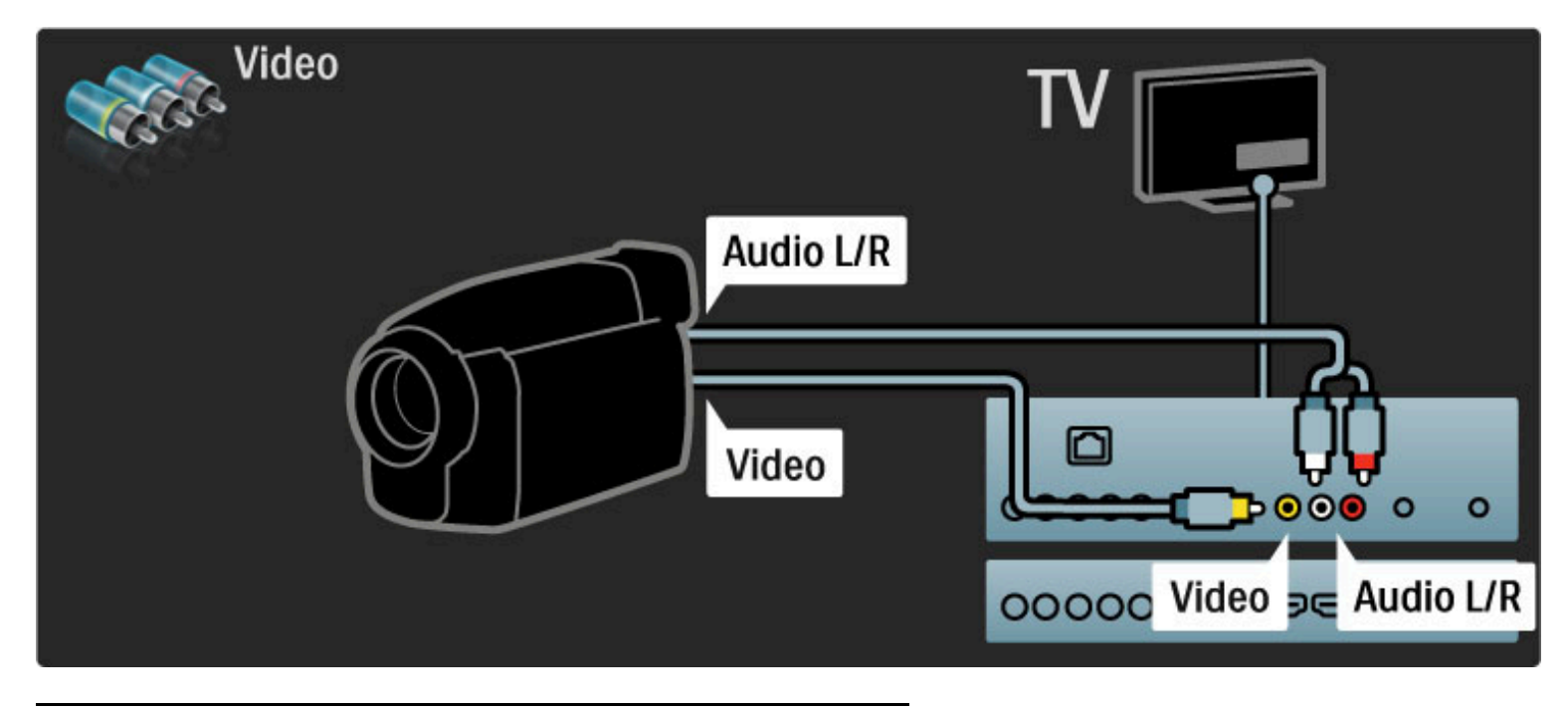

### TV como monitor de computador

Você pode conectar a TV como monitor ao computador. Antes de conectar o PC, defina a taxa de atualização do monitor do computador para 60 Hz.

Consulte as páginas a seguir para saber como conectar o computador.

Use um cabo VGA para conectar o PC à entrada VGA e um cabo de áudio L/R para conectar o VGA Audio L/R à parte posterior da TV.

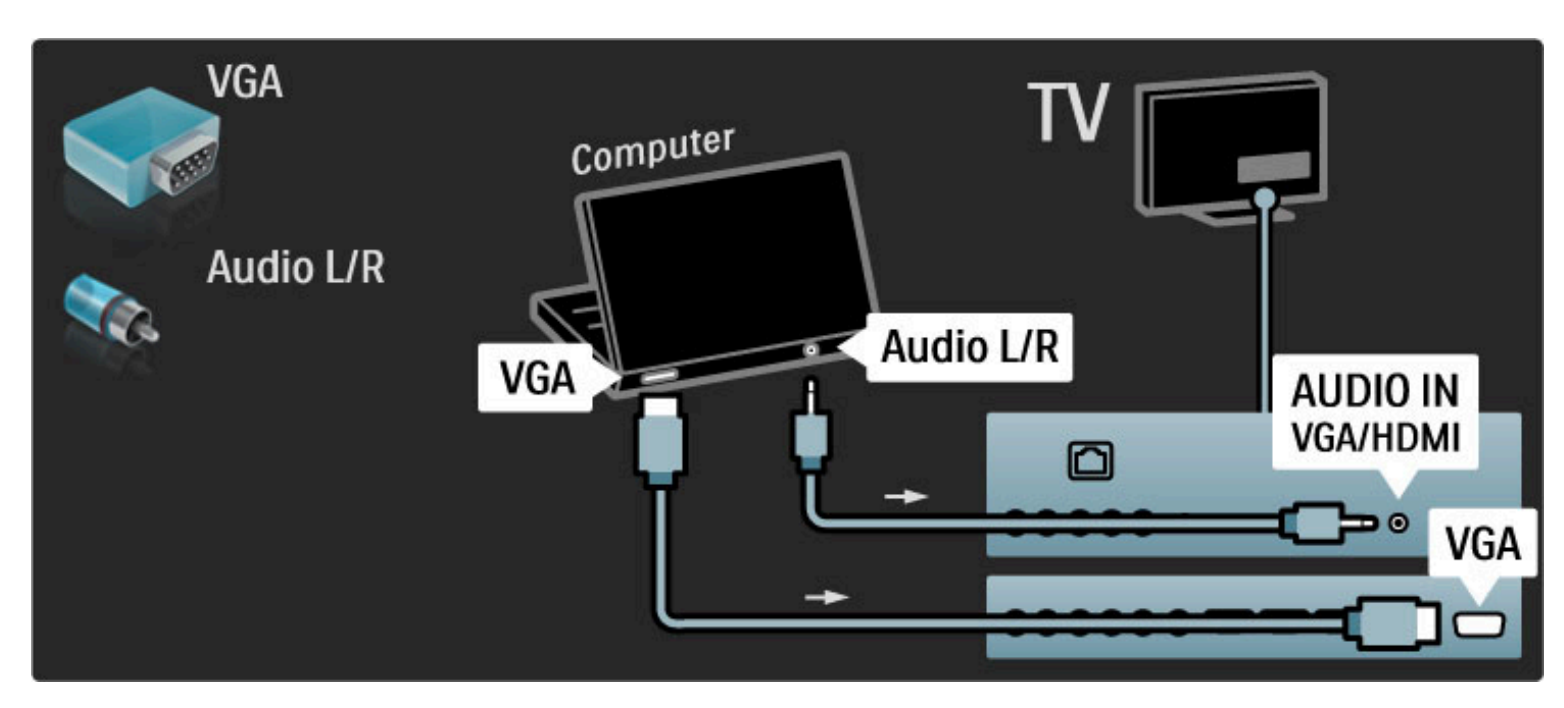

Use um adaptador de DVI para HDMI para conectar o PC à entrada HDMI e um cabo de áudio L/R para conectar a entrada Audio L/R à parte posterior da TV.

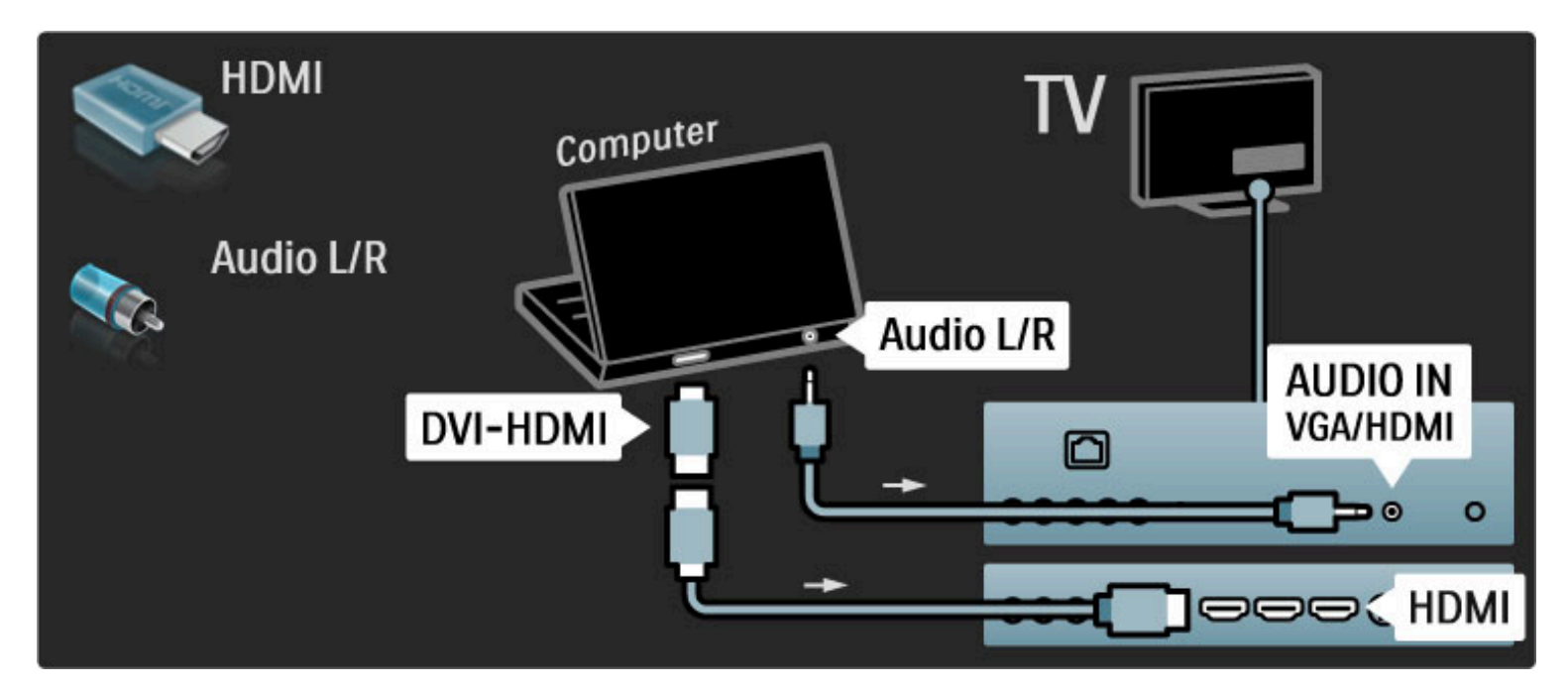

#### Ajustes ideais da TV

Defina o formato da TV como Sem escala para obter a melhor qualidade de imagem. Ao assistir à TV, pressione  $\Box$ , selecione Formato e Sem escala.

Para obter uma lista com as resoluções suportadas, consulte Ajuda > Especificações > Resoluções de tela.

# 5.5 Rede

### Conexão com fio

Para configurar a conexão de rede com fio, leia Ajuda > Ajustes > Rede

Conecte o roteador à TV usando um cabo de rede. Para cumprir as regulamentações de compatibilidade eletromagnética, use um cabo Ethernet blindado FTP cat. 5E.

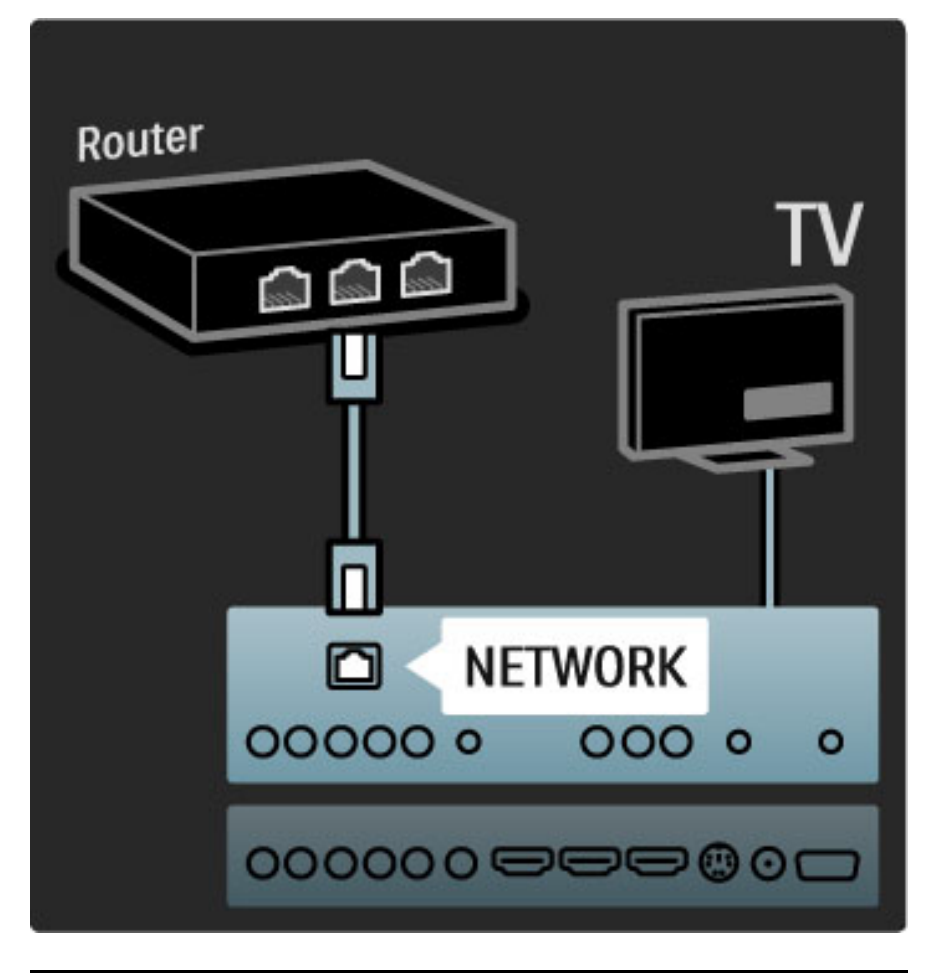

### Wi-Fi Ready

A TV é Wi-Fi Ready. Com o acessório adaptador PTA01 USB sem fio (vendido separadamente), é possível conectar a TV à rede sem o uso de fios. Você pode conectar o aparelho à Net TV - o melhor da Web na sua TV - sem fios e sem complicação.

#### Transforme a TV em um aparelho sem fio

1 Ligue o roteador de rede sem fio.

2 Insira o adaptador USB PTA01 na entrada USB na lateral da TV. A instalação sem fio é iniciada automaticamente. 3 Siga as instruções na tela.

#### WPS - Wi-Fi Protected Setup

Se o roteador tiver o recurso WPS (Wi-Fi Protected Setup), pressione o botão WPS. Retorne à TV depois de 2 minutos, selecione Fácil conex. e pressione OK. A TV será conectada à rede. Isso leva cerca de 2 minutos. Em seguida, conclua a instalação.

A maioria dos novos roteadores sem fio dispõe do sistema WPS e apresenta o logotipo do WPS. O sistema WPS usa criptografia de segurança WPA e não pode ser combinado a dispositivos na rede que usam a criptografia de segurança WEP. Se você precisar do dispositivo WEP na rede, instale com Pesquisar > Pessoal.

#### Pesquisar roteadores

Se você tiver vários roteadores em rede, poderá selecionar a rede da qual precisa. Para selecionar um roteador de rede específico, pressione Pesquisar na primeira página da instalação. Os roteadores com WPS e sinal mais forte são exibidos no início da lista.

Selecione o roteador do qual você precisa e pressione Fácil conex., caso ele tenha WPS. Ou pressione Código PIN se puder digitar o código PIN no software do roteador para fazer a conexão. Você também pode pressionar **Pessoal** para inserir a chave de criptografia manualmente.

#### Código PIN

Para estabelecer uma conexão segura com um código PIN, selecione Código PIN e pressione OK. Anote o código PIN de 8 dígitos e digite-o no software do roteador do PC. Consulte o manual do roteador para saber onde digitar o código PIN.

#### Pessoal

Para inserir manualmente a chave de criptografia (a chave de segurança), selecione Pessoal e pressione OK. Se você tiver segurança WPA no seu roteador, digite a senha com o controle remoto. Para abrir o teclado na tela, selecione o campo de entrada de texto e pressione OK.

Se você tiver a criptografia de segurança WEP, a TV solicitará a chave de criptografia WEP em números hexadecimais. Encontre essa chave hexadecimal no software do roteador do PC. Anote a primeira chave da lista de chaves WEP e insira-a na TV usando o controle remoto. Se a chave de segurança for aceita, a TV está conectada ao roteador sem fio.

Se solicitado, aceite o Contrato de licença do usuário final.

#### Atenção

Deixe o adaptador USB sem fio conectado permanentemente à entrada USB.

Com a TV conectada à rede sem fio, o software Wi-Fi MediaConnect gratuito pode exibir (transmitir) a tela do PC na TV. Você pode transmitir vídeos, músicas, apresentações, etc. em reprodução no seu laptop ou PC.

A reprodução de vídeos pode ser afetada pelo desempenho do PC e da largura de banda da sua rede sem fio.

#### Do que você precisa

Para aproveitar o Wi-Fi MediaConnect, instale o software gratuito no PC.

#### Instalar Wi-Fi MediaConnect

1 Insira o CD-ROM Wi-Fi MediaConnect fornecido com a PTA01 no PC.

2 O PC iniciará o navegador da Internet e abrirá a página de download do Wi-Fi MediaConnect -

www.philips.com/wifimediaconnect. No site, é possível verificar os requisitos necessários do sistema do PC.

3 Digite o código impresso no envelope do CD-ROM.

4 Clique no botão 'Download now' (Baixar agora) para baixar o

software Wi-Fi MediaConnect gratuito. 5 Após o download, abra o arquivo 'Wi-Fi

MediaConnect\_setup.exe'. Siga as instruções na tela.

#### Nome de rede da TV

Caso você tenha mais de uma TV na sua rede doméstica, poderá renomeá-la. Para renomear a TV na rede, pressione  $\bigcap$  > Ajustes > Ajustes de rede e selecione Nome de rede da TV.

Para digitar o nome, pressione OK para abrir o teclado na tela ou usar o teclado do controle remoto.

#### Iniciar transmissão

Para iniciar a transmissão da tela do PC na TV, clique no pequeno ícone de TV na barra de tarefas na parte inferior direita da tela do PC. A tela do PC será exibida na TV.

#### Interromper a projeção

Para interromper a projeção, clique novamente no ícone da TV.

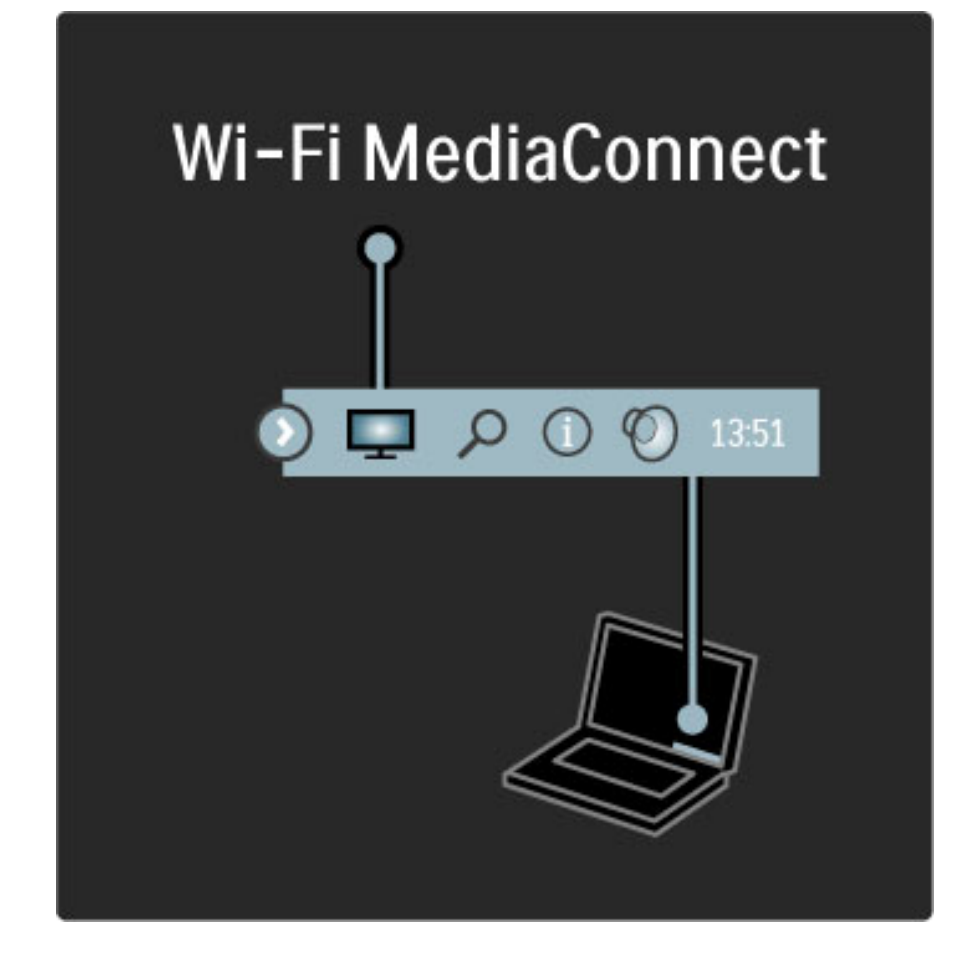

#### Ajuda do Wi-Fi MediaConnect

Para ler a seção de ajuda do Wi-Fi MediaConnect, clique com o botão direito do mouse no ícone do programa na bandeja de notificação do PC e selecione Ajuda.

#### Pontos específicos

É possível transmitir vídeos de alta definição (HD) ou de definição padrão (SD), dependendo da capacidade de processamento do PC.

A proteção de conteúdo na maioria dos filmes em DVD ou Blu-ray Disc talvez restrinja a exibição do filme na TV quando o disco estiver sendo reproduzido em um PC.

A TV exibe os arquivos de mídia armazenados no PC com um pequeno atraso.

O Wi-Fi MediaConnect está disponível somente para PC.

#### Requisitos para PC

Windows XP, Vista, Windows 7 (somente PC)

Requisitos mínimos para PC

- Intel® Pentium Core™ 2 Duo 1,8 GHz
- 512 MB de RAM
- 200 MB de espaço livre no disco rígido
- Wi-Fi 802.11g
- Conexão de banda larga com a Internet

Requisitos recomendados para PC

- Intel® Pentium Core™ 2 Duo 2,1 GHz
- 1 GB de RAM
- 200 MB de espaço livre no disco rígido
- Wi-Fi 802.11n para roteador e PC
- Conexão de banda larga com a Internet

# 5.6 3D

### $\overline{3}D$

Esta TV está preparada para o acessório PTA02 3D Full HD (vendido separadamente).

#### Instalação de PTA02

1 Desligue a TV.

2 Conecte o transmissor 3D à saída 3D 3D Out na parte posterior da TV.

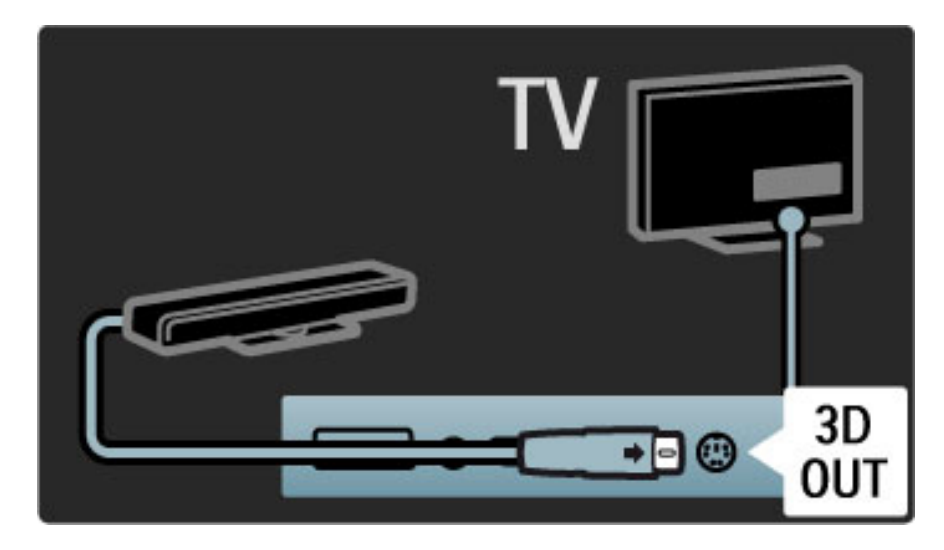

3 Instale o transmissor 3D na parte superior ou inferior da TV. Certifique-se de apontar o transmissor diretamente para o local em que você senta para assistir à TV.

A pequena abertura no meio dos óculos recebe os sinais 3D do transmissor.

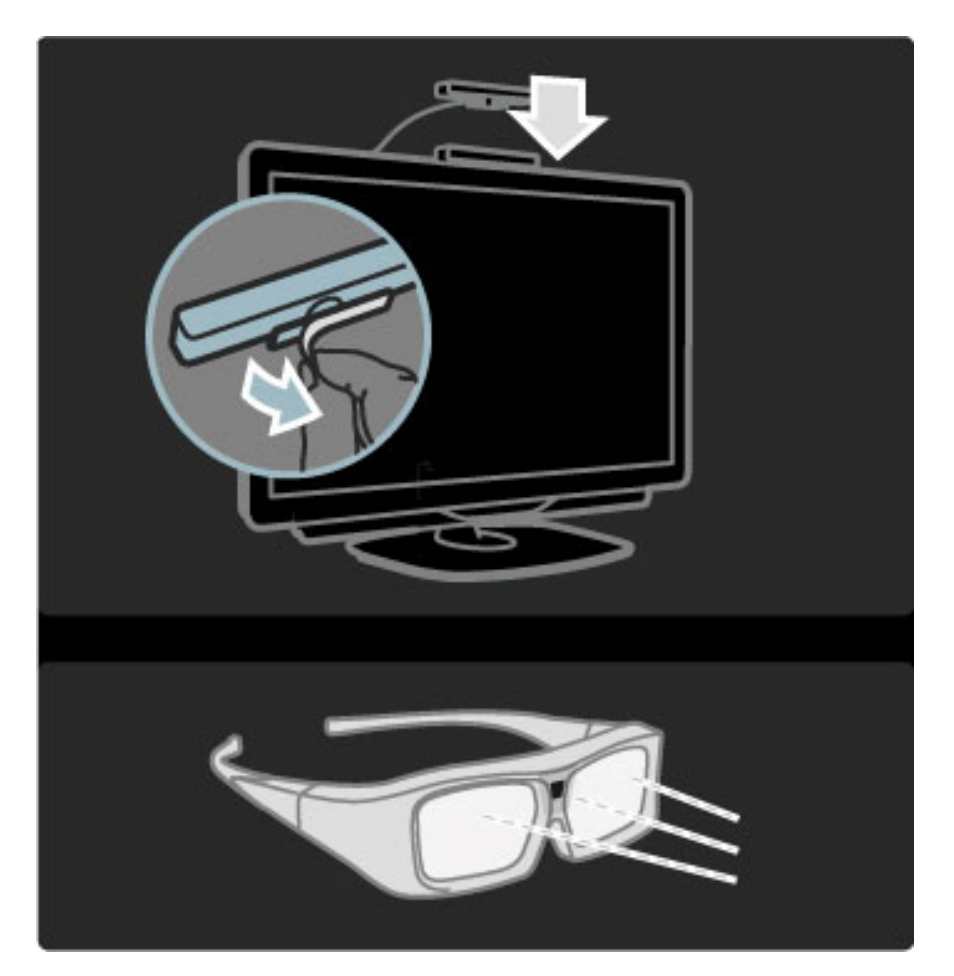

#### Atualizar o software da TV

Para preparar a TV para a exibição de imagens em 3D, é necessário atualizar o software.

1 Ligue a TV.

2 Conecte o dispositivo USB à entrada USB na lateral da TV.

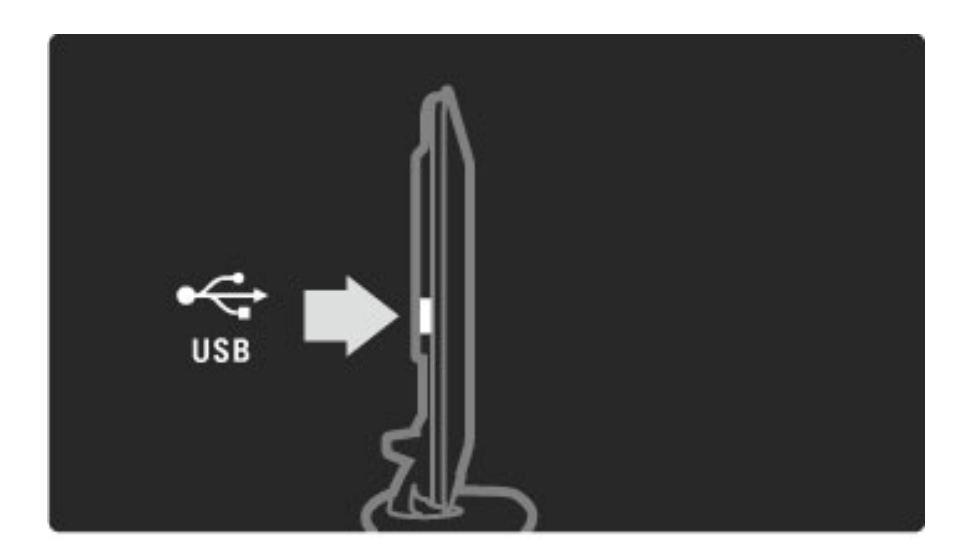

3 A atualização do software iniciará automaticamente, e a TV talvez desligue e religue durante o processo. Não pressione nenhum botão do controle remoto e espere até a mensagem 'Operação bemsucedida' ser exibida.

4 Desconecte o dispositivo USB, desligue a TV e ligue-a novamente.

A TV está pronta para exibir imagens em 3D.

# 6 Solução de problemas

#### 6.1 Informações de contato

Se as recomendações e sugestões na seção Solução de problemas não ajudarem a solucionar o problema, experimente desligar a TV e ligá-la novamente.

#### Aviso

Se a TV quebrar, **NUNCA** tente consertá-la por conta própria.

#### Central de Atendimento ao Cliente

Se o problema da TV não for resolvido, você pode entrar em contato com a Central de Atendimento ao Cliente Philips do seu país. Procure o modelo e número de série da TV antes de fazer a ligação. Encontre o número de telefone na documentação fornecida com a TV ou consulte nosso site: www.philips.com/support

#### Números do modelo e de série da TV

Esses números estão na indicação da embalagem ou na identificação de tipo na parte traseira ou inferior da TV.

# 6.2 TV e controle remoto

#### A TV não liga

• Desligue e religue a TV usando o botão liga/desliga na parte inferior do aparelho.

- Verifique a conexão do cabo de alimentação.
- Experimente usar os botões da TV para ligá-la.

#### A TV não liga a partir do modo de espera

• Verifique se as baterias do controle remoto não estão

- descarregadas ou fracas. Verifique sua orientação + / -.
- Experimente usar os botões da TV para ligá-la.

#### A TV não responde ao controle remoto

• Verifique se as baterias do controle remoto não estão

- descarregadas ou fracas. Verifique sua orientação + / -.
- Limpe a lente do sensor do controle remoto e da TV.

• Durante a inicialização, que pode levar até dois minutos com dispositivos conectados, a TV e alguns dispositivos externos não respondem imediatamente aos comandos do controle remoto. O dispositivo está funcionando normalmente e não está quebrado.

#### A TV desliga e a luz vermelha pisca

• Desligue e religue a TV usando o botão liga/desliga na parte inferior do aparelho. Verifique se há espaço suficiente para ventilação. Espere a TV esfriar.

Se a TV não reiniciar a partir do modo de espera e voltar a piscar, entre em contato com a Central de Atendimento ao Cliente.

Você esqueceu o código para desativar o Bloqueio de crianças? Leia Ajuda > Mais sobre... > Bloqueios e timers > Bloqueio de crianças.

# 6.3 Canais de TV

#### Alguns canais de TV desapareceram

• Verifique se a lista correta está selecionada na Lista de canais. Com a lista de canais na tela, pressione  $\Box$  (Opções) e selecione a lista necessária em Selecionar lista.

• Um canal pode estar oculto na Lista de canais. Leia mais sobre a Lista de canais em Ajuda > Usar a TV > Menus > Pesquisar.
### 6.4 Imagem e som

#### Nenhuma imagem é exibida

- Verifique se a antena está conectada corretamente.
- Verifique se o dispositivo correto está selecionado e devidamente conectado.
- Verifique o ajuste de contraste ou brilho em  $\bigcap$  > Ajustes > Ajustes de TV > Contraste ou Brilho.

#### A qualidade da imagem é ruim

- O mau tempo pode influenciar a qualidade da imagem.
- Verifique se a antena está conectada corretamente.

• Dispositivos de áudio não aterrados, luzes de néon, prédios altos ou montanhas podem influenciar a qualidade da imagem. Tente melhorar a imagem mudando a posição da antena ou afastando os dispositivos da TV.

-

#### A qualidade da cor da imagem é ruim

• Verifique os ajustes de cores em  $\bigcap$  > Ajustes > Ajustes de TV. Ou pressione DDD (Ajustar) para selecionar um ajuste do Smart picture.

#### Há um atraso na imagem quando um console de jogos está conectado

• Para evitar o atraso na imagem, pressione **QCO** (Ajustar), selecione Smart picture > Video game.

#### A TV não memoriza os ajustes quando a ligo novamente

• Verifique se a TV está ajustada para o local em que se encontra. Pressione DD > Ajustes > Ajustes de TV > Preferências > Local.

#### A imagem não cabe na tela

• Pressione DDI (Ajustar), Formato e selecione Autopreenchimento.

#### A posição da imagem na tela não está correta

• Para corrigir uma imagem deslocada, pressione **III** (Ajustar) e selecione Deslocamento de imagem. Use os botões de navegação para ajustar a posição da imagem. Pressione OK para interromper o deslocamento de imagem.

• Se as bordas da tela distorcida estiverem visíveis, pressione  $\bigcap$  > Ajustes > Ajustes de TV > Imagem > Bordas da tela e use a barra deslizante para ampliar um pouco a imagem.

#### Há imagem, mas não há som

- Verifique se o volume não está ajustado para 0.
- Verifique se o som não foi ajustado para mudo com  $\mathbb{R}$ .
- Verifique se todos os cabos estão conectados corretamente. • Se nenhum sinal de áudio for detectado, a TV desligará o som

automaticamente. Esse é o funcionamento adequado, não é uma falha.

#### O som está ruim

• Tente qualquer ajuste Smart sound, pressione **III** (Ajustar), **Smart** sound.

• Verifique se o som foi ajustado para Estéreo.

#### Há som somente em um alto-falante

• Verifique o ajuste de Balanço. Pressione  $\bigcap$  > Ajustes > Ajustes de TV > Som > Balanço. Use a barra deslizante para ajustar o balanço.

#### Atraso de som

• Em caso de incompatibilidade na sincronização de áudio e vídeo quando o som for emitido de um Sistema de Home Theater, será necessário configurar um atraso na sincronização de áudio. Leia mais sobre a Sincronização de áudio e vídeo em Ajuda > Ajustes > Dispositivos > Sincronização de áudio e vídeo.

# 6.5 Dispositivos

#### Conexões HDMI

• O procedimento HDMI-HDCP talvez leve alguns segundos para exibir a imagem de um dispositivo.

• Se a TV não reconhecer o dispositivo e nenhuma imagem for exibida, tente alternar de um dispositivo para outro e de volta ao primeiro para reiniciar o procedimento HDCP. Ou desligue o dispositivo e religue-o.

• Se as interrupções no som ocorrerem de forma persistente, consulte o manual do usuário do dispositivo para verificar os ajustes de saída. Se isso não ajudar, conecte um cabo de áudio extra. • Se um adaptador DVI para HDMI for usado, verifique se uma conexão de áudio extra foi feita para concluir a conexão DVI.

#### EasyLink HDMI-CEC

• Verifique se o dispositivo conectado suporta o padrão HDMI-CEC e se está configurado corretamente. Leia o manual do usuário fornecido com o dispositivo.

• Verifique se o cabo HDMI está conectado corretamente.

• Verifique se o EasyLink na TV e no dispositivo estão ligados.

• Verifique se o controle de áudio do sistema nos seus dispositivos de áudio HDMI-CEC está configurado corretamente. Leia o manual do usuário fornecido com o dispositivo de áudio.

#### Tela do PC

• A taxa de atualização de um PC conectado à TV com um adaptador de VGA ou de DVI para HDMI deve estar definida como 60 Hz.

• Verifique se o modo correto de resolução está selecionado no PC. Consulte a lista em Ajuda > Especificações > Resoluções de tela.

## 6.6 Multimídia

#### Os arquivos no meu dispositivo USB não são mostrados

• Ajuste o dispositivo (câmera) no modo compatível com 'Mass Storage Class' (Classe de armazenamento em massa).

• O dispositivo USB talvez precise de um software de driver específico. Infelizmente, este software não pode ser baixado na TV.

• Nem todos os arquivos de áudio e imagem são suportados. Consulte a lista em Ajuda > Especificações > Multimídia.

#### Os arquivos de um dispositivo USB não são reproduzidos corretamente

• O desempenho de transferência do dispositivo USB limita a taxa de transferência.

#### Os arquivos no meu PC não são mostrados

• Para procurar arquivos na rede doméstica usando Procurar PC, o software servidor de mídia do PC deve estar configurado para compartilhar os arquivos com a TV. Consulte a lista de software servidor de mídia compatível em Ajuda > Especificações > Multimídia.

# 6.7 Rede

#### A Net TV não funciona

• Se o roteador estiver conectado corretamente, verifique sua conexão com a Internet.

• Você precisa de uma conexão de alta velocidade com a Internet para o roteador.

# 7 Especificações

# 7.1 Software

### Versão do software

Para exibir a versão atual do software da TV, pressione  $\bigoplus$  > Ajustes > Atualização de software e OK. Selecione Informações do software atual e leia Versão:.

### Software de fonte aberta

Este televisor contém software de fonte aberta. Por meio deste documento, a Philips dispõe-se a entregar ou disponibilizar, mediante solicitação e por um valor não superior ao custo da distribuição física da fonte, uma cópia completa e legível por máquina do código da fonte correspondente em um meio comumente usado para troca de softwares.

Essa oferta é válida por três anos após a data de aquisição deste produto. Para obter o código de fonte, escreva para . . .

Open Source Team, Philips Electronics High Tech Campus Bld HTC-44 5600 AE Eindhoven Holanda Email: open.source@philips.com

Leia as Licenças de fonte aberta em Ajuda > Para começar > Licenças de fonte aberta.

## 7.2 Meio ambiente

### Selo Eco

A Philips busca continuamente a redução do impacto ambiental de seus produtos para consumo inovadores. Concentramos nossos esforços em melhorias ambientais durante o processo de fabricação, na redução de substâncias prejudiciais à saúde, no uso eficiente de energia, em instruções sobre o que fazer após o término da vida útil e sobre reciclagem de produtos.

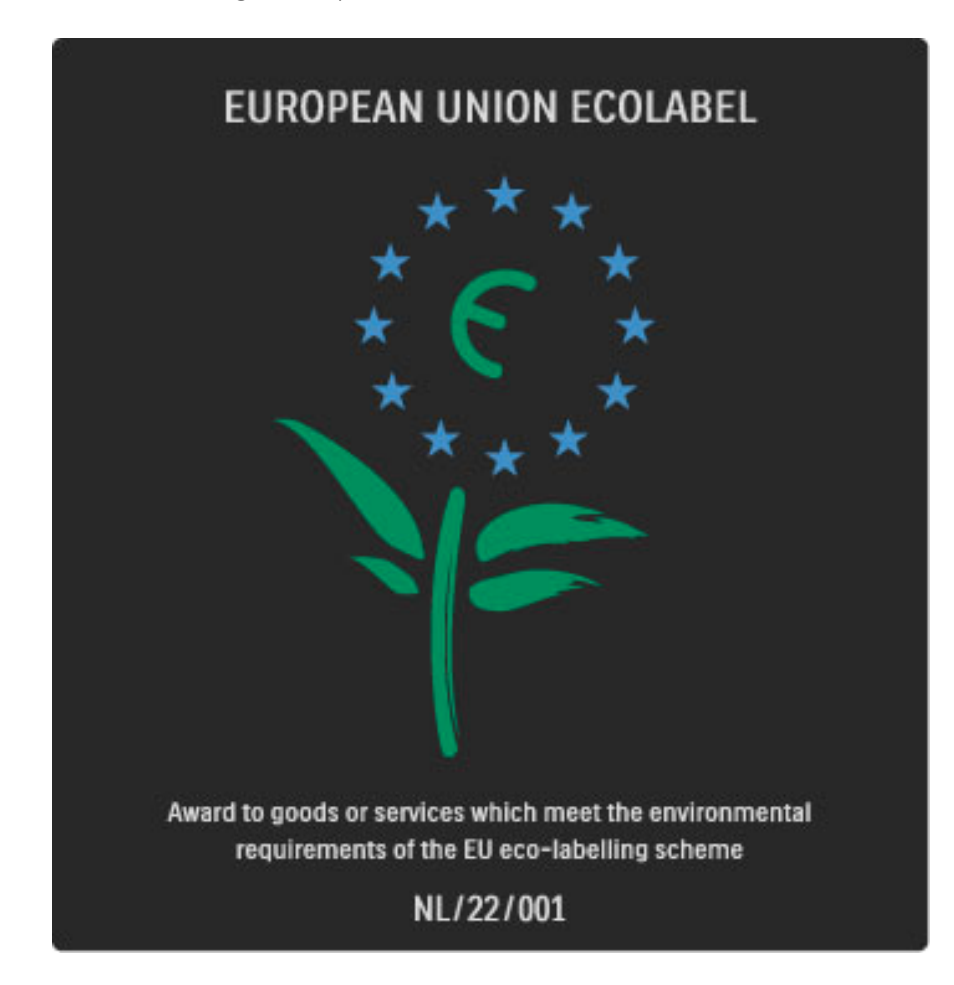

Graças aos nossos esforços ambientais, esta TV recebeu o selo 'flor' da European Ecolabel (www.ecolabel.eu).

Você pode obter informações detalhadas sobre o consumo de energia no modo de espera, a política de garantia, peças sobressalentes e sobre a reciclagem desta TV no site da Philips de seu país, acessando www.philips.com.

### Economia de energia

#### Sensor de luz

Para poupar energia, o sensor de luz ambiente integrado diminui o brilho da tela quando a luz ao redor da TV fica mais escura. Economia de energia

A TV dispõe de diversos ajustes econômicos, como o Smart picture, que, combinados, resultam na economia de energia.

#### Baixo consumo de energia no modo de espera

Os circuitos elétricos líderes de mercado e altamente avançados diminuem o consumo de energia da TV atingindo um nível extremamente baixo, sem comprometer a função de modo de espera constante.

#### Gerenciamento de energia

O gerenciamento de energia avançado desta TV garante um uso mais eficiente de energia. Você pode verificar como os ajustes pessoais da TV, o nível de brilho das imagens na tela e as condições de iluminação do ambiente determinam como será o consumo de energia.

Para verificar o consumo de energia, pressione  $\bigcap$  > Ajustes e pressione > I. Selecione Assistir a demonstrações > Active control e pressione OK. Selecione um ajuste Smart para verificar os valores correspondentes.

### Fim do uso

#### Descarte do produto e de pilhas antigas

Este produto foi projetado e fabricado com materiais e componentes de alta qualidade, que podem ser reciclados e reutilizados. . . .

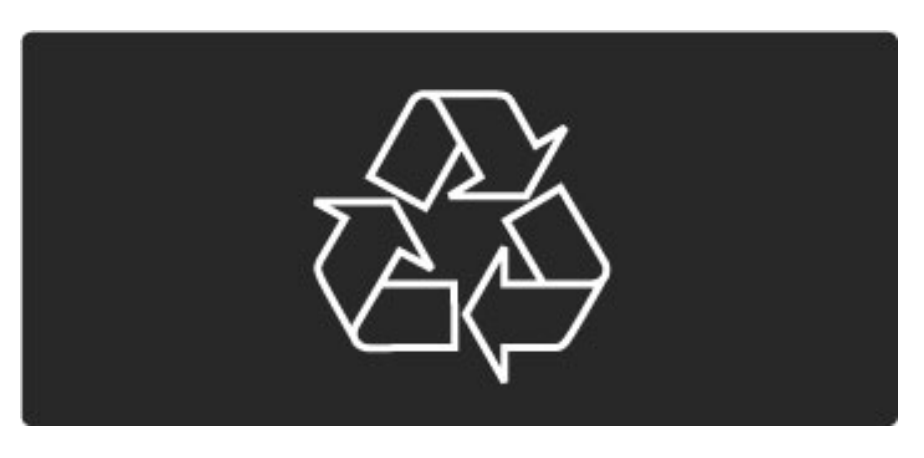

Quando este símbolo de lata de lixo riscada estiver afixado a um produto, significa que ele se enquadra na Diretiva européia 2002/96/EC.

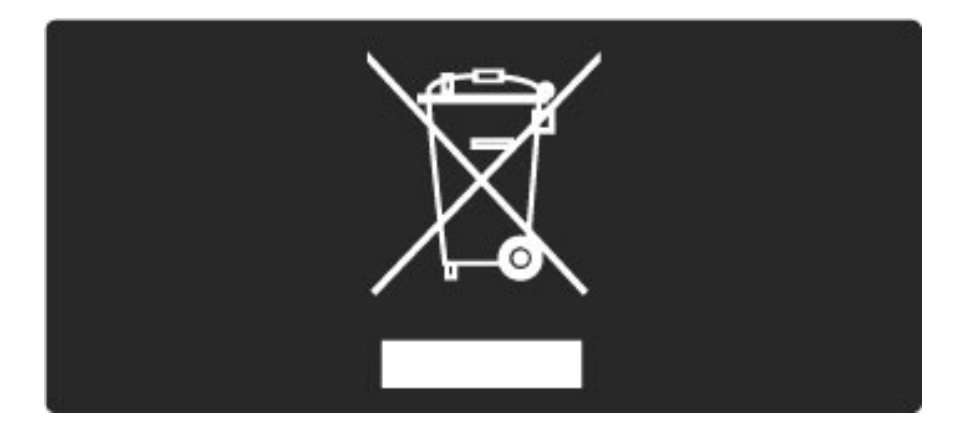

Please inform yourself about the local separate collection system for electrical and electronic products.

Proceda de acordo com as normas locais e não descarte produtos antigos no lixo doméstico convencional. O descarte correto de produtos antigos ajuda a impedir possíveis conseqüências negativas para o meio ambiente e para a saúde humana.

Este produto contém pilhas cobertas pela Diretiva Européia 2006/66/EC, não podendo ser descartadas com o lixo doméstico.

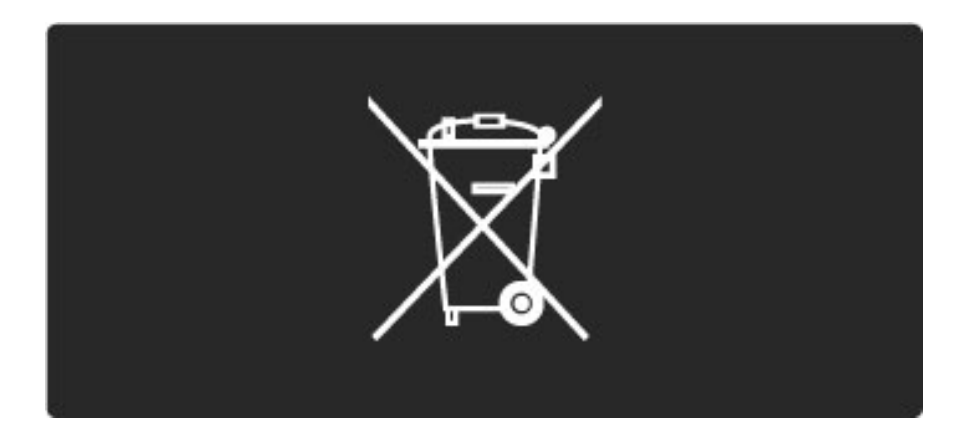

Informe-se sobre as normas locais de coleta seletiva de pilhas, pois o descarte correto ajuda a impedir conseqüências negativas para o meio ambiente e a saúde humana.

# 7.3 Alimentação e recepção

### Alimentação

*As especificações do produto estão sujeitas a alterações sem notificação prévia. Para obter mais especificações detalhadas deste produto, consulte www.philips.com/support.*

#### Alimentação

- Alimentação : AC 100-240 V +/-10%
- Temperatura ambiente: 5°C a 35°C
- Consumo de energia no modo de espera : < 0,15 W
- Recursos de economia de energia : sensor de luz, modo
- econômico, Picture mute (para rádio), timer de desligamento automático, menu de configurações ecológicas.

### Recepção

- Entrada da antena : 75 ohm coaxial tipo F
- Sistema de TV : SBTVD
- Reprodução de vídeo : NTSC, SECAM, PAL
- Faixas do sintonizador : Hiperbanda, S-Channel, UHF, VHF

## 7.4 Tela e som

#### Tela / Imagem

- Medida diagonal : 102 cm / 40"
- Aprimoramento de imagens :
- Mecanismo Perfect Pixel HD
- Tela LED
- 240Hz Clear LCD
- Tipo de tela : LCD Full HD, iluminação edge LED
- Resolução no painel : 1920 x 1080p
- Processamento de cores : 2.250 trilhões de cores RGB de 17 bits
- Brilho : 500 cd/m2
- Contraste dinâmico : 500.000:1
- Tempo de resposta (típico) : 1 (BEW equiv.) ms

#### Som

- Potência de saída (RMS) : 2 x 10 W
- Dolby Digital Plus, Dolby Pulse Dolby e o símbolo de "D Duplo"
- são marcas comerciais registradas da Dolby Laboratories.
- Tipos de alto-falantes : 2 woofers

## 7.5 Resoluções de tela

#### Formatos de vídeo

- Resolução taxa de atualização
- 480i 60 Hz
- 480p 60 Hz
- 576i 50 Hz
- 576p 50 Hz
- 720p 50 Hz, 60 Hz
- 1080i 50 Hz, 60 Hz
- 1080p 24 Hz, 25 Hz, 30 Hz
- 1080p 50 Hz, 60 Hz

#### Formatos do computador

Resolução — taxa de atualização

- 640 x 480p 60 Hz (VGA/HDMI)
- $\cdot$  800  $\times$  600p 60 Hz (VGA/HDMI)
- 1024 x 768p 60 Hz (VGA/HDMI)
- 1280 x 768p 60 Hz (VGA/HDMI)
- 1360 x 765p 60 Hz (VGA/HDMI)
- 1360 x 768p 60 Hz (VGA/HDMI)
- 1280 x 1024p 60 Hz (HDMI)
- $\cdot$  1920  $\times$  1080i 60 Hz (HDMI)
- 1920 x 1080p 60 Hz (HDMI)

# 7.6 Multimídia

#### Conexões

- USB
- Ethernet LAN RJ-45

Formatos de dispositivo de memória / USB suportados

• FAT 16, FAT 32, NTFS

#### Formatos de reprodução

- MP3, AAC
- $\bullet$  WMA v2 a v9.2
- Imagens estáticas : JPEG
- MPEG 1, MPEG 2, MPEG 4
- H.264 (MPEG-4 AVC)
- WMV9
- Programa e fluxo de transporte MPEG
- AVI, MP4, MKV, ASF

#### Softwares servidores de mídia suportados

• Windows Media Player 11 (para Microsoft Windows XP, Vista ou Windows 7)

- Google (para Windows XP)
- Twonky Media PacketVideo 4.4.9 (para PC e Intel MacOX)(5.0.68 MacOX)
- Sony Vaio Media Server (para Microsoft Windows XP ou Vista)
- Sony PS3 media server (para Windows XP)
- Nero 8 Nero MediaHome (para Microsoft Windows XP)
- DiXiM (para Windows XP)
- Macrovision Network Media Server (para Microsoft Windows XP)
- Fuppes (para Linux)
- uShare (para Linux)
- Philips NAS SPD8020 (v. 1.2.9.47)
- TVersity 1.7 pro (para Windows XP)
- Nokia N82, N96, N95
- Nokia N78, N80, N81, 8GB, N800, N810, N92, N93, N93i,N96
- Samsung SGH-i780

#### Regulamentações de descarga eletrostática

Este aparelho atende ao critério A de desempenho para descarga eletrostática. Caso ele não seja restaurado no modo DLNA devido à descarga eletrostática, será necessária a intervenção do usuário.

# 7.7 Conectividade

#### Parte posterior da TV

- CVI1 : Y Pb Pr, Audio L/R
- CVI2 : Y Pb Pr, Audio L/R
- Entrada AV : Video (CVBS), Audio L/R
- VGA (D-sub 15), Entrada de áudio (miniconector estéreo de 3,5 mm)
- Entrada HDMI 1 ARC (HDMI v1.4)
- Entrada HDMI 2 (HDMI v1.3)
- Entrada HDMI 3 (HDMI v1.3)
- Entrada de áudio (DVI-HDMI)(miniconector estéreo de 3,5 mm)
- Audio Out L/R exibição sincronizada (coaxial-cinch-S/PDIF)
- Fones de ouvido (miniconector estéreo de 3,5 mm)
- $\bullet$  Rede (RJ45)
- Saída 3D

#### Lateral da TV

- Entrada lateral HDMI (HDMI v1.3)
- USB

# 7.8 Dimensões e pesos

#### 40PFL9605

Largura: 965 mm Altura: 600 mm Profundidade: 50 mm Peso: ± 18 kg . . . com suporte da TV Altura: 636 mm Profundidade: 248 mm Peso:  $\pm$  21 kg

UMv 3104 327 0042.4 - 100923

# Índice remissivo

#### A

Acesso universal 44 Adaptador de DVI-HDMI 53 Adicionar dispositivos 24 AmbiLight 33 Assistir TV 28 Atraso da saída de áudio 50 Atraso na imagem 63 Atualizar canais 47

#### B

Balanço 45 Barras escuras 30 Bloqueio da Net TV 35 Bordas da tela 45

#### C

Cabo de áudio digital 53 Canais 28 Canais de rádio 28 Canais favoritos 28 Canais ocultos 26 Central de Atendimento ao Cliente 70 Classificação de pais 42 Closed Caption 38 Conexão de rede com fio 67 Conexão HDMI 53 Conexão Video (CVBS) 53 Conexões 53 Configurações de imagem 45 Configurações ecológicas 46 Consumo de energia 78 Cor da parede 33 Cor do Ambilight 33 Criptografia de segurança WEP 68 Criptografia de segurança WPA 67 Código de censura 42

### D

Definições de som 45 Descarga eletrostática 82 Deslocamento automático de legendas 50 Deslocamento de imagem 27

#### E

Excluir um dispositivo 24

#### G

Gama 45 Ginga 39

#### H

HDMI-ARC (Audio Return Channel, Canal de retorno de áudio) 53 HDMI-CEC 49

#### L

Limpar histórico da Net TV 37 Limpar memória da Net TV 36 Lista de canais 25

#### M

Mecanismo Perfect Pixel HD 45 Menu Ajustar 26 Menu de opções 26 Menu inicial 24 Menu Pesquisar 24 Método de criptografia 68

Músicas com fotos 40

#### N Net TV 35

O Opções da lista de canais 25

P Pesquisar 20 Pixel Plus link 50

#### Q

Qualidade da recepção 47

#### R

Rede com fio 48 Rede doméstica 48 Relógio 47 Renomear um canal 25 Renomear um dispositivo 24 Reorganizar um canal 25 Reproduzir vídeos 40 Roteador 48

### S

Selecionar lista 25 Seleção de vídeo 28 Sensor de infravermelho 22 Sites de Internet 37 Smart sound 30 Software de fonte aberta 77 Software servidor de mídia 48, 82 Som surround 27 Suporte 2 em 1 11

### T

Teclado na tela 26 Tour pela TV 7 TV HD 9 TV interativa 39

#### $\mathbf{V}$

Versão atual do software da TV 51 Videoclipe em HD 10 Visualizar fotos 40 Volume do fone de ouvido 45 Vídeo componente YPbPr 53

#### W

WPS (Wi-Fi Protected Setup) 67

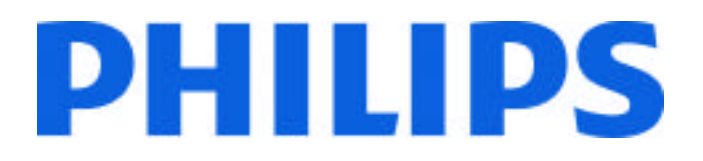

### Philips Consumer Lifestyle

Philips Consumer Lifestyle BV. Tussendiep 4 9206 AD Drachten Netherlands.

AGB32-JLA-15.1005 CE2010

*(Report No. / Numéro du Rapport) (Year in which the CE mark is affixed) (Année au cours de laquelle le marquage CE a été apposé)*

# **EC DECLARATION OF CONFORMITY**

*(DECLARATION DE CONFORMITE CE)*

We / Nous, PHILIPS CONSUMER LIFESTYLE BV.

*(Name / Nom de l'entreprise)*

TUSSENDIEP 4, 9206 AD DRACHTEN, NETHERLANDS

*(address / adresse)*

declare under our responsibility that the electrical product: *(Déclarons sous notre propre responsabilité que le produit électrique:)*

Philips 32/40/46PFL9705H/12 H/60 K/02 M/08, 58PFL9955H/12

*(brand name, nom de la marque) (Type version or model, référence ou modèle)*

 *(product description, description du produit)* LCD Television Receiver with integrated Wi-Fi module WUS-N11

to which this declaration relates is in conformity with the following standards: *(Auquel cette déclaration se rapporte, est conforme aux normes harmonisées suivantes)*

EN60065:2002+A1:2006, A11:2008 EN55013:2001+A1:2003, A2:2006 EN55020:2007 EN55022:2006

EN61000-3-2:2006, -3-3:1995+A1:2001 EN62311:2008 EN62087:2003

EN61000-4-3:2006, -4-4:2004 EN300328: V1.7.1 EN301489-17: V1.8.1+V1.3.2:2008

EN55024:1998+A1:2001, A2:2003

EN61000-4-2:1995+A1:1998, A2:2001

*(title, number and date of issue of the standard / titre, numéro et date de parution de la norme)*

following the provisions of LVD, EMC, EuP and R&TTE Directives *(Conformément aux exigences essentielles de)*

and is produced by a manufacturing organisation on ISO9001 level. *(Et sont fabriqués conformément à une qualité au moins conforme à la norme ISO 9001)*

Taurees

Brugge, 2010-05-06

Jan Laurent, Approbation Mgr. *(place, date / lieu, date) (signature, name and function / signature, nom et fonction)*

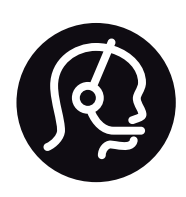

# Contact information

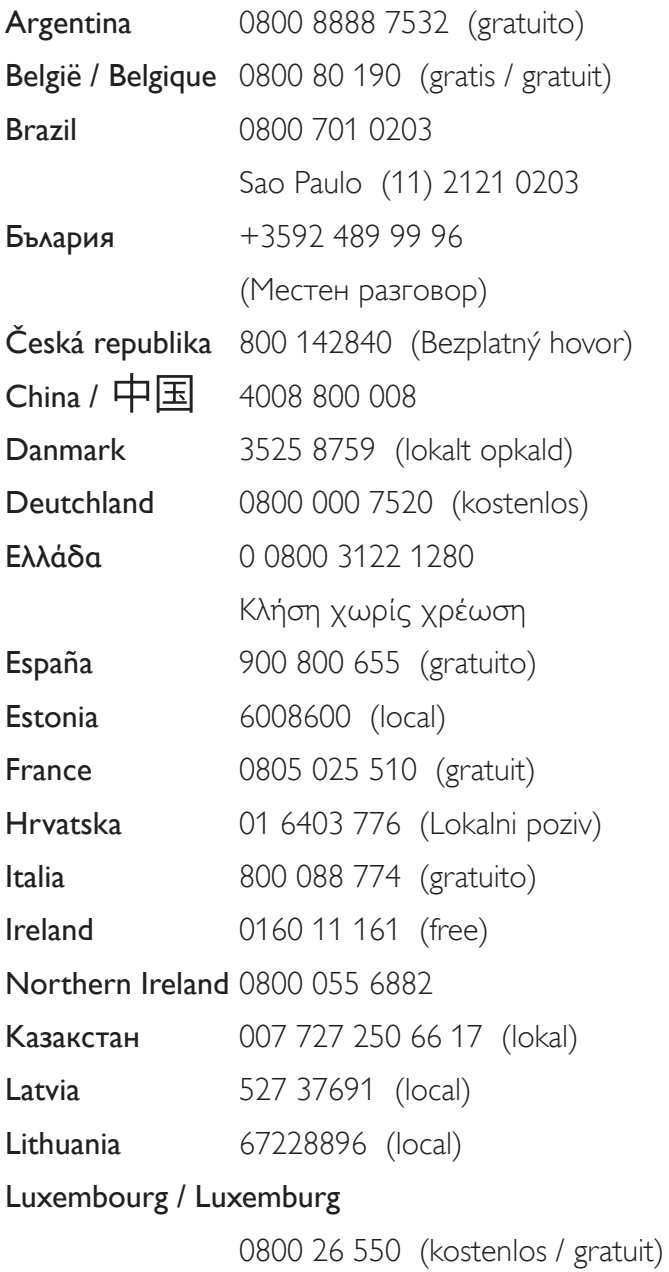

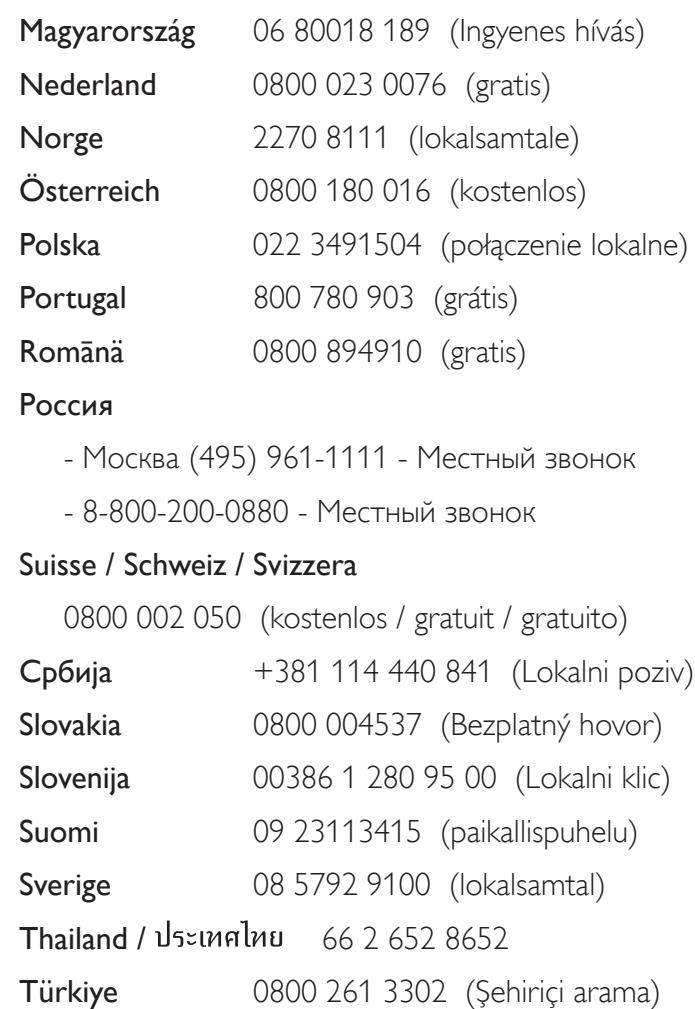

United Kingdom 0800 331 6015 (toll free)

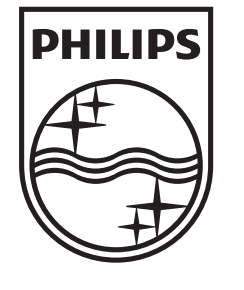

Non-contractual images / Images non contractuelles / Außervertragliche Bilder All registered and unregistered trademarks are property of their respective owners.

Specifications are subject to change without notice Trademarks are the property of Koninklijke Philips Electronics N.V. or their respective owners 2010 © Koninklijke Philips Electronics N.V. All rights reserved

www.philips.com